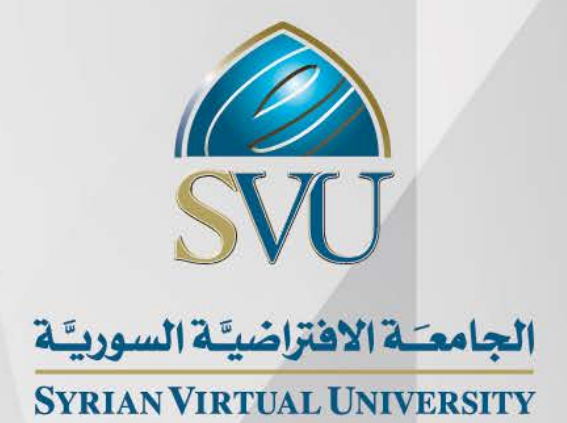

تحلیل البیانات الدكتور حیان دیب الدكتور محمد الخضر

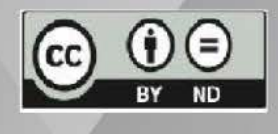

ISSN: 2617-989X

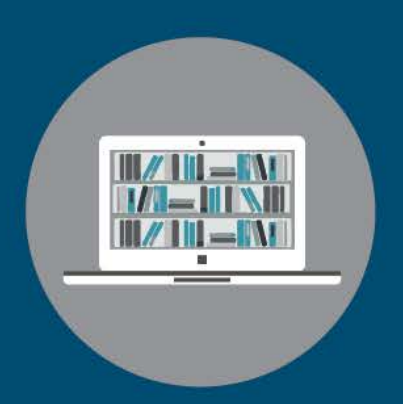

**Books & Refrences** 

#### **تحلیل البیانات**

الدكتور حیان دیب - الدكتور محمد الخضر

من منشورات الجامعة الافتراضیة السوریة

الجمھوریة العربیة السوریة 2021

ھذا الكتاب منشور تحت رخصة المشاع المبدع – النسب للمؤلف – حظر الاشتقاق (4.0 ND– BY– CC(

<https://creativecommons.org/licenses/by-nd/4.0/legalcode.ar>

یحق للمستخدم بموجب ھذه الرخصة نسخ ھذا الكتاب ومشاركتھ وإعادة نشره أو توزیعھ بأیة صیغة وبأیة وسیلة للنشر ولأیة غایة تجاریة أو غیر تجاریة، وذلك شریطة عدم التعدیل على الكتاب وعدم الاشتقاق منھ وعلى أن ینسب للمؤلف الأصلي على الشكل الآتي حصرا: ً

 د. حیان دیب، د. محمد الخضر، الإجازة في علوم الإدارة، من منشورات الجامعة الافتراضیة السوریة، الجمھوریة العربیة السوریة، 2021

متوفر للتحميل من موسوعة الجامعة /https://pedia.svuonline.org

#### **Data Analysis**

Dr. Hayan Dib – Dr. Mohamad Alkhedr

Publications of the Syrian Virtual University (SVU)

Syrian Arab Republic, 2021

Published under the license:

Creative Commons Attributions- NoDerivatives 4.0

International (CC-BY-ND 4.0)

<https://creativecommons.org/licenses/by-nd/4.0/legalcode>

Available for download at:<https://pedia.svuonline.org/>

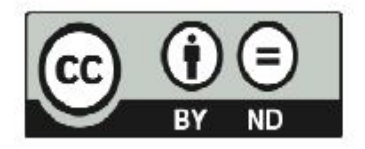

# الفهرس

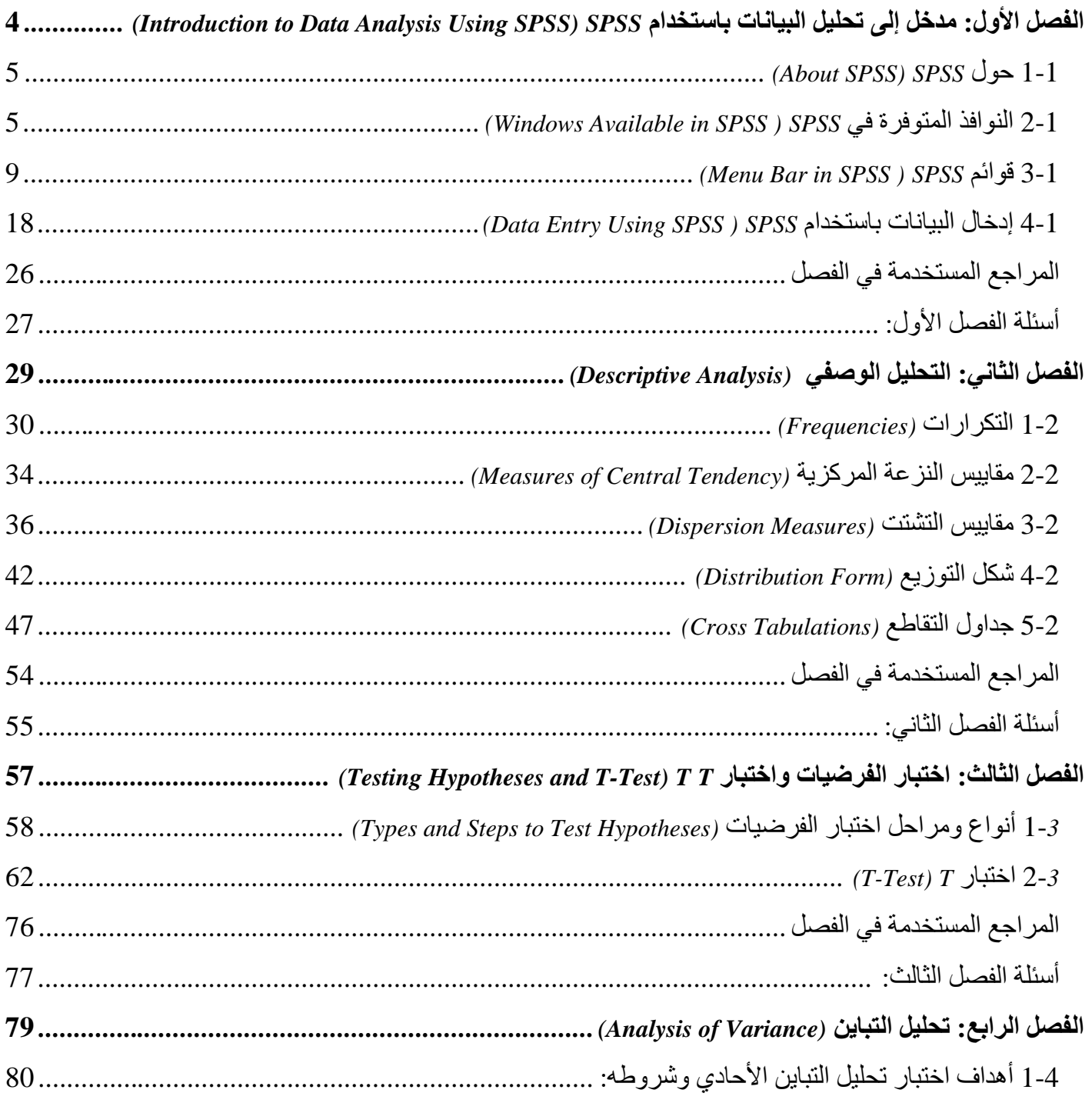

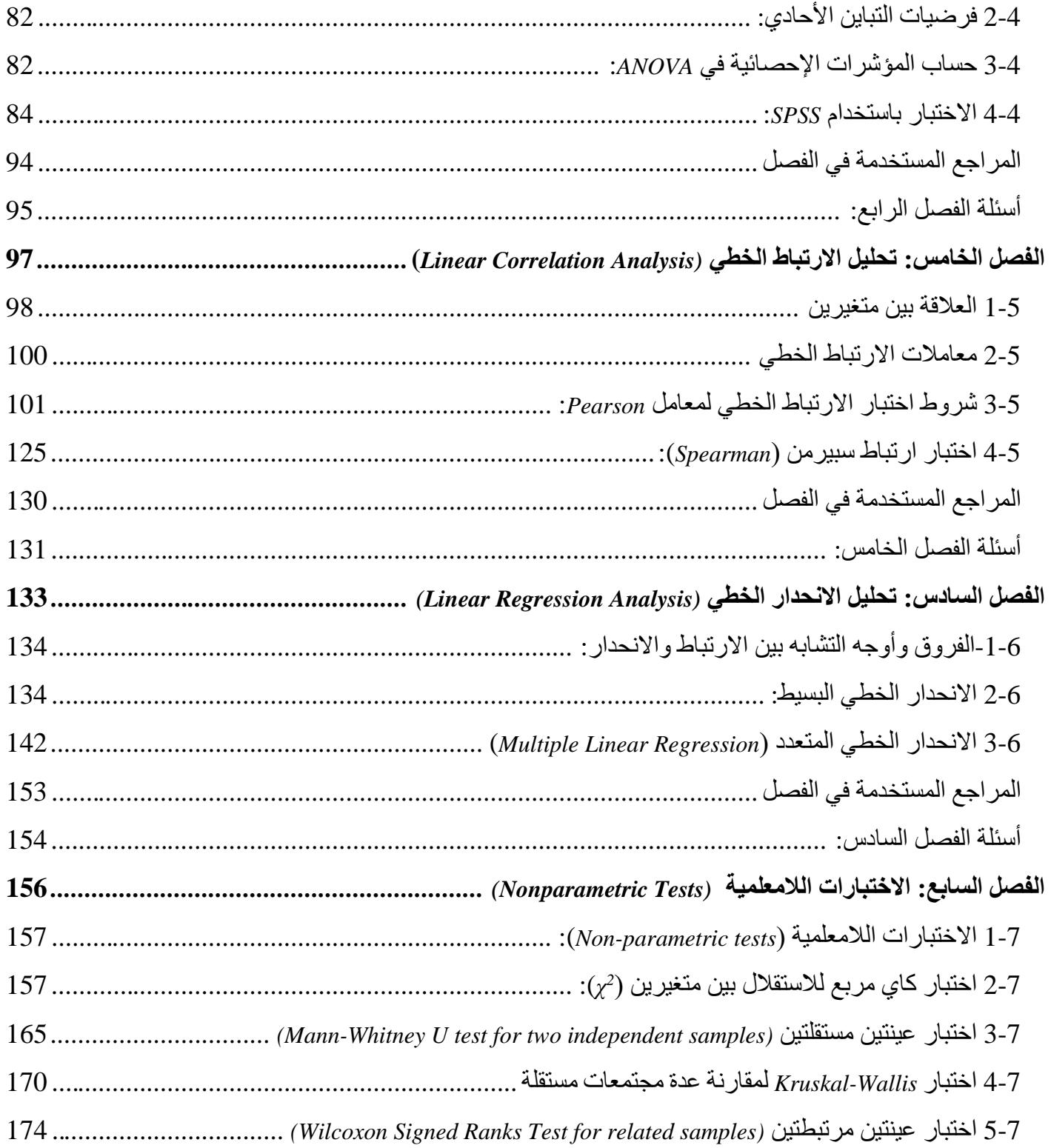

<span id="page-4-0"></span>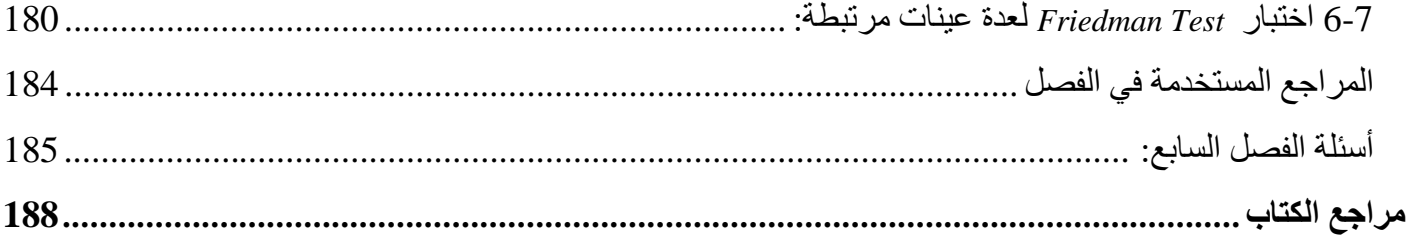

# <span id="page-5-0"></span>**الفصل الأول: مدخل إلى تحلیل البیانات باستخدام** *SPSS (Introduction to Data Analysis Using SPSS)*

#### **الكلمات المفتاحیة:**

محرر البیانات (*Editor Data*(، عرض البیانات (*View Data*(، عرض المتغیرات (*View Variable*(، نافذة المخرجات ( *Output* .(*Data Entry*) البیانات إدخال ،)*SPSS Files*) *SPSS* ملفات ،)*Menu Bar*) القوائم ،)*Syntax Editor*) التعلیمات محرر ،)*Viewer*

#### **ملخص الفصل:**

<span id="page-5-1"></span>یھدف الفصل إلى إعطاء فكرة أولیة عن بیئة النظام الإحصائي *SPSS* الذي سیتم استخدامھ كأداة لتحلیل البیانات بواسطة الحاسوب. یبدأ الفصل بالتعريف بالنوافذ والملفات الأساسية ضمن SPSS. يستعرض الفصل تالياً القوائم المتاحة ضمن SPSS. وينتهي بشرح كيفية تعريف المتغيرات وإدخال البیانات ضمن *SPSS*.

#### **المخرجات والأھداف التعلیمیة:**

- تذكر القوائم الأساسیة ضمن *SPSS*.
- استخدام النوافذ والتعلیمات الأساسیة ضمن *SPSS*.
	- تحدید أنواع الملفات الأساسیة ضمن *SPSS*.
	- تعریف المتغیرات وخصائصھا ضمن *SPSS*.
		- إدخال البیانات بشكل صحیح ضمن *SPSS*.
- (*Data Entry Using SPSS*) *SPSS* باستخدام البیانات -

## *(About SPSS) SPSS* **حول 1-1**

<span id="page-6-0"></span>یقوم الكثیر من المھتمین في میادین العلوم الاقتصادیة والإداریة، والتربوی ة والاجتماعیة وغیرھا بإجراء التحلیلات الإحصائیة لبیاناتھم المختلفة. وقد سھل التطور الكبیر في عالم البرمجیات الإحصائیة من عمل ھؤلاء المھتمین والباحثین من خلال طرح العدید من الأنظمة والبرمجیات الإحصائیة وعلى رأسھا *SPSS*.

ً لـلحزمة الإحصائیة للعلوم الاجتماعیة *Package Statistical* عندما تم إنشاء شركة *SPSS* في عام 1968 كان الاسم اختصارا *Sciences Social the for*. لكن ومنذ أن تم شراء الشركة من قبل *IBM* قررت الأخیرة أن یعبر الاسم *SPSS* ببساطة عن .*Statistical Product and Service Solutions* والخدمة للمنتج إحصائیة حلول

وباختصار يعتبر SPSS نظاماً متكاملاً من البرامج المصممة لتحليل بيانات العلوم الاجتماعية. وهو واحد من أهم الحزم الإحصـائية الشائعة المتاحة حالياً للتحليل الإحصـائي. وتتبع شعبيته من كون البر نامج:

- یسمح بمرونة كبیرة من حیث تنسیق البیانات
- یزود المستخدم بمجموعة كبیرة من الأدوات والإجراءات لتحویل البیانات ومعالجة الملفات
	- يقدم للباحث عدداً كبير اً من التحليلات الإحصـائية الشائعة الاستخدام في العلوم الاجتماعية

ولبدء العمل ضمن بیئة النظام الإحصائي *SPSS* لابد من التعرف على أھم النوافذ والقوائم والملفات الأساسیة لھذا النظام.

#### <span id="page-6-1"></span>*(Windows Available in SPSS ) SPSS* **في المتوفرة النوافذ 2-1**

یحتوي نظام *SPSS* على ثلاثة أنواع رئیسیة من النوافذ ھي: نافذة محرر البیانات *Window Editor Data* ونافذة المخرجات .*Syntax Editor* التعلیمات محرر ونافذة *Output Viewer*

**1-2-1 محرر البیانات (** *Editor Data* **(**: تظھر نافذة محرر البیانات عند فتح جلسة *SPSS* وتعرض مكونات ملف البیانات. تستخدم هذه النافذة لتعریف وإدخال وتحریر وعرض البیانات المتعلقة بالبحث والمراد تحليلها. ويمكن من خلال هذه النافذة أن نقوم بخلق ملفات بیانات جدیدة أو تعدیل ملفات بیانات موجودة.

یمكن ملاحظة شریطین أسفل نافذة محرر البیانات *Editor Data* وھما شریط عرض البیانات *View Data* وشریط عرض المتغیرات *View Variable*. ویمكن التنقل أو تفعیل أي من ھذین الشریطین بالنقر على اسم الشریط المراد تفعیلھ.

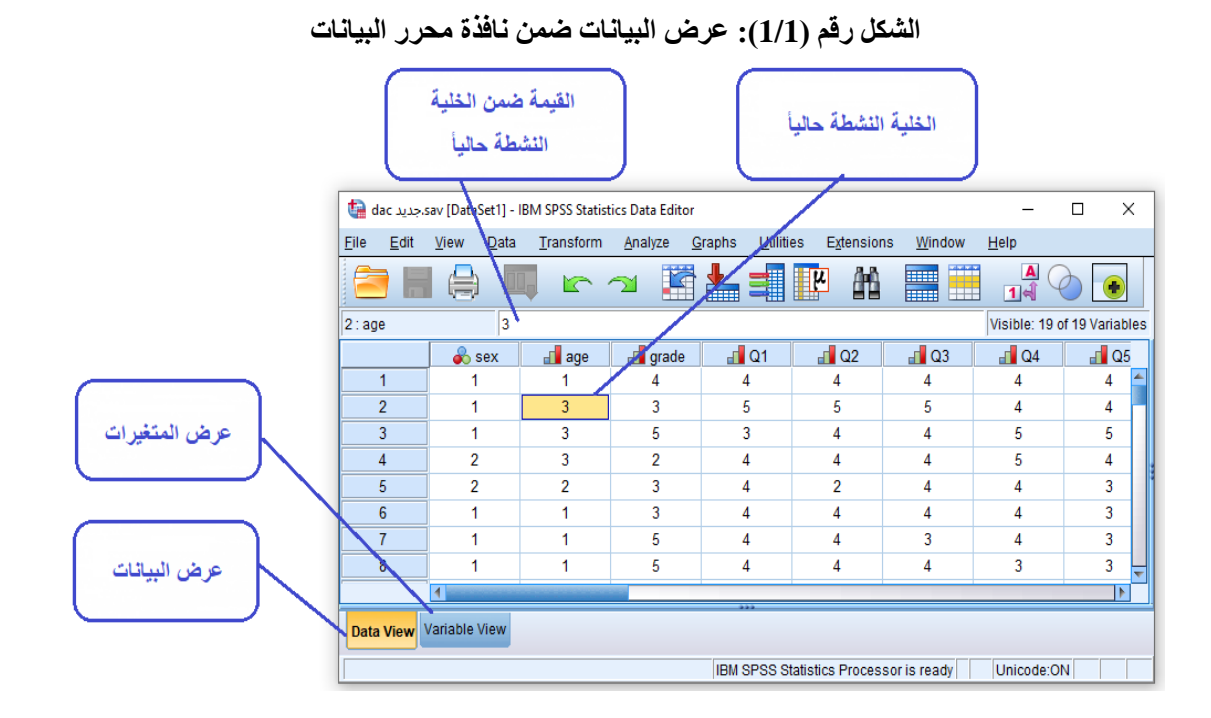

عندما يكون شريط عرض البيانات  $_{\rm data ~V}$  نشطاً فإنه يظهر البيانات المراد تحليلها والتي تم إدخالها ضمن البرنامج (شكل 1/1). تتضمن الصفوف (الأسطر) ضمن نافذة عرض البیانات الحالات التي تم إجراء القیاس علیھا (المجیبون في حالة الاستبانة الموزعة مثلاً). أما الأعمدة فتتضمن متغيرات الدراسة حيث يحتوي كل عمود على عبارة واحدة من عبارات الاستبیان (*Item* (أو متغیر محدد.

وعند النقر على شریط عرض المتغیرات *View Variable* تظھر نافذة تعریف المتغیرات التي تستخدم لعرض وتعریف المتغیرات.

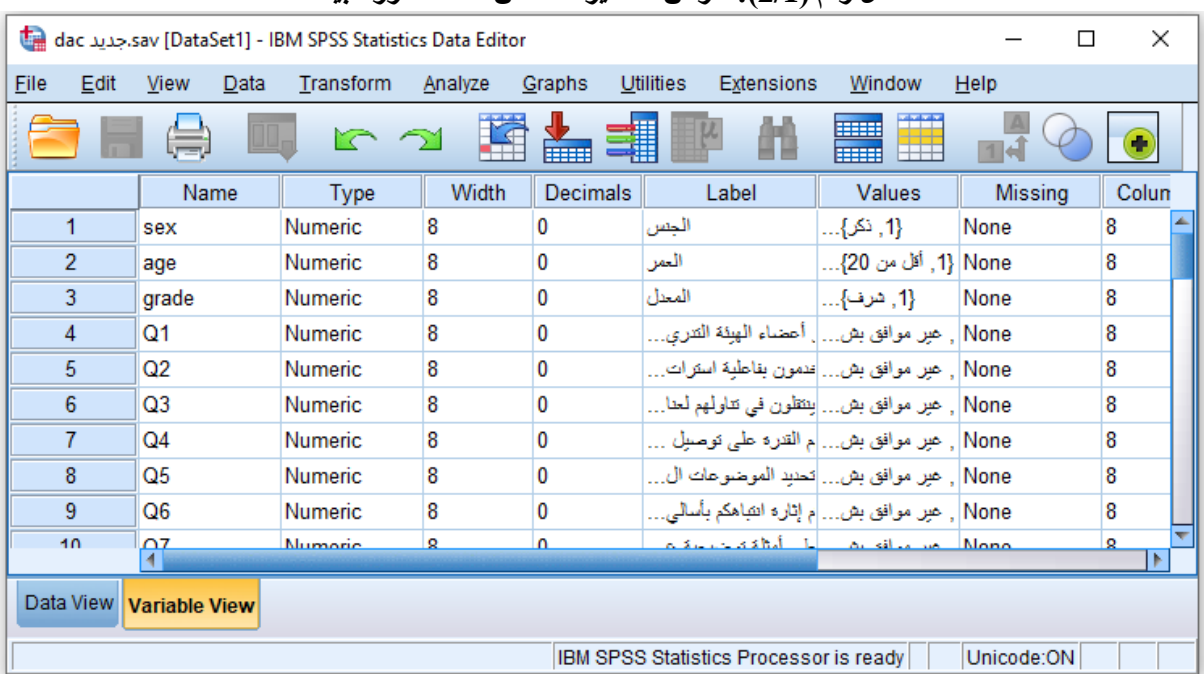

**الشكل رقم (2/1): عرض المتغیرات ضمن نافذة محرر البیانات** 

يتم حفظ البيانات التي الموجودة في محرر بيانات ضم ملف بيانات. تحتوي ملفات البيانات إذاً على البيانات الخام التي يتم إدخالھا من خلال نافذة محرر البیانات *Editor Data*. ویمیز ھذه البیانات اسمھا الذي ینتھي بـاللاحقة *SAV*. ویتم فتح ھذا النوع من الملفات من خلال شاشة عرض البیانات *Viewer Data*.

ُظھر نافذة المخرجات *Viewer Output* نتائج التحلیلات الإحصائیة **2-2-1 نافذة المخرجات (** *Viewer Output*(: ت والرسومات البیانیة التي یتم إجراؤھا على البیانات الموجودة في نافذة محرر البیانات *Editor Data*.

تقسم نافذة المخرجات إلى قسمین. یظھر القسم الأیسر مخطط التحلیلات التي تم إجراؤھا أما القسم الأیمن من النافذة فیظھر نتائج التحلیلات. ویتمیز اسم ملف المخرجات الإحصائیة (لدى حفظ النتائج) الذي یحتوي على نتائج الإجراءات الإحصائیة التي تظھر في شاشة المخرجات بانتھائھ باللاحقة *SPV*.

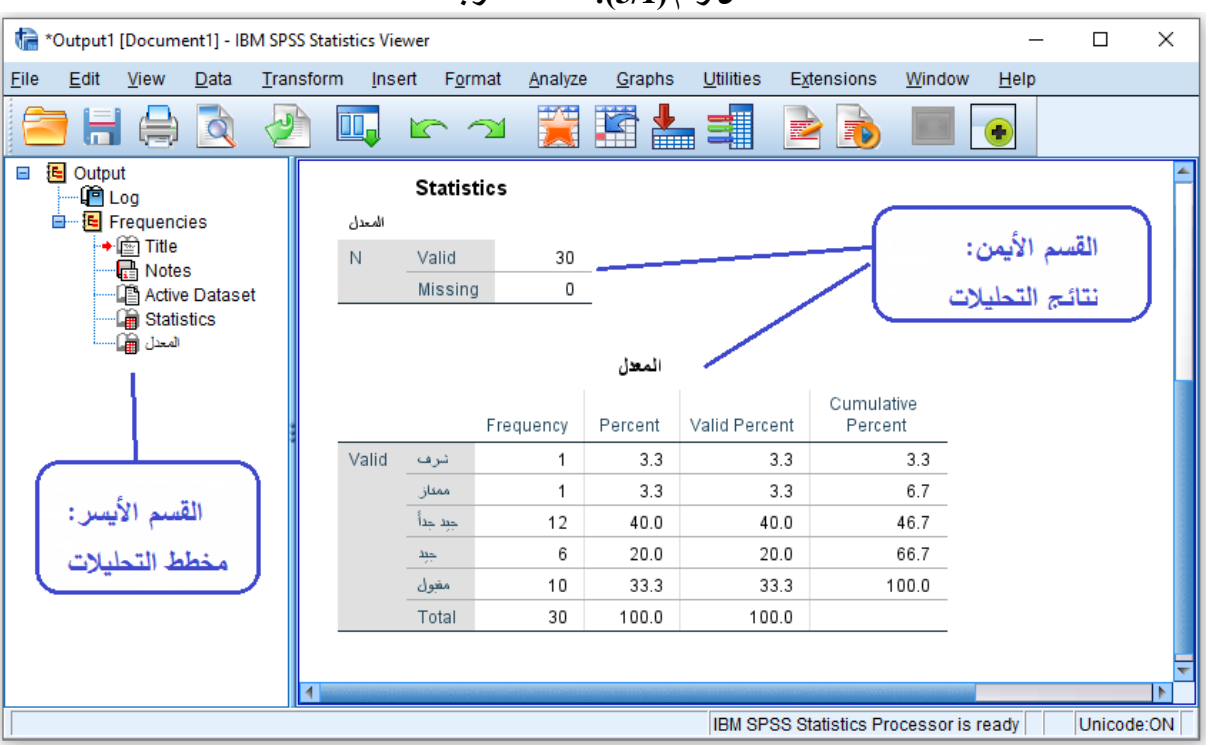

**الشكل رقم (3/1): نافذة المخرجات**

**3-2-1 نافذة محرر التعلیمات (** *Editor Syntax* ( : یتم في ھذه الشاشة إظھار التعلیمات للعملیات المختلفة. ویمكن حفظ ھذه التعلیمات وتعدیلھا وتنفیذھا في أي وقت.

وعلى الرغم من أن معظم المھام یمكن إنجازھا من خلال الاختیار والنقر بشكل مباشر إلا أن محرر التعلیمات *Syntax Editor* یسمح للمستخدم بحفظ سجل للتحلیلات التي قام أو یقوم بإجرائھا. ویمكن تفعیل ھذه النافذة من خلال النقر على زر اللصق *Paste* لدى إجراء أي تحلیل أو أیة عملیة ضمن *SPSS*. ویتم حفظ التعلیمات ضمن محرر التعلیمات ضمن ملف ینتھي باللاحقة *SPS*.

**الشكل رقم (4/1): نافذة محرر التعلیمات** 

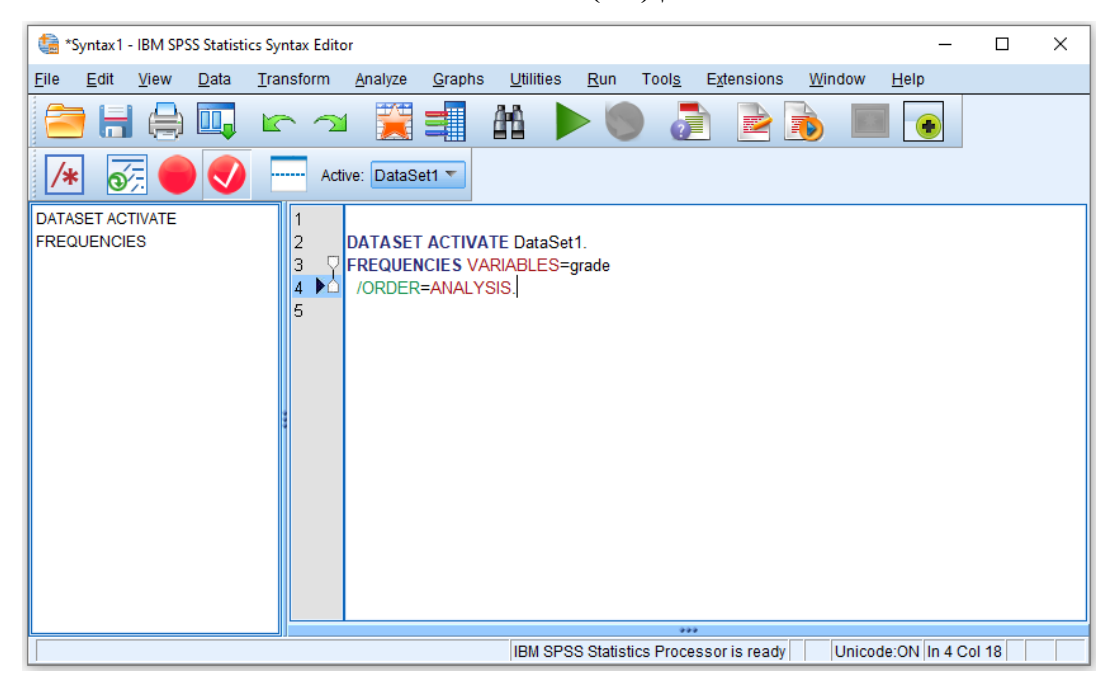

# <span id="page-10-0"></span>*(Menu Bar in SPSS ) SPSS* **قوائم 3-1**

تشمل القوائم الأساسیة ضمن *SPSS*: الملف *"File "*و التحریر *"Edit "*والعرض *"View "*والبیانات *"Data "*والتحویل *"Transform "*والتحلیل الإحصائي *"Analyze "*والأشكال *"Graphs "*والأدوات *"Utilities "*والنافذة *"Window"* والمساعدة *"Help*". وسنورد فيما يلي شرحاً موجزاً للخيارات المتاحة ضمن كل قائمة

**1-3-1 قائمة الملف (** *Menu File*(: تسمح ھذه القائمة بإنشاء ملفات جدیدة أو فتح ملفات مخزنة أو تخزین الملفات أو طباعة الملفات، وكذلك الخروج من نظام *SPSS*. وباختصار فإن ھذه القائمة تتضمن كافة الخیارات التي اعتدنا إیجادھا في قائمة "الملف" في البرمجیات المختلفة.

# **الشكل رقم (5/1): قائمة الملف**

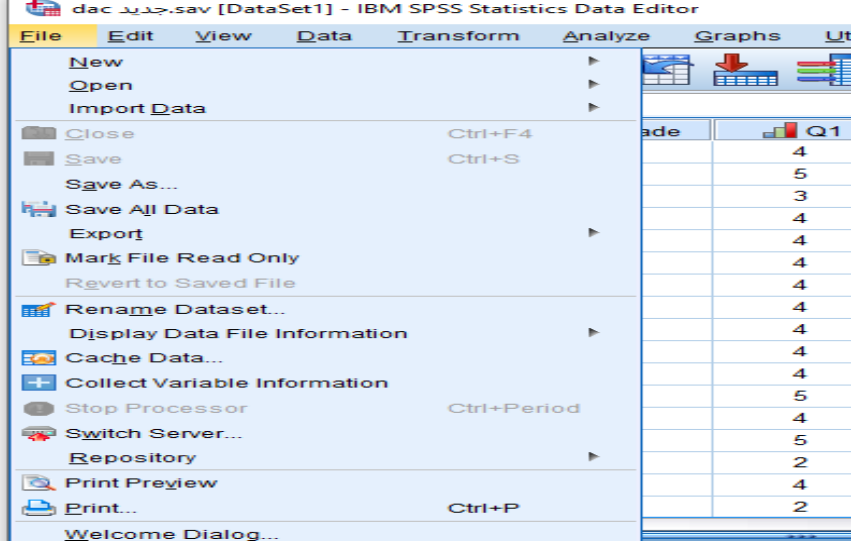

**2-3-1 قائمة التحریر (** *Menu Edit*(: تحتوي ھذه القائمة على الكثیر من الأدوات المھمة مثل نسخ ونقل البیانات من مكان إلى أخر والبحث والاستبدال والعديد من الخيارات الأخرى. تتيح هذه القائمة مثلاً نسخ الأرقام أو كتل البيانات من مكان إلى آخر ضمن محرر البیانات *Editor Data*. كما یمكن استخدام الخیار *Options* لاختیار نوع الخط الذي نفضلھ ونمط الأرقام وغیر ذلك من الخیارات المتعددة المتاحة ضمن ھذه القائمة.

![](_page_12_Picture_42.jpeg)

## **الشكل رقم (6/1): قائمة التحریر**

**3-3-1 قائمة العرض (** *Menu View*(: تستطیع عن طریق ھذه القائمة إظھار شریط الأدوات (الأیقونات المختصرة المناسبة) *Toolbar*، كما تستطیع من خلال ھذه القائمة إظھار أو إخفاء خطوط الشبكة *Gridline* وتغییر نوع وحجم الخط المستخدم وإظھار أو إخفاء عناوین (دلالات) القیم *Label Value*.

![](_page_12_Picture_43.jpeg)

## **الشكل رقم (7/1): قائمة العرض**

**4-3-1 قائمة البیانات (** *Menu Data*( : تسمح ھذه القائمة بإجراء العدید من التعدیلات على البیانات ضمن محرر البیانات ً إدراج حالة ً إدراج متغیر جدید *Variable Insert*) تتم إضافتھ ضمن عمود جدید). یمكن أیضا *Editor Data*. فتتیح مثلا *Case Insert* حیث تتم إضافة سطر جدید بین سطرین حالیین. كما تسمح ھذه القائمة بتعریف المتغیرات وتغییر أسمائھا، وكذلك القیام بالعملیات المختلفة على البیانات من فرز وتحویل وتثقیل ودمج مع بیانات أخرى أو حتى تقسیم ملف البیانات.

|      |                                |                        | dac مجديد (DataSet1) - IBM SPSS Statistics Data Editor |                    |                   |                                                      |         | П | $\times$ |  |
|------|--------------------------------|------------------------|--------------------------------------------------------|--------------------|-------------------|------------------------------------------------------|---------|---|----------|--|
| File | Edit                           | View                   | Define Variable Properties                             |                    | <b>Extensions</b> | Window                                               | Help    |   |          |  |
|      |                                |                        | 34 Set Measurement Level for Unknown                   | $\boldsymbol{\mu}$ | 曲                 | T٣                                                   |         |   |          |  |
|      |                                | Nar                    | <b>Em</b> Copy Data Properties                         |                    | Label             | <b>Values</b>                                        | Missing |   | Colun    |  |
|      | 1                              | sex                    | ■■ New Custom Attribute                                |                    |                   | {1, تکر}…                                            | None    |   | 8        |  |
|      | $\overline{2}$                 | age                    | Define date and time                                   |                    |                   | None {1, أقل من 20}                                  |         |   | 8        |  |
|      | 3                              | grade                  | <b>HE Define Multiple Response Sets</b>                |                    |                   | {1, شرف}                                             | None    |   | 8        |  |
|      | 4                              | Q <sub>1</sub>         | Validation                                             |                    |                   | None , عير موافق بش   أعضناء الهيئة التا             |         |   | 8        |  |
|      | 5                              | Q <sub>2</sub>         | Identify Duplicate Cases                               |                    |                   | None ] , عير موافق بش [عدمون بفاعلية استر            |         |   | 8        |  |
|      | 6                              | Q3                     | <b>Identify Unusual Cases</b>                          |                    |                   | None ] . عبر موافق بش إينتقلون في نتاولهم            |         |   | 8        |  |
|      | $\tau$                         | $\Omega$ 4             | Compare Datasets                                       |                    |                   | None ) , عبر موافق بش… إم القترة علي توسأ            |         |   | 8        |  |
|      | 8                              | Q <sub>5</sub>         | Sort Cases                                             |                    |                   | None ] . عبر موافق بش تحنيد الموضوعات                |         |   | 8        |  |
|      | 9                              | O6                     | Sort Variables                                         |                    |                   | None] , عبر موافق بش  م إثاره انتباهكم بأم           |         |   | 8        |  |
|      | 10                             | Ω7                     |                                                        |                    |                   | None , عیر موافق بش  طی أمثلة توضیحیا                |         |   | 8        |  |
|      | 11                             | Q8                     | <b>Eli</b> Transpose                                   |                    |                   | None ] , عير موافق بش إنتوى المحاضرة ما              |         |   | 8        |  |
|      | 12                             | Q <sub>9</sub>         | <b>Adjust String Widths Across Files</b>               |                    |                   | None   , عیر موافق بش…   ماضرات و أسلوب              |         |   | 8        |  |
|      | 13 <sup>13</sup>               | Q <sub>10</sub>        | <b>Merge Files</b>                                     |                    |                   | None ] . عبر موافق بش… إساضرات نثير نفكاً            |         |   | 8        |  |
|      | 14                             | Q <sub>11</sub>        | Restructure                                            |                    |                   | None ] . عير موافق بش إنم السخرية من إجا             |         |   | 8        |  |
|      | 15                             | Q <sub>12</sub>        | <b>ET Rake Weights</b>                                 |                    |                   | None ] . عبر موافق بش ]. عرض المطومات <mark>.</mark> |         |   | 8        |  |
|      | 16                             | Q <sub>13</sub>        | <b>F. Propensity Score Matching</b>                    |                    |                   | None , عير موافق بش إن راضٍ عن المحالم               |         |   | 8        |  |
|      | 17                             | Q <sub>14</sub>        | <b>Case Control Matching</b>                           |                    |                   | None ] . عبر موافق بش [عر بالاستفادة من              |         |   | 8        |  |
|      | 18<br>$\overline{\phantom{a}}$ | Q <sub>15</sub><br>مبم | <b>ESI</b> Aggregate                                   |                    |                   | None   , عیر موافق بش   راض عن نگامل                 |         |   | 8        |  |

**الشكل رقم (8/1): قائمة البیانات**

**5-3-1 قائمة التحویل (** *Menu Transform*(: تستطیع من خلال ھذه القائمة القیام بالعملیات الحسابیة المختلفة وإعادة تر ميز البيانات<sub>.</sub> فيمكن مثلاً من خلال هذه القائمة استخدام recode لتغيير قيم بعض المتغير ات. كما يفيد الخيار compute في تحويل البيانات أو إجراء العمليات الحسابية عليها (مثلاً: يمكن استخدام هذا الخيار لخلق متغير جديد يكون ناتجاً عن الوسط .(ً الحسابي لقیم عدة متغیرات موجودة مسبقا

![](_page_14_Picture_65.jpeg)

![](_page_14_Picture_66.jpeg)

**6-3-1 قائمة التحلیل (** *Menu Analyze*(: تتضمن ھذه القائمة التحلیلات والإجراءات الإحصائیة الأساسیة والمتقدمة. بشكل مختصر، تتضمن ھذه القائمة العدید من المؤشرات أو الإحصاءات الوصفیة *Statistics Descriptive* واختبارات مقارنة المتوسطات *Means Compare* والنماذج الخطیة العامة*Model Linear General* والارتباط *Correlate* والانحدار *Regression* واختصار البیانات *Reduction Data* واختبارات المقاییس *Scale* والاختبارات اللامعلمیة *Nonparametric Tests* وغیرھا.

| G          |                               |             |      | dac جديد, sav [DataSet1] - IBM SPSS Statistics Data Editor |           |                                                                          |                  |                   |                |                                              | п                 |  |  |
|------------|-------------------------------|-------------|------|------------------------------------------------------------|-----------|--------------------------------------------------------------------------|------------------|-------------------|----------------|----------------------------------------------|-------------------|--|--|
| Eile       | Edit                          | <b>View</b> | Data | Transform                                                  | Analyze   | Graphs                                                                   | <b>Utilities</b> | <b>Extensions</b> | Window         | Help                                         |                   |  |  |
| UU.        |                               |             |      |                                                            |           | Reports<br><b>THEFT</b><br><b>BEEFE</b><br><b>Descriptive Statistics</b> |                  |                   |                | فيستبين<br>$\blacktriangle$<br>ESSE<br>$1 -$ |                   |  |  |
| з<br>2:age |                               |             |      |                                                            |           | <b>Bayesian Statistics</b>                                               |                  |                   |                |                                              | Visible: 19 of 19 |  |  |
|            | <b>⊣ age</b><br>$\bullet$ sex |             |      |                                                            | Tables    |                                                                          |                  |                   | $\Box$ Q3      | $\Box$ Q4                                    |                   |  |  |
|            | 1                             |             |      |                                                            |           | Compare Means                                                            |                  |                   | 4              | 4                                            |                   |  |  |
|            | $\overline{2}$                | 1.          |      | 3                                                          |           | <b>General Linear Model</b>                                              |                  |                   | 5              | 4                                            |                   |  |  |
|            | 3                             | 1           |      | 3                                                          |           | <b>Generalized Linear Models</b>                                         |                  |                   | 4              | 5                                            |                   |  |  |
|            | 4                             | 2           |      | 3                                                          |           | <b>Mixed Models</b>                                                      |                  |                   | 4              | 5                                            |                   |  |  |
|            | 5                             | 2           |      | 2                                                          | Correlate |                                                                          |                  |                   | 4              | 4                                            |                   |  |  |
|            | 6                             | 1           |      | 1                                                          |           | Regression                                                               |                  |                   | 4              | 4                                            |                   |  |  |
|            | 7                             | 1           |      | 1                                                          | Loglinear |                                                                          |                  |                   | 3              | 4                                            |                   |  |  |
|            | 8                             | 1           |      | 1                                                          |           | <b>Neural Networks</b>                                                   |                  |                   | 4              | 3                                            |                   |  |  |
|            | 9                             | 1           |      | 1                                                          | Classify  |                                                                          |                  |                   | $\overline{4}$ | 4                                            |                   |  |  |
|            | 10                            | 1.          |      | 3                                                          |           | <b>Dimension Reduction</b>                                               |                  |                   | 5              | 4                                            |                   |  |  |
|            | 11                            | 1           |      | 3                                                          |           |                                                                          |                  |                   | 4              | 3                                            |                   |  |  |
|            | 12                            | 1           |      | 3                                                          | Scale     |                                                                          |                  |                   | 4              | 3                                            |                   |  |  |
|            | 13                            | 1           |      | 3                                                          |           | Nonparametric Tests                                                      |                  |                   | 3              | 5                                            |                   |  |  |
|            | 14                            | 1           |      | 3                                                          |           | Forecasting                                                              |                  |                   | 5              | 3                                            |                   |  |  |
|            | 15                            | 1           |      | $\overline{2}$                                             | Survival  |                                                                          |                  |                   | 4              | 5                                            |                   |  |  |
|            | 16                            | 1           |      | $\overline{2}$                                             |           | Multiple Response                                                        |                  |                   | 5              | 4                                            |                   |  |  |
|            | 17                            | 1           |      | 3                                                          |           | Missing Value Analysis                                                   |                  |                   | 3              | 4                                            |                   |  |  |

**الشكل رقم (10/1): قائمة التحلیل**

**7-3-1 قائمة الأشكال (** *Menu Graph*(: نستطیع من خلال ھذه القائمة التعامل مع الرسومات البیانیة وبأشكال مختلفة. وتتضمن ھذه الأشكال*:* المدرج *histograms* والأعمدة البیانیة *charts bar* وخرائط الانتشار *scatterplots* و الأشكال الدائریة *charts pie* و الأشكال الخطیة *graphs Line* وغیرھا. كما یتیح *SPSS* إمكانیة تحریر الأشكال البیانیة بالطریقة التي یراھا المستخدم مناسبة.

![](_page_16_Picture_27.jpeg)

# **الشكل رقم (11/1): قائمة الأشكال**

**8-3-1 قائمة الأدوات (** *Menu Utilities*(: نستطیع ھنا إیجاد معلومات مفصلة عن الملف المستخدم والمتغیرات التي یحویھا ھذا الملف، وتعریف واستخدام المجموعات *Sets* للمتغیرات المختلفة.

| t.          |                 |                |      | dac جديد,sav [DataSet1] - IBM SPSS Statistics Data Editor |                 |        |                            |                               |        |                     | п | $\times$  |
|-------------|-----------------|----------------|------|-----------------------------------------------------------|-----------------|--------|----------------------------|-------------------------------|--------|---------------------|---|-----------|
| <b>File</b> | Edit            | <b>View</b>    | Data | Transform                                                 | Analyze         | Graphs | <b>Utilities</b>           | Extensions                    | Window | Help                |   |           |
|             |                 |                | 00,  |                                                           |                 | Time   | Variables                  | 昆 OMS Control Panel           |        | A<br>1 <sup>1</sup> |   |           |
| 2:age       | 3               |                |      | 晨 OMS Identifiers                                         |                 |        | Visible: 19 of 19 Variable |                               |        |                     |   |           |
|             |                 | $\bullet$ sex  |      | <b>∟∐</b> age                                             | <b>⊣∐</b> grade | ᆁ      |                            | Scoring Wizard                |        | $\Box$ Q4           |   | $\Box$ Q5 |
|             | 1               |                |      |                                                           | 4               |        |                            |                               |        | 4                   |   | 4         |
|             | $\overline{2}$  | 1              |      | 3                                                         | 3               | 5      |                            | Merge Model XML               | 4      |                     | 4 |           |
|             | 3               | 1              |      | 3                                                         | 5               | 3      |                            | Calculate with Pivot Table    | 5      |                     | 5 |           |
|             | 4               | $\overline{2}$ |      | 3                                                         | $\overline{2}$  | 4      |                            | 7 Data File Comments          | 5      |                     | 4 |           |
|             | 5               | $\overline{2}$ |      | 2                                                         | 3               | 4      | $+$                        | Define Variable Macro         | 4      |                     | 3 |           |
|             | 6               |                |      | 1                                                         | 3               | 4      |                            | Define Variable Sets          |        | 4                   |   | 3         |
|             | 7               | 1              |      | 1                                                         | 5               | 4      | <b>ED</b> Censor Table     |                               |        | 4                   |   | 3         |
|             | 8               | 1              |      | 1                                                         | 5               | 4      |                            | Ch Use Variable Sets          |        | 3                   |   | 3         |
|             | 9               | 1              |      | 1                                                         | 5               | 4      |                            |                               |        | 4                   |   | 4         |
|             | 10              | 1              |      | 3                                                         | 3               | 4      |                            | <b>Con</b> Show All Variables |        | 4                   |   | 4         |
|             | 11              |                |      | 3                                                         | 1               | Δ      |                            | <b>Create Text Output</b>     |        | 3                   |   | 4         |
|             | 12 <sup>2</sup> | 1              |      | 3                                                         | 5               | 5      | Spelling                   |                               |        | 3                   |   | 2         |
|             | 13              | 1              |      | 3                                                         | 4               | 4      |                            | <b>Process Data Files</b>     |        | 5                   |   | 5         |
|             | 14              | 1              |      | 3                                                         | 4               | 5      | <b>B</b> Run Script        |                               |        | 3                   |   | 4         |
|             | 15              | 1              |      | 2                                                         | 3               | 2      |                            | Production Facility           |        | 5                   |   | 5         |
|             | 16              |                |      | 2                                                         | 4               | 4      |                            |                               |        | 4                   |   | 4         |
|             | 17              |                |      | 3                                                         | 3               | 2      | Map Conversion Utility     |                               |        | 4                   |   | 4         |

**الشكل رقم (12/1): قائمة الأدوات**

**9-3-1 قائمة النافذة (** *Menu Window*(: تستطیع عن طریق ھذه القائمة التنقل بین النوافذ المختلفة والتحكم بحجم ھذه النوافذ.

![](_page_18_Picture_35.jpeg)

## **الشكل رقم (13/1): قائمة النافذة**

**10-3-1 قائمة المساعدة (** *Menu Help*( : تزود ھذه القائمة المستخدم بنظام مساعدة تفاعلي، یستطیع من خلالھ الحصول على إجابات وإیضاحات للتساؤلات التي تثار عند مواجھة مشكلة ما مع نظام *SPSS*.

|                | dac جديد, sav [DataSet1] - IBM SPSS Statistics Data Editor |                     |              |                                        |            |                                            | $\times$<br>□                           |
|----------------|------------------------------------------------------------|---------------------|--------------|----------------------------------------|------------|--------------------------------------------|-----------------------------------------|
| Eile<br>Edit   | Data<br>View                                               | Transform           | Analyze      | <b>Utilities</b><br>Graphs             | Extensions | Window                                     | Help                                    |
|                | Ш.                                                         |                     | 至            | ■<br>雟                                 | 凸<br>揱     | <b>THE</b><br><b>HELL!</b><br><b>THE R</b> | <b>O</b> Topics                         |
|                |                                                            | <b>SPSS Support</b> |              |                                        |            |                                            |                                         |
| 2:age          | 3                                                          |                     |              |                                        |            |                                            | <b>SPSS Forums</b>                      |
|                | $\bullet$ sex<br>$\mathbf{d}$ age                          |                     | $\Box$ grade | $\blacksquare$ Q2<br>$\blacksquare$ Q1 |            | $\mathbf{d}$ Q3                            | Documentation in PDF Format             |
|                |                                                            |                     |              | 4                                      | 4          | 4                                          |                                         |
| $\overline{2}$ |                                                            | 3                   | 3            | 5                                      | 5          | 5                                          | <b>Command Syntax Reference</b>         |
| 3              |                                                            | 3                   | 5            | 3                                      | 4          | 4                                          | <b>Compatibility Report Tool</b>        |
| Δ              | $\overline{2}$                                             | 3                   | 2            | 4                                      | 4          | 4                                          | About                                   |
| 5              | 2                                                          | 2                   | 3            | 4                                      | 2          | 4                                          | Diagnostic Tool                         |
| 6              |                                                            |                     | 3            | 4                                      | 4          | 4                                          | IBM SPSS Predictive Analytics Community |
|                |                                                            |                     | 5            | 4                                      | 4          | 3                                          | 4                                       |
| 8              |                                                            |                     | 5            | 4                                      | 4          | 4                                          | 3<br>3                                  |
| 9              |                                                            |                     | 5            | 4                                      | 4          | 4                                          | 4<br>Δ                                  |

**الشكل رقم (14/1): قائمة المساعدة** 

# <span id="page-19-0"></span>*(Data Entry Using SPSS ) SPSS* **باستخدام البیانات إدخال 4-1**

ً تتم عملیة إدخال البیانات من خلال محرر البیانات *Editor Data*. تكون نافذة *View Data* عند البدء بإدخال فارغة طبعا البيانات. وتتدرج عملية إدخال البيانات عادة من تعريف المتغيرات الموجودة في الاستبانة أو الدراسة وصولأ إلى إدخال إجابات أفراد العینة (عند استخدام الاستبانة) أو إدخال بیانات الدراسة.

يجب على المستخدم أن يتذكر بأن كل سطر تعود بياناته لمشاهدة أو حالة معينة (شخص أو مشاهدة مثلاً) وكل عمود يخص متغیراً محدداً.

لنفترض أن لدینا استبانة مكونة من المتغیرات التالیة:

- اسم الطالب
- الجنس: ذكر/أنثى
- العمر: (بعدد السنوات )
- الاختصاص الجامعي (إدارة واقتصاد، آداب، ھندسات، علوم طبیة، اختصاصات أخرى)
	- الحالة الاجتماعیة (عازب، متزوج بلا أولاد، متزوج ولدي أولاد، أخرى)
- $($  حب العمل: مقياس من 5 درجات  $\gamma=1$  /حبه  $\psi$ بداً،  $\gamma=2$  حبه،  $\gamma=1$ حبه،  $\gamma=1$ حبه كثير  $\delta$

لإدخال المتغیرات والبیانات ضمن *SPSS* نبدأ بفتح نافذة محرر بیانات جدیدة (ملف جدید). ومن ثم ننقر أسفل النافذة على شریط عرض المتغیرات *View Variable*.

|      |                |                      | Untitled2 [DataSet5] - IBM SPSS Statistics Data Editor |           |             |         |        |                                        |            |            | □                              | $\times$       |
|------|----------------|----------------------|--------------------------------------------------------|-----------|-------------|---------|--------|----------------------------------------|------------|------------|--------------------------------|----------------|
| Eile | Edit           | View                 | Data                                                   | Transform |             | Analyze | Graphs | <b>Utilities</b>                       | Extensions |            | Window                         | He             |
|      |                |                      |                                                        | DО,       | $\sim$      | ᅐ       |        |                                        |            |            | <b>TEEFER</b><br><b>FEEEEE</b> | EEEE           |
|      |                |                      | Name                                                   |           | <b>Type</b> |         | Width  | Decimals                               | Label      |            | Values                         |                |
|      | 1              |                      |                                                        |           |             |         |        |                                        |            |            |                                |                |
|      | $\overline{2}$ |                      |                                                        |           |             |         |        |                                        |            |            |                                |                |
|      | 3              |                      |                                                        |           |             |         |        |                                        |            |            |                                |                |
|      | 4              |                      |                                                        |           |             |         |        |                                        |            |            |                                |                |
|      | 5              |                      |                                                        |           |             |         |        |                                        |            |            |                                |                |
|      | 6              |                      |                                                        |           |             |         |        |                                        |            |            |                                |                |
|      | 7              |                      |                                                        |           |             |         |        |                                        |            |            |                                |                |
|      | 8              |                      |                                                        |           |             |         |        |                                        |            |            |                                |                |
|      | 9              |                      |                                                        |           |             |         |        |                                        |            |            |                                |                |
|      | 10             |                      |                                                        |           |             |         |        |                                        |            |            |                                |                |
|      | 11             |                      |                                                        |           |             |         |        |                                        |            |            |                                |                |
|      | 12             |                      |                                                        |           |             |         |        |                                        |            |            |                                |                |
|      | - -            | $\blacksquare$       |                                                        |           |             |         |        |                                        |            |            |                                | $\overline{ }$ |
|      | Data View      | <b>Variable View</b> |                                                        |           |             |         |        |                                        |            |            |                                |                |
|      |                |                      |                                                        |           |             |         |        | IBM SPSS Statistics Processor is ready |            | Unicode:ON |                                |                |

**الشكل رقم (15/1): إدخال المتغیرات من خلال نافذة عرض المتغیرات ضمن محرر البیانات** 

يتم تعريف المتغيرات باستخدام نافذة عرض المتغيرات *Variable View.* ويعبّر كل سطر فيها عن متغير واحد<sub>.</sub> وفيما يلي شرح مختصر للأعمدة الظاھرة في ھذه النافذة:

• ا**سم المتغير** Name: و هو اسم مختصر (عادةً) يدل على المتغير سيظهر هذا الاسم في أعلى أحد الأعمدة عند العودة إلى نافذة عرض البیانات *View Data*. ولا بد من مراعاة الأمور التالیة عند كتابة اسم المتغیر:

- أن یبدأ الاسم بحرف وأن لا ینتھي بنقطة أو "\_" - لا یتجاوز عدد الأحرف 64 - یجب أن لا یتكرر اسم المتغیر - لا یمكن استخدام الفراغ بین أحرف الاسم - لا یمكن استخدام بعض الرموز مثل % ^ / # \$ & \* ؟ : ! ، "*' ;* - لا یمكن استخدام الأقواس - لا یمكن استخدام كلمات مفتاحیة مخصصة لأغراض معینة ضمن برنامج *SPSS*، مثل: *,BY ,AND ,ALL EQ, GE, GT, LE, LT, NE, NOT, OR, TO, WITH*

- لا یمكن استخدام أحرف كبیرة (*letters Capital*(.

لإدخال المتغیر الأول نكتب الاسم ضمن العمود *name* ولیكن اسم المتغیر *Student* للتعبیر عن اسم الطالب.

ضمن العمود **نوع المتغیر** *Type Variable* یمكن تحدید الأنواع التالیة للمتغیرات:

- **العددي** *Numeric***:** وھو النوع الافتراضي للمتغیرات في النافذة *View Variable*.
- ً العدد **الفاصلة** *Comma***:** وھو متغیر عددي مع إضافة فاصلة (*,*) للفصل بین كل ثلاث مراتب صحیحة. مثلا 881556223 یكتب *881,556,223* بموجب ھذا النوع. وتستعمل النقطة للأرقام العشریة.
- **النقطة** *Dot***:** وھو متغیر عددي مع استخدام (.) لفصل كل ثلاث مراتب صحیحة، فالعدد أعلاه یكتب *881.556.223* بموجب ھذا النوع. وتستعمل الفاصلة للفصل بین الجزء الصحیح والجزء العشري للأرقام العشریة.
	- **التاریخ** *Date***:** متغیر یمثل التاریخ أو الوقت.
		- **الدولار** *Dollar***:** یستعمل كرمز للدولار.
	- **العملة** *Currency custom***:** متغیر یحدد من قبل المستخدم للدلالة على العملة المطلوبة.
	- **النص** *string***:** وھو متغیر تكون بیاناتھ على شكل أحرف أو كلمات أو أرقام بلا دلالة كمیة.

![](_page_21_Picture_121.jpeg)

**الشكل رقم (16/1): شاشة نوع المتغیر**

بالنسبة لاسم الطالب سنختار النوع *String* ولنختر 25 ضمن *Characters*. بالنسبة للأعمدة الأخرى ضمن شاشة عرض المتغیرات فإن:

- **العرض** *Width***:** یبین عدد مراتب المتغیر كعدد حروف النص.
- **المنازل العشریة** *Decimals***:**عدد الخانات العشریة (بعد الفاصلة).
- **التوصیف** *Label***:** یستخدم لتوصیف المتغیر. لاحظ أن وضع المؤشر فوق اسم المتغیر في النافذة *View Data* سیؤدي إلى ظھور التوصیف. لنكتب ھنا اسم المتغیر بشكل جید أي **"اسم الطالب"**
- ً عند إدخال متغیر الجنس یمكن **القیم** *Values***:** یستخدم لتحدید معنى الأرقام أو الرموز المستخدمة للبیانات. فمثلا إعطاء الرمز "1" للذكور و "2" للإناث وھذا ما سنقوم بھ عند إدخال المتغیر التالي بعد قلیل.
- .ً ویوجد نوعان من **القیم المفقودة** *Missing***:** یمكن ھنا تحدید رمز أو رقم للدلالة على القیم المفقودة كالرقم 9 مثلا القیم المفقودة في *SPSS*.
- النوع الأول: ھي القیم المفقودة التي تحدد من قبل المستخدم. ویتم تعریفھا بواسطة شاشة الحوار *Missing* .*Values*
- ـ النوع الثاني: هي قيم المتغير المفقودة أصلاً، أي أنها خلايا فار غة، نتيجة عدم الاستجابة من قبل بعض الأشخاص لسؤال معين في استبيان ما. وفي هذه الحالة فإن الخلايا الفار غة تحول تلقائياً إلى قيم مفقودة للنظام *values missing System* وھذا ینطبق على المتغیرات العددیة، أما بالنسبة للمتغیرات النصیة *String* ً مفقودة. *Variables* فإن الخلایا الفارغة تعتبر صحیحة أي أنھا لا تعتبر قیما
	- **الأعمدة** *Columns***:** یحدد عرض العمود الذي یوجد فیھ المتغیر في نافذة عرض البیانات *View Data*.
- **المحاذاة** *Align***:** تحدد طریقة محاذاة البیانات (یمین، یسار، وسط) في العمود الذي تتواجد فیھ بیانات المتغیر في .*Variable View* النافذة
- **المقیاس** *Measure***:** لتحدید نوع البیانات (قیاسي أو مستمر *Scale*، ترتیبي *Ordinal*، اسمي *Nominal*(. ویعتمد الخیار الافتراضي للمقياس ضمن SPSS على نوع البيانات. فمثلاً لبيانات من النوع العددي Numeric يكون المقياس الافتراضي ھو القیاسي *Scale* وھو یعود عادة للمقاییس المدرجة أو الفئویة ومقاییس النسب. أما لمتغیرات من نوع

نصي *String* فإن الخیار الا فتراضي للمقیاس ضمن *SPSS* یكون المقیاس الاسمي *Nominal*. أما النوع الثالث أي الترنيب*ي Ordinal* فلا يظهر كخيار افتراضي<sub>.</sub> ويمكن طبعاً تغيير الخيار بسهولة من قبل المستخدم.

لنقم الآن بإدخال المتغیر الثاني أي الجنس. نكتب *gender* ضمن العمود *Name* ثم نكتب "الجنس" ضمن العمود *Label*. ثم ننتقل لإدخال الترمیز ضمن العمود *Values* ومن خلال نافذة قیم الترمیز *Labels Value* ندخل 1 ضمن الحقل *Value* ونكتب ذكر ضمن الحقل *Label* ثم ننقر فوق الزر *Add*. ندخل بعدھا 2 ضمن الحقل *Value* وأنثى ضمن الحقل *Value* ثم ننقر *Add* وبھذا یتم إدخال الترمیز لمتغیر الجنس. ونختار *Nominal*) متغیر اسمي) ضمن العمود *Measure*.

![](_page_23_Picture_96.jpeg)

**الشكل رقم (17/1): نافذة ترمیز المتغیر**

نعید العملیة مع المتغیرات الأخرى حتى یتم إدخال المتغیرات كاملة كما یظھر في الشكل (/1 18).

![](_page_24_Picture_33.jpeg)

**الشكل رقم (18/1): إدخال متغیرات الدراسة**

بالعودة إلى عرض البیانات *View Data* ستظھر أسماء المتغیرات التي تم تعریفھا في العمود *Name* كعناوین للأعمدة وھنا یتم إدخال البیانات بكل سھولة ضمن محرر البیانات.

|                                           |                              |      | *Untitled2 [DataSet5] - IBM SPSS Statistics Data Editor |                   |                |                                        |                           | □                      | $\times$ |  |  |
|-------------------------------------------|------------------------------|------|---------------------------------------------------------|-------------------|----------------|----------------------------------------|---------------------------|------------------------|----------|--|--|
| <b>File</b><br>Edit                       | View                         | Data | Transform                                               | Analyze           | Graphs         | Extensions<br>Utilities                | Window                    | He                     |          |  |  |
|                                           |                              |      |                                                         |                   | 日号 四 10 2 頭置電腦 | 4û                                     | <b>THE</b><br><b>Hall</b> | $\blacktriangle$<br>14 |          |  |  |
| Visible: 6 of 6 Variables<br>$3:$ student |                              |      |                                                         |                   |                |                                        |                           |                        |          |  |  |
|                                           | $\frac{1}{\sqrt{2}}$ student |      | So gender                                               | $\mathscr{P}$ age | o diplome      | $\bullet$ family                       | $\mathscr{P}$ love        | var                    |          |  |  |
| 1                                         | حيان ديب                     |      | نكن                                                     | 47.00             |                | متزوج ولدي أولاد  هندسات               | أحبه كثيراً               |                        |          |  |  |
| $\overline{2}$                            | غود الخضر                    |      | أتكن                                                    | 45.00             |                | متزوج ولدى أولاد إداره واقتصاد         | أحبه كثيراً               |                        |          |  |  |
| 3                                         |                              |      |                                                         |                   |                |                                        |                           |                        |          |  |  |
| 4                                         |                              |      |                                                         |                   |                |                                        |                           |                        |          |  |  |
| 5                                         |                              |      |                                                         |                   |                |                                        |                           |                        |          |  |  |
| 6                                         |                              |      |                                                         |                   |                |                                        |                           |                        |          |  |  |
| 7                                         |                              |      |                                                         |                   |                |                                        |                           |                        |          |  |  |
| 8                                         |                              |      |                                                         |                   |                |                                        |                           |                        |          |  |  |
| 9                                         |                              |      |                                                         |                   |                |                                        |                           |                        |          |  |  |
| 10                                        |                              |      |                                                         |                   |                |                                        |                           |                        |          |  |  |
| 11                                        |                              |      |                                                         |                   |                |                                        |                           |                        |          |  |  |
|                                           | $\blacksquare$               |      |                                                         |                   |                |                                        |                           |                        | ×        |  |  |
| <b>Data View</b>                          | Variable View                |      |                                                         |                   |                |                                        |                           |                        |          |  |  |
|                                           |                              |      |                                                         |                   |                | IBM SPSS Statistics Processor is ready | Unicode:ON                |                        |          |  |  |

**الشكل رقم (19/1): إدخال بیانات الدراسة ضمن محرر البیانات** 

بعد الانتھاء من تعریف المتغیرات یمكن الحصول على ملخص لخصائص كل متغیر من خلال الخیار *Variables*ضمن قائمة الأدوات *Utilities*.

![](_page_25_Picture_63.jpeg)

**الشكل رقم (20/1): نافذة خصائص المتغیرات**

وفي النھایة لا بد من الإشارة إلى أنھ بإمكان المستخدم استیراد بیانات مخزنة ضمن ملفات تم إنشاؤھا باستخدام برامج أخرى غیر *SPSS*. ویتم ذلك باتباع المراحل التالیة *File DataOpen*) شكل 21/1) واختیار نوع الملف المراد استیراده أو فتحھ ضمن القائمة المنسدلة *type of Files* في النافذة *Data Open*.

![](_page_25_Picture_64.jpeg)

![](_page_25_Picture_65.jpeg)

![](_page_26_Picture_56.jpeg)

**خلاصة الفصل الأول**: استعرض الفصل أنواع النوافذ الرئیسیة ضمن *SPSS* وھي: نافذة محرر البیانات *Editor Data Window* ونافذة المخرجات *Viewer Output* ونافذة محرر التعلیمات *Editor Syntax*. وبین أنواع الملفات ضمن نظام *SPSS*، وھي : ملفات البیانات *Files Data* وملفات المخرجات الإحصائیة *Output* وملفات التعلیمات *Syntax*. من ناحیة أخرى عرض الفصل القوائم المتاحة ضمن *SPSS*. وانتھى بشرح كیفیة تعریف المتغیرات وإدخال البیانات ضمن *SPSS*.

<span id="page-27-0"></span>**المراجع المستخدمة في الفصل**

- 1. *Denis, D. J. (2019) SPSS Data Analysis for Univariate, Bivariate, and Multivariate Statistics. Wiley.*
- 2. *Field, A. (2018) Discovering Statistics Using IBM SPSS Statistics. 5th Edition. Sage.*
- 3. *Hinton, P. R., McMurray, I., Brownlow, C. (2014) SPSS Explained. 2nd Edition. Routledge.*
- 4. *Ho, R. (2018) Understanding Statistics for the Social Sciences with IBM SPSS. CRC Press.*
- 5. *Yockey, R. D. (2016) A Step-by-Step Guide to Successful Data Analysis For SPSS Version 18.0. 2nd Edition. Routledge.*
- .6 الخضر، محمد،. دیب، حیان،. عمار، نریمان. (2017) بحوث التسویق: دلیل نظري وتطبیقي وعملي باستخدام برنامج التحلیل الإحصائي *SPSS***.** دمشق: المعھد العالي لإدارة الأعمال (*HIBA*(.
- .7 نجیب، حسین علي،. الرفاعي غالب عوض صالح. (2006) تحلیل ونمذجة البیانات باستخدام الحاسوب: تطبیق شامل للحزمة *SPSS*. الطبعة الأولى. الأھلیة للنشر والتوزیع. الأردن.

# <span id="page-28-0"></span>**أسئلة الفصل الأول:**

**1) أسئلة صح / خطأ** *False/True*

![](_page_28_Picture_179.jpeg)

**أسئلة متعددة الخیارات:** 

- **.1 عند النقر على ...... في** *SPSS* **تظھر نافذة تعریف المتغیرات.** 
	- *Variable View* .*A*
		- *Data View* .*B*
	- *Output Viewer* .*C*
	- *Syntax Editor* .*D*

**.2 تستطیع من خلال القائمة .... إجراء العملیات الحسابیة المختلفة وإعادة ترمیز البیانات.** 

- *Transform* .*A*
	- *Edit* .*B*
	- *Analyze* .*C*
	- *Window* .*D*

**.3 تستطیع من خلال القائمة .... التعامل مع الرسومات البیانیة.**

*File* .*A*

- *Edit* .*B*
- *Data* .*C*
- *Graph* .*D*
- **.4 یمكن تحدید نوع البیانات أو المقیاس لكل متغیر یتم إدخالھ ضمن** *SPSS* **من خلال العمود ...... في** *View Variable***.** 
	- *Measure* .*A*
		- *Label* .*B*
		- *Align* .*C*
		- *Name* .*D*

### **3) أسئلة \ قضایا للمناقشة**

تعریف المتغیرات وإدخال البیانات ضمن *SPSS*.

قم بإعداد استبانة من خمسة متغیرات من أنواع مختلفة وإدخالھا ضمن SPSS مع شرح خطوات تعریف المتغیرات وإدخال البیانات.

*[* مدة الإجابة: 20 دقیقة. الدرجات من :100 .20 توجیھ للإجابة: الفقرة 4-1*]*

# <span id="page-30-0"></span>**الفصل الثاني: التحلیل الوصفي** *(Descriptive Analysis)*

#### **الكلمات المفتاحیة:**

التكرار (*Frequency*(، الوسط الحسابي (*Mean*(، الوسیط ( *Median*(، المنوال (*Mode*(، الربیعیات (*Quartiles*(، المدى (*Range*(، التباین (*Variance*(، الانحراف المعیاري (*Deviation Standard*(، التوزیع الطبیعي (*Distribution Normal*(، الالتواء (*Skewness*(، التفلطح (*Kurtosis*(، جداول التقاطع (*Tabulations Cross*(.

### **ملخص الفصل:**

<span id="page-30-1"></span>یھدف الفصل إلى التعریف بأھم التحلیلات الإحصائیة الوصفیة. فیبدأ بشرح التكرارات ومقاییس النزعة المركزیة والتشتت. ثم یتطرق إلى مؤشرات شكل التوزیع. وینتھي الفصل باستعراض كیفیة توصیف العلاقة بین متغیرین من خلال الإحصاء الوصفي بالاستعانة بجداول التقاطع.

#### **المخرجات والأھداف التعلیمیة:**

- استخدام المؤشرات الوصفیة الصحیحة لتوصیف المتغیرات.
- تذكر أھم مقاییس النزعة المركزیة ومقاییس التشتت وشرح خصائصھا.
- اختبار شكل التوزیع من خلال معاملات شكل التوزیع والمدرج التكراري.
	- توصیف العلاقة بین متغیرین باستخدام جداول التقاطع.

#### **1-2 التكرارات** *(Frequencies**(*

<span id="page-31-0"></span>يستخدم الإحصـاء الوصـفي لسبر البيانات التي تم جمعها ولتلخيص وتوصيف هذه البيانات. و عادةً ما تبدأ عملية تحليل البيانات بالتحلیل الوصفي. وتستعمل الإحصاءات الوصفیة لأغراض متعددة كوصف خصائص العینة والتأكد من احترام المتغیرات لشروط طرق التحليل الإحصائي التي ستستخدم لاحقاً في التحقق من تساؤلات وفرضيات البحث وللإجابة على بعض التساؤلات المحددة.

ويعتبر التكرار Frequency من أبسط التحليلات الوصفية التي يمكن البدء بها. يستخدم التكرار عادةً للحصول على عدد الإجابات لكل حالة من حالات المتغیر أو لوصف توزیع مفردات العینة حسب نوع المتغیر وحالاتھ كما یستخدم للحصول على النسب المئوية لهذه الأعداد. يبين التكرار إذاً عدد مرات حصول أو ظهور كل قيمة في ملف البيانات. ويمكن إظهار التكرارات بشكل جدولي أو بشكل بیاني.

سنستخدم في ھذا الفصل بیانات جمعت في دراسة حول تأثیر وجود الشخص المشھور في الإعلان في سلوك المستھلك. تم في هذه الدراسة تقسيم عينة من 196 طالباً إلى مجموعتين. تعرضت المجموعة الأولى لإعلان مصور مطبوع يحتوي على شخصیة مشھورة فیما تعرضت المجموعة الثانیة من الطلاب لذات الإعلان المصور بعد إزالة الشخصیة المشھورة منھ. احتوت الدراسة على المتغیرات التالیة:

- مشاھدة الشخصیة المشھورة: (لا/نعم) - الجنس: (ذكر/أنثى) - تذكر المنتج: (لا/نعم) – حب المنتج: (1=لا أحبه أبداً، 2=لا أحبه، 3=حيادي، 4=أحبه، 5=أحبه كثير اً)
	- نیة الشراء: (لا/نعم)

تظھر تكرارات قیم المتغیر ضمن *SPSS* ببساطة كبیرة ضمن ما یسمى بالجداول التكراریة والتي یمكن الحصول علیھا باتباع **.***Frequencies Descriptive Statistics Analyze* :التالیة الخطوات

![](_page_32_Picture_89.jpeg)

**الشكل رقم (1/2): تنفیذ تحلیل التكرار ضمن** *SPSS*

یتم من خلال النافذة *Frequencies* اختیار المتغیر أو المتغیرات المراد الحصول على جداولھا التكراریة. فإذا أراد الباحث توصیف متغیر "الجنس" أي معرفة عدد الذكور والإناث ضمن العینة فما علیھ سوى سحب المتغیر "الجنس" من الإطار الموجود في جھة الیسار إلى الإطار الموجود في جھة الیمین تحت عنوان *(s(Variable*. وعند النقر على *OK* سیظھر الجدول التكراري.

یتكون كل جدول تكراري من أربع أعمدة:

- العمود الأول *Frequency*: یتضمن إحصاء أفراد العینة في كل فئة من فئات المتغیر
	- العمود الثاني *Percent*: یتضمن النسب المئویة لكل فئة.
- العمود الثالث *Percent Valid*: یتضمن النسب المئویة بعد استبعاد البیانات المفقودة.
	- العمود الرابع *Percent Cumulative*: یمثل النسب التراكمیة لفئات المتغیر.

**الشكل رقم (2/2): نافذة التكرارات** *Frequencies* **ضمن** *SPSS*

![](_page_33_Figure_0.jpeg)

**الجدول رقم (1/2): الجدول التكراري لمتغیر الجنس** 

# **Frequencies**

#### **Statistics**

الجسن

![](_page_33_Picture_56.jpeg)

الجئس

![](_page_33_Picture_57.jpeg)

یظھر الجدول (/2 1) أن عدد الذكور في العینة ھو 106 طلاب وعدد الإناث 90 طالبة، حیث یشكل الذكور %54.1 والإناث

45.9% من حجم العينة البالغ 196 طالباً. من ناحية أخرى، تتيح النافذة *Frequencies أيضاً تمثيل أو* عرض التكرارات باستخدام الأشكال البیانیة *Charts*.

![](_page_34_Picture_78.jpeg)

**الشكل رقم (3/2): نافذة الأشكال البیانیة** *Charts* **ضمن** *Frequencies*

والأشكال البیانیة المتاحة ضمن تحلیل التكرارات ھي:

- **الدائرة البیانیة** *Chart Pie***:** تستخدم لتمثیل التكرارات أو النسب المئویة في حالة المتغیرات الاسمیة أو الترتیبیة.
- **الأعمدة البیانیة** *Chart Bar*: تستخدم لتمثیل التكرارات أو النسب المئویة في حالة المتغیرات الاسمیة أو الترتیبیة. یشیر ارتفاع كل عمود إلى تكرار القیمة.
- **المدرج التكراري** *Histograms*: یستخدم فقط في حالة المتغیرات الكمیة أو المستمرة (المدرجة والنسب). ویفید المدرج التكراري بشكل خاص في إظھار شكل توزیع المتغیر.

<span id="page-35-0"></span>![](_page_35_Figure_0.jpeg)

*(Measures of Central Tendency)* **المركزیة النزعة مقاییس 2-2** مقاییس النزعة المركزیة ھي مقاییس موجزة تصف مجموعة كاملة من البیانات بقیمة واحدة تمثل وسط أو مركز التوزیع. تتضمن مقاييس النز عة المركزية بشكل رئيسي كلأ من الوسط الحسابي والوسيط والمنوال. ولكل منها دلالاته واستخداماته. **1-2-2 الوسط الحسابي (***Mean***(:** یعتبر الوسط الحسابيأحد مقاییس الوصف الإحصائي التي یلجأ الباحث إلى استخدامھا عندما یكون راغباً في إيجاد قيم مركزية معينة تستقطب حولها التوزیعات التكراریة لمشاهدات العینة. *یحسب الوسط الحسابي* عن طریق جمع كل قیم المشاھدات الخاصة بالمتغیر في إطار العینة، ثم قسمة ھذا المجموع على عدد المشاھدات.

# <span id="page-35-1"></span> $\overline{X} = \sum x / n$

يعتبر الوسط الحسابي أكثر مقاييس النزعة المركزية استخداماً. وهو يستخدم مع المقاييس المستمرة أو القياسية (مدرجة ونسب). ومن أھم مزایاه سھولة الحساب والفھم بالإضافة إلى كونھ یأخذ في الاعتبار جمیع القیم. أما عیوبھ فتتلخص في كونھ یتأثر بالقیم الشاذة.

**2-2-2 الوسیط (***Median***(:** الوسیطھو **القیمة التي تتوسط جمیع القیم المعطاة عن المتغیر، بحیث یقع نصف عدد تلك**  ا**لقيم أعلى الوسيط والنصف الآخر أسفله**. الوسيط إذاً هو القيمة التي يقل عنها نصف عدد القيم ويزيد عنها النصف الآخر ، أي أن 50% من القيم أقل منه و50% من القيم أعلى منه. ويعتبر الوسيط مقياساً مناسباً للنزعة المركزية في حالة البيانات
#### الترتیبیة بشكل خاص.

وللوصول إلى قيمة الوسيط، فإنه يتوجب على الباحث القيام بترتيب جميع القيم المعطاة عن المتغير إما تنازلياً أو تصاعدياً، وبعدھا یتم اختیار القیمة الوسیطیة التي تقسم القیم إلى مجموعتین متساویتین. وبعبارة أخرى، یمكن استخدام المعادلة البسیطة التالیة في الاستدلال على موقع القیمة الوسیطیة:

$$
2/(1+n) =
$$
موقع الوسیط = 2

حیث یشیر ( *n* (إلى عدد القیم المعطاة.

تطبق المعادلة السابقة لتحديد موقع الوسيط إذا كان حجم العينة فردياً. أما إذا كان حجم العينة زوجياً فيمكن الحصول على الوسيط من خلال حساب الوسط الحسابي للقيمتين اللتين حلتا في وسط البيانات (بعد ترتيبها تصـاعدياً أو تنازلياً). وفي هذه الحالة یكون موقع القیمة الوسیطیة الأولى ھو */2n* وموقع القیمة الوسیطیة الثانیة ھو */2(+2n(*.

ومن أھم مزایا الوسیط أنھ لا یتأثر بالقیم الشاذة أو المتطرفة بالإضافة إلى سھولة الحساب. أما أھم عیوبھ فیكمن في كونھ لا یأخذ عند حسابھ كل القیم في الاعتبار.

وعند احتساب الربیعیات *Quartiles* تتساوى قیمة الوسیط مع قیمة الربیع الثاني. والربیعیات ھي القیم التي تقسم القیم المرتبة تصاعدياً إلى أربعة أقسام متساوية من حيث العدد (تقسم العينة إلى أربعة مجموعات متساوية من حيث العدد). تكون ربع قيم المفردات أصغر من الربیع الأول (**الربیع الأدنى**) وثلاثة أرباع القیم أكبر منھ. أما الربیع الثاني فھو القیمة التي یكون نصف المفردات أصغر منھا والنصف الآخر أكبر منھا (**الوسیط** ). فیما تكون ثلاثة أرباع القیم أصغر من قیمة الربیع الثالث (**الربیع الأعلى**) والربع الآخر أكبر منھا.

**.ً** ولتحدید **3-2-2 المنوال (***Mode***(:** یعتبر المنوال أبسط مقاییس النزعة المركزیة. **وھو یمثل القیمة الأكثر شیوعاً أو تكرارا** المنوال، فإنھ على الباحث أن یحصر التكرارات الخاصة بكل قیمة من القیم التي یأخذھا المتغیر المدروس. وبالتالي فإن القیمة المنوالیة تكون تلك التي تتمتع بأكبر عدد من التكرارات. وعند استخدام الأ عمدة البیانیة أو المدرج التكراري فإن العمود الأطول في الشكل یشیر إلى قیمة المنوال.

یتمیز المنوال بسھولة حسابھ وإمكانیة استخدامھ مع جمیع أنواع البیانات (اسمیة، ترتیبیة، مستمرة) أي أن المنوال یزود

الباحث بقیمة رقمیة لكل من المتغیرات ذات الطبیعة النوعیة والكمیة في آن واحد. بالمقابل قد یجد الباحث نفسھ أمام بیانات لا یوجد فیھا أیة قیم منوالیة. كما قد تتضمن بعض الحالات بیانات تحتوي أكثر من قیمة من منوالیة.

### **3-2 مقاییس التشتت** *(Measures Dispersion(*

تفید مقاییس التشتت في معرفة كیفیة انتشار البیانات حول نقطة التركز (الوسط الحسابي). فمن الممكن أن یكون لمجموعتین من البیانات نفس الوسط الحسابي وأن تكونا مختلفتین في انتشارھما حول الوسط الحسابي. فلو تأملنا المثال التالي الذي یمثل عدد أفراد عینتین من الأسر وھي:

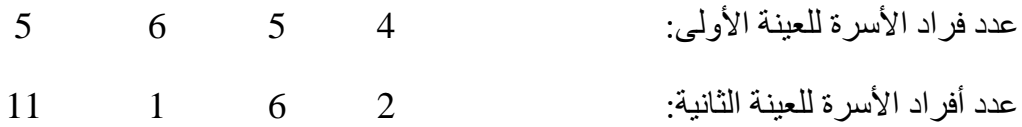

إن الوسط الحسابي لكلا العينتين متساوٍ (5) رغم التباين الواضح في عدد أفراد الأسرة في كلتا العينتين. تُستخدم مقاييس التشتت عادة مع البيانات الكمية أو المستمرة (مدرجة أو نسب). يقدم علم الإحصـاء مجموعةً من المقاييس في ھذا المجال، منھا المدى والتباین والانحراف المعیاري.

**1-3-2 المدى (***Range***(:** یعتبر المدى أكثر مقاییس التشتت بدائیة. فھو یمثل ببساطة الفرق بین أعلى قیمة وأقل قیمة في القیم المعطاة عن المتغیر محل الدراسة.

# *Range = XLargest – XSmallest*

يتميز المدى بسهولة استخدامه وفهمه، إلا أنه لا يعطي فكرة واضحة عن كيفية انتشار المتغير نظراً لاعتماده على قيمتين فقط من مجموع قیم المتغیر.

**2-3-2 التباین والانحراف المعیاري (***Deviation Standard and Variance***(:** یعرف الانحراف عن الوسط الحسابي على أنھ انحراف القیمة المشاھدة عن الوسط الحسابي. لكن لدى استخدام ھذا المؤشر للتعرف على تشتت القیم حول الوسط الحسابي .ً سنلاحظ أن مجموع انحرافات القیم عن وسطھا الحسابي یساوي الصفر دائما لحل ھذه المشكلة اقترح مقیاس للتشتت أطلق علیھ اسم التباین *Variance*. ویعرف التباین بأنھ **متوسط مربعات الانحرافات (مقدار تشتت القیم عن وسطھا الحسابي).**

$$
S^2 = \frac{\sum (x - \overline{X})^2}{n-1}
$$

يعتبر التباين من مقاييس التشتت الشهيرة ونلاحظ من المعادلة السابقة أنه لا يمكن أن يكون سالباً. وهو يشير إلى مدى تشتت البيانات حول الوسط الحسابي، فعندما تتجمع البيانات حول الوسط الحسابي (تشتت ضعيف) يكون التباين صغير أ، وبالعكس. لكن ونتیجة لاعتماد التباین على تربیع الانحرافات عن الوسط الحسابي فإنھ لا یتماشى مع وحدة قیاس المتغیر محل الدراسة. لذا وللعودة إلى وحدة القياس الأصلية بتم عادةً احتساب الجذر التربيعي للتباين، ويطلق على القيمة النـاتجة اسم ا**لانحراف** .*Standard Deviation* **المعیاري**

يعتبر الانحراف المعياري المقياس الأشهر والأكثر استخداماً للتشتت نظراً لسهولة التعامل معه رياضياً ولكونه يأخذ كافة القیم بعین الاعتبار، لكنھ یتأثر بشكل واضح بالقیم الشاذة.

بالعودة إلى مثالنا السابق، وللحصول على مقاییس النزعة المركزیة ومقاییس التشتت للمتغیر حب المنتج نتبع المسار التالي: .*Statistics Frequencies Descriptive Statistics Analyze*

**الشكل رقم (5/2): إظھار مقاییس النزعة المركزیة والتشتت والربیعیات ضمن النافذة** *Statistics*

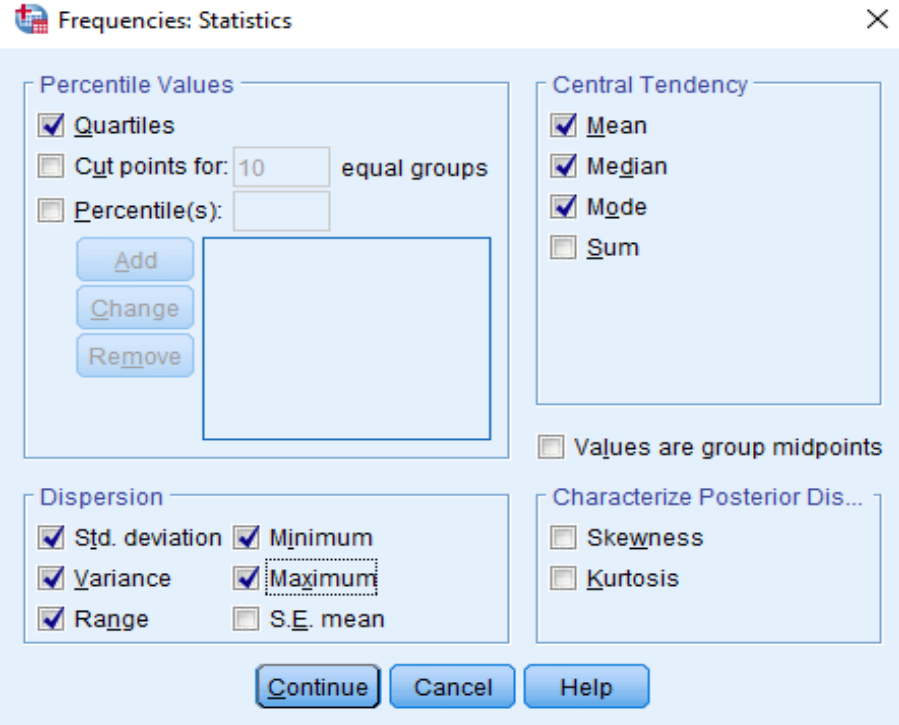

یظھر الجدول (2/2) مقاییس النزعة المركزیة للمتغیر حب المنتج حیث أن الوسط الحسابي یساوي 3.37 والوسیط 4 والمن/وال .5 كما یبن أن قیمة الربیع الأول أو الأدنى تساوي *2* والربیع الثاني 4 والربیع الثالث أو الأعلى .5 أما بالنسبة لمقاییس التشتت فنلاحظ أن المدى یساوي 4 والتباین 1.89 والانحراف المعیاري .1.37

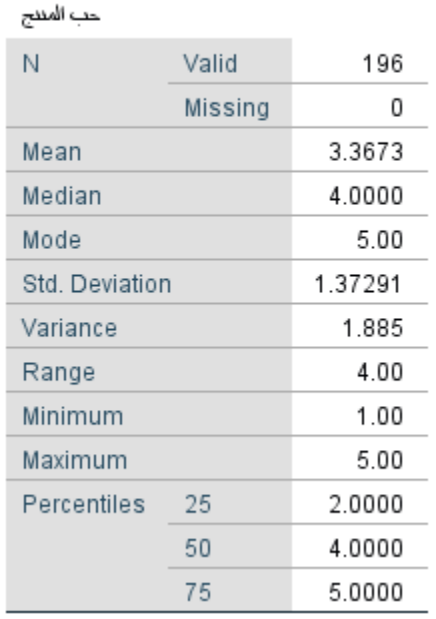

# **الجدول رقم (2/2): مقاییس النزعة المركزیة والتشتت والربیعیات لمتغیر حب المنتج**

**Statistics** 

وفي سیاق متصل یعتبر مخطط الصندوق *Boxplot* وسیلة جیدة لتمثیل المتغیرات. حیث یسمح لنا بعرض خمس قیم ھي القیمة الصغرى، وقیمة الربیع الأول أو الربیع الأدنى، والوسیط أو الربیع الثاني، والربیع الثالث أو الأعلى، والقیمة العظمى. ويمكن لمخطط الصندوق أيضاً أن يشير إلى القيم الشاذة في حال وجودها.

# 39

**الشكل رقم (6/2): مخطط الصندوق**

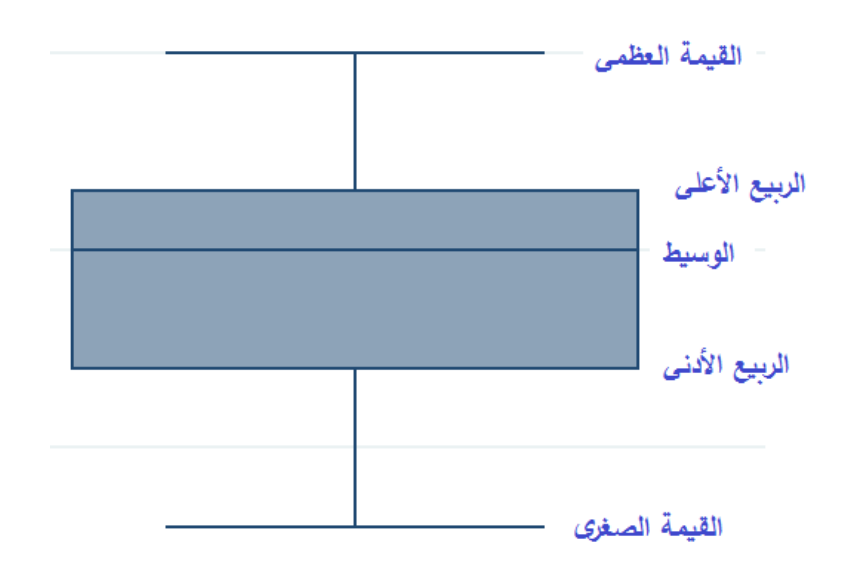

ویمكن الحصول على مخطط الصندوق لمتغیر حب المنتج من خلال المسار التالي:

 $BoxPlot \leftarrow Legacy Dialogs \leftarrow Graphs$ 

.*Summaries of Separate Variables* نختار ً في النافذة *Boxplot* نختار *Simple* وأیضا

**الشكل رقم (7/2): نافذ** *Boxplot*

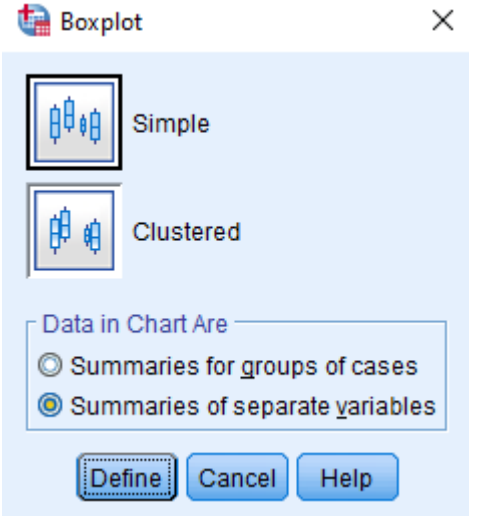

ومن ثم نسحب المتغیر حب المنتج إلى خانة *Represent Boxes* ضمن النافذة *:Boxplot Simple Define Variables Separate of Summaries* وننقر فوق *OK* لیظھر مخطط الصندوق.

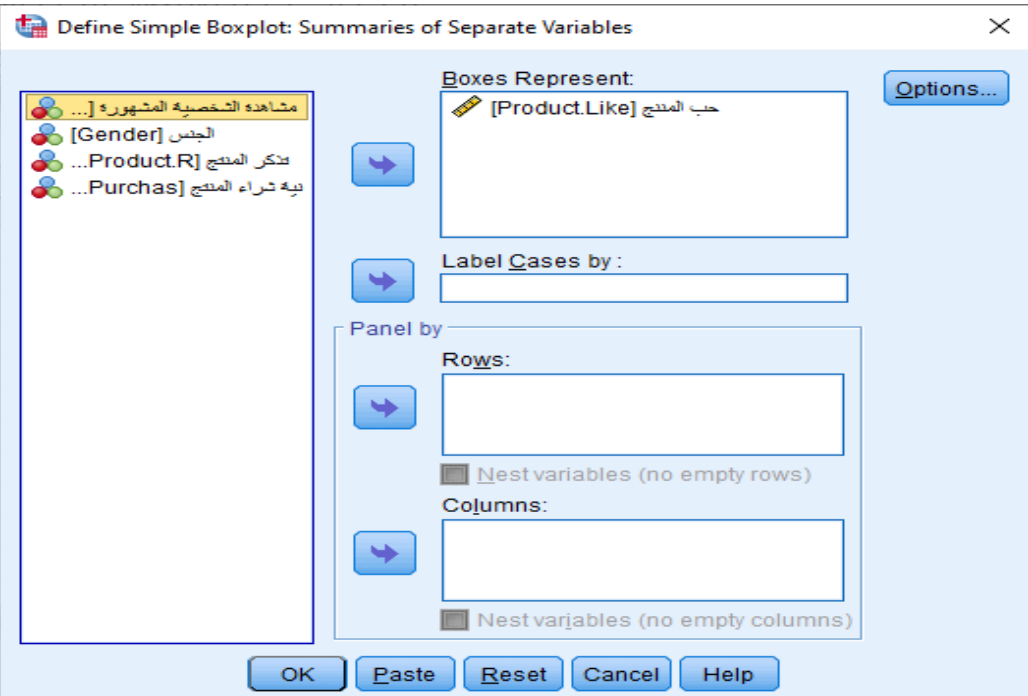

**الشكل رقم (8/2): طریقة إظھار مخطط الصندوق للمتغیر حب المنتج**

**الشكل رقم (9/2): مخطط الصندوق للمتغیر حب المنتج**

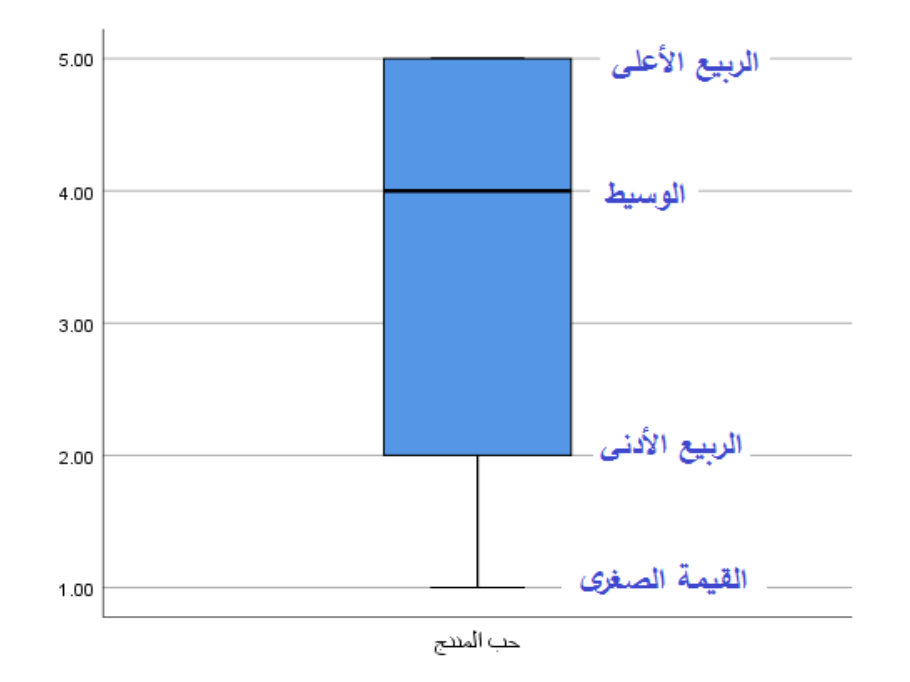

# **4-2 شكل التوزیع** *(Form Distribution(*

في الحالة المثالیة تكون بیانات المتغیر موزعة بشكل یتوافق مع شكل التوزیع الطبیعي *Distribution Normal* ، حیث تتوزع البيانات بشكل متناظر تماماً حول مركز ها. وعادة ما يُشبّه شكل التوزيع الطبيعي بشكل الجرس. فإذا رسم الباحث المدرج التكراري *histogram* ٍ لبیانات موزعة بشكل طبیعي سیجد أن البیانات تتوضع بشكل متناظر حول الوسط الحسابي. كما تكون .ً قیم الوسط الحسابي والوسیط والمنوال متساویة تماما

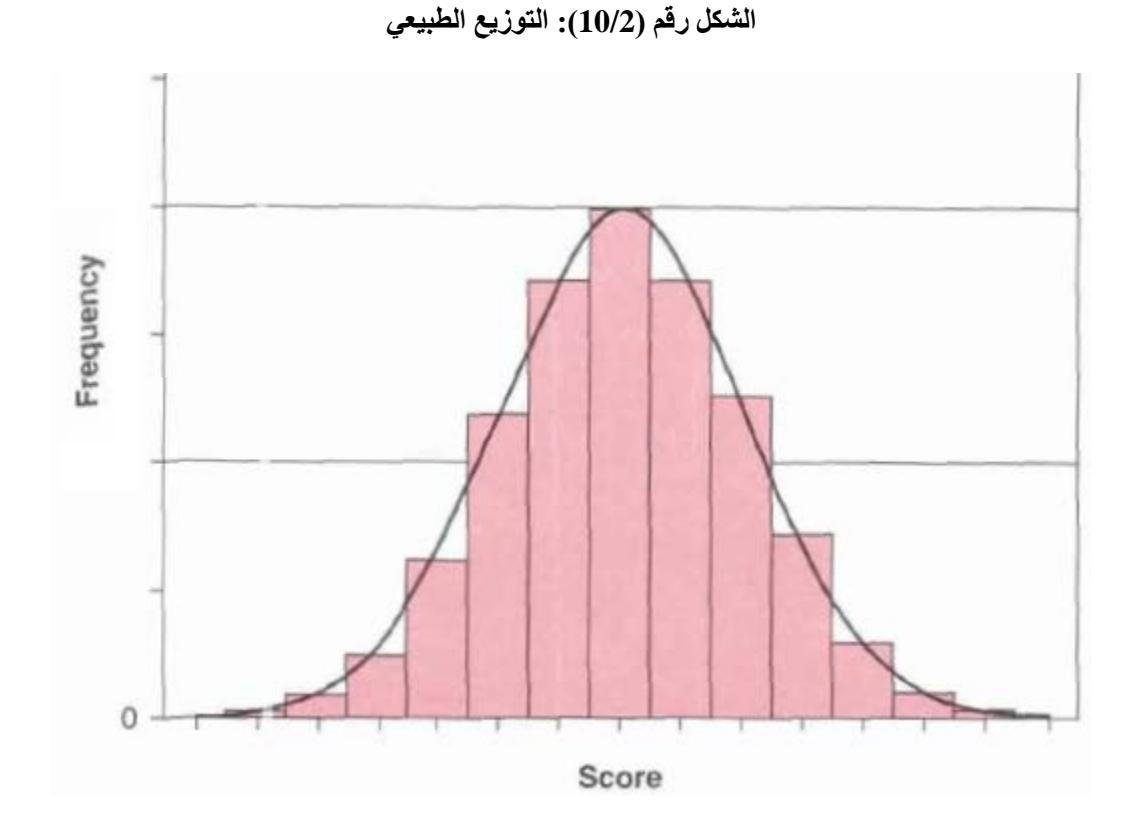

إذاً تتجمع معظم البيانات في التوزيع الطبيعي حول مركز التوزيع (أطول الأعمدة في المدرج التكراري). وبالابتعاد عن مركز التوزیع تقل البیانات (كلما كان طول الأعمدة في المدرج التكراراي أصغر).

وفي حالة التوزیع الطبیعي فإن حوالي 68% من البیانات تبعد عن الوسط الحسابي بمقدار الانحراف المعیاري وتبعد حوالي %95 من البیانات عن الوسط الحسابي بمقدار ضعفي الانحراف المعیاري، فیما تبعد %99 من البیانات عن الوسط الحسابي بمقدار ثلاثة أضعاف الانحراف المعیاري.

بمعنى آخر ، ستتواجد 68% من البیانات ضمن المجال المعرف بالوسط الحسابي ± الانحر اف المعیار ي ( $\overline{X}\pm S$ ). وستتواجد  $\bar{\bm X} + \bm 2 \bm S$ من البيانات ضمن المجال $\sqrt{95}$ 

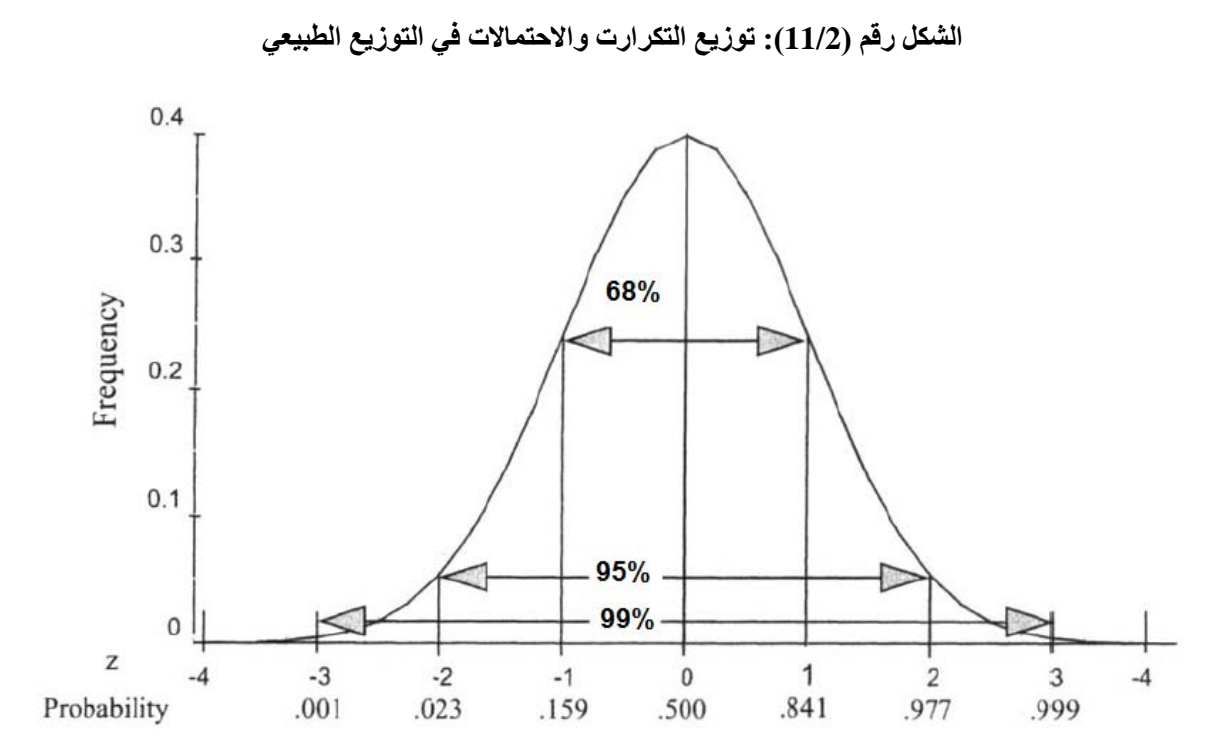

أما في الواقع فإن من النادر الحصول على شكل التوزیع الطبیعي المثالي، لذا وللتعرف على طبیعة توزیع البیانات (المتغیر) یمكن اللجوء إلى اختبار الالتواء *Skewness* والتفلطح *Kurtosis*.

**1-4-2 الالتواء (***Skewness***(:** تعطي قیمة الالتواء *Skewness* فكرة عن تمركز قیم المتغیر المراد معرفة شكل توزیعھ. فإذا كانت قیم ھذا المتغیر تتمركز باتجاه القیم الصغیرة أكثر من تمركزھا باتجاه القیم الكبیرة یكون شكل التوزیع لھذا المتغیر ً ملتو نحو اليمين ويسمى موجب الالتواء، وفي الحالة المعاكسة يكون التواء المتغير سالباً أو أن شكل التوزيع لهذا المتغير ٍ ملتو نحو الیسار.

بمعنى آخر، عند تمثيل البيانات بالاستعانة بالمدرج التكرار*ي histogram* يكون التوزيع ملتوياً نحو اليمين إذا امتد شكل التوزع أو منحنى التوزع نحو الیمین بشكل أكبر من امتداده نحو الیسار (والعكس بالعكس).

**الشكل رقم (12/2): شكل التوزیع الملتوي** 

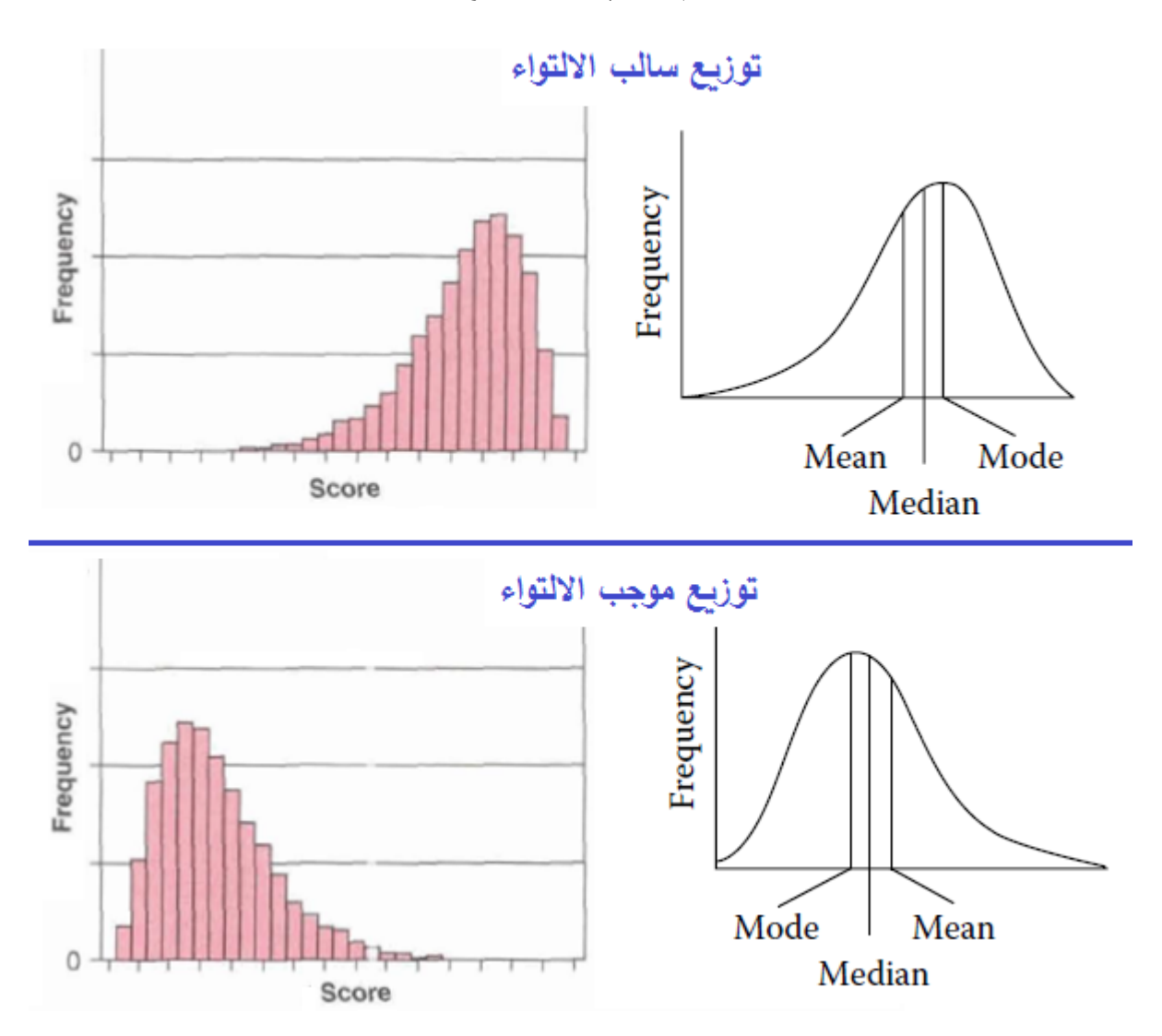

و عندما يكون التوزيع ملتوياً نحو اليمين، فإن القيم المتطرفة نحو اليمين تؤثر على الوسط الحسابي بسحبه نحو اليمين. وبذلك يكون *الوسط الحسابي أكبر من الوسيط*. أما إذا كان التوزيع ملتوياً نحو اليسار ، فإن القيم المتطرفة الصغيرة تسحب الوسط الحسابي إلى اليسار ، ولهذا يكون *الوسط الحسابي أصغر من الوسيط*. ويكون الوسط الحسابي مساوياً للوسيط وللمنوال عندما .ً یكون التوزیع متناظرا

نكون قيمة معامل الالتواء مساوية للصفر إذا كان التوزيع طبيعياً بشكل مثالي. وبشكل تقريبي، يعتبر الالتواء مقبولاً إذا كانت قیمة معامل الالتواء ضمن المجال [+1 −1,]؛أي إذا كان:

# *-1 ≤ Skewness ≤ +1*

**2-4-2 التفلطح (***Kurtosis***(:** التفلطح ھو توزیع یمثل تكرارات القیم على طرفي المتغیر، وھو یمثل درجة ارتفاع التوزیع بالنسبة للتوزیع الطبیعي أو مدى تركز البیانات في وسط التوزیع أو على طرفیھ.

یدل معامل التفلطح *Kurtosis* على مدى تحدب أو تسطح شكل التوزیع. فإذا توزعت البیانات بشكل كبیر باتجاه طرفي (ذیلي) المدرج التكر ار ي histogram يميل التوزيع لأن يكون مسطحاً مقارنة بالتوزيع الطبيعي ويقال بأن الشكل كبير التفلطح ويكون معامل *Kurtosis* ذا قیمة سالبة.

أما إذا تركزت البیانات حول قمة التوزیع فإن التوزیع سیكون ذا شكل مدبب أو قلیل التفلطح مقارنة مع شكل التوزیع الطبیعي، ویكون معامل *Kurtosis* ذا قیمة موجبة.

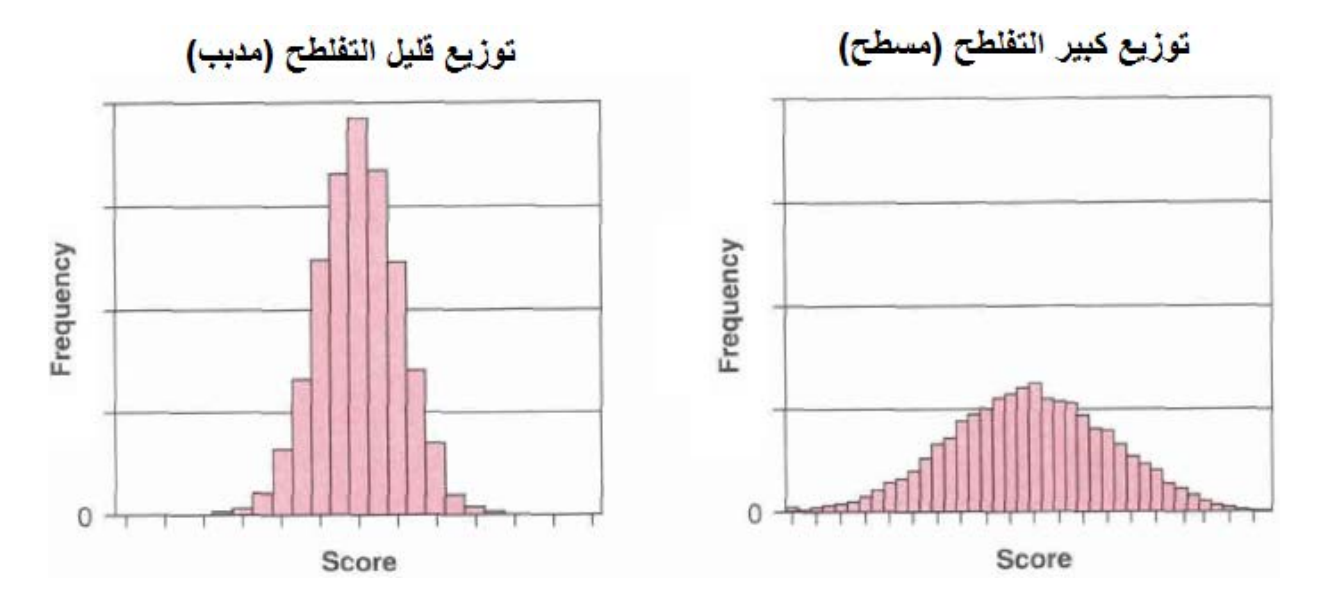

**الشكل رقم (13/2): التفلطح** 

ً إذا تراوحت قیمة *Kurtosis* ضمن المجال [+1 −1,]. ویلاحظ عدم وجود تأثیر كبیر للتفلطح على ویعتبر التفلطح مقبولا نتائج التحلیلات الإحصائیة لذا یتسامح الكثیر من الخبراء مع قیم *Kurtosis* ویعتبرونھا مقبولة ضمن المجال [+3 −3,]. كما أن تأثیر الالتواء والتفلطح على نتائج التحلیلات الإحصائیة یضعف بشكل كبیر مع زیادة حجم العینة (+ 200). وفي *SPSS* یظھر معاملا الالتواء والتفلطح ضمن النافذة *Statistics* المنبثقة من النافذة *Frequencies*.

بالعودة إلى مثالنا یظھر المدرج التكراري والنتائج المتعلقة بمتغیر حب المنتج أن قیمة *Skewness* تســاوي *-0.338* وھي تشیر إلى التواء نحو الیسار أي نحو القیم الصغیرة، وھذا ما تظھره العلاقة بین الوسط الحسابي والوسیط حیث أن الوسط الحسابي ( 3.37) أصغر من الوسیط ( 4). كما یشیر معامل التفلطح (*-1.128 = Kurtosis* (إلى أن توزیع المتغیر یمیل نحو التفلطح أو التسطح مقارنة بالتوزیع الطبیعي، ولكن القیمتین تبقیان ضمن الحدود المقبولة لشكل التوزیع.

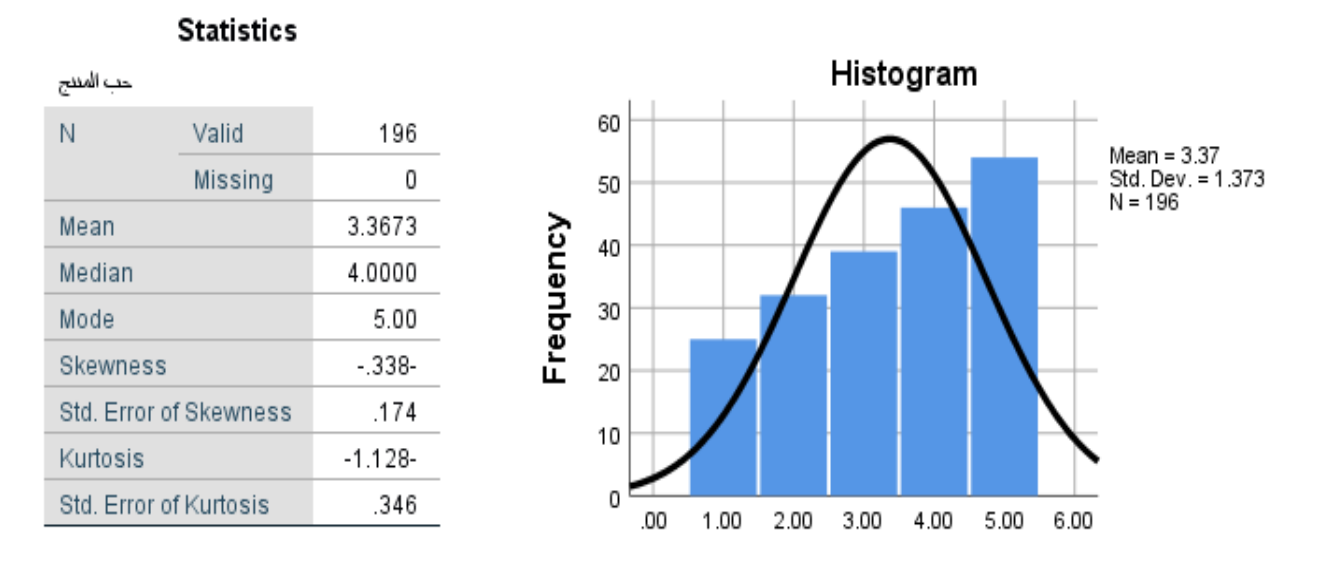

**الشكل رقم (14/2): شكل التوزیع للمتغیر حب المنتج** 

# **5-2 جداول التقاطع** *(Tabulations Cross(*

تستعمل جداول التقاطع *tabulations Cross* لتوصیف العلاقة بین متغیرین أو أكثر من النوع الترتیبي أو الاسمي على وجھ الخصوص ویمكن استخدامھما مع الأنواع الأخرى. و تعتبر جداول التقاطع من الطرق الشائعة لتحلیل العلاقة بین البیانات الاسمیة، لأنھا سھلة التفسیر والفھم من قبل المدراء قلیلي الخبرة بالإحصاء حیث تؤدي سھولة التفسیر إلى زیادة الارتباط بين نتائج البحث والقرارات والإجراءات الإدارية. كما يمكن أن تقدم سلسلة من جداول التقاطع فهماً أعمق للظواهر المعقدة.

وبالإضافة إلى ذلك فإن جداول التقاطع تتمتع بسھولة البناء.

تأخذ جداول التقاطع التي توصّف العلاقة بين متغيرين أشكالاً متعددة. وعادة ما يرمز لجداول التقاطع تبعاً لعدد الصفوف (الأسطر) والأعمدة في الجدول أي تبعا *2×2 table* في حالة ً لحالات كل من المتغیرین. تكون جداول التقاطع أو الاقتران متغيرين لكل منهما حالتان والجداول المتعددة التي تتكون من أكثر من صفين وعمودين. يشار إلى جدول التقاطع إذاً بالرمز *m×n table*؛ حیث ترمز *n* لعدد الصفوف و *m* لعدد الأعمدة.

في مثالنا السابق إذا أراد الباحث توصیف العلاقة بین مشاھدة الشخصیة المشھورة في الإعلان وتكر المنتج من قبل الطلاب فإن بإمكانھ اللجوء إلى بناء جدول التقاطع مشاھدة الشخصیة المشھورة × تذكر المنتج.

لإنشاء جدول التقاطع في *SPSS* یمكن اتباع المسار التالي: *Analyze Statistics Descriptive Crosstabs*.

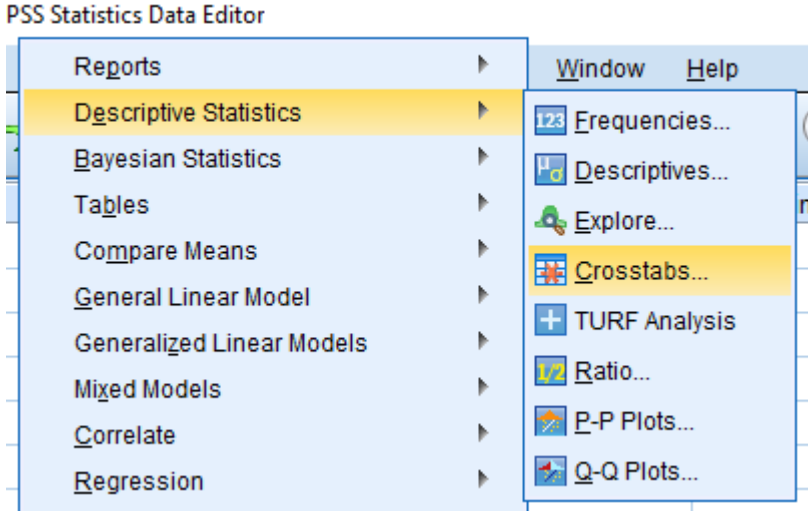

**الشكل رقم (15/2): إنشاء جدول التقاطع**

ُسحب المتغیر "مشاھدة الشخصیة المشھورة" إلى *(s(Column* والمتغیر "تذكر المنتج" إلى تظھر النافذة *Crosstabs*. ی ُ . وفي الحقیقة لن تختلف النتیجة إذا ما و َضع *(s(Row*" مشاھدة الشخصیة المشھورة" في الصفوف و"تذكر المنتج" في الأعمدة ولكن واصطلاحاً ينصح بوضع المتغير المستقل في الأعمدة والمتغير التابع في الصفوف.

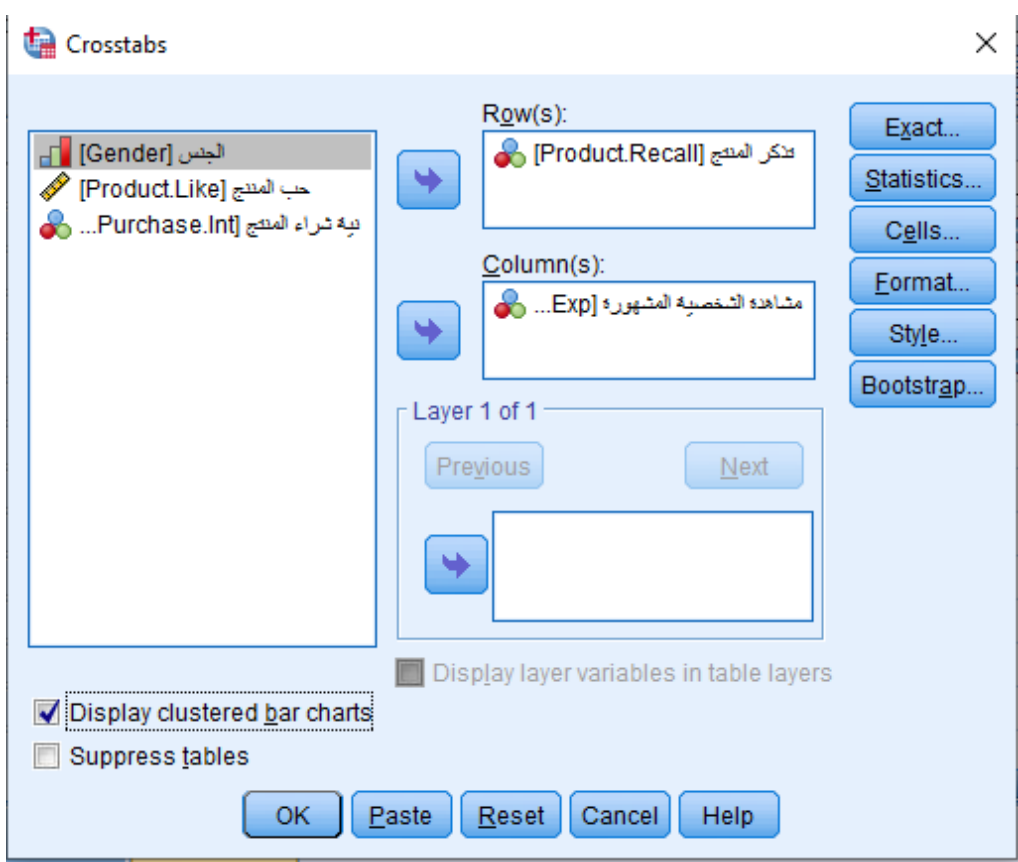

**الشكل رقم (16/2): النافذة** *Crosstabs*

وإذا نقر الباحث فوق الزر *Cells* ستظھر النافذة التالیة التي تمكنھ من التحكم بطریقة عرض محتویات جدول التقاطع. تضم النافذة *Display Cell :Crosstabs* الخیارات التالیة:

- التكرار *Counts* الذي یتضمن الخیارات التالیة:
- − *Observed*: وھو الخیار الافتراضي حیث تملأ خلایا الجدول بالتكرار المشاھد . − *Expected*: تملأ خلایا الجدول بالتكرار المتوقع .
	- الإطار *Percentages*: یتضمن الخیارات التالیة:

− *Rows*: تملأ خلایا الجدول بالنسب المئویة من مجموع الصف. − *Columns*: تملأ خلایا الجدول بالنسب المئویة من مجموع العمود. − *Total*: تملأ خلایا الجدول بالنسب المئویة من المجموع الكلي.

- الإطار *Residuals*:
- − *Unstandardized*: تملأ خلایا الجدول بالفرق بین التكرار المشاھد والتكرار المتوقع *-* .
- ً على الخطأ − *Standardized*: تملأ خلایا الجدول بالفرق بین التكرار المشاھد والتكرار المتوقع مقسوما المعیاري لھ.
	- ً عنھ بوحدات الانحراف المعیاري عن المتوسط. − *Standardized Adjusted*: نفس الخیار السابق معبرا

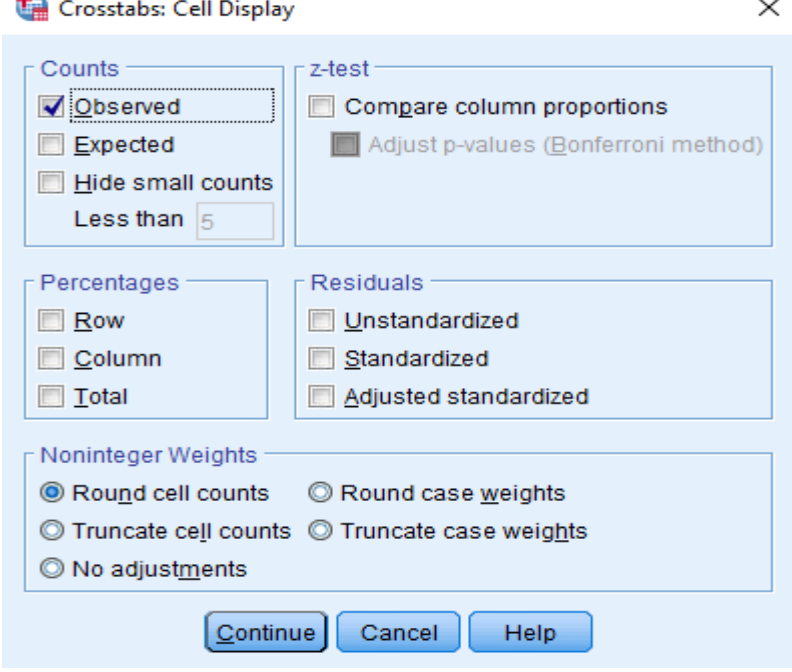

#### **الشكل رقم (17/2): النافذة** *Display Cell* ضمن *Crosstabs*

يُبقي الباحث الخيار ات الافتر اضية ضمن هذه النافذة حالياً. ويمكن ترتيب عرض صفوف الجدول تصاعدياً أو تنازلياً بالنقر فوق الزر *Format*.

#### **الشكل رقم (18/2): النافذة** *Format Table* ضمن *Crosstabs*

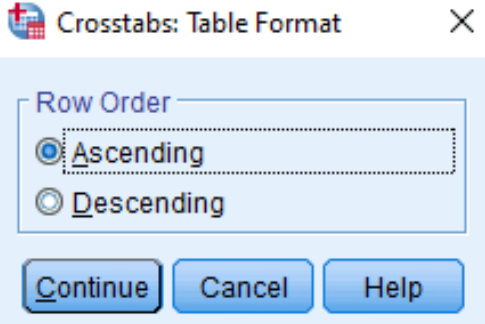

نعود إلى النافذة *Crosstabs* وننقر فوق *OK* فنحصل على جدول التقاطع الظاھر في الشكل (19/2).

### **الشكل رقم (19/2): جدول التقاطع مشاھدة الشخصیة المشھورة × تذكر المنتج**

#### **Crosstabs**

#### **Case Processing Summary**

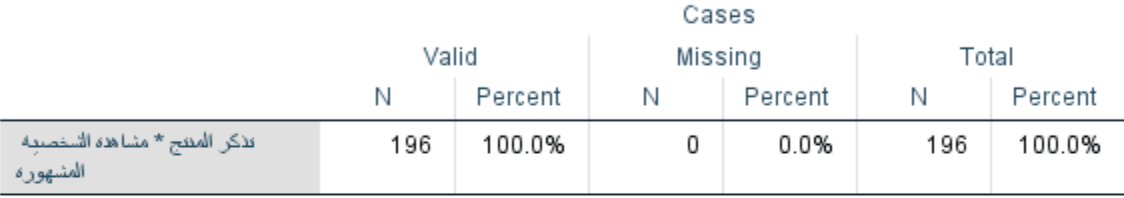

#### تذْكر المئتج \* مشاهدة الشخصية المشهورة Crosstabulation

Count

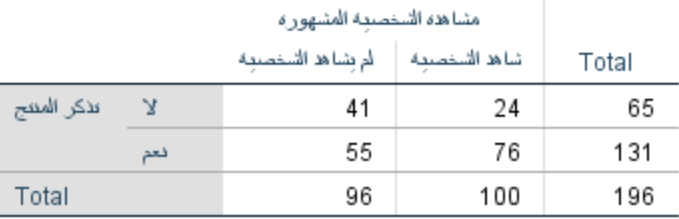

ً یظھر الجدول الأول في النتیجة *Summary Processing Case* للمتغیرات من حیث حجم العینة والقیم ً إحصائیا ملخصا المفقودة إن وجدت ونسبتھا. ویظھر من الجدول أن حجم العینة ھو 196 وأنھ لا توجد قیم مفقودة أو ناقصة.

أما الجدول الثاني فیظھر جدول تقاطع أو اقتران من النوع *2×2* بین مشاھدة الشخصیة المشھورة وتذكر حیث نلاحظ في الدول أن:

- عدد من لم یتذكر المنتج = 65 وعدد من تذكر المنتج = 131 - عدد من لم یشاھد الشخصیة = 96 وعدد من شاھد الشخصیة 100 - بالنسبة لمن لم یشاھد الشخصیة: عدد من لم یتذكر المنتج = 41 مقابل 55 ممن تذكروا المنتج
	- بالنسبة لمن شاھد الشخصیة: عدد من لم یتذكر المنتج = 24 وعدد من تذكر المنتج = 76

**الشكل رقم (20/2): تمثیل العلاقة بین مشاھدة الشخصیة المشھورة وتذكر المنتج من خلال الأعمدة البیانیة** 

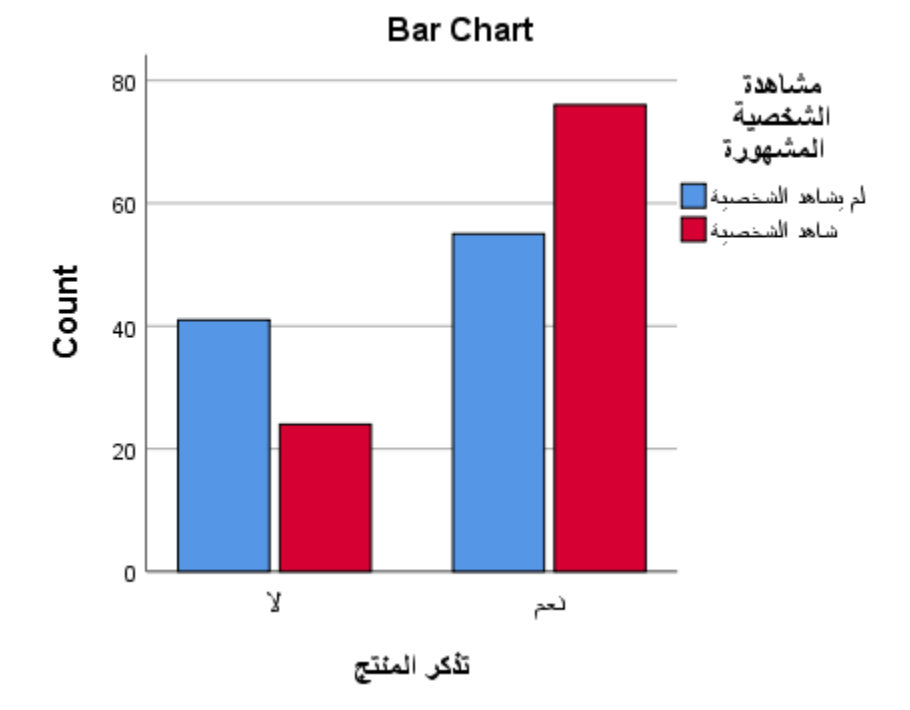

تشير النتيجة إذاً مبدئياً إلى احتمال أن يكون من شاهد الشخصية المشهورة في الإعلان المصور أكثر تذكراً للمنتج ممن لم یشاھد الشخصیة المشھورة في الإعلان. لكن لا یستطیع الباحث الاعتماد على الأرقام المشاھدة في ھذا الجدول فقط للوصول إلى مثل ھذه النتیجة، بل لابد من العودة إلى التحلیل الإحصائي الذي یسمح لھ باختبار فرضیة وجود علاقة بین مشاھدة الشخصية المشهورة وتذكر المنتج و هو في هذه الحالة اختبار كاي مربع. والذي سيناقش لاحقاً.

**خلاصة الفصل الثاني**: شرح الفصل بعض أشھر المؤشرات الإحصائیة الوصفیة كالتكرار والوسط الحسابي والوسیط والربیعیات والمنوال. كما تناول الفصل مقاییس التشتت كالمدى والتباین والانحراف المعیاري. تطرق الفصل بعدھا إلى مفھوم شكل التوزیع والتشوھات التي یمكن أن تطرأ على شكل التوزیع الطبیعي كالالتواء والتفلطح. وفي النھایة استعرض الفصل كیفیة توصیف العلاقة بین متغیرین من خلال جداول التقاطع. وتم كل لك بالاستعانة ببرنامج *SPSS* وبالإشكال البیانیة التي یتیحھا ھذا البرنامج.

# **المراجع المستخدمة في الفصل**

- 1. *Cleff, T. (2019) Applied Statistics and Multivariate Data Analysis for Business and Economics: A modern Approach Using SPSS, Stata, and Excel. Springer*
- 2. *Denis, D. J. (2019) SPSS Data Analysis for Univariate, Bivariate, and Multivariate Statistics. Wiley.*
- 3. *Field, A. (2018) Discovering Statistics Using IBM SPSS Statistics. 5th Edition. Sage.*
- 4. *Hinton, P. R., McMurray, I., Brownlow, C. (2014) SPSS Explained. 2nd Edition. Routledge.*
- 5. *Ho, R. (2018) Understanding Statistics for the Social Sciences with IBM SPSS. CRC Press.*
- 6. *Malhotra, N. K., Nunan, D., Birks, D. F. (2017) Marketing Research: An Applied Approach. 5th Edition, Pearson.*
- 7. *Sarstedt, M., Mooi, E. (2019) A Concise Guide to Market Research: The Process, Data, and Methods Using IBM SPSS Statistics. 3rd Edition. Springer.*
- 8. *Stockemer, D. (2019) Quantitative Methods for the Social Sciences: A Practical Introduction with Examples in SPSS and Stata. Springer.*
- 9. *Yockey, R. D. (2016) A Step-by-Step Guide to Successful Data Analysis For SPSS Version 18.0. 2nd Edition. Routledge.*

.10 الخضر، محمد،. دیب، حیان،. عمار، نریمان. (2017) بحوث التسویق: دلیل نظري وتطبیقي وعملي باستخدام برنامج التحلیل الإحصائي *SPSS***.** دمشق: المعھد العالي لإدارة الأعمال (*HIBA*(.

- .11 الساعاتي، عبد الرحیم،. حسن، أحمد السید،. حابس، عصام،. البحطیطي، عبد الرحیم،. أبو العلا، لبنى،. الشربیني، زكریا. (2009) تطبیقات في التحلیل الإحصائي للعلوم الإداریة والإنسانیة، الطبعة الثانیة، جدة: جامعة الملك عبد العزیز.
- .12 نجیب، حسین علي،. الرفاعي غالب عوض صالح. (2006) تحلیل ونمذجة البیانات باستخدام الحاسوب: تطبیق شامل للحزمة *SPSS*. الطبعة الأولى. الأھلیة للنشر والتوزیع. الأردن.

# **أسئلة الفصل الثاني:**

**1) أسئلة صح / خطأ** *False/True*

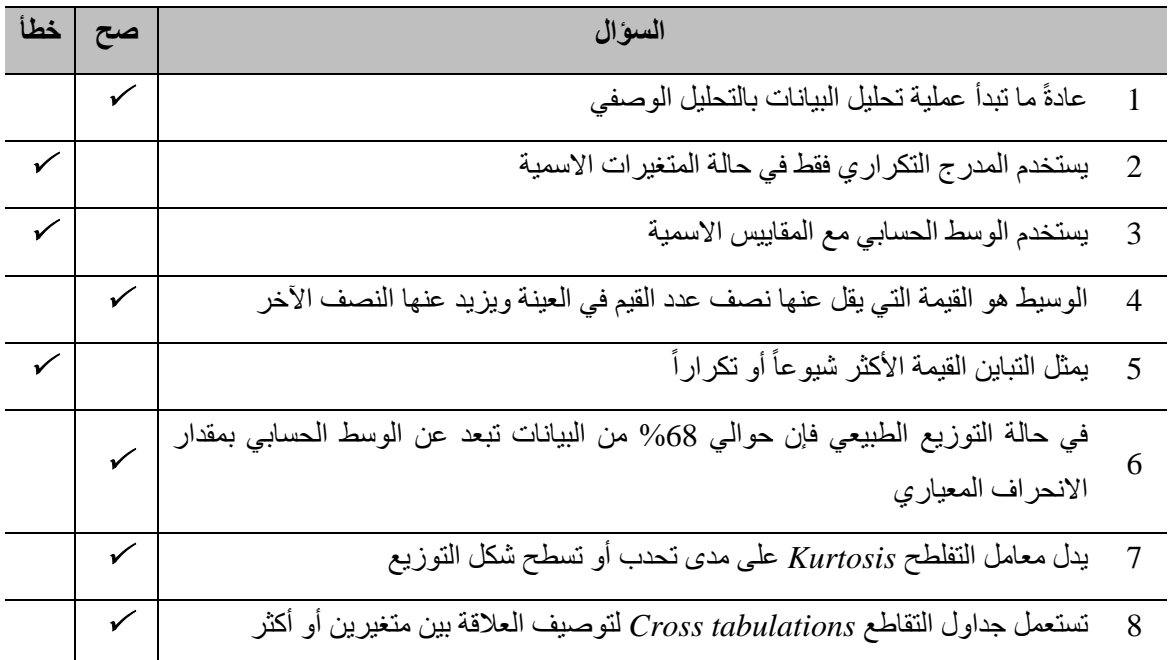

**أسئلة متعددة الخیارات:** 

**.1 یحسب ..... عن طریق جمع كل قیم المشاھدات الخاصة بالمتغیر في إطار العینة، ثم قسمة ھذا المجموع على عدد المشاھدات.** 

- *A*. الوسیط
- *B*. الوسط الحسابي
	- *C*. المنوال
	- *D*. التباین
- **.2 یعتبر الانحراف المعیاري المقیاس الأشھر والأكثر استخداماً للتشتت.**
	- *A*. الالتواء
	- *B*. التفلطح
	- *C*. الانحراف المعیاري
		- *D*. المنوال

# **.3 إذا كانت قیم المتغیر تتمركز باتجاه القیم الصغیرة أكثر من تمركزھا باتجاه القیم الكبیرة یكون شكل التوزیع لھذا المتغیر ......**

- *A*. موجب الالتواء
- *B*. سالب الالتواء
- *C*. كبیر التفلطح
- *D*. قلیل التفلطح
- **.4 إذا تركزت البیانات حول قمة التوزیع فإن التوزیع سیكون ذا شكل مدبب أو قلیل التفلطح مقارنة مع شكل التوزیع الطبیعي، ویكون .....**
	- *A*. معامل *Skewness* ذا قیمة سالبة
	- *B*. معامل *Skewness* ذا قیمة موجبة
		- *C*. معامل *Kurtosis* ذا قیمة سالبة
	- *D*. معامل *Kurtosis* ذا قیمة موجبة

#### **3) أسئلة \ قضایا للمناقشة**

- .1 السؤال (*1*) الوسیط والربیعیات.
- عرف الوسیط واشرح طریقة حسابه یدویاً ووضح العلاقة بینه وبین الربیعیات.
- *[* مدة الإجابة: 15 دقیقة. الدرجات من :100 .15 توجیھ للإجابة: الفقرة 2-2-2*]*

#### .2 السؤال (2) التوزیع الطبیعي.

اشرح خصائص التوزیع الطبیعي .

*[* مدة الإجابة: 15 دقیقة. الدرجات من :100 .15 توجیھ للإجابة: الفقرة 4-2*]*

#### .3 السؤال (3) الالتواء.

اشرح الالتواء وأشكالھ ووضح تأثیره على العلاقة بین الوسط الحسابي والوسیط.

*[* مدة الإجابة: 15 دقیقة. الدرجات من :100 .15 توجیھ للإجابة: الفقرة -4-2 *1]*

# **الفصل الثالث: اختبار الفرضیات واختبار** *T (Testing Hypotheses and T-Test) T*

#### **الكلمات المفتاحیة:**

الفرضیة (*Hypothesis*(، فرضیة العدم (*Hypothesis Null*(، الفرضیة البدیلة (*Hypothesis Alternative*(، اختبار الفرضیات ( *Test* ،(*Independent Samples T-Test*) المستقلة للعینات *t* اختبار ،)*One Sample T-Test*) الواحدة للعینة *t* اختبار ،)*of Hypotheses* .(*Paired Samples T-Test*) المزدوجة للعینات *t* اختبار

#### **ملخص الفصل:**

یھدف الفصل إلى التعریف بأنواع ومراحل اختبار الفرضیات وشرح اختبار *t* المتعلق باختبار فرضیات مرتبطة بالأوساط الحسابیة. یبدأ الفصل بعرض مفهوم فرضية العدم والفرضية البديلة واختبار الفرضيات في اتجاه واحد أو اتجاهين. ثم ينتقل لإيضاح مراحل اختبار الفرضيات. وينتهي الفصل بتطبیق اختبار *T* بأنواعھ الثلاث.

#### **المخرجات والأھداف التعلیمیة:**

- التعرف على الفرق بین فرضیة العدم والفرضیة البدیلة وصیاغتھما بشكل صحیح.
	- تذكر مراحل اختبار الفرضیات.
	- شرح الفرق بین أنواع اختبار *T*.
	- تطبیق وتفسیر نتائج اختبار *T* بأنواعھ الثلاث.
- (*Paired Samples T-Test Using SPSS*) *SPSS* باستخدام المزدوجة نات -

*(Types and Steps to Test Hypotheses)* **الفرضیات اختبار ومراحل أنواع 1-3** على الرغم من أھمیة وصف البیانات لأي تحلیل إلا أن الإحصاء الوصفي لا یكفي للإجابة على الكثیر من التساؤلات التي يواجهها الباحث. للإجابة على هذه التساؤلات يتوجب على الباحث الذهاب أبعد من الإحصاء الوصفي وصولاً إلى الإحصاء الاستدلالي Inferential Statistics الذي يسمح له باختبار الفرضيات. يستخدم الإحصـاء الاستدلالي إذاً لتقدير قيم المجتمع .ً الإحصائي ولاختبار الفرضیات إحصائیا

**1-1-3 أنواع الفرضیات (***Hypotheses of Types***(:** الفرضیة *Hypothesis* ھي ادعاء حول صحة شيء ما على مستوى المجتمع. إذاً يمكن أن تكون الفرضية صحيحة أو خاطئة.

في اختبار الفرضیات یتم التمییز بین فرضیتین تسمى الأولى " فرضیة العدم *Hypothesis Null*"ویرمز لھا *0H*وتسمى الثانیة "الفرضیة البدیلة *Hypothesis Alternative* "ویرمز لھا *1H***.**

تعرف فرضية العدم H0 بأنها **صياغة مبدئية عن معلمة المجتمع المجهولة** (وسط المجتمع مثلاً)، و هي تشير دائماً إلى عدم وجود علاقة أو اختلاف أو أثر (بحسب فرضیة الباحث التي یسعى لاختبارھا). تعتبر ھذه الفرضیة أن الاختلاف الملاحظ بین الشیئین المدروسین أو المقارنین ناتج عن الصدفة وأنھ لا یوجد فرق حقیقي بینھما. وفي الحقیقیة فإن فرضیة العدم ھي الفرضیة التي یتم اختبارھا ویتم رفضھا عندما تتوفر دلائل على عدم صحتھا.

أما الفرضية البديلة  $H_I$  فهي الفرضية التي يضعها الباحث كبديل عن فرضية العدم، و هي تشير غالباً إلى عكس فرضية العدم أو إلى أن المعلمة المجھولة لھا قیمة تختلف عن القیمة التي حددتھا فرضیة العدم. ویتم قبول الفرضیة البدیلة في حالة رفض فرضیة العدم.

یعرف **مستوى الدلالة** α**) ألفا)** على أنھ عبارة عن احتمال رفض فرضیة العدم وھي صحیحة. ویعتمد تحدید مستوى الدلالة *Significance of Level*) α (على درجة استعداد الباحث لتحمل مخاطر رفض فرضیة العدم وھي صحیحة أو حجم الخطأ الذي یرضى بھ في قراره.

 $\alpha$  و عادةً ما يتم اعتماد مستوى دلالة  $\alpha$  مساوياً لــ 0.05 (أو 5%). وبالتالي عند اختبار الفرضيات يتم تحديد مستوى الدلالة الذي يقيس درجة عدم التأكد، فلو كان لدينا مجال ثقة 95% يكون لدينا عدم تأكد أو خطأ مقداره 5 %.

ویمكن أن یتم اختبار الفرضیات في اتجاه واحد أو اتجاھین. فاختبار الفرضیات في اتجاه واحد *test tailed-One* ھو الاختبار

الذي تبين فيه الفر ضيات أن المعلمة للمجتمع أكبر أو أصغر من إحصائية العينة؛ فهناك إذاً تحديد للاتجاه.

كمثال على ذلك، إذا أراد أحد المحلات استخدام خدمة البیع عبر الإنترنت في حال تجاوزت نسبة المتسوقین عبر الانترنت ،%40 وقام بدراسة لاختبار فرضیة تجاوز نسبة المتسوقین عبر الانترنت للنسبة المذكورة تكون فرضیتا العدم والبدیلة في ھذه الدراسة على الشكل التالي:

> *H<sub>0</sub>*  $:\pi \leq 0.40$ *H<sub>1</sub>*  $:\pi$  > 0.40

**الشكل رقم (1/3): اختبار الفرضیات في اتجاه واحد عند مستوى دلالة %5**

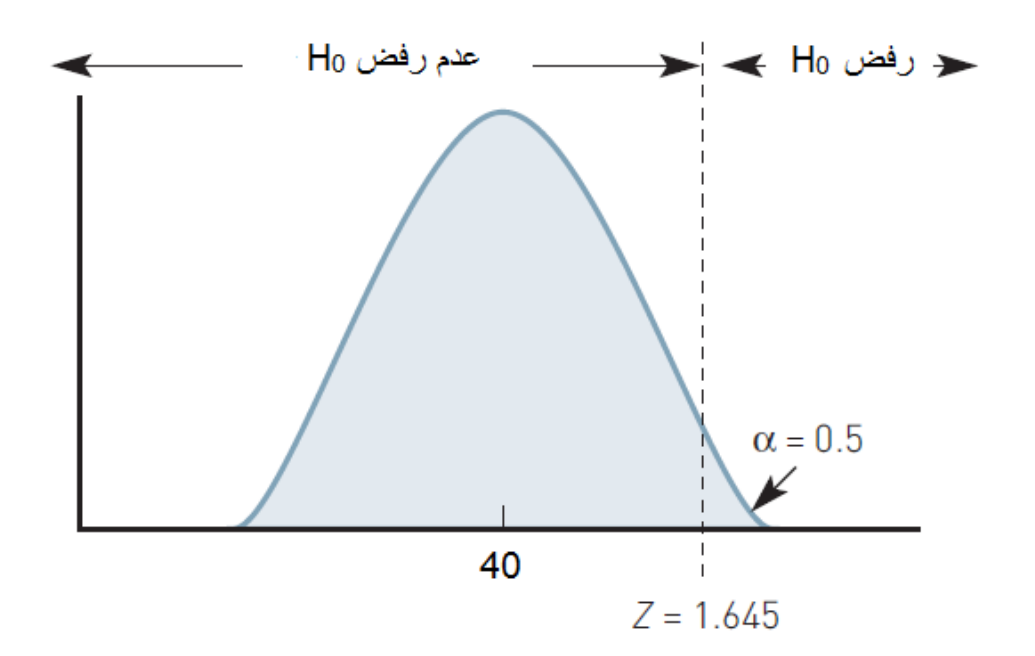

إذا ما تم رفض فرضیة العدم عندئذ سیتم قبول الفرضیة البدیلة وسیتم إدخال خدمة البیع عبر الإنترنت.

أما اختبار الفروض في جانبین فھو الاختبار الذي تبین فیھ الفرضیة البدیلة أن المعلمة للمجتمع لا تساوي إحصائیة العینة؛ أي أنھ لا یوجد تحدید للاتجاه.

ففي المثال السابق، إذا ما أراد المحل اختبار إذا ما كانت نسبة المتسوقین عبر الإنترنت لا تساوي %40 تصبح فرضیة العدم والفرضیة البدیلة على الشكل التالي:

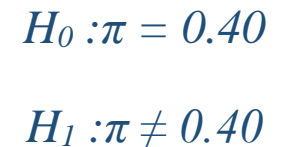

وإذا ما تم رفض فرضیة العدم عندئذ سیتم قبول الفرضیة البدیلة وسیتم إدخال خدمة البیع عبر الإنترنت.

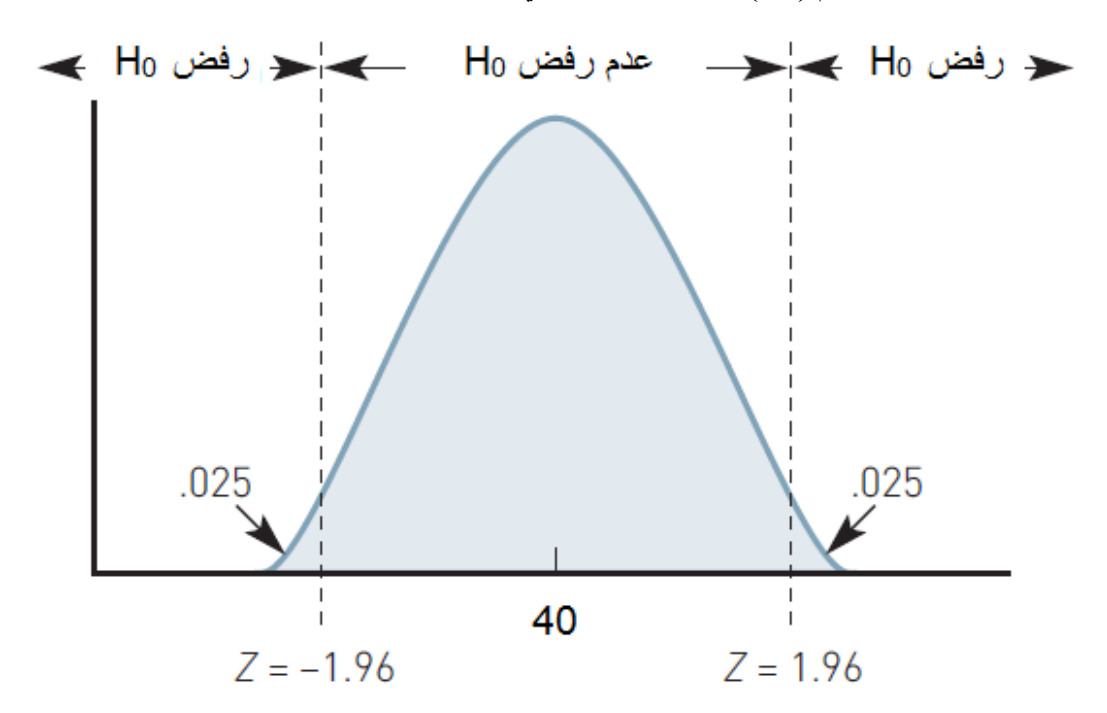

**الشكل رقم (2/3): اختبار الفرضیات في اتجاھین عند مستوى دلالة %5**

**2-1-3 خطوات اختبار الفرضیات (***Hypotheses Test to Steps***(:** یستدعي بناء الفرضیات خضوعھا للاختبار بغرض تحدید مدى صحتھا، وذلك لأن البیانات تم جمعھا من عینة ولیس من مجتمع.وعند اللجوء إلى الإحصاء الاستدلالي لإجراء اختبار الفر ضيات يتم بداية تحديد فر ضية العدم و الفر ضية البديلة للاختبار . يتم تالياً جمع البيانات و تحديد الاختبار الإحصائي المناسب لاختبار الفرضیات.

ً %5) ثم یتم إیجاد القیمة الاحتمالیة *value p* بالاستعانة ببرامج التحلیل الإحصائي ً یحدد الباح مستوى الدلالة ث أیضا *α*) عادة

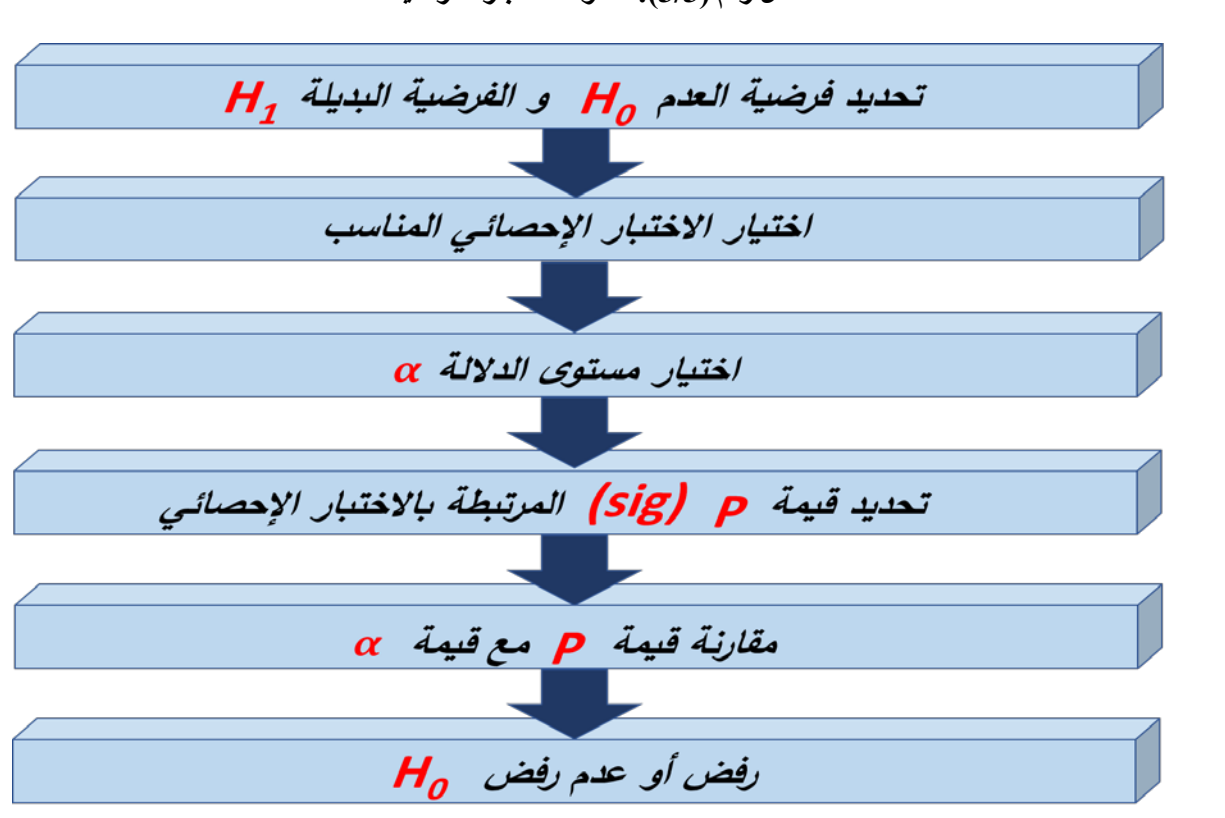

(*SPSS* في ھذا المقرر) حیث تشیر قیمة *p* إلى مستوى الدلالة المحسوب *level significance Computed*. **الشكل رقم (3/3): خطوات اختبار الفرضیات** 

یقوم الباحث بعدھا بمقارنة قیمة *value p*) قیمة *sig* ضمن *SPSS* (مع مستوى الدلالة *0.05 = α*. ینتج عن ھذه المقارنة الاحتمالان التالیان:

- إذا كانت قیمة *p* **أصغر من** *α***)** *0.05 < p* **(**نرفض فرضیة العدم ونقبل الفرضیة البدیلة.
- إذا كانت *0.05 ≤ p*لا یمكننا رفض فرضیة العدم. والتعبیر المستخدم ھنا ھو "لا یمكن رفض فرضیة العدم " ولا يجوز استخدام التعبير **"نق***بل فرضية العدم***" ،** وذلك لأنه لا يمكن أبدأ إثبات فرضية العدم وبالتالي لا يمكن قبولها.

### *(T-Test) T* **ار�اخت 2-***3*

یعتبر اختبار *t* من الاختبارات الإحصائیة الشائعة والمھمة والتي تستخدم بشكل واسع من قبل الباحثین لقیاس الفروقات المعنویة بین المتوسطات ؛ أي أن الاختبار الإحصائي *t* یستخدم لاختبار فرضیة تتعلق بالوسط الحسابي. ولاختبار *t* ثلاثة *t* واختبار *Independent samples t-test* المستقلة للعینات *t* واختبار *One sample t-test* الواحدة للعینة *t* اختبار أشكال .*Paired sample t-test* المزدوجة للعینات

ومن أھم الشروط العامة الواجب توفرھا لتطبیق اختبار *t* ما یلي:

- یجب أن تكون البیانات من النوع المتدرج *Interval* أو النسب *Ratio*.
- یجب أن تكون العینة عشوائیة وقیم مفرداتھا لا تعتمد على بعضھا البعض.
- یجب أن یتبع المتغیر المراد إجراء الاختبار على وسطھ الحسابي التوزیع الطبیعي *Distribution Normal*.

**1-2-3 اختبار** *T* **للعینة الواحدة (***Test-T Sample One***(:** یستخدم اختبار *t* للعینة الواحدة للكشف عن وجود اختلاف معنوي (ذي دلالة إحصائية) للوسط الحسابي لمتغير ما لعينة واحدة عن قيمة محددة ثابتة. و عادةً ما يستخدم لاختبار الدلالة الإحصائية  $\bm{\mu}$  للفرق بين الوسط الحسابي المحسوب على مستوى العينة  $\bm{\overline{X}}$  والوسط الحسابي المفترض للمجتمع یمكن للباحث اللجوء إلى اختبار *t* للعینة الواحدة للإجابة على تساؤلات من نمط:

- ھل تتجاوز حصة المنتج في السوق %15؟
- ھل یتجاوز مستوى الرضا للموظفین المستوى الوسطي 4 (على مقیاس من 7 درجات)؟
- ھل تتمتع العلامة التجاریة بصورة إیجابیة في أذھان المستھلكین (ھل یتجاوز الوسط الحسابي للصورة الذھنیة وسطي المقیاس أو القیمة الحیادیة للمقیاس والتي قد تكون 3 أو 4)؟
	- وغیرھا من التساؤلات المشابھة.

**-1-2-3 1 المعادلة الریاضیة والفرضیات (***Hypotheses and Equation Mathematical***(:** یظھر الجدول التالي كیفیة صیاغة فرضیة العدم والفرضیة البدیلة المتعلقتان باختبار *t* للعینة الواحدة.

**الجدول رقم (1/3): فرضیة العدم والفرضیة البدیلة لاختبار** *t* **للعینة الواحدة** 

| اختبار <b>1</b> في جانبين<br>Two tailed t-test       | اختبار t في جانب واحد<br><b>One tailed t-test</b>                                    |
|------------------------------------------------------|--------------------------------------------------------------------------------------|
| $H_0: \mu = a$<br>$H_1: \mu \neq a$                  | آق<br>$H_0: \mu \le a$<br>$H_0: \mu \ge a$<br>$H_1$ : $\mu > a$<br>$H_1$ : $\mu$ < a |
| حيث µ ترمز إلى الوسط الحسابي للمجتمع<br>a قيمة ثابتة |                                                                                      |

ُحسب قیمة *t* من خلال الصیغة التالیة: وت

$$
t = \frac{(\bar{X} - \mu)}{S/\sqrt{n}}
$$

حيث:  $\bar{X}$ : الوسط الحسابي للعينة

 *S*: الانحراف المعیاري

*n*: حجم العینة

وتحسب درجة الحریة *.f.d* لاختبار *t* للعینة الواحدة كما یلي:

*d.f. = n -1*

 الواحدة للعینة *t* اختبار لتطبیق **:)***One Sample T-Test Using SPSS***)** *SPSS* **باستخدام الواحدة للعینة** *T* **اختبار 2 -1-2-3** باستخدام *SPSS* سنستعین باستبیان بسیط قام بتوزیعھ أحد الباحثین داخل إحدى الشركات الكبیرة على عینة مكونة من *230* موظفاً من موظفي الشركة.

تضمن الاستبیان ثلاثة متغیرات:

- الجنس: (ذكر / أنثى) (ً ،ً 2=سیئة، 3=حیادي، 4=جیدة، 5=جیدة جدا - تقییم التھویة في مكان العمل: (1=سیئة جدا (ً ،ً 2=سیئة، 3=حیادي، 4=جیدة، 5=جیدة جدا - تقییم الإضاءة في مكان العمل: (1=سیئة جدا ،ً 2 ٍ =غیر راض، 3=حیادي، 4 ٍ =راض، - الرضا عن مكان العمل: ( 1 ٍ =غیر راض أبدا .( 5 ً ٍ =راض جدا

أراد الباحث معرفة فيما إذا كان الموظفون يميلون للرضا عن مكان العمل. بمعنى هل يتجاوز الوسط الحسابي للرضا عن مكان العمل وسط المقياس المستخدم لقياس الرضـا عن مكان الـعمل أي القيمة 3؟ (نظراً لاستخدام البـاحث لمقياس من 5 درجات لقیاس الرضا عن مكان العمل).

> فرضیة العدم: *3 ≥ µ 0:H* الفرضیة البدیلة: *3 < µ 1:H*

*One sample T Test Compare Means Analyze* :التالیة الخطوات تبعُ لتنفیذ الاختبار في *SPSS* ت

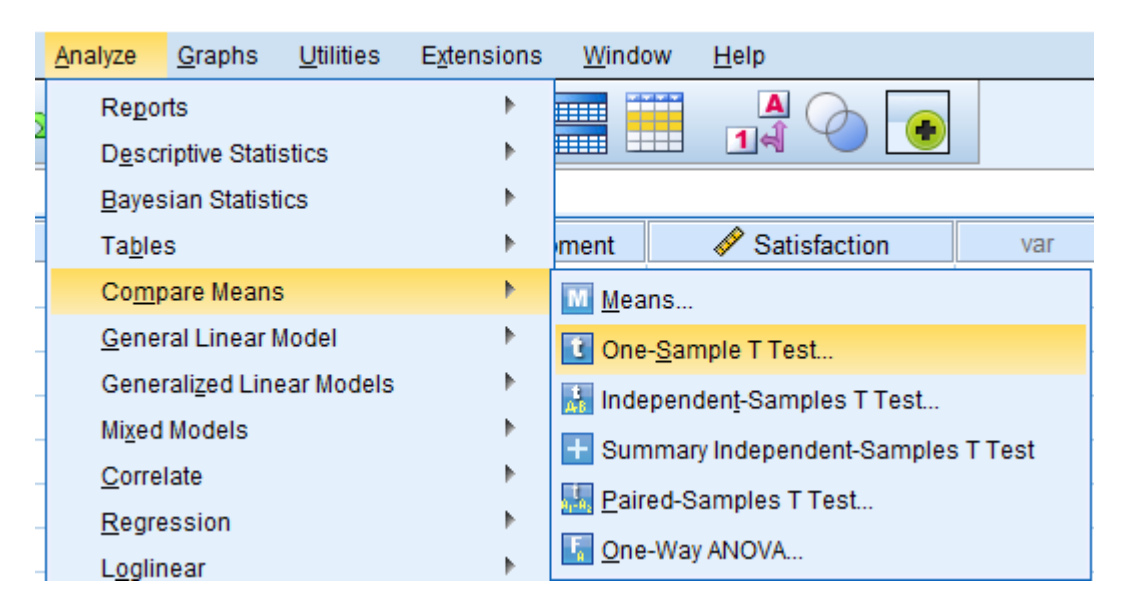

**الشكل رقم (4/3): خطوات تنفیذ اختبار** *t* **للعینة الواحدة ضمن** *SPSS*

ُنقل متغیر "الرضا عن مكان العمل" إلى المربع *(s(Variable Test* ویتم تغییر *Value Test* ی *One-Sample T Test* النافذة في إلى القیمة " **3**".

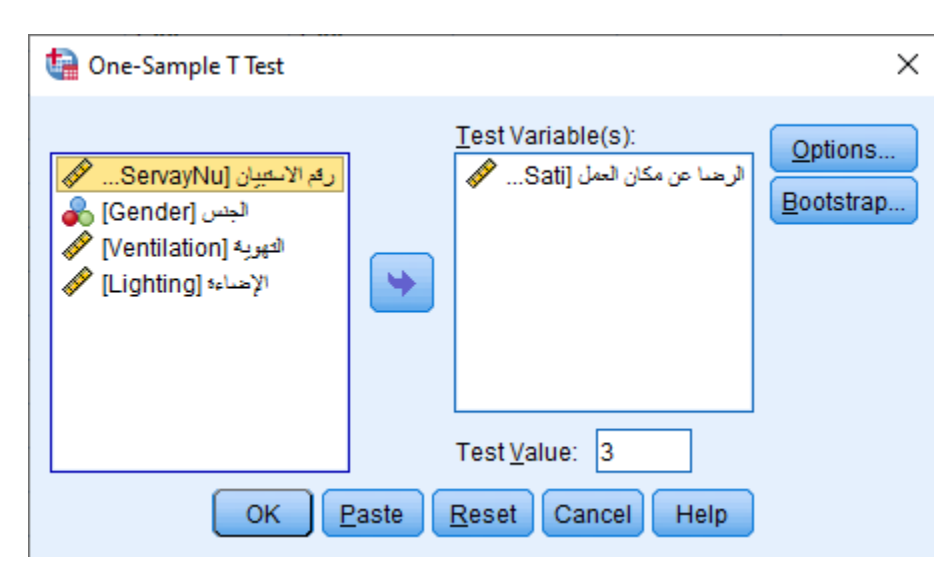

*One-Sample T Test* **النافذة :)5/3 (رقم الشكل**

#### ُنقر فوق *OK* فتظھر النتیجة التالیة: ی

#### **الشكل رقم (6/3): نتیجة اختبار** *t* **للعینة الواحدة**

# **T-Test**

#### **One-Sample Statistics**

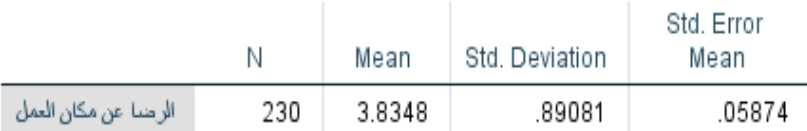

#### One-Sample Test

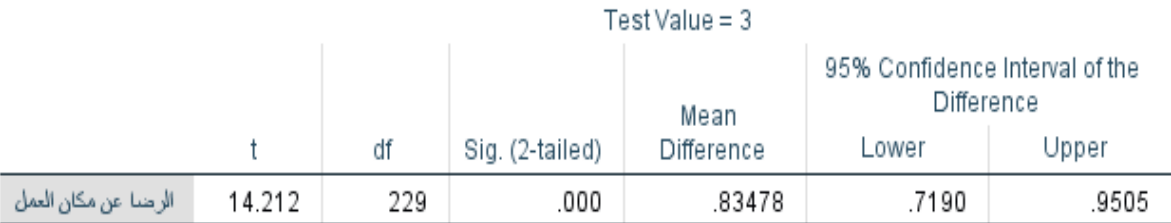

یظھر الجدول الأول *Statistics Sample-One* أن الوسط الحسابي للرضا عن مكان العمل یبلغ .3.83 ویؤكد اختبار *t* للعینة الواحدة في الجدول *Test Sample-One* أن الوسط الحسابي للرضا عن مكان العمل أكبر من وسط المقیاس (القیمة 3) بشكل ذي دلالة إحصائیة حیث أن:

- $t_{(229)} = 14.212$  •
- و *Sig* أصغر من مستوى الدلالة *0.05 = α*

بمعنى آخر يمكن رفض فرضية العدم وقبول الفرضية البديلة التي تدل على أن الأشخاص لديهم رضاً إيجابي عن مكان العمل.

**2-2-3 اختبار** *T* **للعینات المستقلة (***Test-T Samples Independent***(:** یستخدم اختبار *t* للعینات المستقلة لفحص فرضیة مساواة الوسط الحسابي لمتغیر ما بین عینتین أو مجموعتین مستقلتین (الوسط الحسابي لمجموعتین). ویمكن استخدام اختبار *t* للعینات المستقلة للإجابة على تساؤلات مثل:

- ھل یختلف المختصون عن غیر المختصین في تقییمھم لأداء الشركة *X*؟
- ھل ینفق ذوو الدخل المرتفع على التسلیة أكثر مما ینفقھ ذوو الدخل المنخفض؟
- ھل یكون مستوى تحفیز الموظفین الراضین أعلى من مستوى تحفیز الموظفین غیر الراضین؟
	- ھل یختلف مستوى رضا قدامى المساھمین عن مستوى رضا المساھمین الجدد؟

وبالإضافة إلى الشروط العامة التي سبق ذكرھا في مقدمة الفصل لاختبار *t* فإن لاختبار *t* للعینات المستقلة شرطان إضافیان:

- شرط استقلال المجموعتین: حیث یجب أن یظھر كل مجیب أو مشاھدة في مجموعة واحدة فقط من المجموعتین.
- ً ً بدیلا ً في كلا المجموعتین. ولكن *SPSS* یتیح حلا • شرط تجانس التباین: یجب أن یكون تباین متغیر الاختبار متساویا كما سنرى لاحقاً في حال عدم تساوي التباین بین المجموعتین. حیث یكون للاختبار شكلان: o ٍ الأول في حال افتراض أن تباین المجموعتین متساو
	- o الثاني في حال افتراض أن تباین ٍ المجموعتین غیر متساو

ویتم اختبار شرط تجانس التباین من خلال اختبار لیفین *test s'Levene*.

**-2-2-3 1 المعادلة الریاضیة والفرضیات (***Hypotheses and Equation Mathematical***(:** یمكننا في اختبار *t* للعینات المستقلة التمييز بين متغيرين. يقسم المتغير الأول العينة إلى عينتين غير متداخلتين (كمتغير الجنس مثلاً). غالباً ما يكون هذا المتغیر من النوع الاسمي *Variable Nominal* ویطلق علیھ في *SPSS* اسم متغیر التجمیع *Variable Grouping* . أما المتغیر الثاني فھو المتغیر المراد اختبار تساوي الوسط الحسابي لھ بین المجموعتین اللتان یعرفھما المتغیر الأول (متغیر التجمیع). یكون ھذا المتغیر من النوع المدرج *Interval* أو النسب *Ratio*.

تكتب فرضیة العدم والفرضیة البدیلة في ھذا الاختبار كما یلي:

 $H_0$ : فرضية العدم:  $\mu_1 = \mu_2$ *H1: µ1 ≠ µ2* **:البدیلة الفرضیة**

حیث:

*1µ*: الوسط الحسابي للمتغیر الكمي ضمن المجموعة الأولى

*2µ*: الوسط الحسابي للمتغیر الكمي ضمن المجموعة الثانیة

ویمكن حساب قیمة *t* بتطبیق الصیغة التالیة:

$$
t = \frac{\overline{X}_1 - \overline{X}_2}{\sqrt{\left| \frac{(n_1 - 1)S_1^2 + (n_2 - 1)S_2^2}{n_1 + n_2 - 2} \right| \left( \frac{1}{n_1} + \frac{1}{n_2} \right)}}
$$

حیث:

- :*1* الوسط الحسابي للمجموعة الأولى �
- :*2* الوسط الحسابي للمجموعة الثانیة �
	- : تباین المجموعة الأولى $S^2_1$ 
		- : تباین المجموعة الثانیة $\, S^{2}_{1} \,$
	- *1n*: حجم المجموعة الأولى
	- *2n*: حجم المجموعة الثانیة

وتحسب درجة الحریة لاختبار *t* للعینات المستقلة من خلال الصیغة التالیة:

$$
d.f. = n_1 + n_2 - 2
$$

 لمثالنا تتمة في **:)***Independent Samples T-Test Using SPSS***)** *SPSS* **باستخدام المستقلة للعینات** *T* **اختبار 2 -2-2-3** السابق أراد الباحث اختبار فرضیة وجود اختلاف بین الذكور والإناث من حیث الرضا عن مكان العمل.

**فرضیة العدم:** الوسط الحسابي لرضا الذكور = الوسط الحسابي لرضا الإناث

**الفرضیة البدیلة:** الوسط الحسابي لرضا الذكور =/ الوسط الحسابي لرضا الإناث

لتطبیق الاختبار في *SPSS* یتبع الباحث الخطوات التالیة:

#### *Independent-Samples T Test Compare Means Analyze*

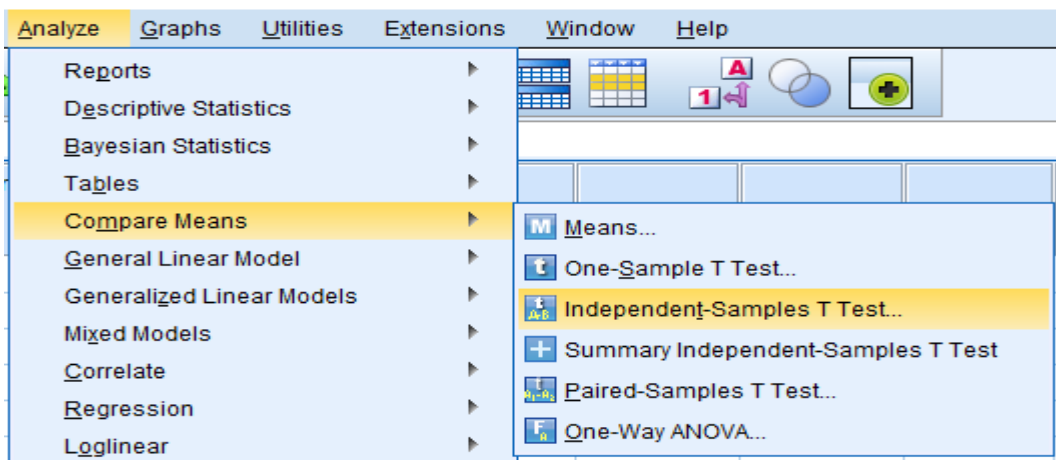

**الشكل رقم (7/3): خطوات تنفیذ اختبار** *t* **للعینات المستقلة ضمن** *SPSS*

ُنقل ُنقل المتغیر الكمي "الرضا عن مكان العمل" إلى المربع *(s(Variable Test* وی ی *Independent-Samples T Test* النافذة في ُلاحظ أن الزر *Groups Define* سینشط فور القیام بنقل المتغیر الاسمي "الجنس" إلى المربع "*Variable Grouping*". ی المتغیر "الجنس" إلى المربع *Variable Grouping*.

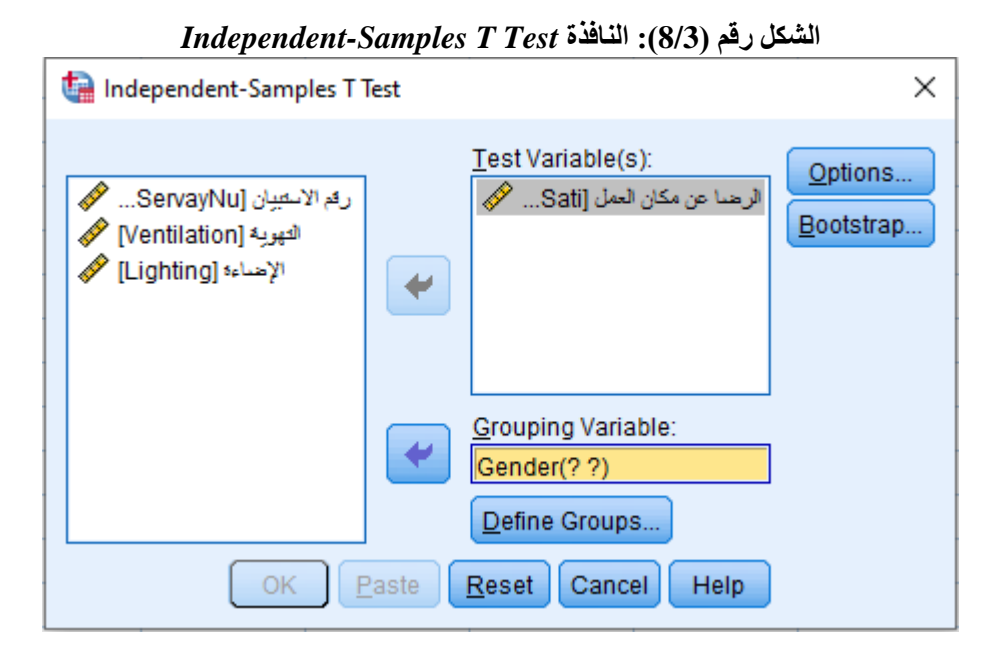

ينقر الباحث فوق الزر *Define Groups و*يدخل رمزي المجموعتين المراد مقارنة متوسطيهما (في هذا المثال أعطي الرمز ُنقر فوق الزر *Continue*. لا تظھر أھمیة ھذه النافذة إذا احتوى متغیر التجمیع على مجموعتین فقط. 1 للذكور و2 للإناث) وی أما في حال احتوى متغیر التجمیع على أكثر من مجموعتین فتفید ھذه النافذة في تعریف المجموعتین المراد مقارنة وسطھما الحسابي.

#### **الشكل رقم (9/3): النافذة** *Groups Define*

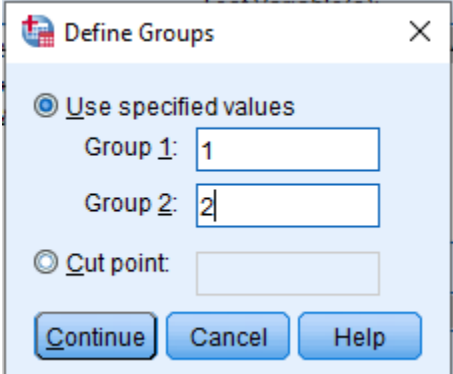
عند النقر فوق الزر *OK* في النافذة *Test T Samples-Independent* تظھر نتیجة اختبار *t* للعینات المستقلة.

**الشكل رقم (10/3): نتیجة اختبار** *t* **للعینات المستقلة** 

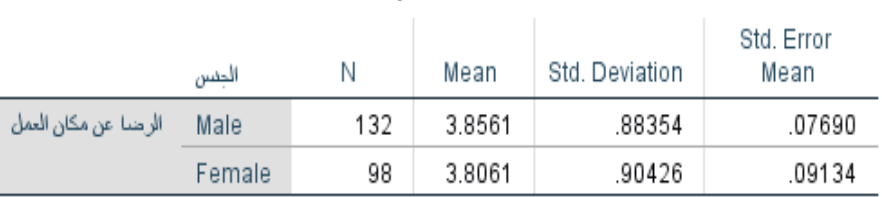

#### **Group Statistics**

#### **Independent Samples Test**

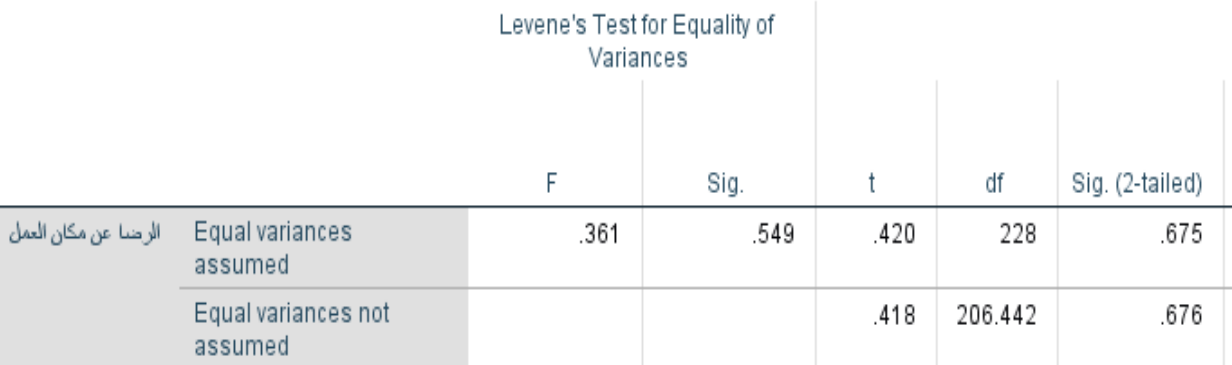

ً یبین الجدول *Statistics Group* أن عدد الذكور في العینة ھو 132 وأن الوسط الحسابي لرضا الذكور عن مكان العمل موظفا ھو 3.86 فیما یبلغ عدد الإناث 98 موظفة والوسط الحسابي لرضا الإناث عن مكان العمل .3.81 نلاحظ تقارب الوسطین الحسابیین على مستوى العینة. ولاختبار الدلالة الإحصائیة للفرق بین الذكور والإناث من حیث الرضا عن مكان العمل لابد من اللجوء إلى نتیجة اختبار *t* الظاھرة في الجدول *Test Samples Independent*.

ُلاحظ أن الجدول یتضمن سطرین. یعطي السطر الأول *assumed variances Equal* نتیجة اختبار *t* في حال كان شرط ی تساوي التباینین محققا *variances Equal* ً أي أن تباین المجموعة الأولى یساوي تباین المجموعة الثانیة. أما السطر الثاني *assumed not* فیظھر نتیجة اختبار *t* في حال عدم تساوي التباینین.

باختبار تساوي التباینین حیث یكون تباینا العینتین متساویا *F* ً یسمح اختبار لیفین *Test s'Leven* إذا كان مستوى معنویة قیمة ُعتمد في ھذه الحالة نتیجة اختبار *t* الموجودة في السطر الأول. أما إذا كان أكبر من مستوى الدلالة المحدد (*0.05 = α* (وت

ُعتمد نتیجة اختبار مستوى المعنویة (*value p* أو *Sig* (لاختبار لیفین أصغر من α ٍ فیكون تباینا المجموعتین غیر متساو وت *t* الظاھرة في السطر الثاني.

ُلاحظ من الجدول *Test Samples Independent* أن معنویة اختبار لیفین ھي *0.549=sig* وھي أكبر من مستوى الدلالة ی ُعتمد نتیجة اختبار *t* الظاھرة في السطر الأول. 0.05 وبالتالي فإن شرط تساوي التباینین محقق لذا ت

تشیر نتیجة الاختبار ( *0.05 < 0.675 =sig , 0.420)= 228(t* (إلى عدم وجود فرق ذي دلالة إحصائیة بین الذكور والإناث من حیث الرضا عن مكان العمل.

**3-2-3 اختبار** *T* **للعینات المزدوجة (***Test-T Samples Paired***(:** یتضمن اختبار *t* للعینات المزدوجة فحص فرضیة تتعلق بمساواة متوسط متغیرین لنفس العینة بحیث تكون مشاھدات العینة على ھیئة أزواج.

ویشیع استخدام ھذا الاختبار في الدراسات التي تستخدم المقاییس المكررة حیث یجیب الشخص مرتین على نفس المتغیر كما في حال قياس قيمة متغير ما قبل وبعد تجربة أو حدث ما. فمثلاً يمكن استخدام اختبار t للعينات المزدوجة لاختبار معنوية الفرق بین علامات الطلاب في مقررین مختلفین أو لاختبار معنویة الفرق بین متوسط علامات الطلاب قبل دورة التقویة وبعد دورة التقویة أو لفحص اختلاف تقییم المستھلكین لعلامتین تجاریتین مختلفتین وغیر ذلك من الأمثلة المشابھة.

**-3-2-3 1 المعادلة الریاضیة والفرضیات (***Hypotheses and Equation Mathematical***(:** تكتب فرضیة العدم والفرضیة البدیلة لاختبار *t* للعینات المزدوجة كما یلي:

> *H0: µ1 = µ2* **: العدم فرضیة** *H1: µ1 ≠ µ2* **:البدیلة الفرضیة**

حیث: *1µ*: الوسط الحسابي للمتغیر الأول *2µ*: الوسط الحسابي للمتغیر الثاني ُحسب قیمة *t* في ھذا الاختبار من خلال الصیغة التالیة: وت

$$
t = \frac{\bar{d}}{S_d/\sqrt{n}}
$$

حیث:

: وسطے الفر ق بین الوسطین الحسابیین للمتغیر بن  $\bar d$ *Sd*: الانحراف المعیاري للفرق بین الوسطین الحسابیین للمتغیرین *n*: حجم العینة

وتحسب درجات الحریة للاختبار كما یلي:

# *d.f. = n -1*

**-3-2-3 2 اختبار** *T* **للعینات المزدوجة باستخدام** *SPSS***)** *SPSS Using Test-T Samples Paired***(:** في مثالنا السابق أراد الباحث معرفة فیما إذا كان ھناك فرق بین تقییم الموظفین للتھویة وتقییمھم للتھویة في مكان العمل.

فرضیة العدم: الوسط الحسابي لتقییم التھویة = الوسط الحسابي لتقییم الإضاءة

الفرضیة البدیلة: الوسط الحسابي لتقییم التھویة $\, \neq\, 0 \,$ الوسط الحسابي لتقییم الإضاءة

لتطبیق الاختبار في *SPSS* نتیع الخطوات التالیة:

*Paired-Samples T Test Compare Means Analyze*

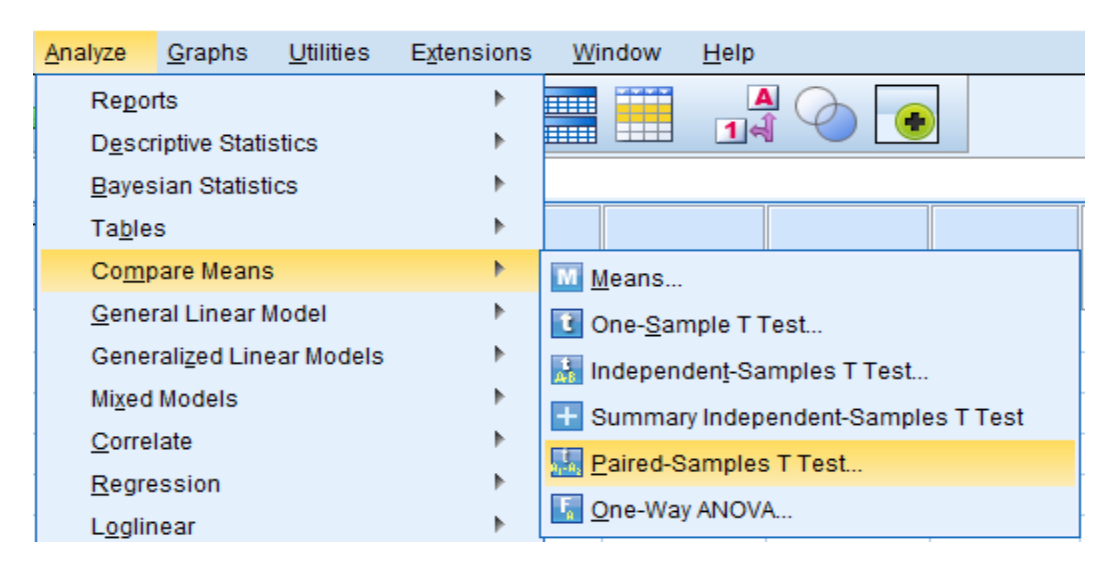

**الشكل رقم (11/3): خطوات تنفیذ اختبار** *t* **للعینات المزدوجة ضمن** *SPSS*

في النافذة *Test T Samples-Paired* ینقل الباحث المتغیر "التھویة" إلى العمود *1Variable* وینقل المتغیر "الإضاءة" إلى العمود *2Variable* ثم ینقر فوق *OK*.

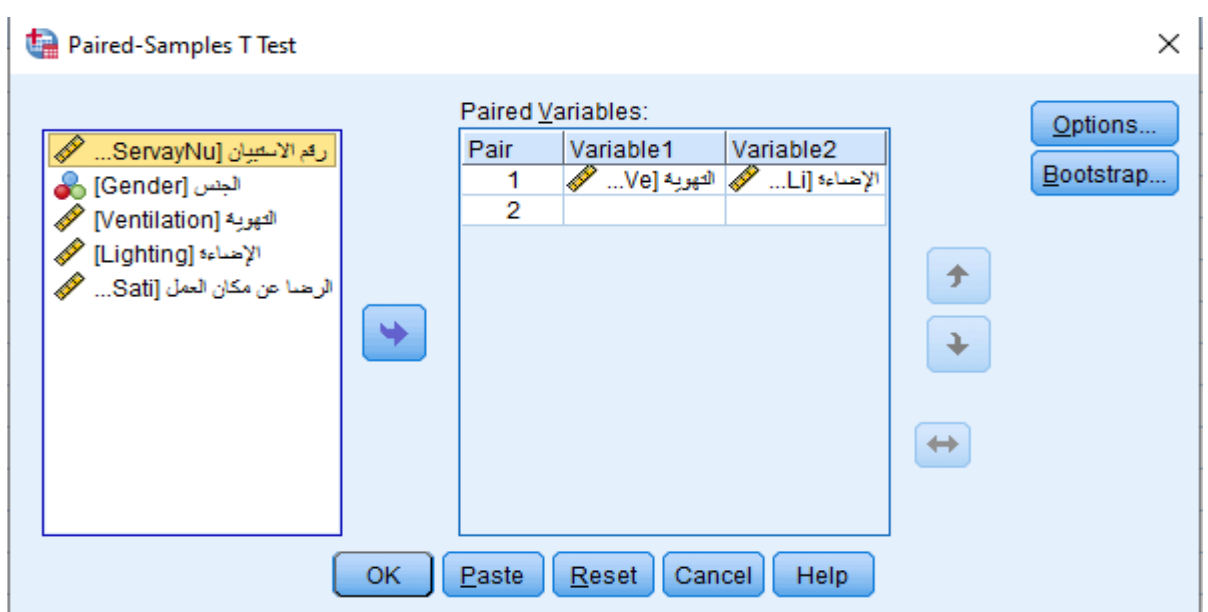

*Paired-Samples T Test* **النافذة :)12/3 (رقم الشكل**

یشیر الجدول *Statistics Samples Paired* إلى أن الوسط الحسابي للعینة لمتغیر "التھویة" ھو 3.80 فیما یبلغ الوسط الحسابي لمتغير "الإضاءة" 3.38 ويبلغ حجم العينة 230 موظفاً.

#### **الشكل رقم (13/3): الجدول** *Statistics Samples-Paired*

#### **Paired Samples Statistics**

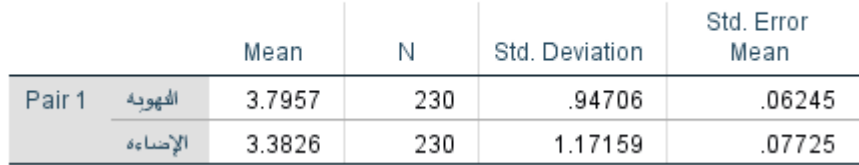

یشیر اختبار *t* الظاھر في *Test Samples Paired* إلى وجود اختلاف ذي دلالة إحصائیة بین تقییم الموظفین للتھویة وتقییمھم *= 5.951 ; Sig < 0.05*) للإضاءة) *t(229)* ً بحیث أن تقییمھم للتھویة أفضل من تقییمھم للإضاءة ضمن مكان العمل تبعا للأوساط الحسابیة الظاھرة في الجدول *Statistics Samples Paired*.

#### **الشكل رقم (14/3): الجدول** *Test Samples-Paired*

## **Paired Samples Test**

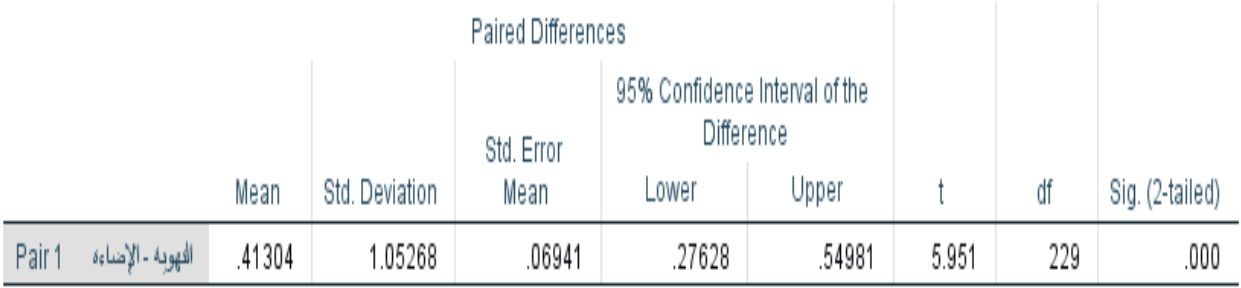

**خلاصة الفصل الثالث**: عرف الفصل مفھوم الفرضیة ومیز بین فرضیة العدم والفرضیة البدیلة وكیفیة اختبار الفرضیات والمراحل التي تمر بھا عملیة الاختبار. تبدأ ھذه المراحل بصیاغة فرضیة العدم والفرضیة البدیلة، ثم اختیار الاختبار المرتبطة بالاختبار الإحصائي، وانتھاءا *p* ً الإحصائي المناسب، مرورا ة *p* بمقارنة قیمة ً باختیار مستوى الدلالة، وتحدید قیم مع مستوى الدلالة مما یسمح برفض أو عدم رفض فرضیة العدم. انتقل الفصل لاحقا *t* بأنواعھ الثلاث وھي ً لشرح اختبار اختبار *t* للعینة الواحدة واختبار *t* للعینات المستقلة واختبار *t* للعینات المزدوجة. وعرض شروط كل نوع وفرضیاتھ ومعادلتھ الریاضیة وكیفیة تطبیقھ باستخدام *SPSS*.

# **المراجع المستخدمة في الفصل**

- 1. *Cleff, T. (2019) Applied Statistics and Multivariate Data Analysis for Business and Economics: A modern Approach Using SPSS, Stata, and Excel. Springer*
- 2. *Denis, D. J. (2019) SPSS Data Analysis for Univariate, Bivariate, and Multivariate Statistics. Wiley.*
- 3. *Field, A. (2018) Discovering Statistics Using IBM SPSS Statistics. 5th Edition. Sage.*
- 4. *Hinton, P. R., McMurray, I., Brownlow, C. (2014) SPSS Explained. 2nd Edition. Routledge.*
- 5. *Ho, R. (2018) Understanding Statistics for the Social Sciences with IBM SPSS. CRC Press.*
- 6. *Malhotra, N. K., Nunan, D., Birks, D. F. (2017) Marketing Research: An Applied Approach. 5th Edition, Pearson.*
- 7. *Sarstedt, M., Mooi, E. (2019) A Concise Guide to Market Research: The Process, Data, and Methods Using IBM SPSS Statistics. 3rd Edition. Springer.*
- 8. *Stockemer, D. (2019) Quantitative Methods for the Social Sciences: A Practical Introduction with Examples in SPSS and Stata. Springer.*
- 9. *Yockey, R. D. (2016) A Step-by-Step Guide to Successful Data Analysis For SPSS Version 18.0. 2nd Edition. Routledge.*

.10 الخضر، محمد،. دیب، حیان،. عمار، نریمان. (2017) بحوث التسویق: دلیل نظري وتطبیقي وعملي باستخدام برنامج التحلیل الإحصائي *SPSS***.** دمشق: المعھد العالي لإدارة الأعمال (*HIBA*(.

- .11 الطویل، لیلى. (2014) منھجیة البحث العلمي، سوریة: جامعة تشرین.
- .12 نجیب، حسین علي،. الرفاعي غالب عوض صالح. (2006) تحلیل ونمذجة البیانات باستخدام الحاسوب: تطبیق شامل للحزمة *SPSS*. الطبعة الأولى. الأھلیة للنشر والتوزیع. الأردن.

# **أسئلة الفصل الثالث:**

**1) أسئلة صح / خطأ** *False/True*

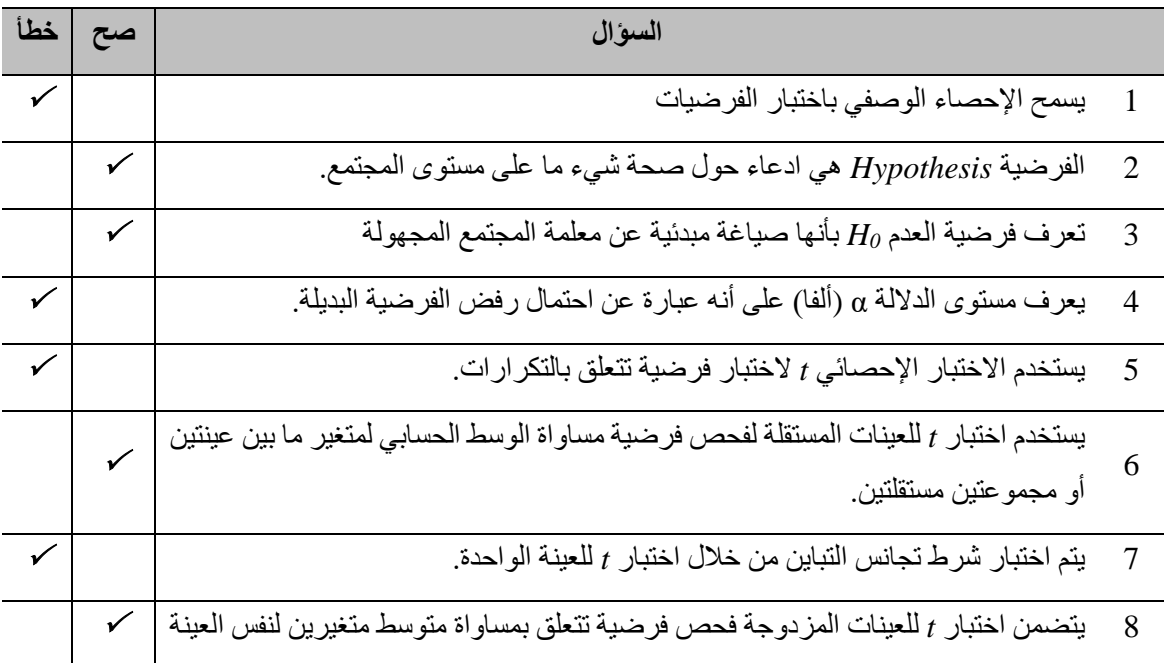

**أسئلة متعددة الخیارات:** 

- **.1 تشیر فرضیة العدم إلى .....** 
	- *A*. عدم وجود علاقة
	- *B*. عدم وجود اختلاف
		- *C*. عدم وجود أثر
- *D*. كل الإجابات السابقة صحیحة
- **.2 یمكن أن یتم اختبار الفرضیات .....**
	- *A*. في اتجاه واحد
	- *B*. في اتجاھین

*C*. الإجابتان *A* و *B* صحیحتان

*D*. الإجابتان *A* و *B* خاطئتان

- **.3 إذا كان مستوى الدلالة المحسوب** *p* **للاختبار الإحصائي أصغر من مستوى الدلالة** *α***.....** 
	- *A*. نرفض فرضیة العدم
	- *B*. نرفض الفرضیة البدیلة
	- *C*. لا یمكننا رفض فرضیة العدم
	- *D*. كل الإجابات السابقة خاطئة

**.4 یستخدم ...... للكشف عن وجود اختلاف ذي دلالة إحصائیة للوسط الحسابي لمتغیر ما لعینة واحدة عن قیمة محددة ثابتة.**  *A*. اختبار *t* للعینة الواحدة

- *B*. اختبار *t* للعینات المستقلة
- *C*. اختبار *t* للعینات المزدوجة
- *D*. كل الإجابات السابقة صحیحة

### **3) أسئلة \ قضایا للمناقشة**

.1 السؤال (*1*) أنواع الفرضیات.

عرف الفرضیة واشرح الفرق بین فرضیة العدم والفرضیة البدیلة .

*[* مدة الإجابة: 10 دقیقة. الدرجات من :100 .10 توجیھ للإجابة: الفقرة 1-1-3*]*

#### .2 السؤال (2) مراحل اختبار الفرضیات.

اشرح مراحل اختبار الفرضیات.

*[* مدة الإجابة: 15 دقیقة. الدرجات من :100 .15 توجیھ للإجابة: الفقرة 2-1-3*]*

#### .3 السؤال (3) اختبار *T*.

عدد أنواع اختبار *T* واشرح الفرق بینھا.

*[* مدة الإجابة: 15 دقیقة. الدرجات من :100 .15 توجیھ للإجابة: الفقرة 2-3*]*

# **الفصل الرابع: تحلیل التباین**  *(Analysis of Variance)*

#### **الكلمات المفتاحیة:**

 ،(*Factor Variable*) العاملي المتغیر ،)*Analysis of Variance*) التباین تحلیل ،*One Way ANOVA)*) الأحادي التباین تحلیل الاختبارات البعدیة (*analysis Hoc Post*(، اختبار *Sheffee* لمعرفة مصدر الفروق بین المتوسطات.

#### **ملخص الفصل:**

ُخدم في الفصل السابق تحلیل *t* للعینات المستقلة *(test-t Samples Independent (*لاختبار فرضیة تساوي متوسطات متغیر كمي ما بین است مجموعتي متغیر فئوي (ترتیبي أو أسمي). ولكن قد یحتاج الباحث في الكثیر من الحالات إلى اختبار فرضیة تساوي متوسطات متغیر كمي ما بین أكثر من مجموعتین (ثلاثة أو أكثر من الفئات)، یمكن في ھذه الحالة اللجوء إلى تحلیل التباین *Variance of Analysis* أو ما یعرف اختصاراً بـ ANOVA. يعتبراً تحليل التباين إذاً امتداداً لاختبار t للعينات المستقلة ويمكن استخدامه لمقارنة متوسطات مجموعتين أو أكثر .

## **المخرجات والأھداف التعلیمیة:**

- یستوعب الطالب أھمیة تحلیل التباین الأحادي.
- یتعرف الطالب على أھداف تحلیل التباین الأحادي
- یمیز الطالب بین تحلیل *t* للعینات المستقلة وتحلیل التباین الأحادي.
	- یدرك الطالب شروط تنفیذ تحلیل التباین الأحادي.
		- یدرك الطالب خطوات تنفیذ التحلیل.
		- یشرح الطالب مخرجات التحلیل ویفسر النتائج.

**1-4 أھداف اختبار تحلیل التباین الأحادي وشروطھ: 1-1-4الأھداف:** یھدف ھذا الاختبار إلى تحدید فیما إذا كان متوسط متغیر ما بیاناتھ كمیة *[* متدرج (*Interval* (أو نسب (ratio)] يتغير وفقاً لفئات متغير آخر فئوي [ترتيبي (*Ordinal) أو تصنيفي (Nominal)]. على سبيل المثال هل يختلف و*لاء الزبائن في شركة Starbucks تبعاً لمستواهم التعليمي؟ كما يوضح الشكل رقم (1/4) على سبيل المثال.

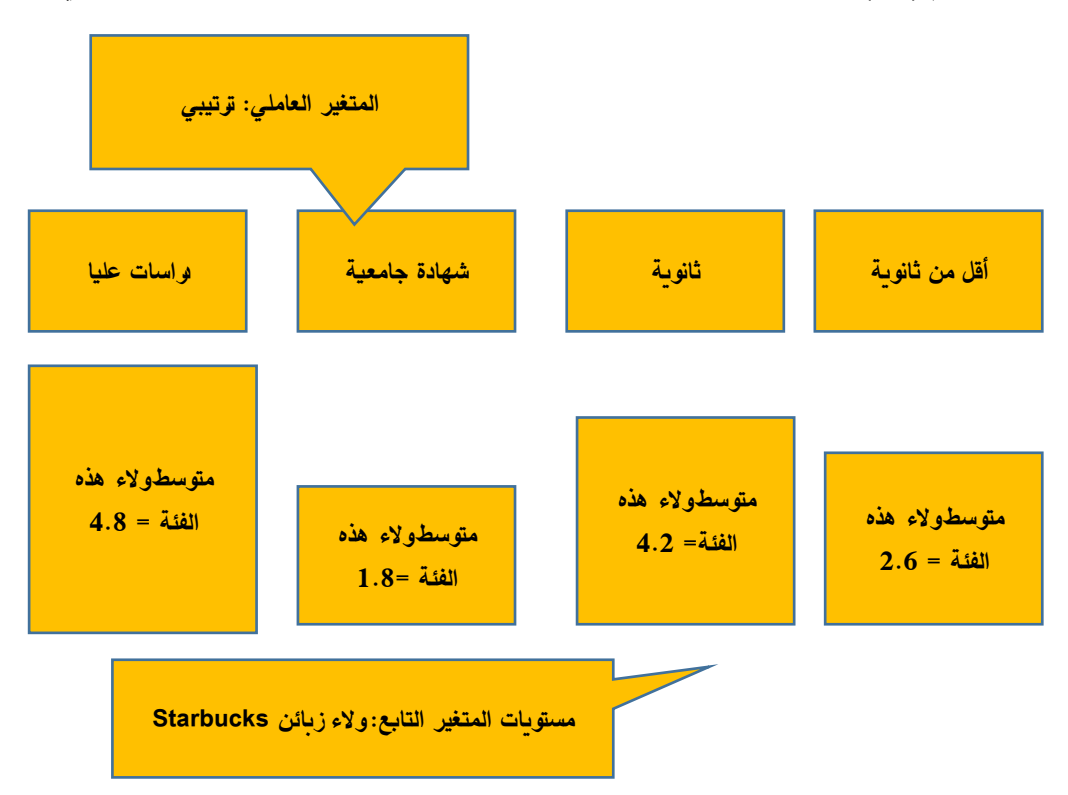

**الشكل رقم (1/4): اختلاف متوسط المتغیر ولاء زبائن** *Starbucks* **تبعاً لفئات المستوى التعلیمي للزبائن.** 

**2-1-4 شروط تحلیل التباین الأحادي:** 

- متغير عاملي واحد فئوي (ترتيبي/تصنيفي) مكون من فئتين على الأقل. ويُسمى بالعاملي وليس المستقل لأن الباحث لا یعلم بعد فیما إذا كان المتغیر العاملي ھو من یؤثر على التابع ویسبب اختلاف متوسطھ تبعا لفئات العاملي (لا یسیطر الباحث على المتغیرات الخارجیة في بعض البح وث غیر التجریبیة، فقي المثال الوارد في الشكل (1/4)، لم يقم الباحث بعزل المتغيرات المستقلة غير المستوى التعليمي، بالتالي اذا اختلف متوسط ولاء الزبائن تبعاً للمستوى التعلیمي، لا یمكنھ اعتبار المستوى التعلیمي مصدر ھذا الاختلاف، أما في التجارب فھذا ممكن). یكون لھذا المتغیر

عدد محدد من الفئات أو المستویات. وھو المتغیر الذي سیقسم العینة الكلیة إلى عدد من المجموعات التي یراد مقارنة المتوسطات الحسابیة للمتغیر التابع عبرھا. ویوضح الجدول رقم (1/4) العدید من الأمثلة على ھذا المتغیر.

- متغير تابع كمي (نسب/متدرج) واحد، و هو المتغير الذي سيُختبر مساواة متوسطه عبر فئات المتغير العاملي.
- لكل مفردة (*respondent/Subject* (من مفردات العینة علامة أو إجابة لمتغیرین. یسمى المتغیر الأول المتغیر العاملي *(Factor (*أو المتغیر المستقل *(Variable Independent*(. أما الثاني فھو المتغیر التابع *(Variable Dependent(*.

| مستوى التعليم     | أقل من بكالوريا |  | بكالوريا        |       | شهادة جامعية |       | ماجستير         |       | دكتوراه |                 |  |
|-------------------|-----------------|--|-----------------|-------|--------------|-------|-----------------|-------|---------|-----------------|--|
|                   |                 |  | $\overline{2}$  |       |              | 3     |                 | 4     |         | 5               |  |
| الجنسبة           | سوري            |  | لبناني          |       | مصري         |       | روسي            |       | يوناني  |                 |  |
|                   |                 |  | $\overline{2}$  |       | 3            |       | 4               |       | 5       |                 |  |
| العلامة التجارية  | iPhone          |  | Samsung         |       | Hawaii       |       | Nokia           |       | Xaomi   |                 |  |
| للهاتف الذكى      | 1               |  | 2               |       | 3            |       | 4               |       | 5       |                 |  |
| السن              | $24 - 18$       |  | $31 - 25$       | 38-32 |              | 45-39 |                 | 52-46 |         | 59-53           |  |
|                   |                 |  | $\overline{2}$  |       | 3            |       |                 | 5     |         | 6               |  |
| مستوى الدخل       | $[1000-2000]$   |  | $[2001 - 3000]$ |       |              |       | $[3001 - 4000]$ |       |         | $[4001 - 5000]$ |  |
| (الليرات السورية) |                 |  | 2               |       |              |       | 3               |       | 4       |                 |  |

**الجدول رقم (1/4): أمثلة متعددة حول المتغیر العاملي** 

ـ يجب أن يكون توزيع المتغير التابع (المتغير الكمي) طبيعياً لكل مجتمع من مجتمعات (مجمو عات) المتغير العاملي ً في نتیجة تحلیل التباین إذا كان عدد *Factor*. وقد وجد من خلال الأبحاث أن عدم تحقق ھذا الشرط لا یؤثر كثیرا

أفراد المجمو عات التي تُقارن جيداً. ولهذا قد تكون نتيجة تحليل التباين دقيقة إلى حد ما ولو كان توزيع المتغير التابع غیر طبیعي.

- ینصح بأن تكون المجموعات أو العینات التي تتم مقارنتھا متقاربة من حیث عدد أفرادھا.

 یمكن أن یتضمن تحلیل التباین أكثر من متغیر عاملي. فإذا كان لدى الباحث متغیر عاملي واحد تكون حالة تحلیل التباین ُطلق على التحلیل اسم تحلیل التباین ثنائي الاتجاه *ANOVA Way-Two*، أحادي الاتجاه، أما إذا كان لدیھ متغیران عاملان فی وھكذا في حالة *n*متغیر مستقل تكون حالة *ANOVA way-n*. وسیقتصر ھذا الفصل على دراسة تحلیل التباین أحادي الاتجاه.

# **2-4 فرضیات التباین الأحادي:**

الهدف الأساسي من تحليل التباين كما أشيرَ إليه سابقاً هو مقارنة متوسطات متغير كمي يسمى المتغير التابع بين فئات المتغير ُالعاملي *Factor* أو بین المجموعات التي یعرفھا المتغیر المستقل، بالتالي تنص فرضیة العدم على أن المتوسطات التي تتم مقارنتھا متساویة أي إن المتغیر العاملي (المستقل) لا یؤثر في المتغیر التابع.

*H*<sub>0</sub>: 
$$
\mu_1 = \mu_2 = \mu_3 = ... = \mu_c
$$

ُأما الفرضية البديلة فتنص على وجود اختلاف بين متوسطين على الأقل من متوسطات المجمو عات التي تُقارَن أي إنها تنص على وجود أثر للمتغیر العاملي (المستقل) في المتغیر التابع.

ُ إذا رفضت فرضیة العدم التي تنص على إن متوسطات ھذه الفئات متساویة، یجب معرفة أي ھذه المتوسطات متساویة وأیھا غیر متساویة، ویمكن ذلك باستخدام المقارنات البعدیة *Comparisons Hoc Post* لمقارنة متوسطات المتغیر التابع لكل زوجین من الفئات أو المجموعات على حدة. وإذا كان عدد الفئات الكلیة ثلاثة، فإن عدد المقارنات البعدیة سیكون ثلاث مقارنات. وبالتحدید ستكون هذه المقارنات بین المجموعتین الأولى والثانیة، وبین المجموعتین الأولى والثالثة، وفي النهایة بین المجموعتین الثانیة والثالثة.

# **3-4 حساب المؤشرات الإحصائیة في** *ANOVA***:**

تكمن الفكرة الأساسیة في *ANOVA* في اختبار تغیرات المتغیر التابع بین المجموعات وبناء على ھذه التغیرات تحدید ما إذا كان ھناك من سبب وجیھ للاعتقاد بأن متوسطات مجتمعات المجموعات (أو مستویات العامل) تختلف بشكل ذي دلالة

#### إحصائیة.

یتم في *ANOVA* تجزئة التباین إلى جزئین: تباین بین المجموعات *(Variance Groups-Between (*وتباین ضمن المجموعات *(Variance Groups-Within*(. ویعتمد الاختبار على حساب المعامل *F* من الصیغة التالیة:

التباین بین المجموعات ین المجموعات متوسته *Mean Square* between 
$$
F = \frac{1}{2}
$$
 متوسط مربعات الاندرافات ضمن المجموعات التباین ضمن المجموعات *Mean Square* وسلا $R = \frac{Sum of Squares$  *between* 
$$
= \frac{\sum_{j=1}^{k} n_j (\bar{x}_j - \bar{x})^2}{k-1}
$$
 *Mean Square between*  $= \frac{sum of \text{ Gegress of freadom between  $k-1$   $k-1$$ 

المتوسط الكلي :  $\bar{x}$ ̅ : متوسط المجموعة *j* : حجم المجموعة *j k* : عدد المجموعات

Mean Square<sub>within</sub> = 
$$
\frac{Sum \ of \ Squares_{within}}{degrees \ of \ freedom_{within}} = \frac{\sum_{j=1}^{k} \sum_{i=1}^{n_j} (x_{ij} - \bar{x}_j)}{n-k}
$$

يعتمد معامل F إذاً على درجتي حرية. تتعلق الأولى بالتباين بين المجموعات k-1 أو عدد فئات المتغير المستقل مطروحاً ً منھا عدد فئات المتغیر المستقل. إذا كانت منھ واحد.ٌ وتتعلق الأخرى بالتباین في المجموعات *k-n* أو حجم العینة مطروحا قيمة F أصغر أو تساوي واحداً فإن ذلك يدل على عدم وجود فروقات بين متوسطات المجتمعات الإحصائية وعدم إمكانية رفض فرضیة العدم. أما إذا كانت قیمة *F* أكبر من الواحد فلا بد من العودة إلى الدلالة الإحصائیة لاختبار *ANOVA* لمعرفة

إمكانیة رفض فرضیة العدم (*p* أو *sig* أصغر من ).

## **4-4 الاختبار باستخدام** *SPSS***:**

لتوضیح كیفیة تطبیق اختبار *ANOVA* أحادي الاتجاه یمكن أخذ المثال التالي: قامت شركة *Royce Rolls* العالمیة لتصنیع محركات الطائرات والمنتجات الفضائية المتقدمة بإجراء تجربة لاختبار أثر طريقة التصنيع في حجم الإنتاج. اخثُبرت أربعة طرق للتصنیع والتجمیع: من *1 Factory* إلى *4 Factory* وقیست عدد الوحدات المنتجة في كل مصنع في نھایة شھر الاختبار مع الأخذ بالحسبان عزل كافة المتغیرات الخارجیة التي یمكن أن تؤثر على التجربة مثل سن وخبرة وجنس وراتب ومھارات

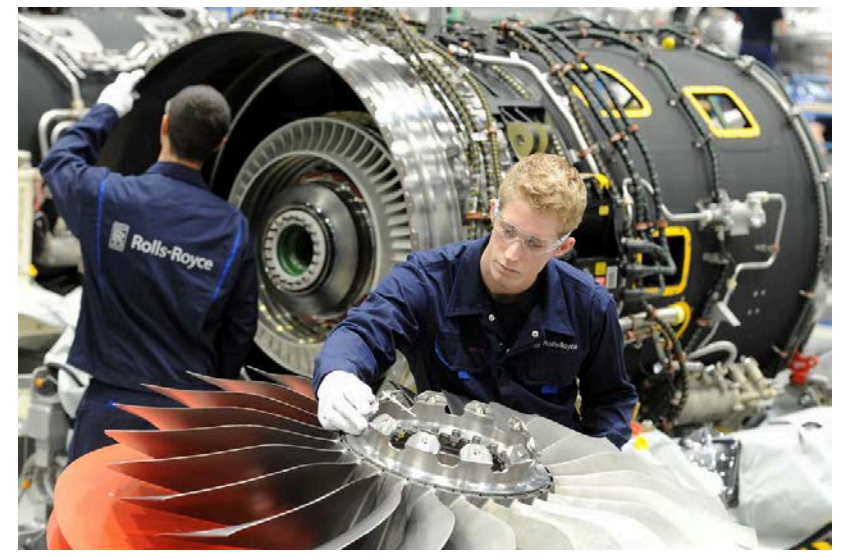

والمستوى التعلیمي للعمال، بالتالي یكون **المتغیر العاملي** ھو طریقة التصنیع ومكون من 4 فئات أو طرق للتصنیع: *1 Factory* و*2 Factory* و*3 Factory* و*4 Factory* بینما **المتغیر التابع** ھو حجم الإنتاج مقاساً بالوحدات. يوضح الجدول ُ التالي البیانات التي جمعت للتحلیل في نھایة التجربة.

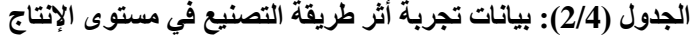

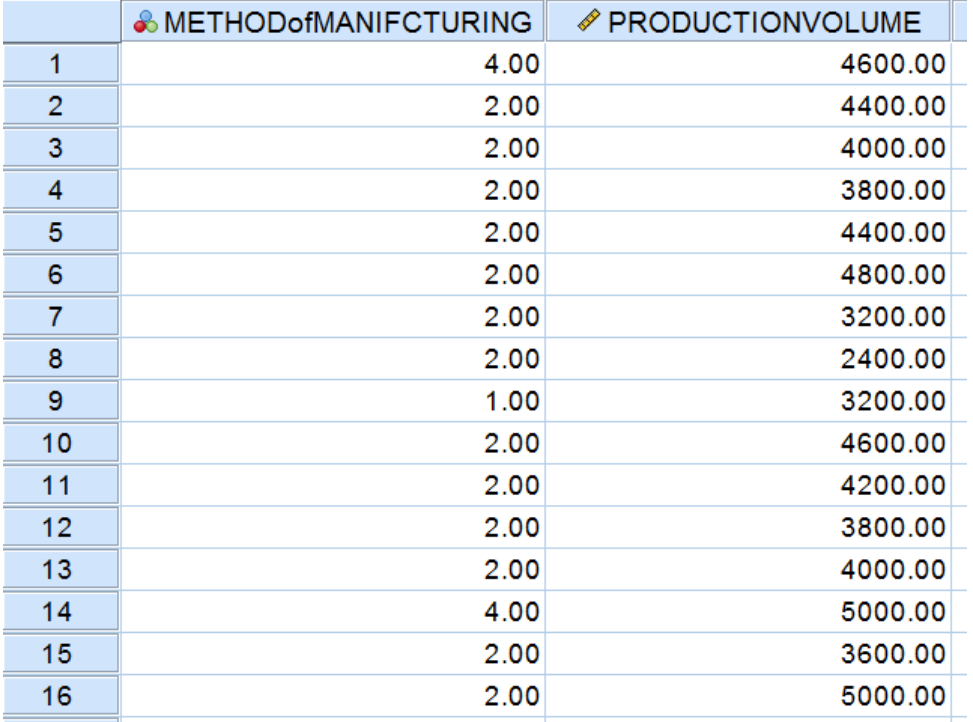

تشیر فرضیة العدم إلى عدم وجود أثر لطریقة التصنیع في مستوى الإنتاج أي عدم وجود اختلاف بین متوسطات الوحدات المُنتجة بین المصانع الأربعة التي عُرّفت من خلال طریقة التصنیع المتبعة فیها.

*H<sub>0</sub>*:  $\mu_1 = \mu_2 = \mu_3$ 

أما الفرضیة البدیلة فتشیر إلى وجود أثر لطریقة التصنیع في مستوى الإنتاج أي وجود اختلاف بین متوسطات الوحدات ُ المنتجة بین اثنین من المصانع الأربعة على الأقل. ولتطبیق الاختبار في *SPSS* یمكننا اتباع المسار التالي (كما في الشكل):

*One-Way ANOVA Compare Means Analyze*

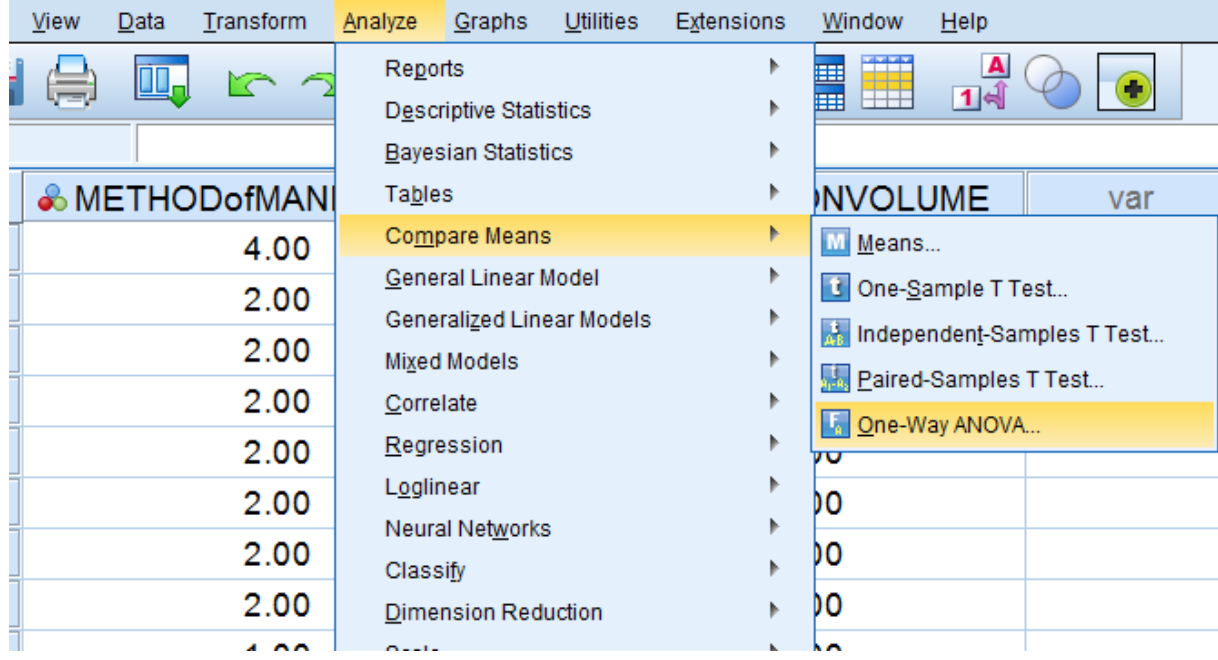

# **الشكل رقم (2/4): كیفیة تطبیق** *ANOVA* في *SPSS*

ُنقل المتغیر ُنقل المتغیر العاملي " *Manufacturing of Method* "إلى الصندوق *Factor* كما ی في النافذة *ANOVA Way-One* ی .*Dependent List* الصندوق إلى" *Production Volume*" التابع

## **الشكل رقم (3/4) : النافذة** ANOVA Way-One

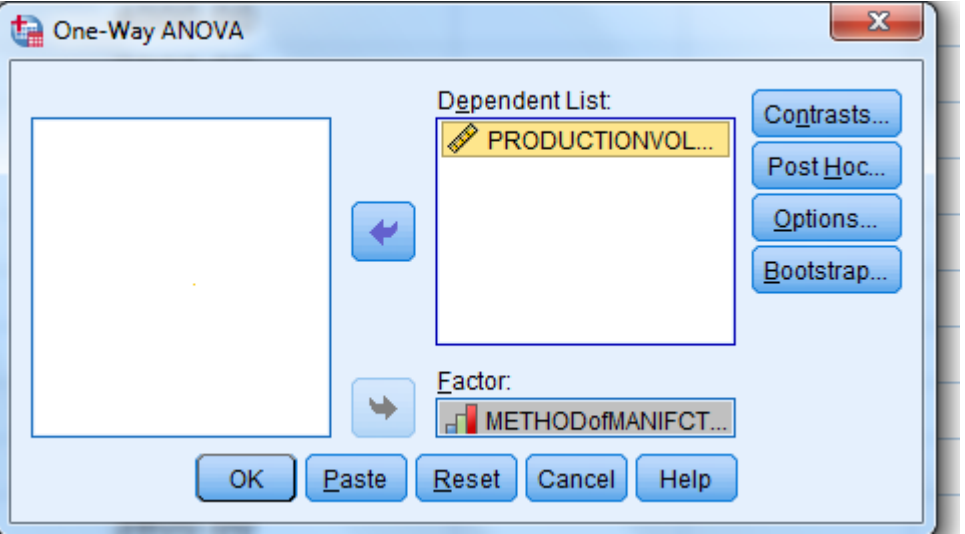

ُنقر فوق الزر *Options* وعند ظھور النافذة *ANOVA Way-One* یختار الباحث *Descriptive* لإظھار المتوسطات الحسابیة وی لحجم الإنتاج في كل مجموعة، كما یمكن اختیار *Plot Means* للحصول على تخطیط أو تمثیل بیاني لأثر طریقة التصنیع في مستوى الإنتاج.

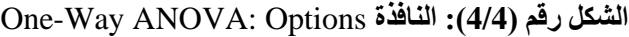

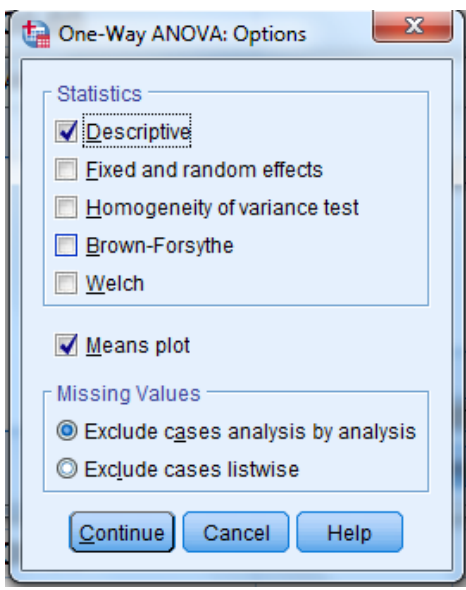

یبین الجدول الأول *Descriptives* في نتیجة الاختبار مجموعة من الإحصاءات الوصفیة المتعلقة بحجم الإنتاج وفق طرق التصنیع الأربعة وأھمھا المتوسطات الحسابیة لعدد وحدات المنتجة في كل من المصانع الأربعة:

- **.وحدة 3425=** *M Factory1* **-**
- **وحدة** *3937.84***=** *M Factory2* **-**
- **وحدة 4163.64=** *M Factory3* **-**
- **وحدة 4628.57=** *M Factory4* **-**

ولاختبار الدلالة الإحصائیة للفروقات بین متوسطات الوحدات المنتجة في المصانع الأربعة، لا بد من العودة إلى نتیجة *ANOVA* في الجدول رقم (3/4).

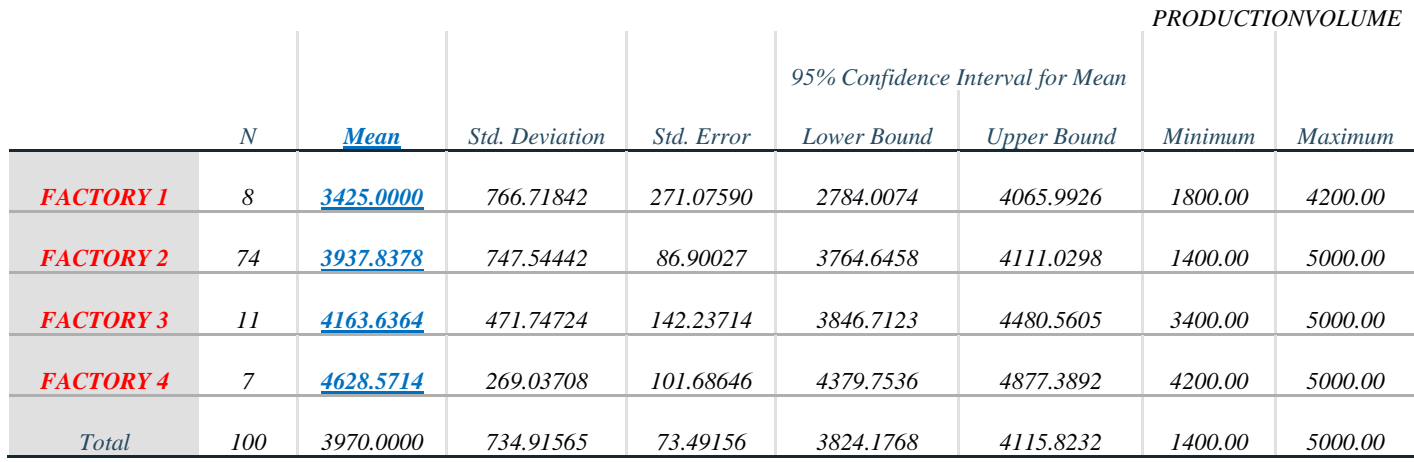

#### **الجدول (3/4): جدول الإحصاءات الوصفیة** Descriptives

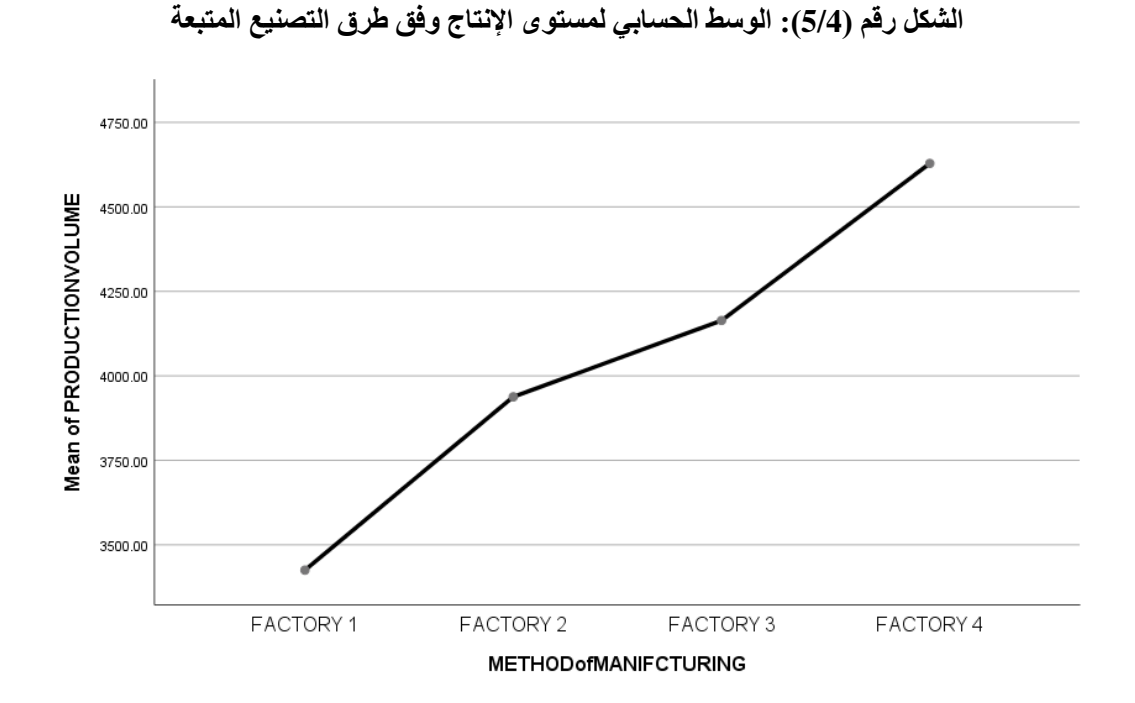

یظھر جدول ANOVA رقم (/4 4) أن قیمة value-P) أو sig (المصاحبة لإحصائیة F أقل من ،0.05 3,)F 0.001 > sig ; 3.970)=،495508.274 ولھذا یمكن رفض فرضیة العدم وقبول الفرضیة البدیلة القائلة بوجود فروق معنوية بين متوسطات الوحدات المنتجة في المصانع تبعاً لطريقة التصنيع.

### **الجدول (4/4): نتیجة اختبار** *ANOVA*

#### *ANOVA*

*PRODUCTION VOLUME* 

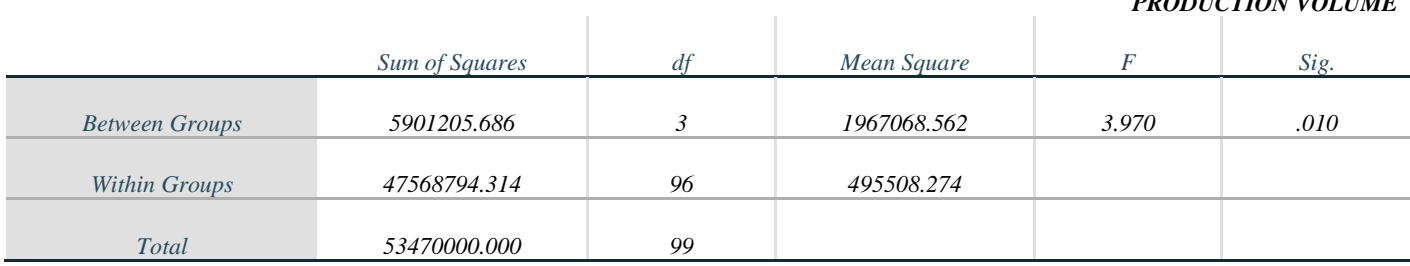

 وبالرغم من رفض فرضیة العدم فإنھ لا یوجد دلیل واضح على وجود فروق ذات دلالة إحصائیة بین كافة متوسطات الوحدات المنتجة في المصانع الأربعة التي تمثل طرق تصنیع مختلفة، فكل ما یمكن استنتاجھ من جدول *ANOVA* رقم (4/4) أن هناك فرقاً معنوياً بين منوسطي وحدات منتجة في مصنعين على الأقل.

ونظراً لأهمية الإجابة عن هذا التساؤل وضع الإحصائيون مجموعة من الطرق التي تسمح باختبار الفروق بين متوسطات المجموعات المقارنة ومن بين هذه الطرق طريقة Scheffé وهي الأكثر استخداماً ومرونة. تسمح هذه الطريقة بإجراء مقارنات متعددة *Comparisons Multiple* لاختبار معنویة الفرق لكل زوج من فئات المتغیر المستقل أو حالاتھ (العامل). ویمكن إظھار اختبار المقارنات البعدیة واختیارھا بالنقر فوق الزر *Hoc Post* في النافذة *ANOVA Way-One*.

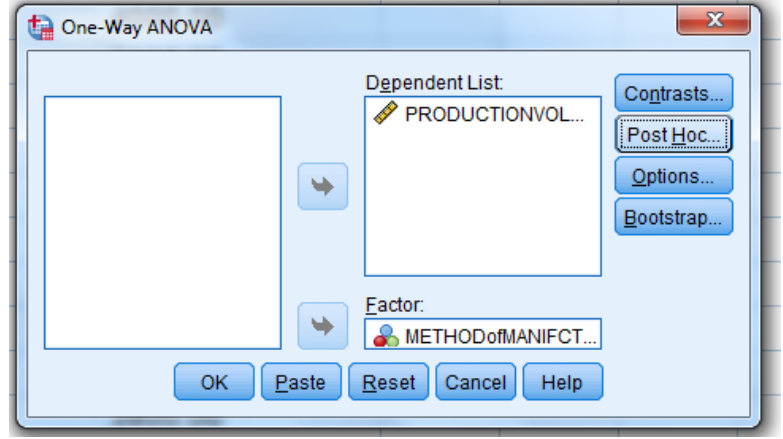

**الشكل رقم (6/4): المرحلة الأولى من تنفیذ الاختبارات البعدیة** 

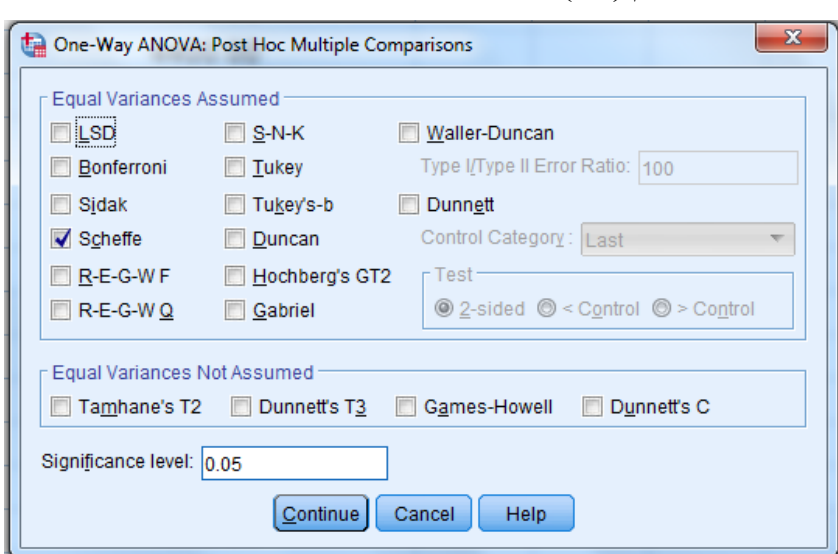

**الشكل رقم (7/4): المرحلة الثانیة من تنفیذ الاختبارات البعدیة** 

ثم ینقر الباحث على *Continue* في نافذة *Comparisons Multiple Hoc Post ANOVA Way-One* في الشكل ( /4 7) ثم *Ok* في نافذة *ANOVA Way One* في الشكل (6/4).

## **الجدول (5/4): المقارنات المتعددة وفق طریقة** *Scheffé*

*Dependent Variable: PRODUCTION VOLUME*

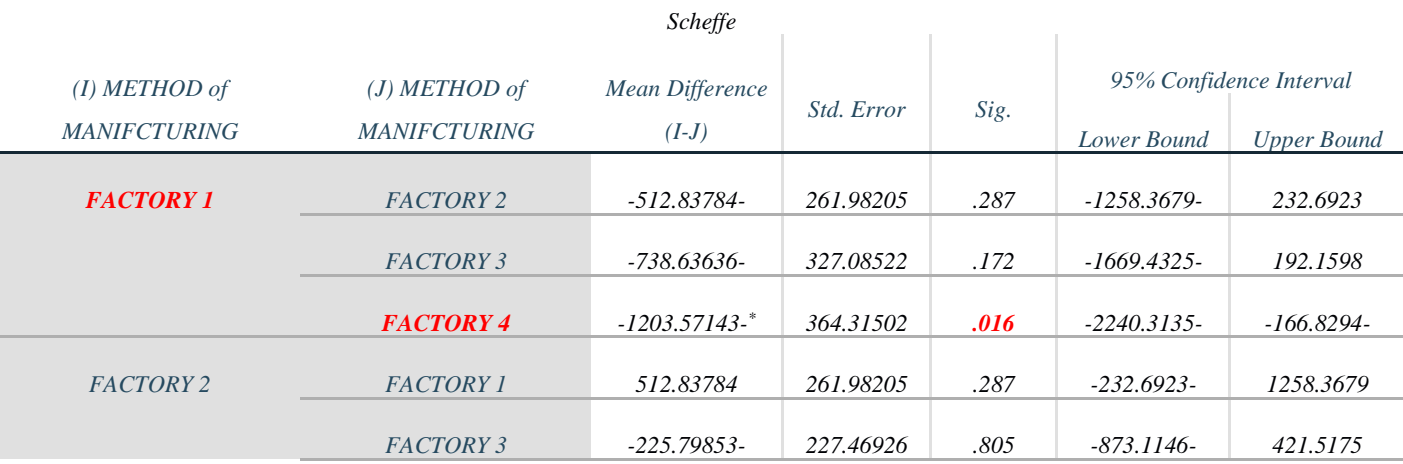

|                  | <b>FACTORY 4</b> | $-690.73359-$ | 278.35760 | .112 | $-1482.8641-$ | 101.3969  |
|------------------|------------------|---------------|-----------|------|---------------|-----------|
| FACTORY 3        | <b>FACTORY 1</b> | 738.63636     | 327.08522 | .172 | -192.1598-    | 1669.4325 |
|                  | <b>FACTORY 2</b> | 225,79853     | 227.46926 | .805 | $-421.5175-$  | 873.1146  |
|                  | <b>FACTORY 4</b> | -464.93506-   | 340.34263 | .602 | $-1433.4582-$ | 503.5881  |
| <b>FACTORY 4</b> | <b>FACTORY 1</b> | $1203.57143*$ | 364.31502 | .016 | 166.8294      | 2240.3135 |
|                  | FACTORY 2        | 690.73359     | 278.35760 | .112 | $-101.3969-$  | 1482.8641 |
|                  | <b>FACTORY 3</b> | 464.93506     | 340.34263 | .602 | $-503.5881-$  | 1433.4582 |

*<sup>\*.</sup> The mean difference is significant at the 0.05 level.*

یمثل عمود *Difference Mean* حاصل طرح متوسط الوحدات المنتجة في أحد المصانع الأربعة مع كل من متوسطات الوحدات المنتجة في المصانع الثلاث الأخرى، على سبیل المثال في السطر الأول في الجدول رقم (5/4):

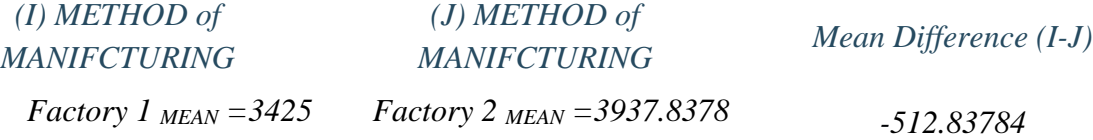

 یظھر اختبار *Scheffé* وجود فروق ذات دلالة إحصائیة بین عدد الوحدات المنتجة بحسب طریقة التصنیع في المعامل الأربعة، فجمیع المقارنات تظھر فروقا %5 (*Sig*=*0.016* (بین متوسطي مجموعتین مقارنتین ھما ً ذات دلالة معنویة عند المصنع الأول ( *M* =3425 ُ وحدة مصنعة) والمصنع الرابع ( *M* =4628.57 ُ وحدة مصنعة) مما یشیر إلى ضرورة تغییر طریقة التصنیع في *1 Factory* لتكون مثل البقیة طالما أنھ لا یوجد فرق بین *2Factory* و*3Factory* و*4Factory*.

**خلاصة الفصل:** یحتاج الباحث إلى اختبار فرضیة تساوي المتوسطات بین أكثر من مجموعتین (ثلاثة أو أكثر)، یمكن للباحث في هذه الحالة اللجوء إلى تحليل التباين أو ما يعرف اختصاراً بـ ANOVA. يُعتبر تحليل التباين امتداداً لاختبار t للعينات المستقلة ویمكن استخدامھ لمقارنة متوسطات مجموعتین أو أكثر.یسمى تحلیل التباین بالأحادي (أو أحادي الاتجاه) إذا كان لكل مفردة من مفردات العینة إجابة عن متغیرین، یسمى المتغیر الأول المتغیر العاملي أو العامل أو المتغیر المستقل، أما الثاني فھو المتغیر التابع. وقد وضع الإحصائیون مجموعة من الطرق التي تسمح باختبار الفروق بین متوسطات المجموعات المقارنة ومن بین ھذه الطرق طریقة *Scheffé* التي تسمح بإجراء مقارنات متعددة لاختبار معنویة الفرق لكل زوج من فئات المتغیر المستقل (العامل) أو حالاتھ.

# **المراجع المستخدمة في الفصل**

- 1. *Coakes, S. J. (2005) SPSS for Windows: Analysis without Anguish, Australia: John Wiley.*
- 2. *Denis, D. J. (2019) SPSS Data Analysis for Univariate, Bivariate, and Multivariate Statistics. Wiley.*
- 3. *Field, A. (2018) Discovering Statistics Using IBM SPSS Statistics. 5th Edition. Sage.*
- 4. *Hair, J.F. JR., Bush, R.P., and Ortinau, D. J. (2003) Marketing Research Within a Changing Information Environment, 2nd Edition, USA: McGraw-Hill/Irwin.*
- 5. *Hinton, P. R., McMurray, I., Brownlow, C. (2014) SPSS Explained. 2nd Edition. Routledge.*
- 6. *Ho, R. (2018) Understanding Statistics for the Social Sciences with IBM SPSS. CRC Press.*
- 7. *Landau, S. and Everitt, B. S. (2004) A Handbook of Statistical Analysis Using SPSS, USA: Chapman & Hall/CRC Press.*
- 8. *Leech, N.L., Barrett, K. C. and Morgan, G. A. (2005) SPSS for Intermediate Statistics: Use and Interpretation, 2nd Edition, USA: Laerence Erlbaum Associates, Inc.*
- 9. *Malhotra, N. K. and Briks, D. F. (2007) Marketing Research: An Applied Approach, 3rd European Edition, Italy: Pearson Education Limited.*
- 10. *Pallant, J. (2007)SPSS Survival Manual: A Step by Step Guide to Data Analysis Using SPSS for Windows, 3rd Edition, USA: McGraw Hill.*
- 11. البلداوي، عبد الحمید عبد المجید (2007)، <u>أسالیب البحث العلمي والتحلیل الإحصائي: التخطیط للبحث وجمع البیانات یدویاً وباستخدام</u> *SPSS*، الطبعة الثالثة، عمان*:* دار الشروق.
- .12 الخضر، محمد،. دیب، حیان،. عمار، نریمان. (2017) بحوث التسویق: دلیل نظري وتطبیقي وعملي باستخدام برنامج التحلیل الإحصائي *SPSS***.** دمشق: المعھد العالي لإدارة الأعمال (*HIBA*(.
- .13 الساعاتي، عبدالرحیم؛ حسن، أحمد السید؛ حابس، عصام؛ البحطیطي، عبدالرحیم؛ أبو العلا، لبنى؛ الشربیني، زكریا (2009)، تطبیقات في التحلیل الإحصائي للعلوم الإداریة والإنسانیة، الطبعة الثانیة، جدة*:* جامعة الملك عبدالعزیز.
- .14 نجیب، حسین علي؛ الرفاعي، غالب عوض صالح (2006)،تحلیل ونمذجة البیانات باستخدام الحاسوب: تطبیق شامل للحزمة *SPSS*، الطبعة الأولى، عمان*:* الأھلیة للنشر والتوزیع.

# **أسئلة الفصل الرابع:**

## **1) أسئلة صح / خطأ** *False/True*

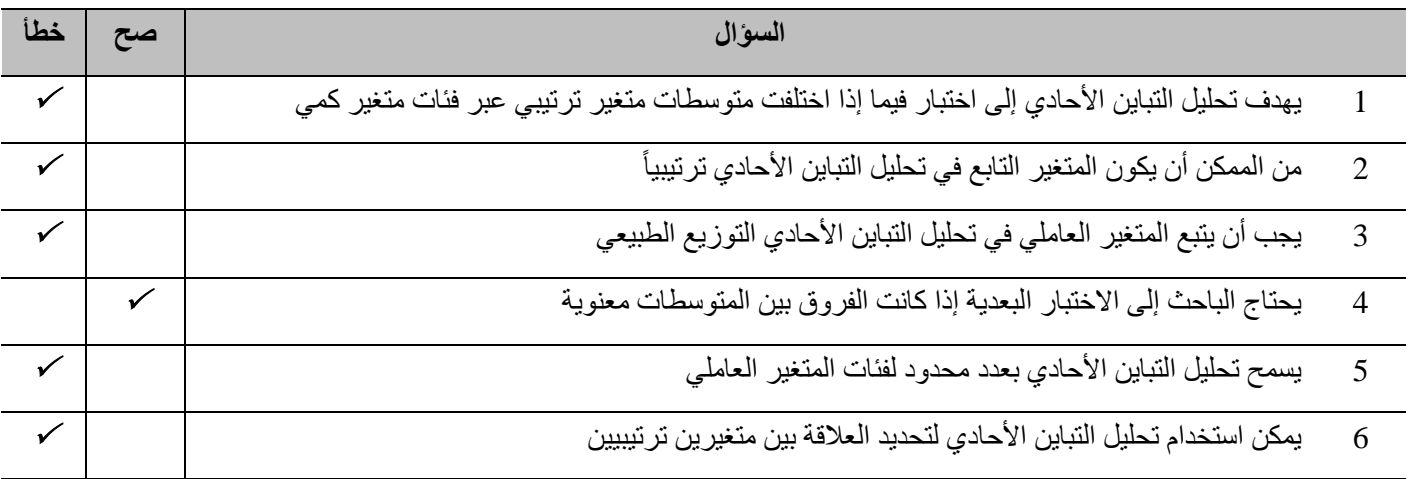

## **أسئلة متعددة الخیارات:**

- **.1 یستخدم تحلیل التباین الأحادي عندما یكون المتغیرین:** 
	- *A*. كمي، وفئوي (اسمي، ترتیبي)
		- *B*. كمي، كمي
		- *C*. فئوي، فئوي
		- *D*. والا إجابة مما سبق
- **.2 بلغت قیمة** *Sig* **في جدول** *ANOVA* **،0.000 یمكن الاستنتاج بأن:** 
	- *A*. لا یوجد فروق جوھریة بین المتوسطات
		- *B*. یوجد فروق جوھریة بین المتوسطات
	- *C*. إن البیانات الموجودة غیر كافیة للاستنتاج
		- *D*. ولا إجابة مما سبق.
	- **.3 من الطرق الأكثر استخداماً في المقارنات البعدیة ھي طریقة ....** 
		- *Tuky* .*A*
		- *LSD* .*B*
		- *Scheffé* .*C*
		- *D*. ولا إجابة مما سبق

#### **.4 بلغت قیمة** *Sig* **= 0.124 المقابلة لـ** *AJ-AI* **في جدول المقارنات البعدیة القیمة ،0.123 مما یعني:**

- *A*. عدم وجود اختلاف بین المتوسطین
	- *B*. وجود اختلاف بین المتوسطین
		- *C*. المعلومات غیر كافیة
			- *D*. ولا إجابة مما سبق

### **3) أسئلة \ قضایا للمناقشة**

# شروط تحلیل التباین الأحادي اشرح شروط تحلیل التباین الأحادي.

*[* مدة الإجابة: 20 دقیقة. الدرجات من :100 .20 توجیھ للإجابة: الفقرة 2-1-4*]*

#### خطوات تنفیذ تحلیل التباین الأحادي الرئیسیة

ابحث خطوات تنفيذ تحليل التباين الأحادي الرئيسية مستخدماً البيانات المر فقة للفصل ومفسر أ النتائج

*[* مدة الإجابة: 20 دقیقة. الدرجات من :100 .30 توجیھ للإجابة: الفقرة 4-4*]*

# **الفصل الخامس: تحلیل الارتباط الخطي (***Linear Correlation Analysis)*

#### **الكلمات المفتاحیة:**

الارتباط الخطي (*correlation Linear*(، الارتباط (*Correlation*(، ارتباط بیرسن (*Correlation Pearson*(، ارتباط سبیرمن (*Correlation Spearman*(، التوزیع الطبیعي (*distribution Normal*(، العلاقة الخطیة (*Correlation Linear*(، متغیر كمي (*Variable Parametric*(، متغیر ترتیبي ( *Variable Ordinal*(، علاقة طردیة أو موجبة (*relation Positive*(، علاقة عكسیة أو سالبة .(*Negative relation*)

## **ملخص الفصل:**

ُ یعرض ھذا الفصل الطریقة التي یمكن من خلالھا إیجاد العلاقة الخطیة بین متغیرین كمیین وذلك من خلال الارتباط الخطي *Linear* .ً *Correlation* وكیفیة عرض ھذه العلاقة بیانیا

## **المخرجات والأھداف التعلیمیة:**

- یشرح شروط اختبار ارتباط بیرسن.
- یستوعب الطالب طریقة تنفیذ تحلیل الارتباط الخطي ویفسر نتائجھ.
	- یقارن الطالب بین ارتباط بیرسن وارتباط سبیرمن
- یدرك الطالب طریقة تنفیذ اختبار التوزیع الطبیعي والعلاقة الخطیة ویفسر نتائجھما.

## **1-5 العلاقة بین متغیرین**

يمكن وصف العلاقة بين متغيرين من خلال عدة أبعاد كما يوضح الشكل رقم (1/5)، وفيما يلي شرحاً لكل بعد منها.

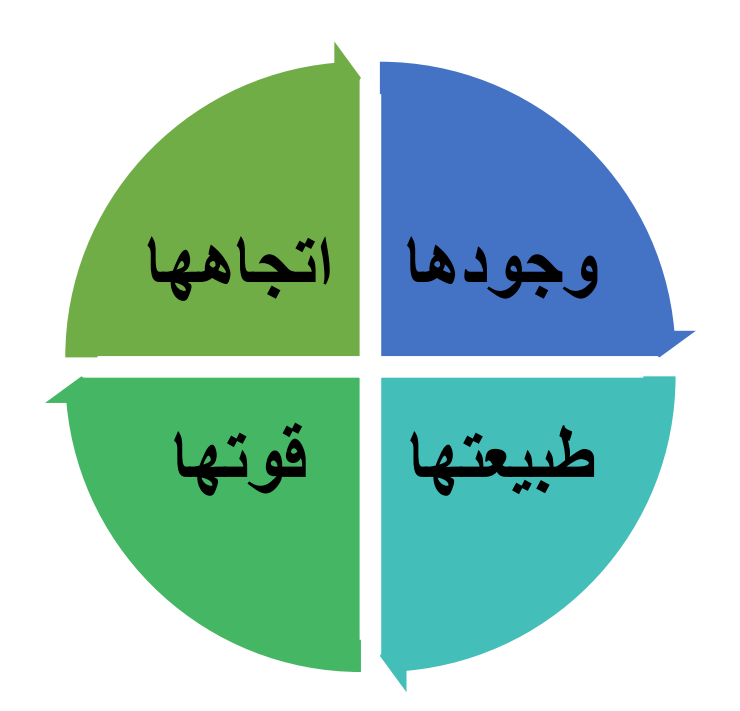

**الشكل رقم (1/5): أبعاد العلاقة بین المتغیرات**

**1-1-5 إمكانیة وجودھا (موجودة /غیر موجودة):** لاختبار إمكانیة وجود العلاقة بین المتغیرین یمكن الاعتماد على الدلالة الإحصائیة لاختبار العلاقة أو الارتباط فإذا ما وجد الباحث دلالة إحصائیة للعلاقة (*α < sig* (یمكنھ القول بوجود العلاقة بین المتغیرین.

**2-1-5 اتجاه العلاقة (طردیة/عكسیة):** إذا كانت العلاقة بین متغیرین موجودة فمن المھم معرفة اتجاھھا، حیث یمكن أن يكون اتجاه العلاقة موجباً أو سالباً.

3-1-5 **قوة العلاقة (قوية/ضعيفة):** يعد فهم قوة العلاقة أمراً أساسياً أيضاً. وبشكل عام يمكن أن تكون العلاقة غير موجودة (القسم الأعلى من الشكل /5 2) أو ضعیفة أو متوسطة أو قویة. ً فھم طبیعة العلاقة بین المتغیرین. إذ یمكن أن تكون العلاقة بین متغیرین *X* و*Y* ذات **4-1-5 نوع العلاقة**: من المھم أیضا ّ أي إن طبیعة العلاقة وقو أشكال مختلفة. فیمكن أن تكون العلاقة بین *X* و*Y* علاقة خطیة *relationship Linear* تھا بین المتغیرین تبقى ثابتة أو متشابھة مع تطور قیم المتغیرین. ویعتبر المستقیم أفضل تمثیل للعلاقة الخطیة بین متغیرین. وقد تكون العلاقة بین *X* و*Y* علاقة ذات شكل منحن *relationship curvilinear*) أو علاقة غیر خطیة) التي تعني أن قوة العلاقة ً قد تزداد قیم *Y* مع تزاید قیم *X* واتجاھھا أو عدمھا یتغیر مع تطور قیم المتغیرین (القسم السفلي من الشكل رقم /5 2). فمثلا ولكن وعند نقطة معینة تبدأ قیم *Y* بالانخفاض مع استمرار تزاید قیم *X*. ویشكل استخدام منحنى الانتشار *diagram Scatter* أحد الطرق السھلة لوصف طبیعة العلاقة بین متغیرین. ویظھر الشكل (3/5) أمثلة أخرى على العلاقات المحتملة بین متغیرین یمكن ملاحظتھا من خلال منحنیات الانتشار.

**الشكل رقم (2/5): مثال حول عدم وجود/ ووجود علاقة غیر خط�ة**

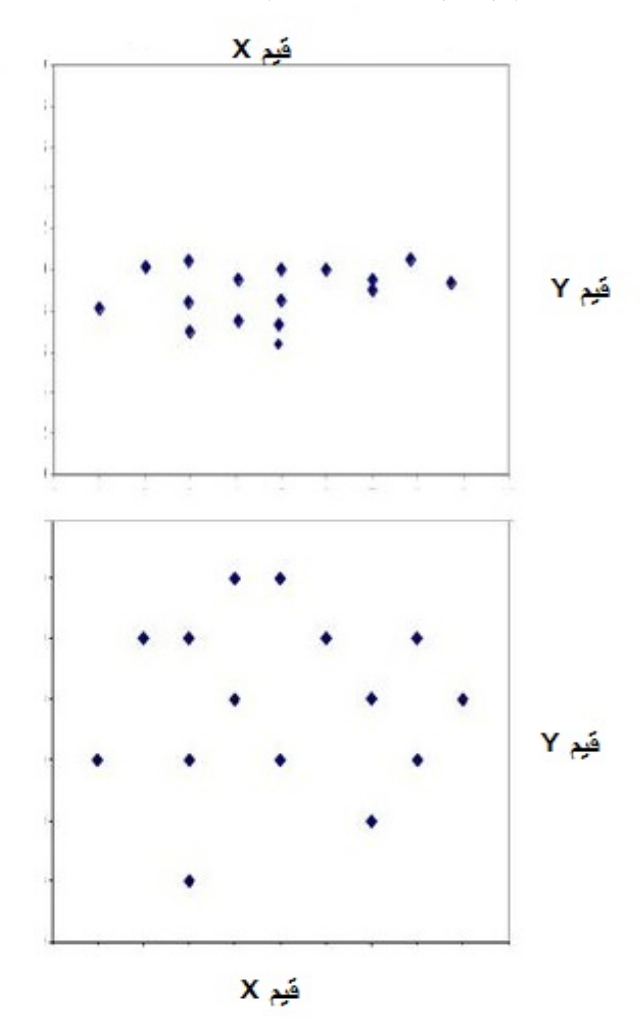

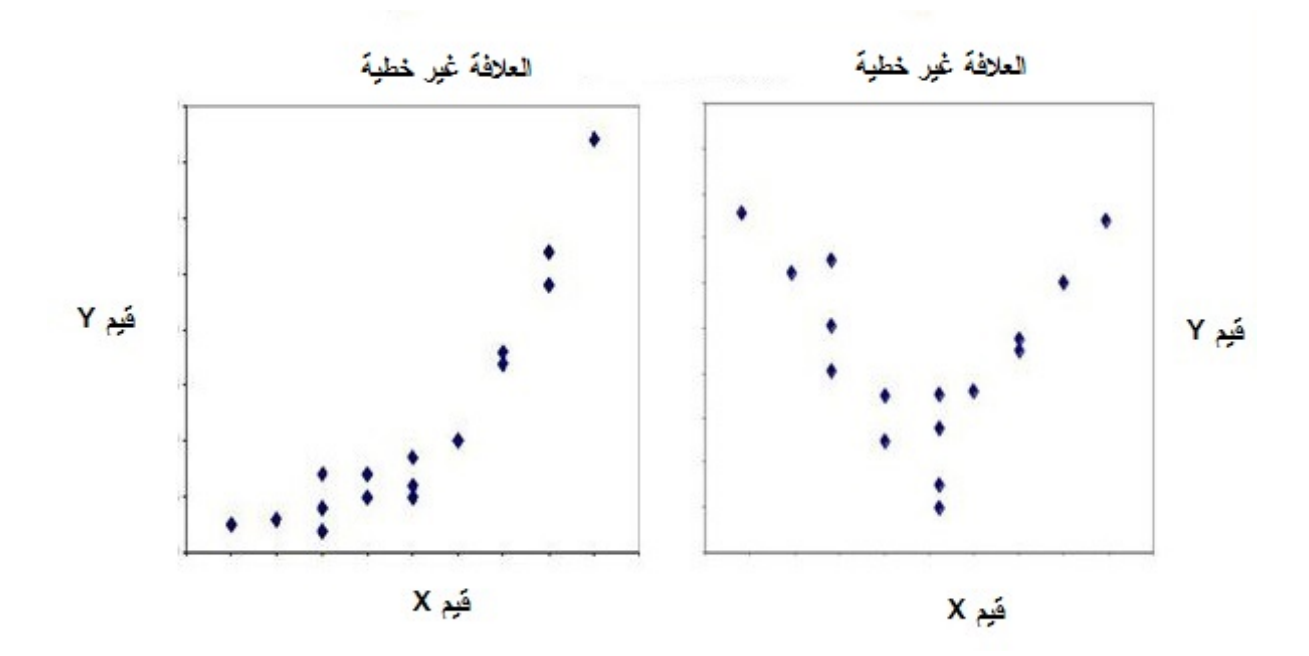

**الشكل رقم (3/5): مثال حول أشكال متعددة للعلاقة غیر الخطیة بین** *X* **و***Y*

# **2-5 معاملات الارتباط الخطي**

یتضمن تحلیل الارتباط الثنائي *(Correlation Bivariate (*في *SPSS* ثلاثة معاملات:

**1-2-5 معامل ارتباط بیرسن** *(Coefficient Correlation Pearson(***:** یستخدم ھذا المعامل لقیاس درجة العلاقة الخطیة ِیسا باستخدام مقیاس متدرج *Interval* أو مقیاس نسب *Ratio*(. واتجاھا بین متغیرین كمیین (ق

**2-2-5 معامل ارتباط سبیرمن** *(Coefficient Correlation Spearman(***:** یستخدم لقیاس درجة الارتباط (التوافق) بین متغیرین ترتیبیین Ordinal (قِیسا باستخدام مقاییس ترتیبیة)، <u>أو متغیرین كمیین لم يحققا شرط العلاقة الخطیة أو التوزیع</u> الطبیعي أو كلیھما.

ِیسا باستخدام مقاییس ترتیبیة). **3-2-5 معامل ارتباط** *B-Tau Kendall***:** یستخدم لقیاس درجة الارتباط بین متغیرین ترتیبیین (ق وفي أغلب الأحیان تكون نتائجھ مقاربة لنتائج ارتباط سبیرمن.

سيُركز هذا الفصل على معامل الارتباط الخطي بيرسون *Pearson Correlation Coefficient* الذي وَضَعَ صيغته الرياضية *Pearson Karl* وسمي باسمھ.

# **3-5 شروط اختبار الارتباط الخطي لمعامل** *Pearson***:**

- − بیانات كل من المتغیرات كمیة (متدرجة/نسب).
- − لكل مفردة في العینة قیمة محددة لكل من المتغیرین (في عینة مكونة من 700 موظف تھدف إلى تحدید الارتباط بین متغيرين هما رضـا الموظف (X) وولائـه للشركة (Y) ثُقاس قيم كل خاصية من هاتين الخاصيتين لكل لمستجوب في ھذه العینة)
- − وجود علاقة خطية بين المتغيرين. وسيُعرض كيفية اختبار هذا الشرط باستخدام منحنى الانتشار أو اختبار t-test *linearity for* في فقرة قادمة.
	- − یجب أن یتمتع كلا المتغیرین المراد اختبار العلاقة بینھما بتوزیع طبیعي *distribution Normal*.
- **1-3-5 الصیغة الریاضیة لمعامل ارتباط بیرسون وقیمھ:** یمكن حساب معامل الارتباط الخطي أو معامل بیرسون كما یلي:

$$
r = \frac{\sum_{i=1}^{n} (X_i - \bar{X})(Y_i - \bar{Y})}{\sqrt{\sum_{i=1}^{n} (X_i - \bar{X})^2 \sum_{i=1}^{n} (Y_i - \bar{Y})^2}}
$$

حیث:

- الوسط الحسابي للمتغیر الأول  $\bar{X}$
- الوسط الحسابي للمتغير الثاني  $\bar{Y}$

*n* حجم العینة

یعتبر معامل الارتباط الخطي أو معامل بیرسن المقیاس الإحصائي الذي یدل على مقدار العلاقة بین المتغیرات أسلبیة كانت أم إیجابیة. ویتراوح معامل الارتباط (*r* (بین - 1 و+ .1 أي أن:

## *-1 ≤ r ≤ +1*

تشیر قیمة المعامل إلى قوة العلاقة الخطیة أو قوة الارتباط الخطي بین المتغیرین أما الإشارة ( - أو +) فتشیر إلى اتجاه العلاقة. وفيما يلي شرحاً لمجموعة من المفاهيم الأساسية:

- **الارتباط الخطي الموجب (الطردي):** یشیر إلى أن التزاید في المتغیر *X* یقابلھ تزاید في المتغیر *Y* أو التناقص في ً) كما في حالة العلاقة بین السعر قیمة *Y* یقابلھ تناقص في قیمة *X*) أي یشیر إلى تزاید المتغیرین أو تناقصھما معا والجودة المدركة للمنتجات من قبل المستھلك.
- **الارتباط الخطي السالب (العكسي):** یشیر إلى أن التزاید في المتغیر *X* یقابلھ تناقص في المتغیر *Y* أو التناقص في *X* یقابلھ تزاید في قیمة *Y* والعكس صحیح، أي إنھ یشیر إلى وجود علاقة عكسیة بین المتغیرین كما في حالة العلاقة بین السعر والكمیة المطلوبة.
- **ارتباط خطي تام موجب بین متغیرین** : تشیر قیمة معامل الارتباط *r*= + 1 بین المتغیرین *X* و *Y* إلى وجود علاقة خطیة تامة بین المتغیرین. وإن أي تغیر في *X* یؤدي إلى تغیر بنفس النسبة والاتجاه في *Y*، والعكس صحیح أي تغیر في *Y* یؤدي إلى تغیر بنفس النسبة والاتجاه في قیمة *X*.
- **ارتباط خطي تام سالب بین متغیرین:** تشیر قیمة معامل الارتباط *r*= 1- بین المتغیرین *X* و *Y* إلى أن أي تغیر في *X* یؤدي إلى تغیر بالنسبة نفسھا ولكن باتجاه معاكس في *Y* والعكس صحیح كل تغیر في *Y* یؤدي إلى تغیر بالنسبة نفسھا ولكن باتجاه معاكس في قیمة *X***.**
- **عدم وجود علاقة خطیة** : إذا كانت قیمة معامل بیرسون *0 = r***) أو قریبة من الصفر)** فإن ذلك یعنيعدم وجود َّ علاقة، یمكن القول: إن اقتراب قیم *r* من 1± یدل على قوة العلاقة الخطیة بین المتغیرین. أما إذا اقتربت قیمة *r* من الصفر فإن ذلك يدل على ضعف أو انعدام العلاقة خطية بين المتغيرين. وتدل الإشارة كما ذُكر سابقاً على اتجاه العلاقة بین المتغیرین.

**یجب الانتباه إلى أن الحصول على قیم صغیرة (قریبة من الصفر) لمعامل بیرسن لا یعني عدم وجود علاقة بین المتغیرین َّھ یعني عدم وجود علاقة خطیة بینھما**. فقد یكون ھناك علاقة غیر خطیة بین المتغیرین (علاقة من الدرجة الثانیة *X* **و***Y* **ولكن** .(ً مثلا

 **ویجب الانتباه إلى أن المعیار الأ ً ساسي في تحدید وجود الارتباط من عدمھ ھو مستوى معنویتھ وذلك بناء على قیمة**  *Sig)**value-P(***، یكون الارتباط معنویاً إذا كانت قیمة** *Sig* **)***value P**≥* **(***0.05* **وفق لاختبار الارتباط بین المتغیرین كما یلي:** 

 **یدعي الاختبار الارتباط بین المتغیرین وفرضیة عدمھ** *0H* **ھي: لا یوجد ارتباط بین المتغیرین، وتكون فرضیتھ البدیلة** 

**ً فرضیة العدم وتقبل البدیلة عندما تكون قیمة** *Sig* **≥ ،***0.05* *1H***: یوجد علاقة ارتباط معنویة بین المتغیرین. ترفض دائما وعندما تكون قیمة** *Sig* **<** *0.05* **لا یمكن في ھذه الحالة رفض فرضیة العدم ولا یوجد علاقة.** ویوضح الشكل رقم (/5 4) الأشكال المحتملة للعلاقة بین متغیرین *X* و*Y*

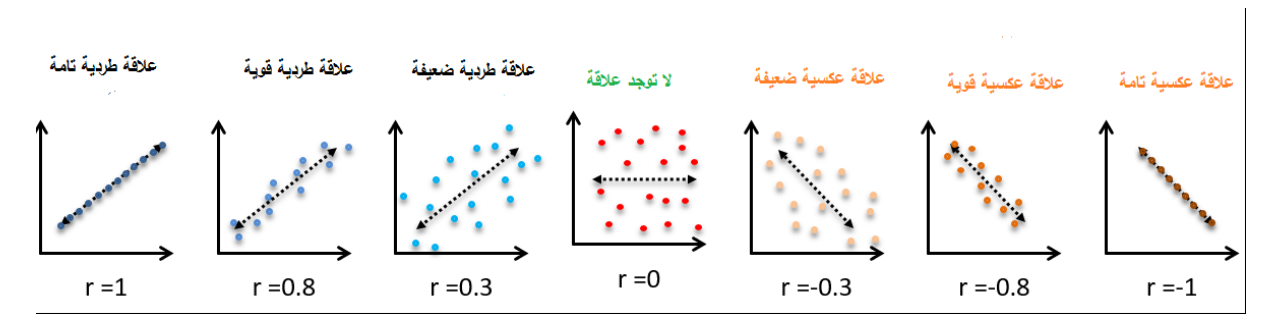

**الشكل (4/5): الأشكال المحتملة للعلاقة بین متغیرین X وY**

**2-3-5 قوة العلاقة:** یمكن استخدام قیمة معامل الارتباط لوصف قوة العلاقة بین المتغیرین. یتراوح معامل الارتباط كما ذكرنا سابقاً بين -1 و +1. كيف نفسر إذاً قيمة معامل الارتباط التي تتراوح بين 0 و  $\pm$ ا؟

اختلف المؤلفون في تفسیر المعامل، یقترح *(2003) .al et Hair* على سبیل المثال الجدول رقم (/5 1) لتفسیر ھذا المعامل. فبحسب المذكورين يشير معامل الارتباط الذي يتراوح بين  $0.81\pm0.8$  و  $\pm1$  إلى ارتباط قوي جداً بين المتغيرين. على الجانب الأخر وفي حال تراوح معامل الارتباط بين ±0.01 و ±0.20 فإنه يشير إلى ارتباط ضعيف جداً بين المتغيرين وهناك احتمال قوي بأن لا یتم رفض فرضیة العدم التي تشیر إلى عدم وجود علاقة ارتباط خطي بین المتغیرین (إلا في حالة العینات الكبیرة). ویوضح الجدول رقم (1/5) دالات القیم المختلفة لـقیمة *r*.

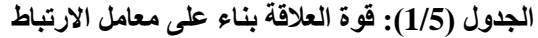

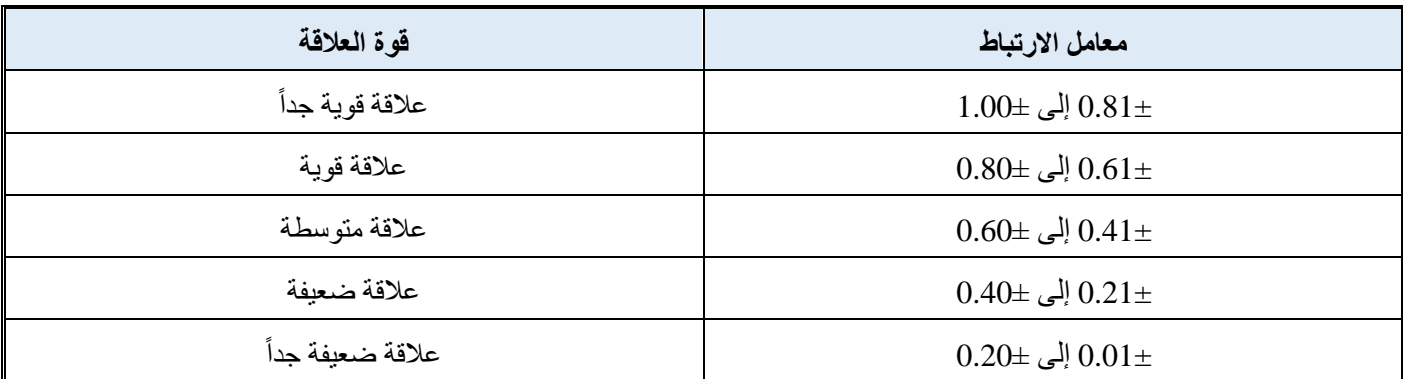

**3-3-5 اختبار ارتباط** *Pearson* **باستخدام** *SPSS***:** 

یمثل المخطط الواضح في الشكل رقم (/5 5) خطوات التقدم في تحلیل *Pearson*.

**الشكل رقم (5/5): مخطط تنفیذ اختبار ارتباط** *Pearson*

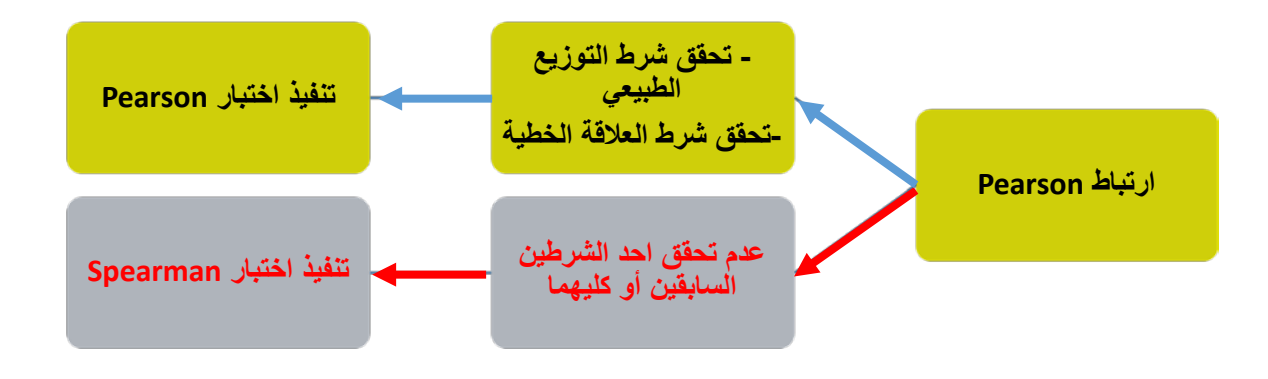

 سیشرح تحلیل ارتباط *Pearson* باستخدام بحث لشركة *Starbucks* والذي یھدف إلى تحدید العلاقة بین كل من رضا الزبائن وإدراكھم للجودة وولائھم للشركة، قام أحد الباحثین فیھا ببناء استبانة لقیاس المتغیرات التالیة:

— **رضا الزبائن عن خدمات STARBUCKS**: قیس علی مقیاس من 5 نقاط (1= غیر راض أبداً، 5= راض جداً).

،ً 5= جیدة للغایة). − **الجودة المدركة لخدمات** *STARBUCKS*: قیس على مقیاس من 5 نقاط ( 1= غیر جیدة أبدا

− **ولاء الزبائن لشركة** *STARBUCKS***:** قیس على مقیاس من 5 نقاط ([1](#page-106-0)= غير موالٍ أبداً، 5= موالٍ جداً)'.

قام قسم البحوث بتوزیع الاستبانة على عینة من 100 زبون من زبائن المنظمة في مقاھیھا المختلفة المواقع الجغرافیة حتى تكون العینة ممثلة للمجتمع الإحصائي، یظھر الجدول (/5 2) البیانات التي حصل علیھا قسم البحوث، یرید الباحث أن یختبر إمكانیة

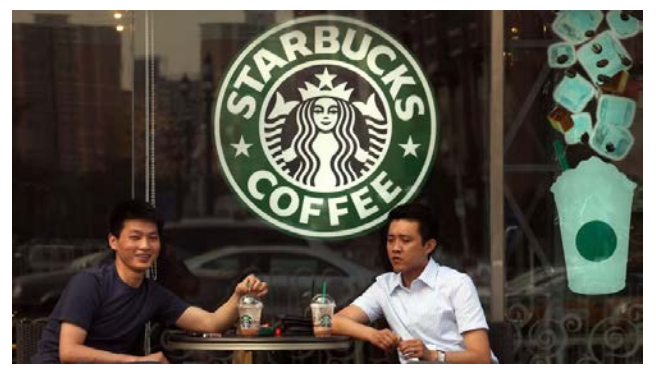

وجود علاقة أو ارتباط بین كل من الجودة المدركة للخدمة (*QUALITY PERCIVED* (والولاء (*LOYALTY* (فتكون:

**فرضیة العدم: لا یوجد ارتباط بین المتغیرین على مستوى المجتمع (مجتمع زبائن** *STARBUCKS* **(**

*H<sub>0</sub>*:  $\rho = 0$ **الفرضیة البدیلة: یوجد ارتباط بین المتغیرین على مستوى المجتمع**  *H<sub>1</sub>*:  $\rho \neq 0$ 

<span id="page-106-0"></span><sup>(1 )</sup> ليس من الضروري أن تُقاس المتغيرات بنفس عدد النقاط، فقد يكون أحدها 5 والآخر 7 أو بكميات أو أطوال أو نقود.

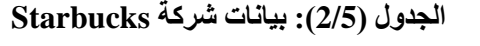

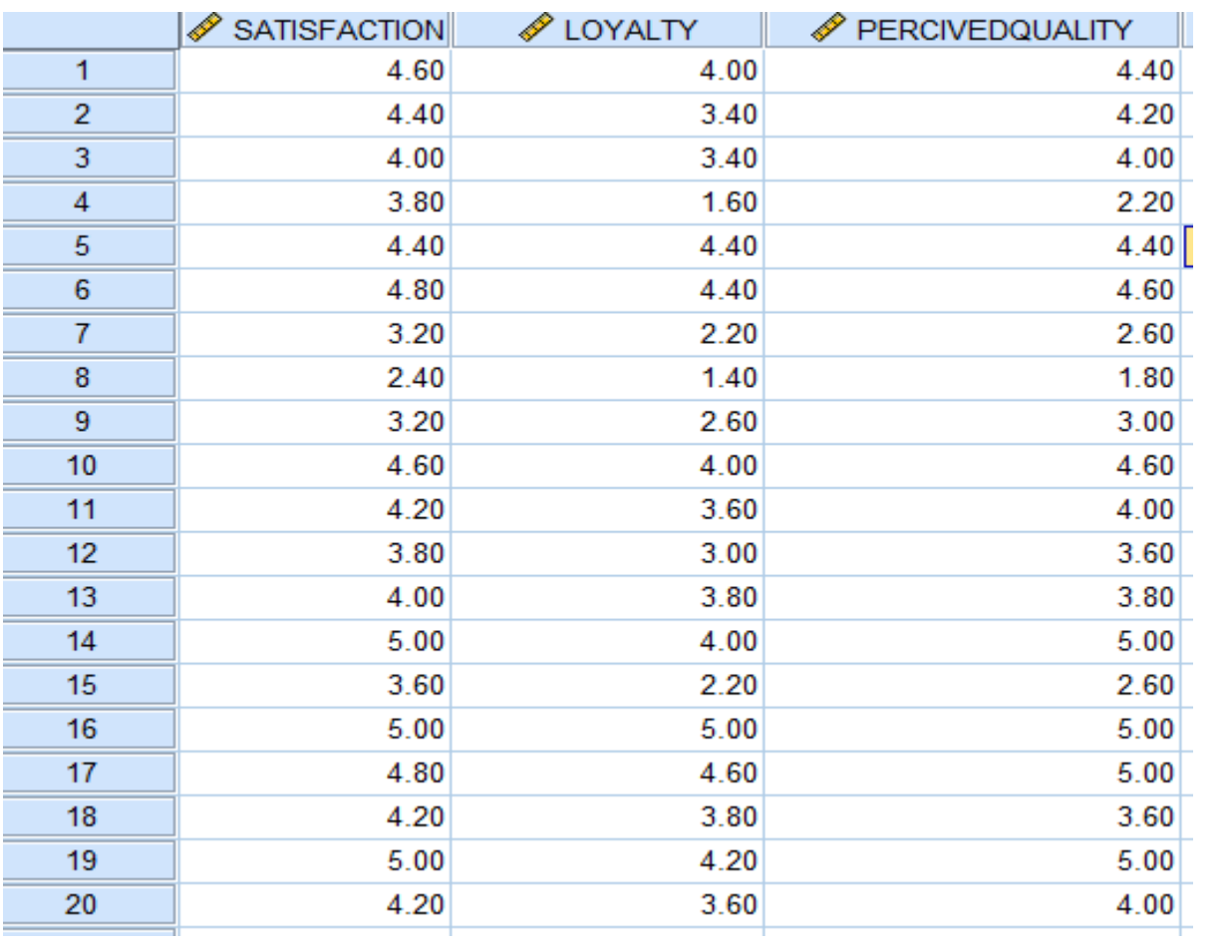

ٍ یجب على الباحث قبل البدء باختبار تحلیل الارتباط القیام بكل من الاختبارین التالیین:

- اختبار التوزیع الطبیعي لكل من المتغیرات الواردة في الفرضیات أعلاه
	- اختبار العلاقة الخطیة بین المتغیرات الواردة أعلاه في الفرضیات.
**-3-3-5 1 التحقق من اختبار التوزیع الطبیعي:** 

**:ً** یدعى الاختبار **باختبار التوزیع اللاطبیعي** (*distribution normal-Non*(، وبناء علیھ تكون **-3-3-5 -1 1 الاختبار إحصائیا** الفرضیات الإحصائیة على الشكل التالي:

*0H* فرضیة العدم: المتغیر یتبع التوزیع الطبیعي

*1H* الفرضیة البدیلة: المتغیر لا یتبع التوزیع الطبیعي

**،ً أما إذا إذا كانت قیمة** *value p***) أو** *value sig* **(%5 فما دون تُرفض العدم وتقبل البدیلة ویكون التوزیع غیر طبیعیا .ً** ویمكن للباحث التأكد من أن المتغیر **كانت قیمة** *value P* **أكبر من %5 لا یمكن رفض العدم ویكون توزیع المتغیر طبیعیا** یتبع شرط التوزیع الطبیعي باستخدام اختبار *Test Smirnov-Kolmogorov Sample-One*. وھو یتم على الشكل التالي:

*One-Sample Kolmogorov -Smirnov Test 1-Sample K-S**Nonparametric tests Analyze* 

ویوضح الشكل رقم (6/5) المراحل الأولى لتنفیذ الاختبار

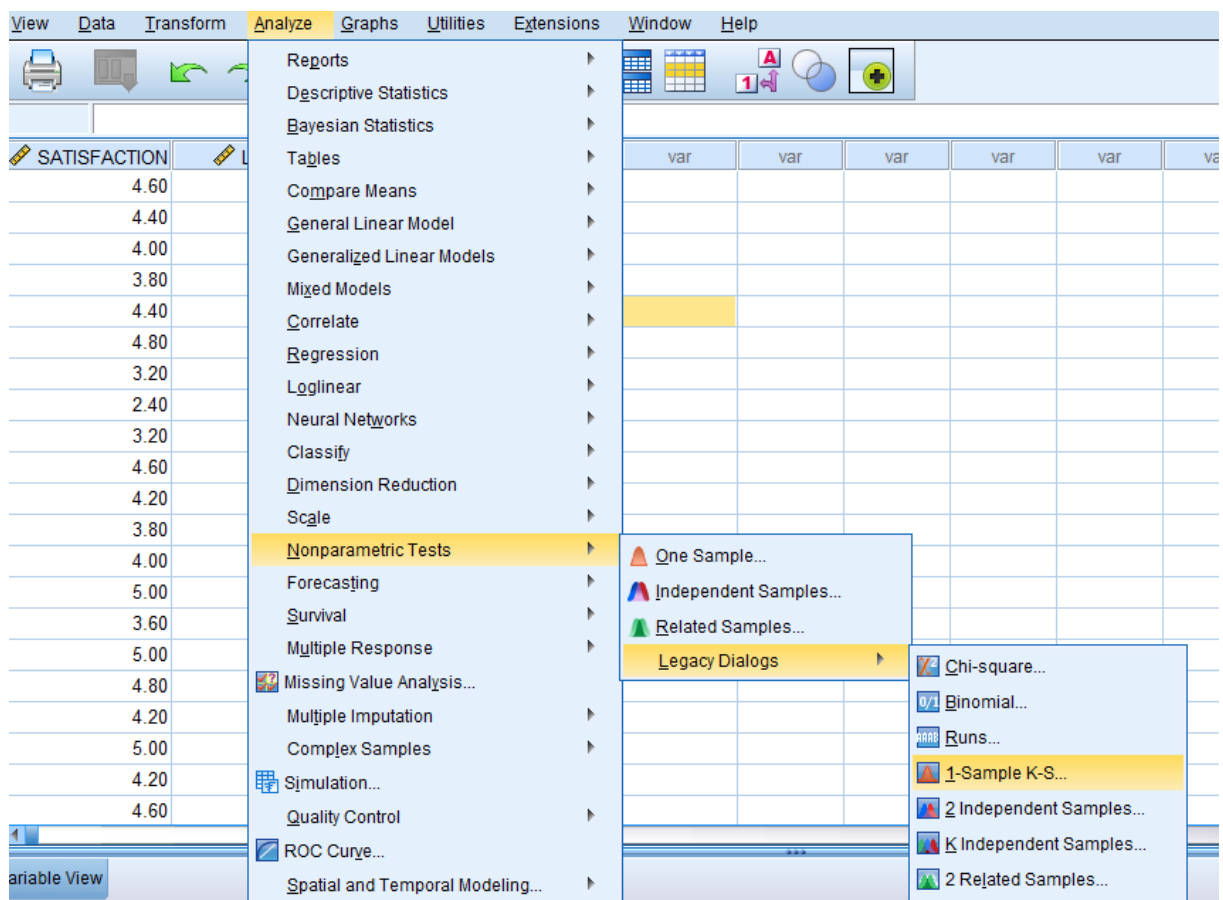

#### **One-Sample Kolmogorov-Smirnov Test النافذة :)6/5 (الشكل**

<span id="page-109-1"></span><span id="page-109-0"></span>وبعد أن تظهر النافذة في الشكل (6/5)، يُدخل الباحث المتغير/ أو المتغيرات <sup>([2](#page-109-0))</sup> التي ير غب باختبار مدى اتباعها التوزيع ، ثم یضغط الباحث على *OK* كما یبدو في الشكل رقم (/5 7). ( [3\)](#page-109-1) الطبیعي في قائمة *List Variable Test*

<sup>�</sup>مكن لل�احث إدخال أكثر من متغیر في آن واحدة. (*<sup>2</sup>* )

ینفذ البرنامج الاخت�ار لكل متغیر على حدا. (*<sup>3</sup>* )

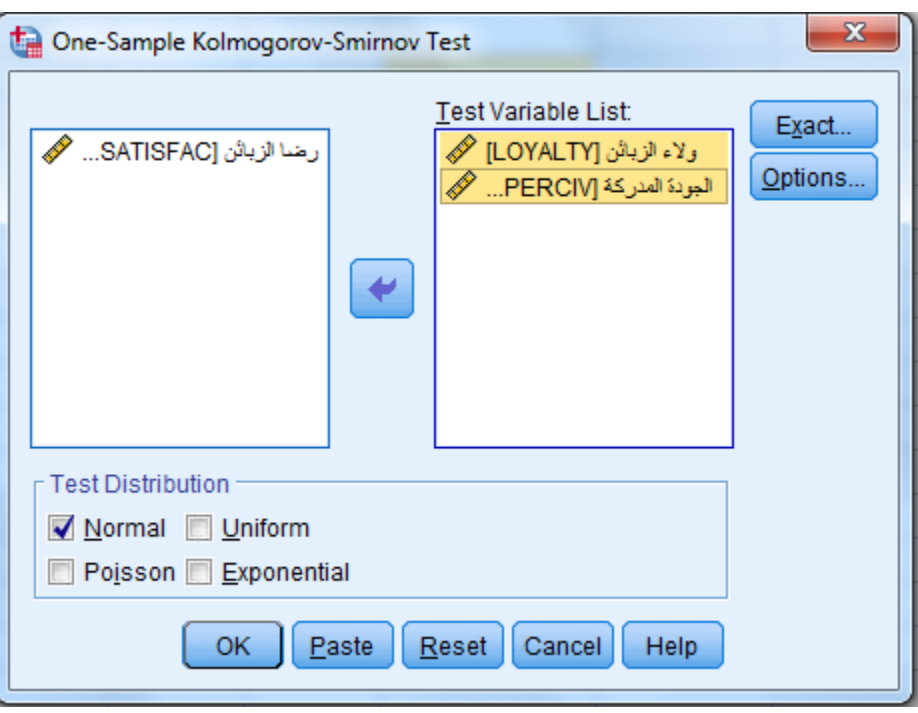

# **الشكل رقم (7/5): إدخال المتغیرات في قائمة** *list Variable Test*

وبعد النقر على *OK* یظھر جدول النتائج رقم ( 3/5).

#### *One-Sample Kolmogorov-Smirnov Test* **نتائج :)3 /5 (الجدول**

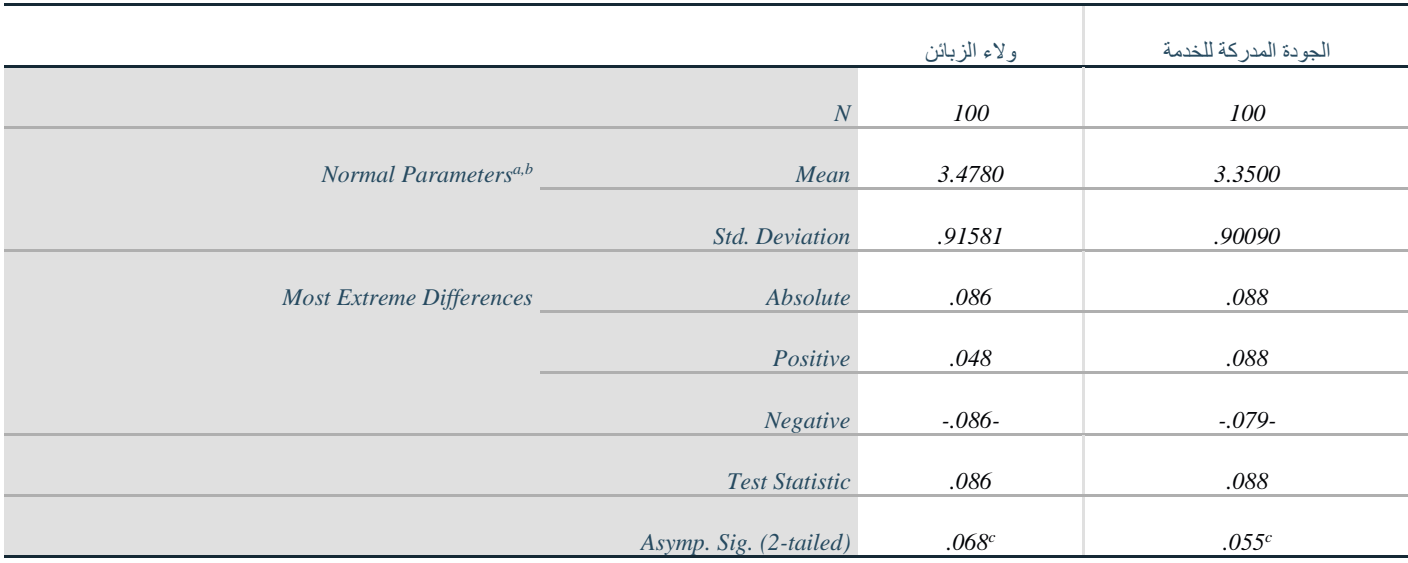

*a. Test distribution is Normal.*

*b. Calculated from data.*

*c. Lilliefors Significance Correction.*

وتُختبر فرضيات التوزيع اللاطبيعي على الشكل التالي:

*0H***: یتبع متغیر الجودة المدركة التوزیع الطبیعي** 

# *1H***: لا یتبع متغیر الجودة المدركة التوزیع الطبیعي**

وكالعادة عندما تكون قيمة Asymp Sig كالعادة عندما تكون قيمة عندما تكون البديلة ويكون توزيع المتغير غير طبيعياً، وعندما ً تكون قیمة *Sig Asymp* ≤ *0.05* لا یمكن حینھا رفض العدم ویكون التوزیع طبیعیا

ویبدو من نتائج الجدول (/*5* 3) بأن كل من المتغیرین یتبع التوزیع الطبیعي لأن قیمة *(tailed2- (Sig .Asymp* المقابلة لكل منھما أكبر من .*0.05* ُ كما یوضح الشكل رقم (/5 8). **:ً** یمكن تنفیذ اختبار التوزیع الطبیعي بیانیا **-3-3-5 -1 1 الاختبار بیانیا**

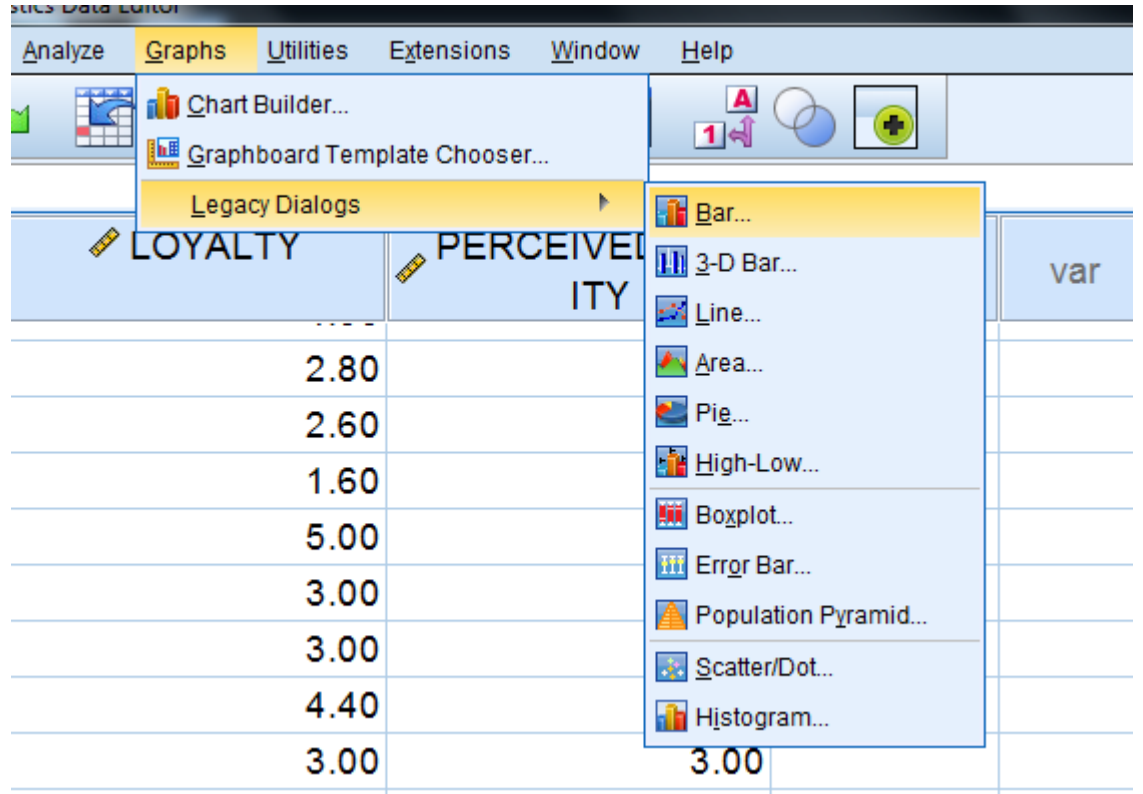

**الشكل رقم (8/5): المرحلة الأولى من تنفیذ اختبار التوزیع الطبیعي بیانیاً**

وبعد النقر على *Bar* یختار الطالب *Simple* كما في الشكل التالي رقم (9/5).

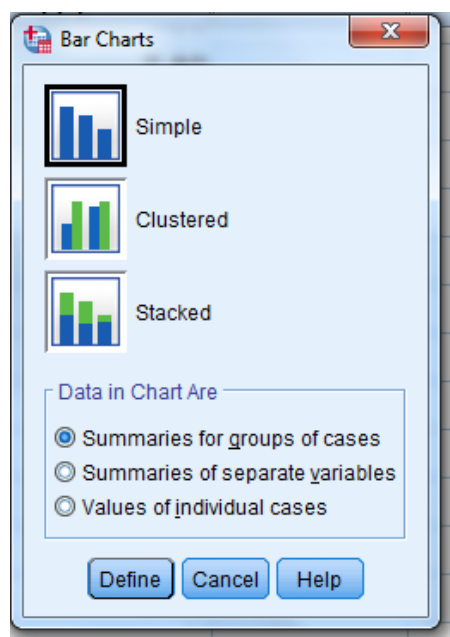

**الشكل رقم (9/5): المرحلة الثانیة من اختبار التوزیع الطبیعي بیانیاً**

ُدخل كل متغیر على حدا من المتغیرات التي یرغب الباحث بالحصول على تمثیل بیاني لھا كما ھو موضح في الشكل ثم ی التالي رقم (10/5).

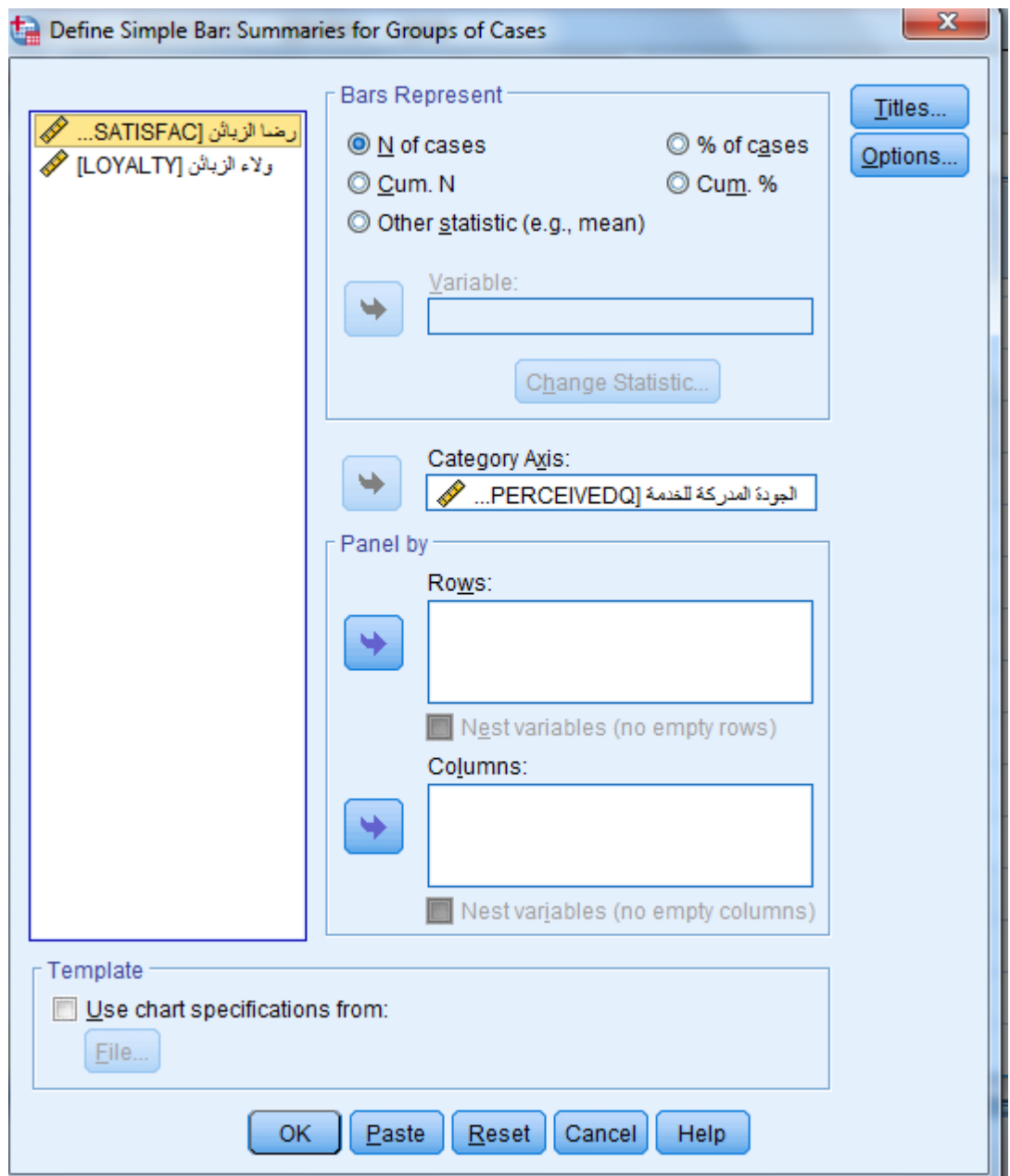

**الشكل رقم (10/5): المرحلة الثالثة من اختبار التوزیع الطبیعي بیانیاً**

ثم يضغط الباحث على OK ليحصل على التمثيل البياني كما هو موضح في الشكل البياني رقم (11/5) و الذي يبدو قريباً إلى التوزیع الطبیعي.

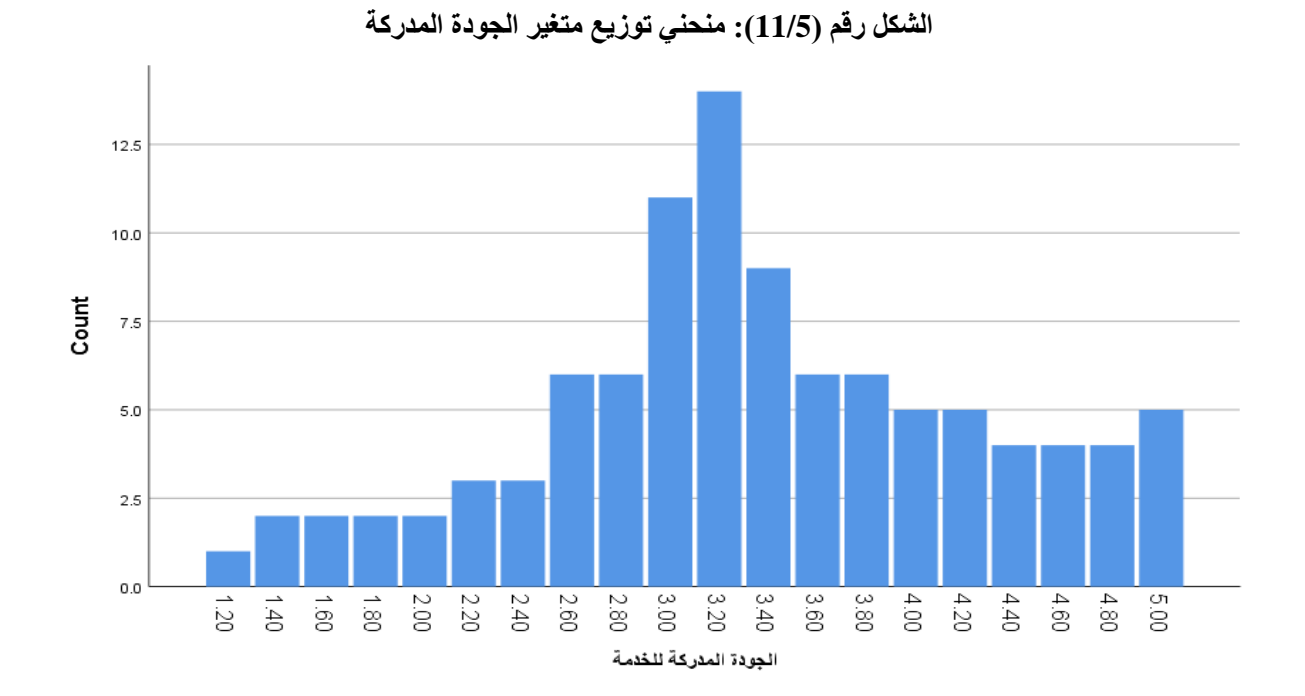

وبتكرار العملیة السابقة للمتغیر الثاني الولاء، یحصل الباحث على منحني توزیع متغیر الولاء الموضح في الشكل رقم  $(12/5)$ 

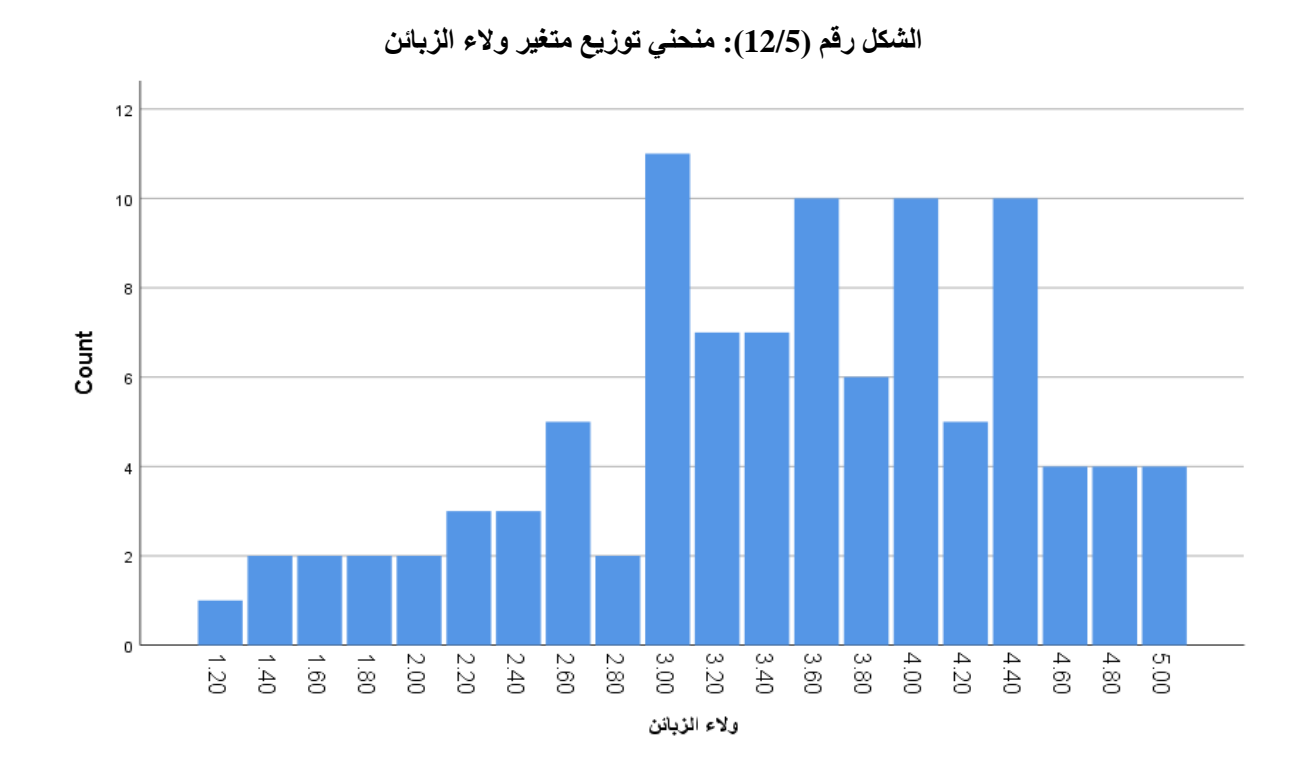

**ملاحظة ھامة: لیس من الضروري أن یبدو توزیع متغیر ما مطابق لمنحني التوزیع الطبیعي (الجرس المقلوب) حتى یكون ً لاختبار** *Smirnov-Kolmogorov***، یبدو من ،ً فرغم أن كل من المتغیرین السابقین یتبعان التوزیع الطبیعي وفقا طبیعیا الشكلین رقم ( /5 11) و( /5 12) بأنھم لیسوا مطابقین تماما لشكل التوزیع الطبیعي، مما یشیر إلى ضرورة الاعتماد على ً من التمثیل البیاني. اختبار** *Smirnov-Kolmogorov* **بدلا**

**-3-3-5 2 التحقق من شرط العلاقة الخطیة بین المتغیرات:** 

**-3-3-5 -2 1 الطریقة الإحصائیة:** یتحقق الباحث من شرط العلاقة الخطیة بین متغیرین من نوع كمي، یدعى الاختبار **باختبار العلاقة اللاخطیة**، وتكون الفرضیات على الشكل التالي:

*0H***: العلاقة بین المتغیرین خطیة.** 

*1H***: العلاقة بین المتغیرین غیر خطیة.** 

وكما هو موضح مسبقاً، إذا كانت قيمة  $_{Si}$  في الاختبار  $\leq 0.05 \succeq 0$  تُرفض فرضية العدم وتقبل البديلة وتكون العلاقة غير

خطیة، أما إذا كانت قیمة *Sig* ≤ *0.05* لا یمكن حینھا رفض فرضیة العدم وتكون العلاقة خطیة بین المتغیرین. الخطوات: من *Means Means Compare Analyze* كما ھو واضح في الشكل رقم (/5 13).

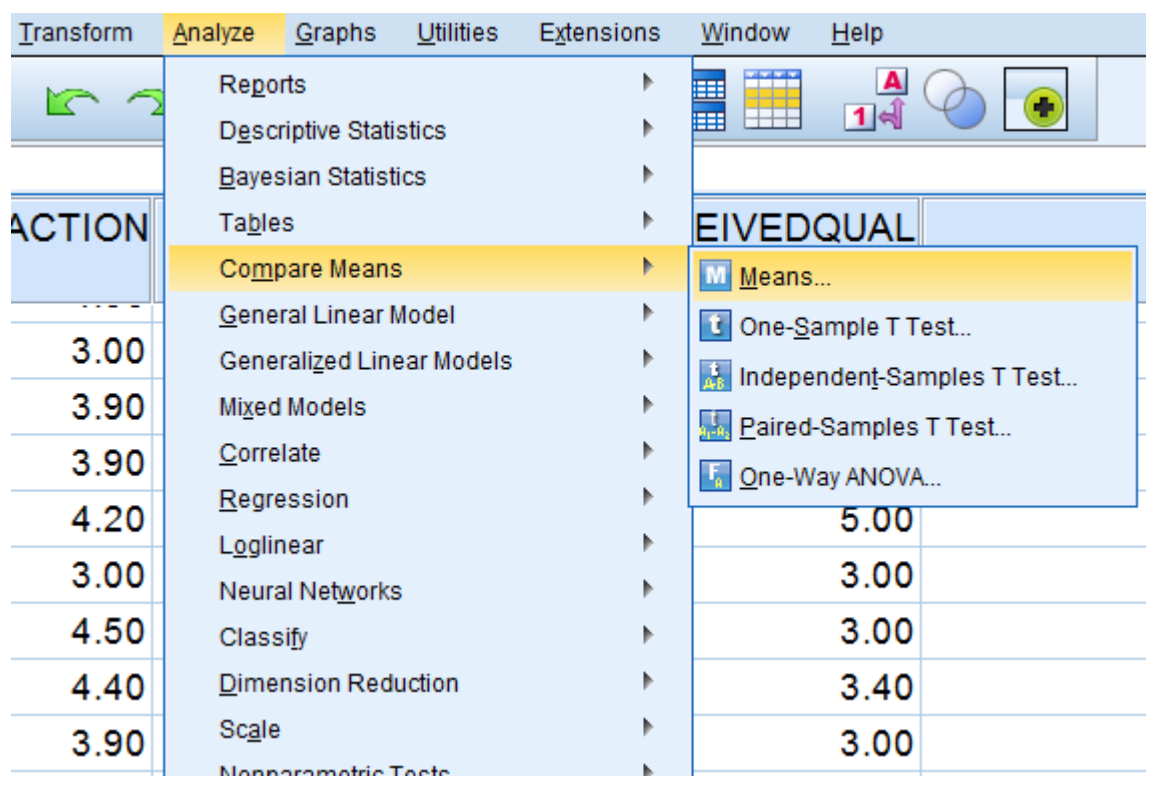

**الشكل رقم (13/5): المرحلة الأولى من تنفیذ اختبار العلاقة الخطیة إحصائیاً** 

ثم یدخل الباحث المتغیر الأول في قائمة *List Dependent* والثاني في قائمة *List Independent* دون تمییز بینھما كما ھو موضح في الشكل رقم (14/5).

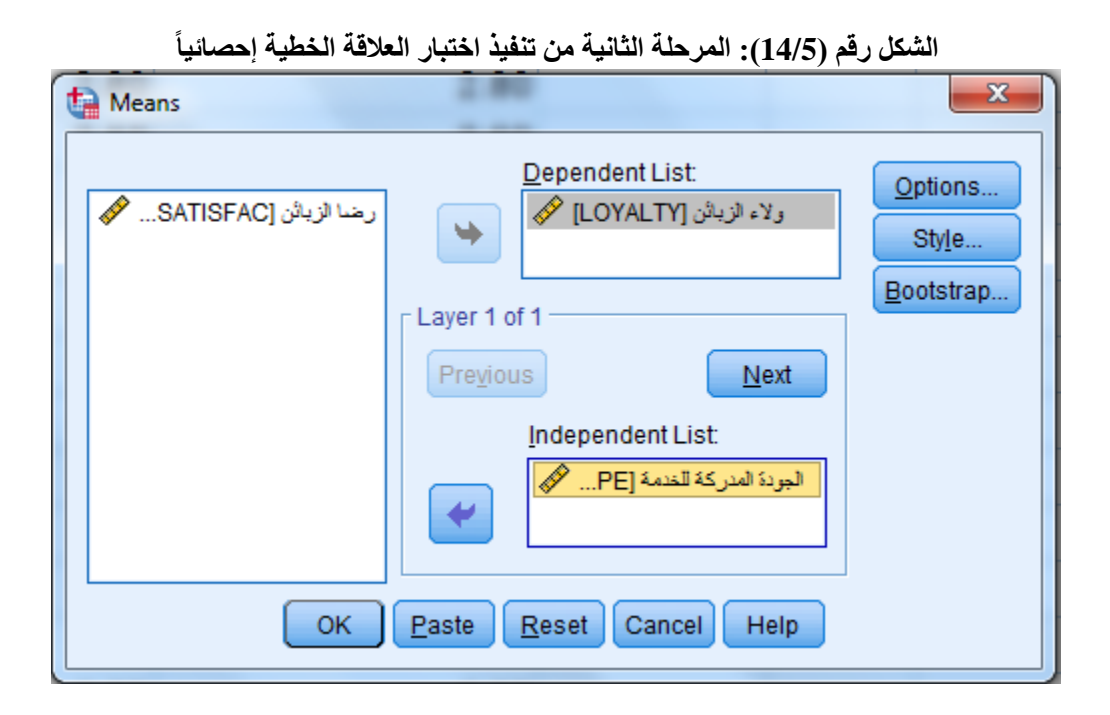

وبالضغط على *Options* في القائمة السابقة یظھر الحوار الموضح في الشكل رقم (/5 15)، یؤشر الباحث على خیار *Test* .*for Linearity*

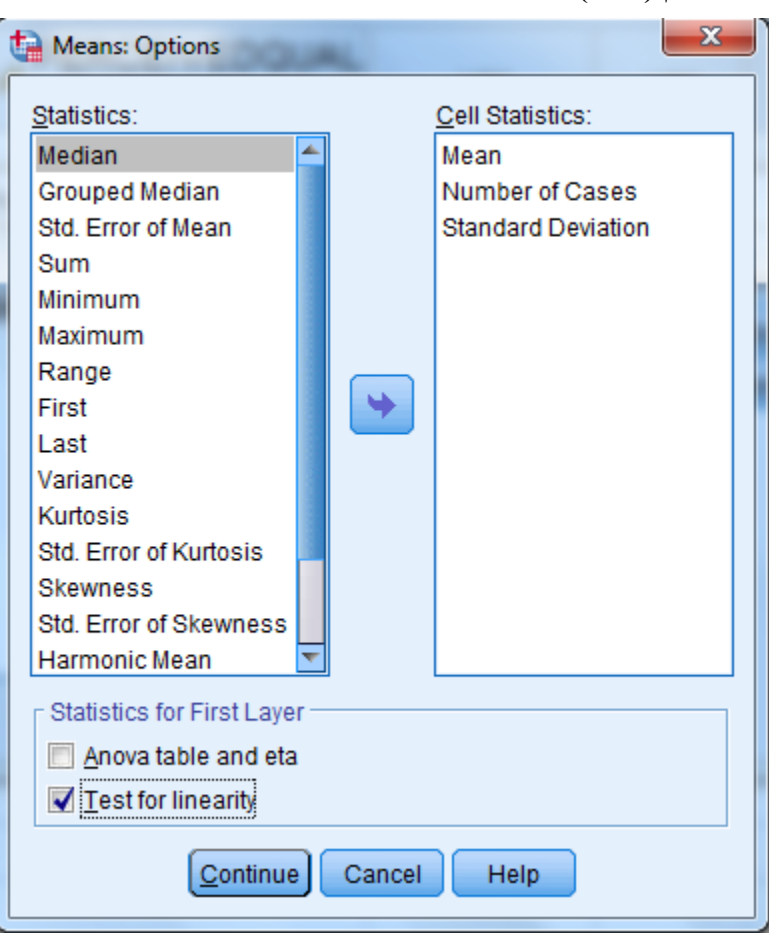

**الشكل رقم (15/5): المرحلة الثالثة من تنفیذ اختبار العلاقة الخطیة إحصائیاً**

ثم ینقر الباحث على *Continue* في الشكل رقم (15/5) ثم *OK* في النافذة في الشكل رقم (/5 14) لیحصل الباحث على 4 جداول، ما يهمه منها هو الجدول التالي رقم (4/5).

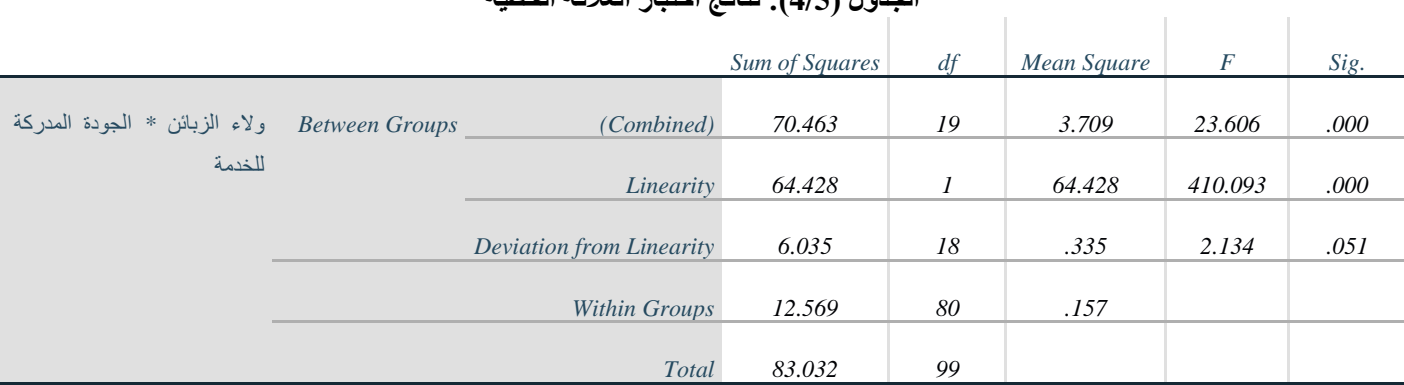

#### **الجدول (4/5): نتائج اختبار العلاقة الخطیة**

**ویتم الاختبار على الشكل التالي:**

اسم الاختبار: العلاقة اللاخطیة بین متغیرین

الفرضیة العدم: العلاقة خطیة بین المتغیرین

الفرضیة البدیلة: العلاقة غیر خطیة بین المتغیرین

وكما ھو موضح مسبقا *Sig* في اختبار *Linearity from Deviation* ≥ *0.05* في جدول *ANOVA* أعلاه، ،ً إذا كانت قیمة ُرفض فرضیة العدم وتقبل البدیلة وتكون العلاقة غیر خطیة، أما إذا كانت قیمة *Sig* < *0.05* لا یمكن حینھا رفض فرضیة ت العدم وتكون العلاقة خطیة بین المتغیرین. ویبدو من الجدول المذكور أعلاه بأن قیمة *Sig* في اختبار *from Deviation Linearity* ھي *0.051* وھي أكبر من *0.05* بالتالي لا یمكن رفض فرضیة العدم التي تنص على أن العلاقة بین المتغیرین خطیة.

**-3-3-5 -2 2 الطریقة البیانیة:** یمكن اختبار احتمال وجود العلاقة الخطیة (*test Linearity* (بین المتغیرین من خلال استخدام منحنى الانتشار *Plot Scatter* وذلك كما یبین الشكل رقم (/5 16)

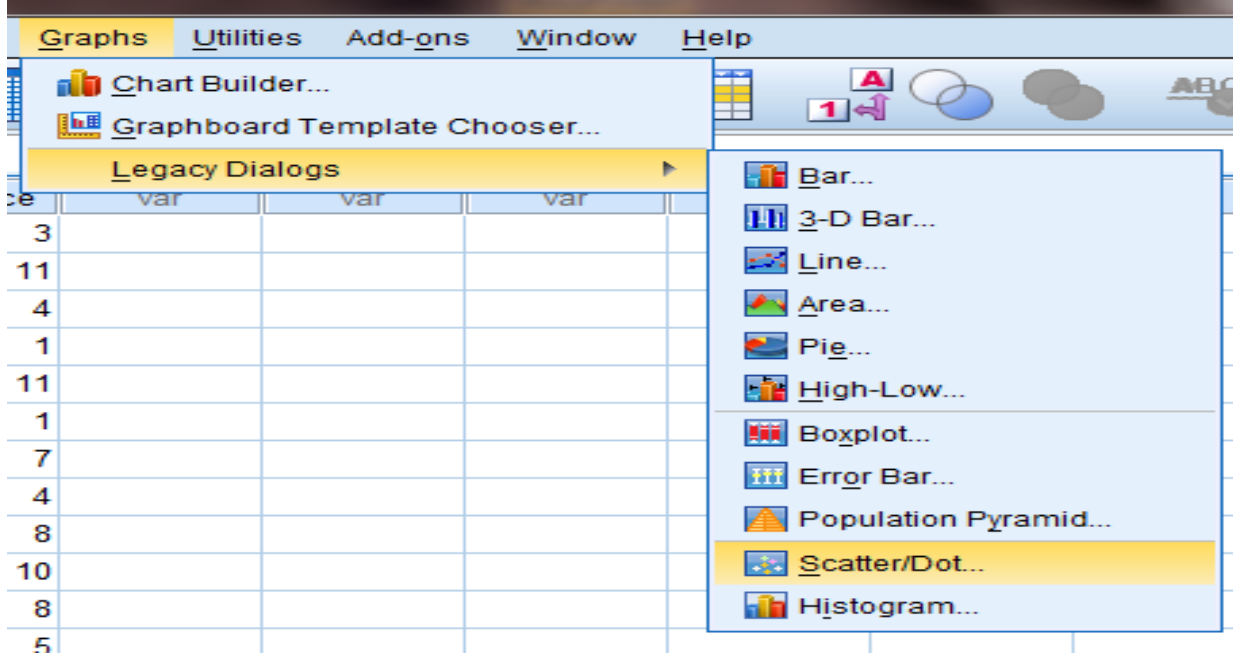

**الشكل (16/5): كیفیة إظھار منحنى الانتشار** 

في النافذة *Dot/Scatter* یختار الباحث *Scatter Simple* ثم ینقر فوق *Define*، تظھر النافذة *Scatter Simple* كما ھو موضح في الشكل رقم (/5 17).

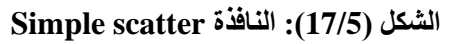

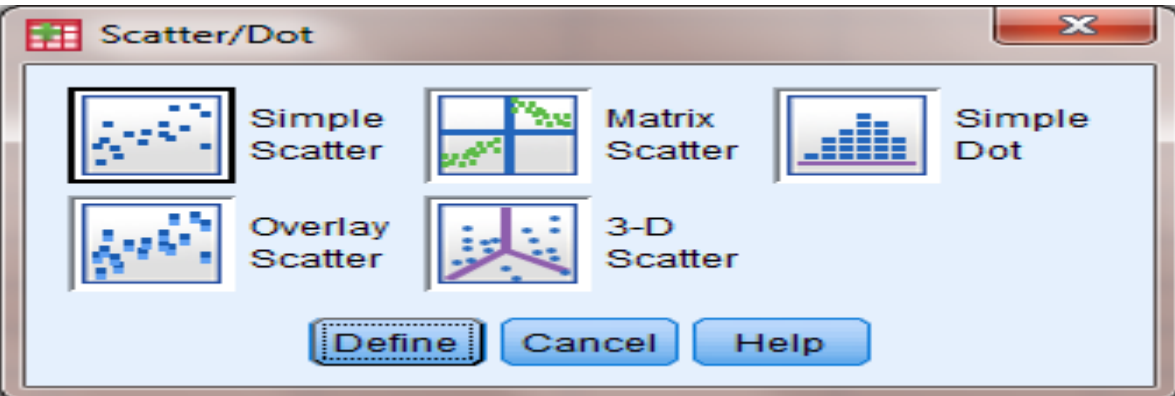

یضع الباحث في النافذة *Scatterplot Simple* الموضحة في الشكل رقم (/5 18) المتغیر ولاء الزبائن في المربع *Axis Y* والمتغیر **الجودة المدركة** في المربع *Axis X*.

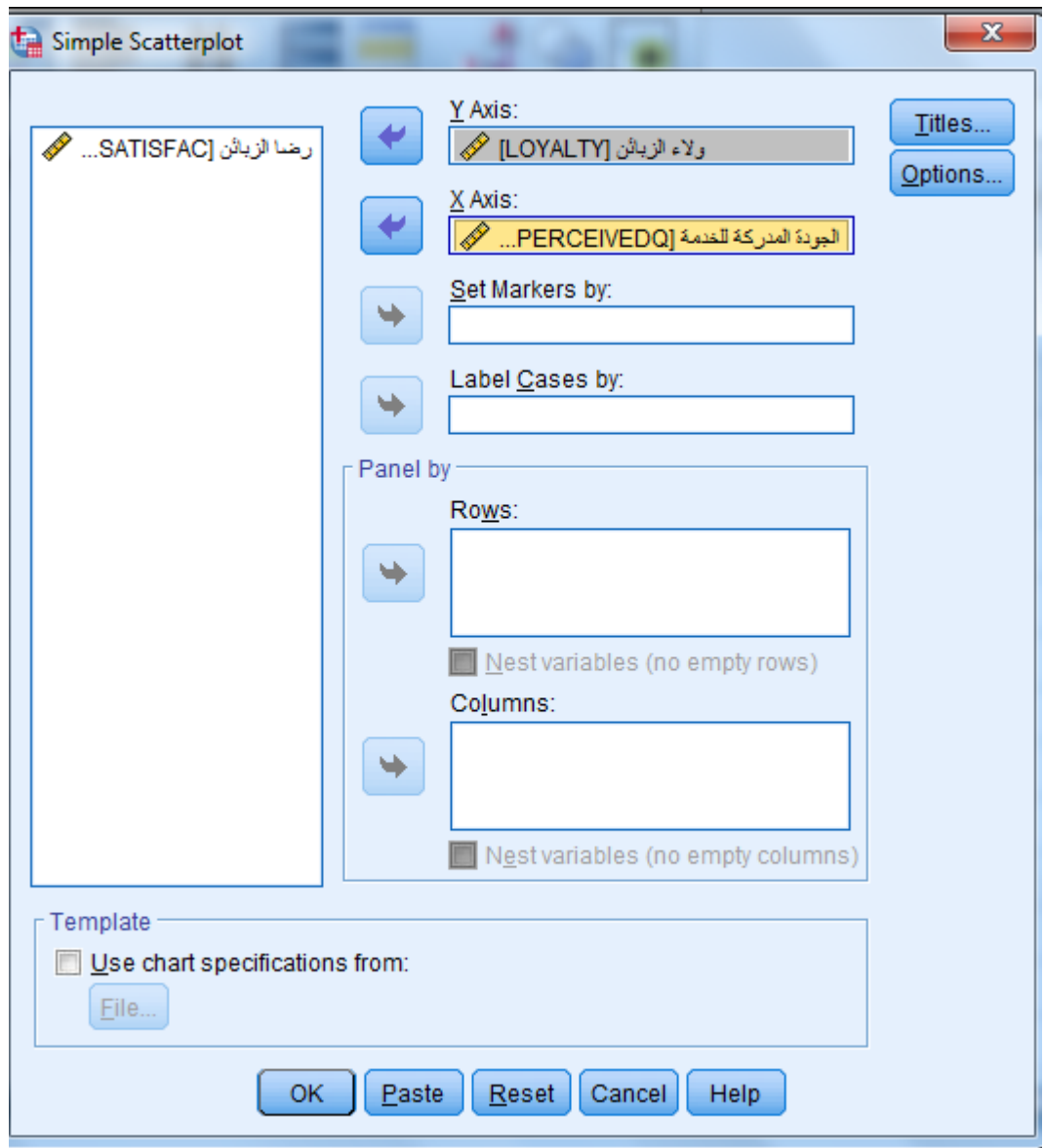

**الشكل (18/5) النافذة Scatterplot Simple**

بالنقر فوق *OK* ینتج لدى الباحث الشكل البیاني رقم ( 19/5) الذي یبین توزع إحداثیات العلاقة بین متغیر **الجودة المدركة** ومتغیر **ولاء الزبائن**.

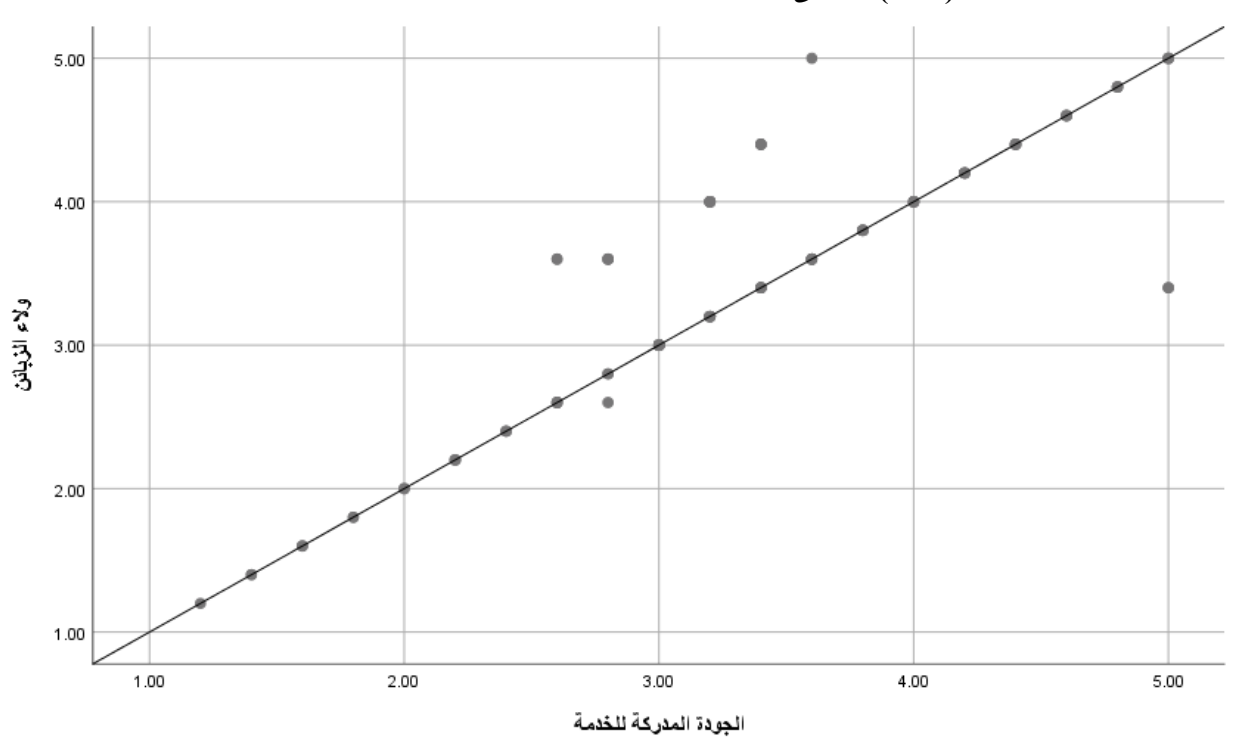

**الشكل (19/5): منحنى الانتشار للعلاقة بین ولاء الزبائن والجودة المدركة للخدمة**

ي ُ◌ظھر الشكل السابق وجود علاقة خطیة واضحة بین المتغیرین المدروسین (الجودة المدركة لمقاھي *Starbucks* والولاء لهذه السلسلة) حيث تتجمع النقاط في الشكل على خط مستقيم تقريباً ذي ميل إيجابي. ويظهر من أوضىاع النقاط كيفية ازدياد الولاء لـ *Starbucks* مترافقاً مع تزايد إدراك جودة خدمات سلسلة المقاهي المذكورة.

**ملاحظة ھامة: یمكن أن یكون الاختبار الإحصائي للعلاقة الخطیة أكثر دقة من الاختبار البیاني في بعض الحالات.**

**-3-3-5 3 اختبار الارتباط الخطي:** بعد أن قام الباحث بالتحقق من شرطي التوزیع الطبیعي والعلاقة الخطیة، یستطیع تنفیذ اختبار الارتباط الخطي في *SPSS*، ویمكن اتباع المسار التالي:

*Bivariate* *Correlate Analyze*

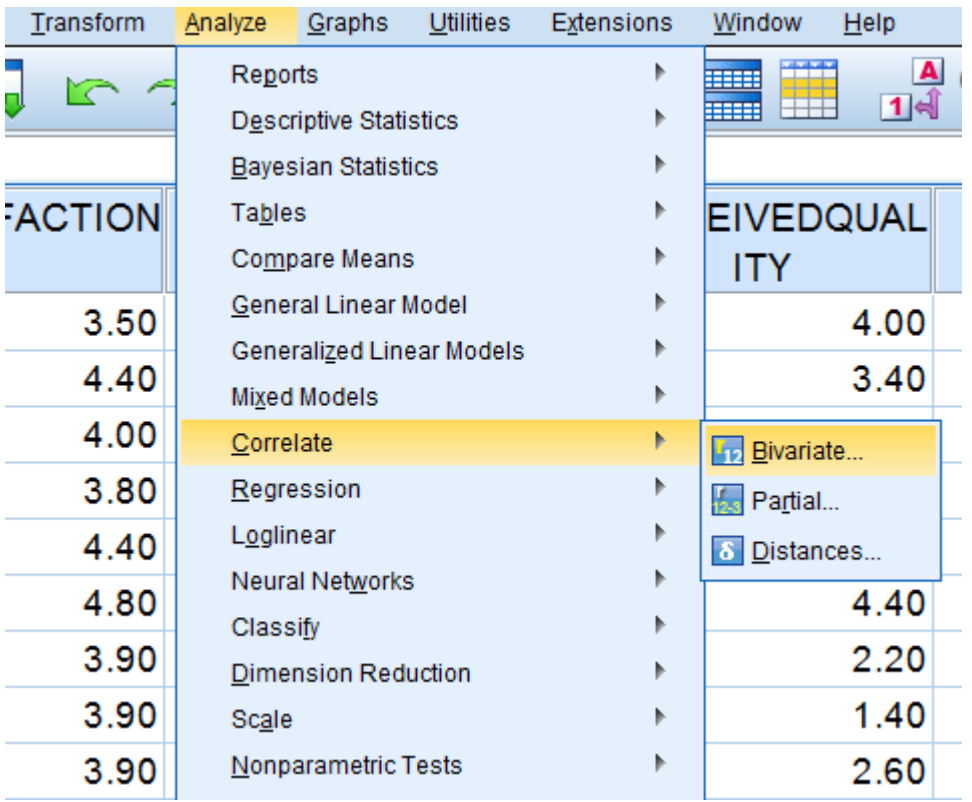

**الشكل (20/5): المرحلة الأولى لتطبیق اختبار الارتباط الخطي في SPSS**

ثم یقوم الباحث في النافذة *Correlations Bivariate* بنقل المتغیرین اللذین یرغب باختبار الارتباط الخطي بینھما وھما الجودة المدركة وولاء الزبائن إلى المربع *Variables* كما یوضح الشكل رقم (21/5).

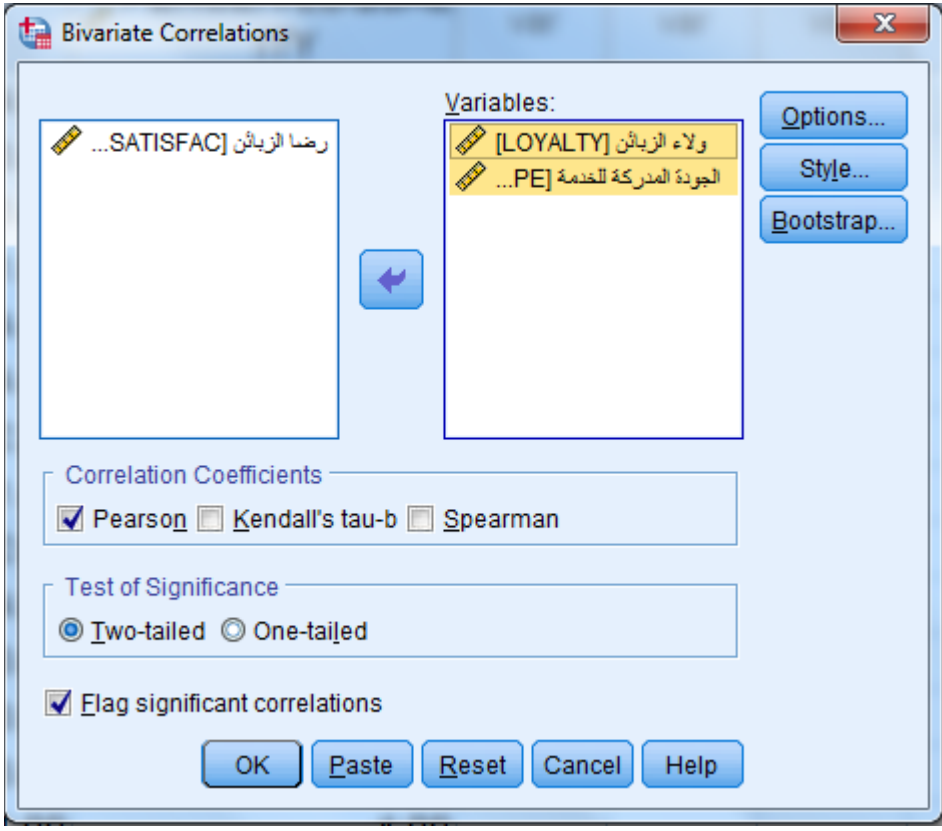

**الشكل (21/5): النافذة Correlations Bivariate في الخطوة الثانیة من تحلیل ارتباط Pearson**

بعد النقر فوق *OK* في الشكل (/5 21) تظھر مصفوفة الارتباط في شاشة المخرجات (الجدول رقم /5 5).

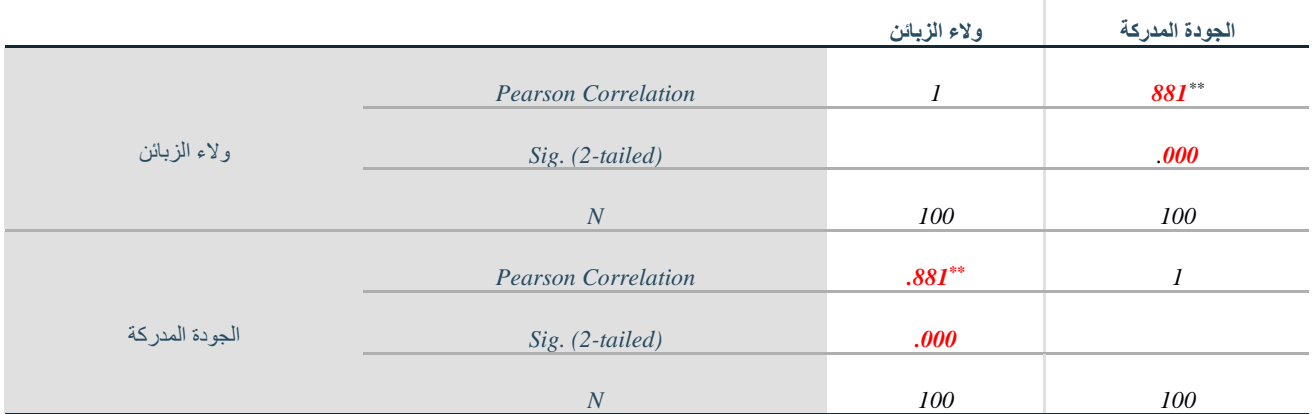

**الجدول (5/5): مصفوفة الارتباط بین الجودة المدركة والولاء** 

*\*\*. Correlation is significant at the 0.01 level (2-tailed).*

ُلاحظ أن قیمة معامل الارتباط الخطي *Correlation Pearson* على قطر المصفوفة تساوي 1 حیث إنھ یشیر إلى ً ی دائما الارتباط بين المتغير وذاته، ومن الطبيعي أن يكون الارتباط بين المتغير وذاته ارتباطاً تاماً وموجباً. كما يُلاحظ أن قيم معامل الارتباط فوق القطر مساوية تماماً للقيم تحت القطر

یشیر الجدول السابق إلى وجود ارتباط دال إحصائیا *Starbucks* وولائھم لھا ً بین إدراك الزبائن لجودة خدمات مقاھي ُقبل الفرضیة البدیلة). وتشیر قیمة معامل بیرسن *r* ُرفض فرضیة العدم وت لأن قیمة معنویة الاختبار *Sig* أصغر من *0.05* (ت ً وموجبة بین ھذین المتغیرین، أي الجودة المدركة وولاء الزبائن لمقاھي *0.881 =* إلى وجود علاقة ارتباط قویة جدا ً وبنفس الاتجاه، **فیزداد**/ **ینخفض** ولاء الزبائن لسلسلة المقاھي **بازدیاد**/**انخفاض** الجودة المدركة للخدمة *Starbucks* یسیران معا والعكس صحیح، تزداد/تنخفض الجودة المدركة للخدمة بازدیاد/انخفاض ولاء الزبائن.

وفي النهاية، تجدر الإشارة إلى أن مصفوفة الارتباط الخطي يمكن أن تتضمن أكثر من متغير وفي هذه الحالة تُقرأ النتائج في المثلث الأدنى أو الأعلى من الجدول (فوق قطر الجدول أو تحتھ) حیث أن النتائج في الجزء الأدنى من الجدول (المثلث الأدنى) ھي انعكاس أو ھي ذاتھا في الجزء الأعلى من الجدول. وبما أن معامل الارتباط على القطر یساوي دائما 1) یمیل ً ( معظم الكتاب إلى عدم إظھار قیم معامل الارتباط على القطر.

# **4-5 اختبار ارتباط سبیرمن (***Spearman***(:**

یستخدم ھذا الاختبار كبدیل عن ارتباط بیرسن عند عدم تحقق واحد أو أكثر من شروط الارتباط الخطي *Pearson* أو عندما تكون المتغیرات ترتیبیة. في دراسة ما ترغب منظمة في اختبار ارتباط المستوى التعلیمي (ترتیبي مستویاتھ موضحة في الشكل رقم 22/5) بمستوى الدخل (ترتيبي مستوياته موضحة في الشكل رقم 23/5)، يُنفذ الاختبار كما يوضح الشكل رقم  $. (24/5)$ 

**الشكل رقم (22/5): مستویات متغیر المستوى التعلیمي**

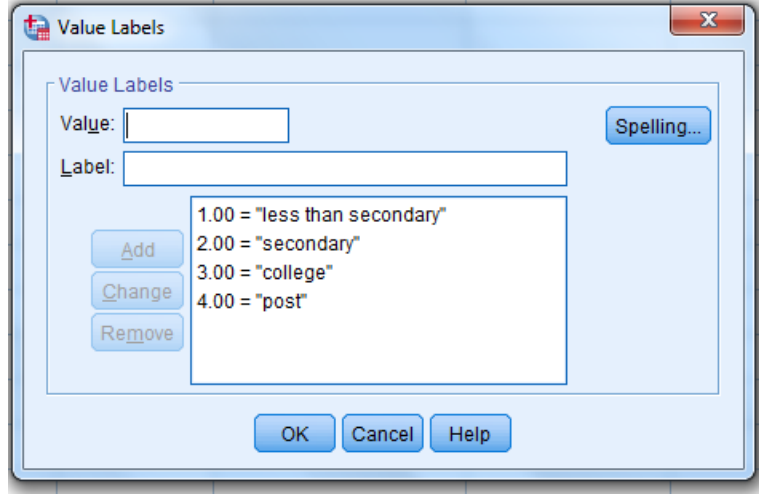

**الشكل رقم (23/5): مستویات متغیر مستوى الدخل** 

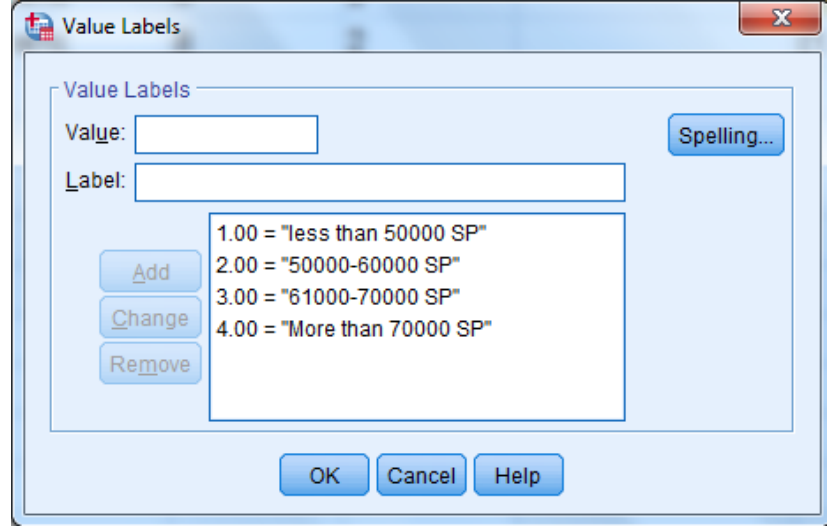

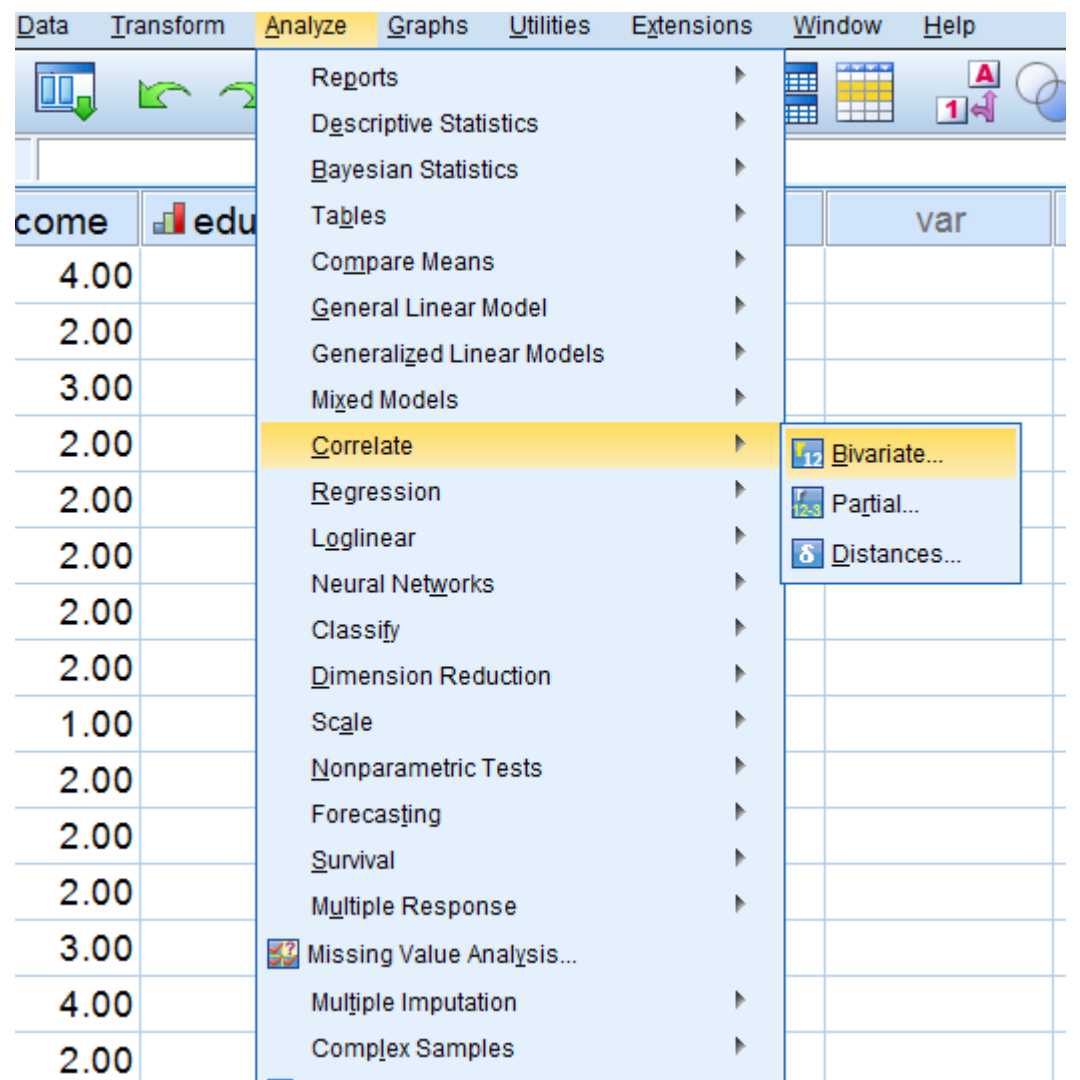

## **الشكل رقم (24/5): طریقة تنفیذ اختبار ارتباط بیرسن-الخطوة الأولى**

ً *Education* و*Income* في قائمة *variables* ویلغي إشارة الموجودة قرب اختبار من المتغیرین ثم یدخل الطالب كلا *Pearson* في حال وجودھا ویؤشر قرب اختبار *Spearman* ثم ینقر على *Ok* كما یوضح الشكل رقم (23/5).

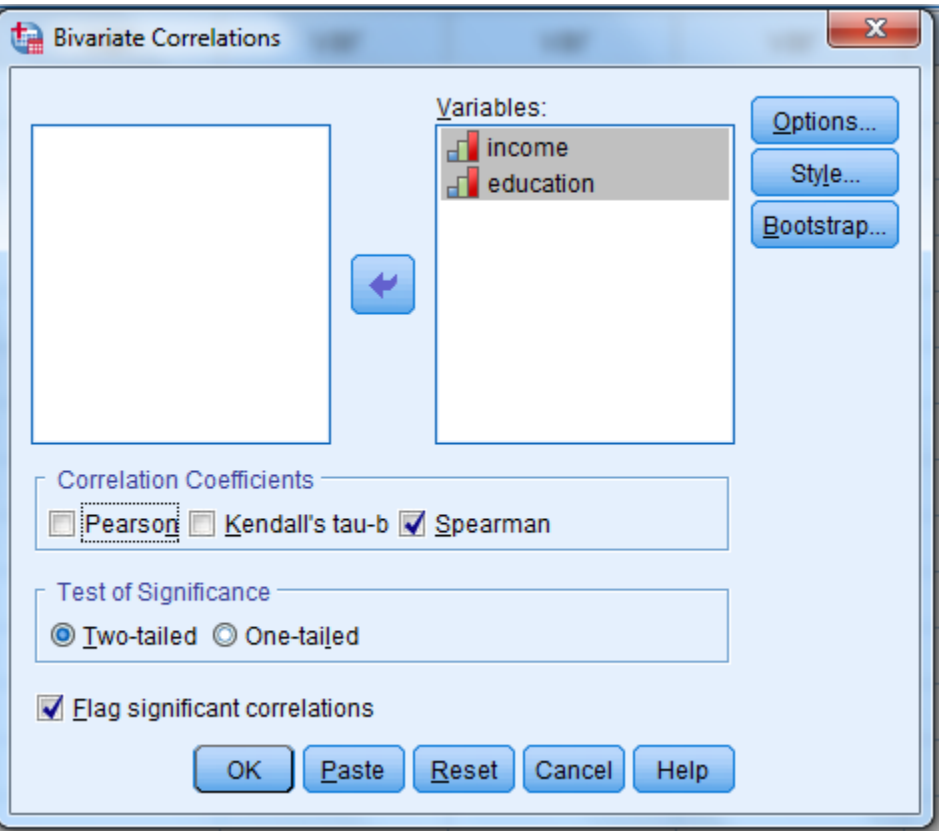

**الشكل رقم (23/5): طریقة تنفیذ اختبار ارتباط بیرسن-الخطوة الثانیة**

وتظھر نتیجة الاختبار كما یوضح الجدول رقم (6/5)، ویبدو بأن العلاقة بین المتغیرین معنویة عند *1%* لأن قیمة *Sig* ≥ *0.05* وبلغت قیمة معامل ارتباط سبیرمان %*56.5* وھي طردیة لأن إشارتھا موجبة **بزیادة** أو **انخفاض** أحدھما **یزداد** أو **ینخفض** الآخر.

#### **الجدول (6/5): مصفوفة الارتباط بین مستوى الدخل والمستوى التعلیمي**

#### **Nonparametric Correlations**

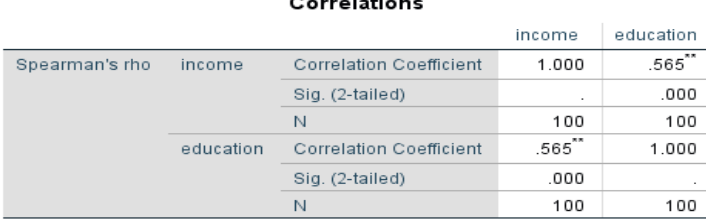

\*\*. Correlation is significant at the 0.01 level (2-tailed)

**خلاصة الفصل:** تُوصف العلاقة بين متغيرين من خلال إمكانية وجودها واتجاهها وقوة ارتباطها ونوع العلاقة. لاختبار وجود العلاقة بین متغیرین یمكن الاعتماد على الدلالة الإحصائیة لاختبار العلاقة أو الارتباط فإذا وجد الباحث دلالة إحصائیة للعلاقة (*α < sig* (یمكنھ القول بوجود العلاقة بین المتغیرین. إذا كانت العلاقة بین متغیرین موجودة فمن المھم معرفة اتجاهها، يمكن أن يكون اتجاه العلاقة موجباً أو سالباً. إن فهم قوة العلاقة أمر أساسي أيضاً، عموماً قد تكون العلاقة غير موجودة أو ضعيفة أو متوسطة أو قوية. ومن المهم فهم طبيعة العلاقة بين المتغيرين، إذ يمكن أن تكون العلاقة بين متغيرين *X* و *Y* ذات أشكال مختلفة، وقد تكون خطیة أي أن طبیعة العلاقة وقوتھا بین المتغیرین تبقى ثابتة أو متشابھة مع تطور قیم ٍ المتغیرین. وقد تكون العلاقة ذات شكل منحن (غیر خطیة) وتعني أن قوة العلاقة واتجاھھا أو انعدامھا یتغیر مع تطور قیم المتغیرین. فمثلاً قد تزداد قیم *Y* مع تزاید قیم *X* ولكن و عند نقطة معینة تبدأ قیم *Y* بالانخفاض مع استمر ار تزاید قیم *X*. يُشكل استخدام منحنى الانتشار أحد الطرق السھلة لوصف طبیعة العلاقة بین متغیرین. یتضمن تحلیل الارتباط الثنائي ضمن *SPSS* ثلاثة معاملات: معامل ارتباط بیرسون ومعامل ارتباط سبیرمن. عند إجراء استخدام معامل الارتباط الخطي أو معامل بیرسون لا بد من تحقق شرطین: وجود علاقة خطیة بین المتغیرین وأن یتمتع كلا المتغیرین المراد اختبار العلاقة بینھما بتوزیع طبیعي.

## **المراجع المستخدمة في الفصل**

- 1. *Coakes, S. J. (2005) SPSS for Windows: Analysis without Anguish, Australia: John Wiley.*
- 2. *Denis, D. J. (2019) SPSS Data Analysis for Univariate, Bivariate, and Multivariate Statistics. Wiley.*
- 3. *Field, A. (2018) Discovering Statistics Using IBM SPSS Statistics. 5th Edition. Sage.*
- 4. *Hair, J.F. JR., Bush, R.P., and Ortinau, D. J. (2003) Marketing Research Within a Changing Information Environment, 2nd Edition, USA: McGraw-Hill/Irwin.*
- 5. *Hinton, P. R., McMurray, I., Brownlow, C. (2014) SPSS Explained. 2nd Edition. Routledge.*
- 6. *Ho, R. (2018) Understanding Statistics for the Social Sciences with IBM SPSS. CRC Press.*
- 7. *Landau, S. and Everitt, B. S. (2004) A Handbook of Statistical Analysis Using SPSS, USA: Chapman & Hall/CRC Press.*
- 8. *Leech, N.L., Barrett, K. C. and Morgan, G. A. (2005) SPSS for Intermediate Statistics: Use and Interpretation, 2nd Edition, USA: Laerence Erlbaum Associates, Inc.*
- 9. *Malhotra, N. K. and Briks, D. F. (2007) Marketing Research: An Applied Approach, 3rd European Edition, Italy: Pearson Education Limited.*
- 10. *Pallant, J. (2007)SPSS Survival Manual: A Step by Step Guide to Data Analysis Using SPSS for Windows, 3rd Edition, USA: McGraw Hill.*
- .11 الخضر، محمد،. دیب، حیان،. عمار، نریمان. (2017) بحوث التسویق: دلیل نظري وتطبیقي وعملي باستخدام برنامج التحلیل الإحصائي *SPSS***.** دمشق: المعھد العالي لإدارة الأعمال (*HIBA*(.
- .12 الساعاتي، عبدالرحیم؛ حسن، أحمد السید؛ حابس، عصام؛ البحطیطي، عبدالرحیم؛ أبو العلا، لبنى؛ الشربیني، زكریا (2009)، **تطبیقات في التحلیل الإحصائي للعلوم الإداریة والإنسانیة**، الطبعة الثانیة، جدة*:* جامعة الملك عبدالعزیز.
- .13 نجیب، حسین علي؛ الرفاعي، غالب عوض صالح (2006)، **تحلیل ونمذجة البیانات باستخدام الحاسوب: تطبیق شامل للحزمة** *SPSS*، الطبعة الأولى، عمان*:* الأھلیة للنشر والتوزیع.

## **أسئلة الفصل الخامس:**

**1) أسئلة صح / خطأ** *False/True*

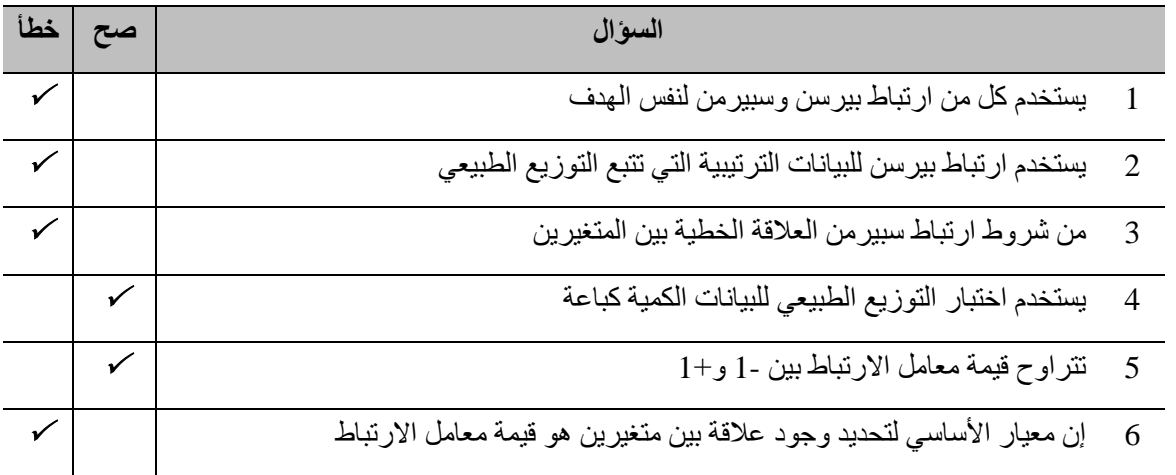

**أسئلة متعددة الخیارات:** 

- **.1 الأشكل المحتملة للعلاقة بین المتغیرات.....** 
	- *A*. طردیة
	- *B*. عكسیة
	- *C*. طردیة أو عكسیة
	- *D*. والا إجابة مما سبق
- **.2 بلغت قیمة معامل الارتباط β بین** *X* **و***Y* **%14 عند مستوى معنویة ،0.06 یمكن الاستنتاج بأن العلاقة:** 
	- *A*. غیر موجودة
	- *B*. موجودة وطردیة.
	- *C*. موجودة وعكسیة.
	- *D*. إن البیانات الموجودة غیر كافیة للاستنتاج
	- **.3 كانت قیمة** *Sig* **في اختبار** *Linearity from Deviation* **0.000 مما یدل على أن** 
		- *A*. العلاقة بین المتغیرین خطیة

## *B*. العلاقة بین المتغیرین غیر خطیة

- *C*. العلاقة بین المتغیرین طردیة
- *D*. لا تكفي المعلومات الواردة لاتخاذ قرار
- **.4 بلغت قیمة** *Sig)] tailed2- (.Sig .Asymp [***في اختبار التوزیع الطبیعي 0.000 مما یشیر إلى المتغیر ...**
	- *A*. یتبع التوزیع الطبیعي
	- *B*. لا یتبع التوزیع الطبیعي
		- *C*. المعلومات غیر كافیة
		- *D*. ولا إجابة مما سبق

#### **3) أسئلة \ قضایا للمناقشة**

#### مقارنة بین ارتباط بیرسن وسبیرمن.

قارن بين ارتباط بيرسن وسبيرمن مبيناً أوجه الشبه والاختلاف

*[* مدة الإجابة: 20 دقیقة. الدرجات من :100 .20 توجیھ للإجابة: الفقرة 2-5*]*

عدد شروط تنفیذ ارتباط بیرسن.

*[* مدة الإجابة: 10 دقیقة. الدرجات من :100 .20 توجیھ للإجابة: الفقرة 3-5*]*

# **الفصل السادس: تحلیل الانحدار الخطي**

# *(Linear Regression Analysis)*

#### **الكلمات المفتاحیة:**

الارتباط (*Correlation*(، التأثیر (*Impact*(، الانحدار الخطي البسیط (*regression linear Simple*(، معادلة الانحدار الخطي البسیط *Coefficient* ) التحدید معامل ،)*Multiple linear regression*) المتعدد الخطي الانحدار ،)*Simple linear regression equation*) *Correlation* ) الارتباط معامل ،)*Adjusted coefficient of determination*) المعدل التحدید معامل ،)*of determination* .(*coefficient*

#### **ملخص الفصل:**

یعتبر تحلیل الانحدار أحد الأسالیب الإحصائیة المھمة التي تستخدم على نطاق واسع لتحدید تأثیرات المتغیرات المستقلة وإیضاحھا على المتغیر ُالتابع. يستخدم الانحدار أيضاً للتنبؤ بقيمة المتغير التابع بدلالة المتغيرات المستقلة بعد إيجاد معادلة الانحدار . وكما أشيرَ في الفصل السابق فإن نموذج العلاقة بين المتغيرات قد يكون خطياً أو غير خطي، لكن سيركز هذا المقرر على النماذج الأكثر انتشاراً أي النماذج الخطية. فإذا كان ھناك متغیر مستقل واحد ومتغیر تابع واحد فیسمى التحلیل بالانحدار الخطي البسیط *Regression Linear Simple*. أما إذا كان ھناك أكثر من متغیر مستقل ومتغیر تابع واحد فیسمى التحلیل بالانحدار الخطي المتعدد *Regression Linear Multiple*.

### **المخرجات والأھداف التعلیمیة:**

- یشرح الطالب الفرق بین الارتباط والتأثیر.
- یشرح الطالب شروط الانحدار الخطي البسیط وینفذه ویفسر نتائجھ
- یشرح الطالب شروط الانحدار الخطي المتعد وینفذه ویفسر نتائجھ
	- یقارن الطالب بین الانحدار الخطي البسیط والمتعدد.

## **-1-6الفروق وأوجھ التشابھ بین الارتباط والانحدار:**

تمثل أوجھ التشابھ الرئیسیة في أن كلاھما یحدد اتجاه وقوة العلاقة بین متغیرین رقمیین، فعندما تكون العلاقة (*r* (سالبة یكون ميل الانحدار (b) سالباً وعندما يكون الارتباط إيجابيًا سيكون ميل الانحدار موجباً، إن لمربع معامل الارتباط (R<sup>2</sup>) معنى خاص في الانحدار الخطي البسیط. فھو یمثل نسبة التباین المفسر في *Y* باستخدام *X*.

بينما تتمثل أوجه الاختلاف الأساسية في كون الار تباط مقياساً إحصائياً يحدد العلاقة بين متغير ين، بينما يصف الانحدار كيف يرتبط المتغير المستقل عدديًا بالمتغير التابع من ناحية ثانية يُستخدم الارتباط لتمثيل العلاقة الخطية بين متغيرين، بينما ُستخدم الانحدار لتقدیر متغیر واحد على أساس متغیر آخر. وفیما یتعلق بطبیعة المتغیرات، لا یمیز الارتباط بین المتغیرات، ی بينما يميز الانحدار بين مستقل وتابع يشير معامل الارتباط إلى مدى تحرك متغيرين معًا، بينما يشير الانحدار إلى تأثير تغير الوحدة في المتغیر المعروف (*x* (على المتغیر المقدر (*y* (أي یساعد على التبوء بقیم المتغیر التابع. ومن حیث الھدف، یسعى اختبار الارتباط بشكل أساسي لإیجاد قیمة عددیة تعبر عن العلاقة بین المتغیرات، بینما یھدف الانحدار إلى تقدیر قیم متغیر تابع مجھول على أساس قیم المتغیر المستقل الثابت.

## **2-6 الانحدار الخطي البسیط:**

كما ورد في الفصل السابق فإن تحلیل الارتباط الخطي یفید في قیاس قوة العلاقة الخطیة بین متغیرین إلا أنھ لا یقدم معادلة هذه العلاقة. فإذا ما أراد الباحث معرفة أثر المتغير المستقل في المتغير التابع عليه اللجوء إلى الانحدار الخطي البسيط (Simple Linear regression). وكثيراً ما يُطلق اسم العلاقة الدالية أو الدوال على العلاقة بين المتغير المستقل والتابع.

ومن أمثلة هذه الدوال يُذكر :

- ُ دالة الطلب: تفرض أن الكمیة المطلوبة من سلعة (المتغیر التابع) تتأثر بالتغیرات في سعر السلعة (المتغیر المستقل).
- دالة العرض: الكمیة المعروضة من السلعة (المتغیر التابع) تتأثر بالتغیرات في سعر السلعة (المتغیر المستقل).
	- دالة الاستھلاك: الإنفاق الاستھلاكي (المتغیر التابع) یتأثر بالتغیرات في دخل الأفراد (المتغیر المستقل).

يُمكّن الانحدار الخطي البسيط إذاً من إيجاد معادلة المستقيم الأكثر تمثيلاً للعلاقة بين قيم المتغيرين (المستقل والتابع) أي إنه یسمح للباحث بالوصول إلى الأشكال الریاضیة المحددة للعلاقات أو الدوال.

**1-2-6 معادلة الانحدار الخطي البسیط:** یأخذ نموذج الانحدار الخطي البسیط الصیغة التالیة:

# $Y = \beta_0 + \beta_1 X$

حیث:

- *Y*: المتغیر التابع
- *X* : المتغیر المستقل
- *0ß*: الحد الثابت أو معلمة تقاطع خط الانحدار (المستقیم) مع المحور العمودي (محور العینات).
- *1ß***:** یمثل معلمة المیل. تكون إشارة معلمة المیل موجبة (+) إذا كانت العلاقة طردیة بین المتغیر المستقل والتابع أي أن زیادة قیمة المتغیر المستقل تؤدي إلى ارتفاع قیمة المتغیر التابع، أما إذا كانت العلاقة عكسیة بین المتغیرین فتكون إشارة معلمة المیل سالبة (-).

نعني إذاً بالمعادلة الخطية أن المتغير التابع Y هو دالة خطية من المتغير المستقل X ، أي أن زيادة وحدة واحدة إلى X سوف  $Y$  تؤدي إلى التغير في كمية *Y* ,ويُحدد التغير ف*ي Y* بدلالة *X من خلال تحديد الثو*ابت  $\beta$  و  $\beta$  التي تُدعى معاملات الانحدار .*Coefficients*

**2-2-6 شروط الانحدار الخطي البسیط:** من الشروط الأساسیة الواجب توافرھا لتطبیق الانحدار الخطي البسیط:

- وجود علاقة خطیة بین المتغیرین المستقل *X* والتابع *Y*. وقد سبق شرح ذلك في الفصل السابق كیفیة استكشاف إمكانیة وجود العلاقة الخطیة من خلال منحنى الانتشار *Plot Scatter* أو الطریقة الإحصائیة.
- ً *Distribution Normal* ُ وقد شرح في الفصل السابق ً طبیعیا أن یكون توزیع المتغیر التابع والمتغیر المستقل توزیعا أيضاً.
- ً یجب أن تكون بیانات المتغیرین المستقل والتابع من النمط المدرج *Interval* أو النسب *Ratio*. ویمكن في وعموما بعض الأحیان استخدام الانحدار مع مستوى قیاس أدنى للمتغیر المستقل.

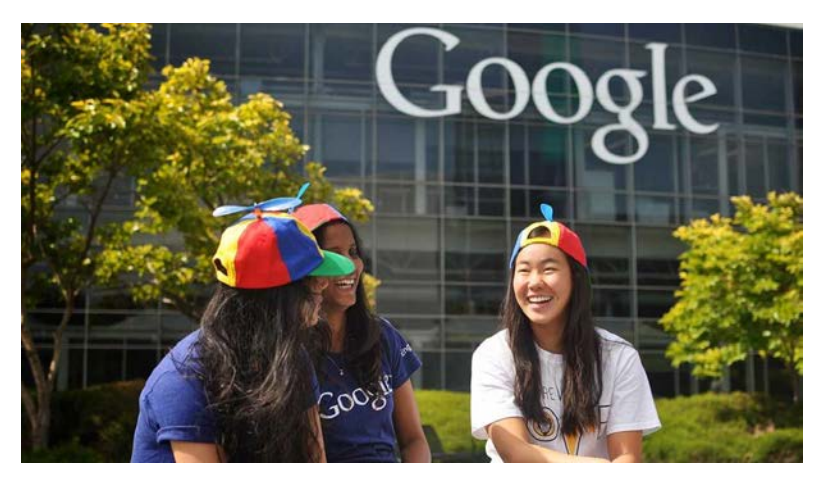

**3-2-6 الاختبار باستخدام** *SPSS***:** في دراسة قامت بھا شركة *Google* العالمیة لمعرفة أثر الرضا عن العمل في الشركة<sup>[4](#page-137-0)</sup> (متغیر مستقل) في نیة الاستمر ار بالعمل بها<sup>[5](#page-137-1)</sup> (متغیر تابع). أي إن الباحث يسعى إلى إیجاد معادلة الانحدار الخطي التالیة (إن وجدت): **نیة الموظفین بالاستمرار بالعمل في** *GOOGLE* **=** *0ß* **+**  *1ß***\*رضا الموظفین** 

وتُصـاغ فرضية العدم والفرضية البديلة كما يلي:

**فرضیة العدم:** لا یؤثر رضا الموظفین في نیتھم الاستمرار بالعمل في *Google*، أي أن:

 $H_0: \beta_1 = 0$ 

**الفرضیة البدیلة:** یؤثر رضا الموظفین في نیتھم الاستمرار بالعمل في *Google*، أي أن:

## *H<sub>1</sub>*:  $\beta_1 \neq 0$

<span id="page-137-1"></span><span id="page-137-0"></span>ُستخدم اختبار *t* لاختبار معلمة المیل، حیث تستخدم قیمة *value-p*) أو *sig* (المرافقة لإحصائیة *t* للمعلمة لاختبار إمكانیة ی ر فض فرضية العدم. إذا كانت <sub>2</sub>0.05 p-value ثُرفض فرضية العدم عند مستوى دلالة 5% وتُقبل الفرضية البديلة، أي إن المتغیر المستقل یؤثر في المتغیر التابع. أما إذا كانت *0.05 < value-p* فلا یمكن رفض فرضیة العدم فلا یوجد أثر ذو دلالة إحصائیة للمتغیر المستقل في المتغیر التابع.

ولتطبیق اختبار الانحدار الخطي البسیط في*SPSS* یتبع الباحث المسار التالي:

*AnalyzeRegressionLinear*

لا أنوي الاستمرار أبدا ،1 أنوي الاستمرار �قوة=.5 ً = (*<sup>5</sup>* )

غیر راض أبدا 1 ٍ ، راض جدا =5 . ً = (*<sup>4</sup>* )

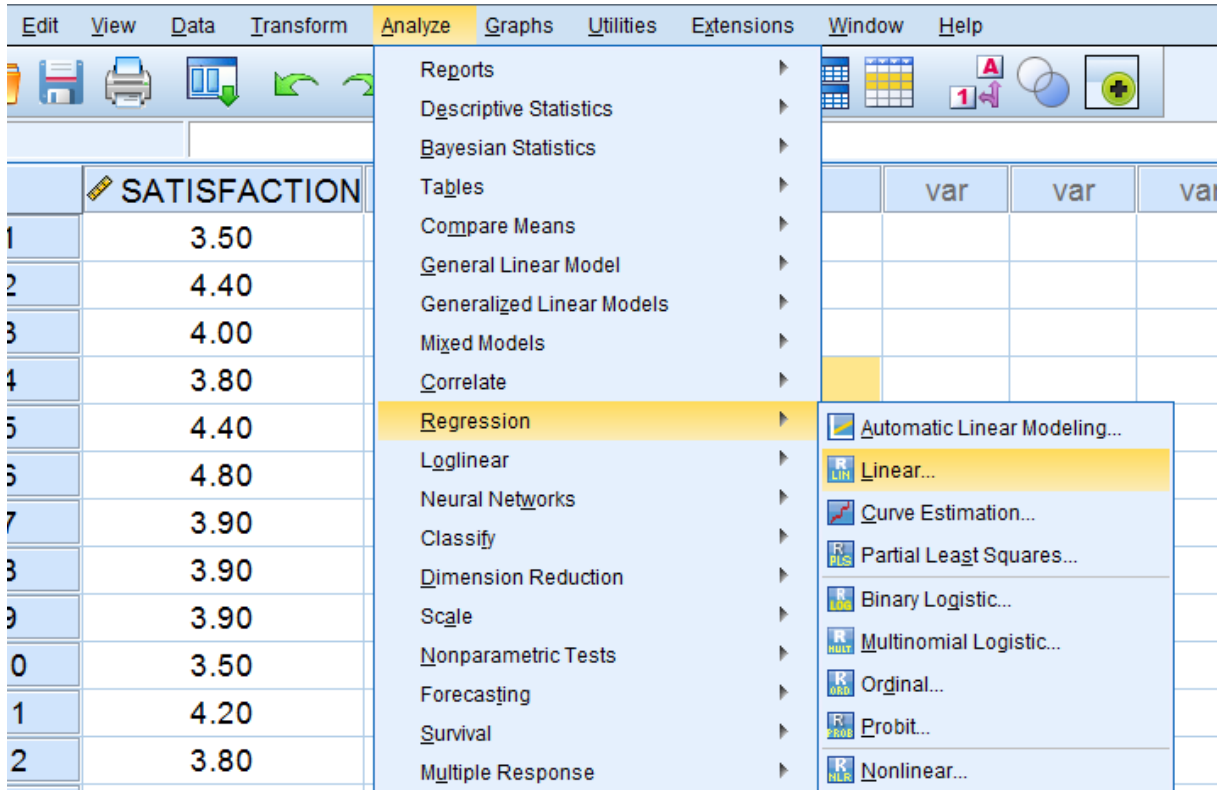

**الشكل(1/6): الخطوة الأولى في تطبیق تحلیل الانحدار الخطي في SPSS**

یضع الباحث في النافذة *Regression Linear*) الشكل رقم 2/6) المتغیر المستقل "رضا الموظفین" ضمن المربع *(s(Independent* ویضع المتغیر التابع "نیة الاستمرار في *Google* " ضمن المربع *Dependent*.

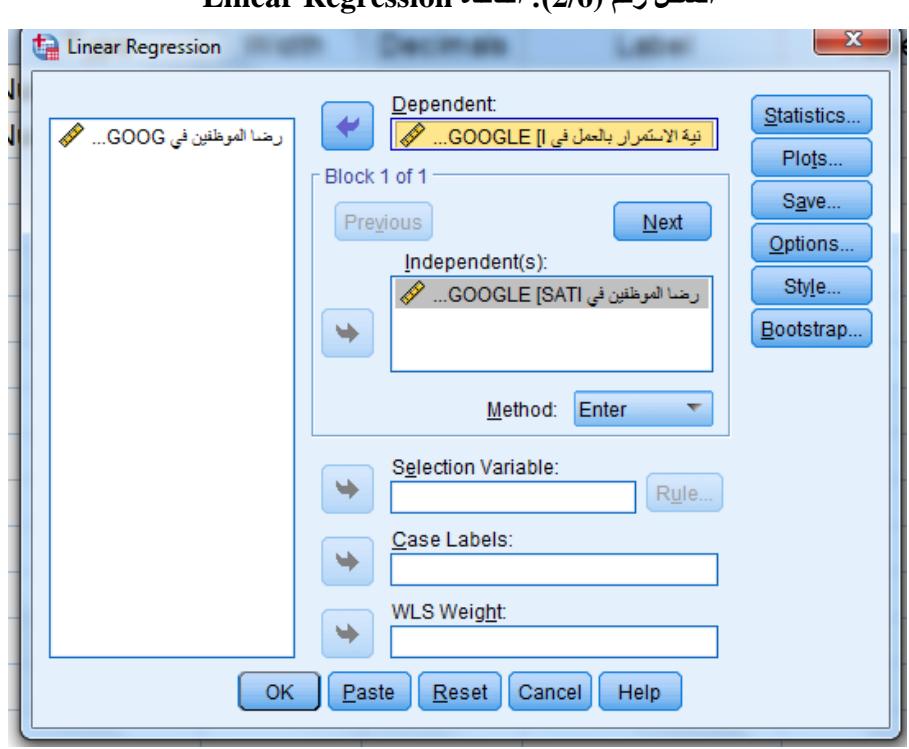

**الشكل رقم (2/6): النافذة Regression Linear**

ُلاحظ في القائمة المنسدلة *Method* أن ھناك العدید من طرائق الانحدار الخطي، مثل: ی

- ُدخل كافة المتغیرات المستقلة في النموذج في طریقة الانحدار الآني *Enter*: الطریقة الافتراضیة ضمن *SPSS* حیث ت أنٍ واحدة (معادلة الانحدار) ليقوم الباحث باختبار أثرها مجتمعة في المتغير التابع، وقد تُسمى هذه الطريقة بــــــ .*Simultaneous regression*
- طریقة الانحدار التدریجي *Stepwise*: تتیح ھذه الطریقة متابعة التغیرات التي تطرأ على النموذج عند إضافة كل متغير ذي أثر معنوي يهدف الانحدار التدريجي أساساً إلى إيجاد علاقة بين المتغير التابع والمتغيرات المستقلة الأكثر ارتباطاً به ويتم ذلك تدريجيا<sub>.</sub> و هذه الطريقة هي الأفضل والأكثر استخداما، وفي هذه الطريقة تُدخل المتغيرات المستقلة إلى معادلة الانحدار على خطوات بحیث یتم إدخال المتغیر المستقل ذي الارتباط الأقوى مع المتغیر التابع شرط أن یكون ھذا الارتباط ذا دلالة إحصائیة ( یحقق شرط الدخول إلى معادلة الانحدار)، وفي الخطوات التالیة یتم إدخال المتغیر المستقل ذي الارتباط الجزئي الأعلى الدال إحصائیا مع المتغیر التابع بعد استبعاد أثر المتغیرات التي

دخلت إلى المعادلة، ثم فحص المتغیرات الموجودة في معادلة الانحدار فیما إذا لازالت تحقق شروط البقاء في معادلة الانحدار ( ذات دلالة إحصائیا) أم لا، فإذا لم یحقق أحدھما شرط البقاء في المعادلة فانھ یخرج من المعادلة، تنتھي عملیة إدخال المتغیرات المستقلة أو إخراجھا عندما لا یبقى أي متغیر یحقق شرط الدخول إلى المعادلة أو شرط البقاء فیھا

- ً من الأكثر طریقة الانحدار العكسي *Backward*: تتناول ھذه الطریقة جمیع المتغیرات ثم تبدأ باستبعاد المتغیرات بدءا "لا معنوية" ثم الذي يليه من حيث عدم المعنوية وهكذا لغاية التوقف عند المتغيرات التي تستوفي درجة المعنوية (الدلالة الإحصائیة).
- طريقة الانحدار الأما*مي Forward*: تقوم هذه الطريقة بإدخال كافة المتغير ات بادئة بالمتغير الأكثر معنوية أولأ فالذي يليه من حيث المعنوية للتوقّف عند انعدام استيفاء المتغير درجة المعنوية (الدلالة الإحصائية) المقررة.

بالنقر فوق *OK* في الجداول رقم (/6 1) و(2/6) و( /6 3) و( 4/6) تظھر نتائج تحلیل الانحدار حیث یشیر الجدول الأول (/6 1) إلى الطریقة المعتمدة في التحلیل.

#### **الجدول رقم (1/6): المتغیرات الداخلة في التحلیل**

#### *Variables Entered/Removed*

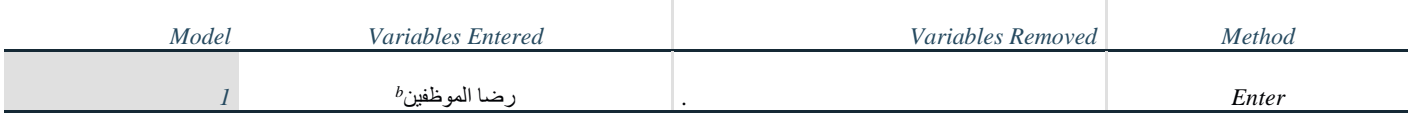

نیة الاستمرار بالعمل *:Variable Dependent .a*

*b. All requested variables entered.*

ُلاحظ في ھذا ویظھر جدول *ANOVA* قیمة معامل *F* لنموذج الانحدار الذي یبین الدلالة الإحصائیة لنموذج الانحدار الكلي. ی الجدول أن *20.660= (1,98)F* و *0.001 > sig* وبالتالي أصغر من α أي أن اختبار *ANOVA* یشیر إلى إمكانیة استخدام نموذج الانحدار (من خلال المتغیر المستقل الذي أُدخل) لشرح تغیر ات المتغیر التابع.

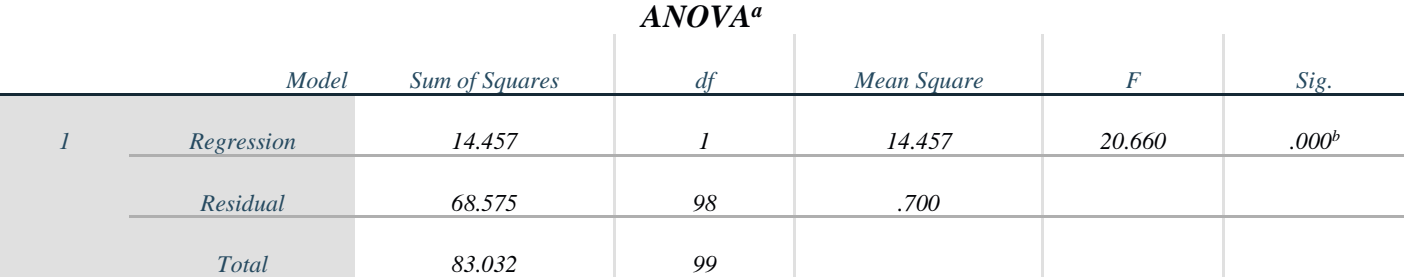

## **الجدول رقم (2/6): اختبار ANOVA في تحلیل الانحدار الخطي البسیط**

نیة الاستمرار بالعمل *;Variable Dependent .a*

*b. Predictors: (Constant),* الموظفین رضا

ویمكن تحدید نموذج الانحدار أو معادلتھ من خلال الجدول *Coefficients* الذي یظھر معاملات الانحدار. **الجدول رقم (3/6): معاملات الانحدار Coefficients**

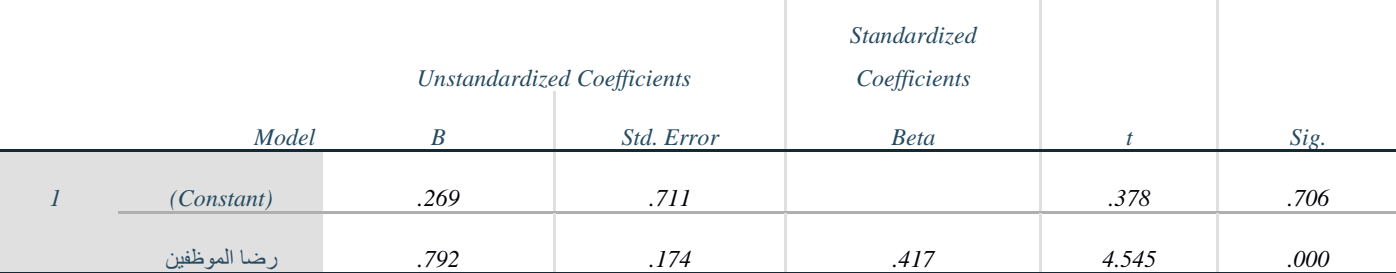

نیة الاستمرار في العمل *:Variable Dependent .a*

یظھر الجدول *Coefficients* أن قیمة *value-p* لمعلمة المیل أي لمعامل الانحدار الخطي للمتغیر المستقل أصغر من 0.001 (أي أصغر من α (فیمكننا رفض فرضیة العدم وقبول الفرضیة البدیلة أي أن رضا الموظفین في *Google* یؤثر بشكل ذي دلالة إحصائیة في نیة الاستمرار بالعمل في الشركة. كما یمكن للباحث باستخدام الجدول *Coefficient* استنتاج نموذج الانحدار الخطي (كتابة معادلة الانحدار الخطي) التالي:

### **نیة الاستمرار بالعمل في** *Google* **= 0.269 + 0.792\*رضا الموظفین في** *Google*

تشیر معلمة المیل *1B* إلى أن زیادة رضا الموظفین وحدة واحدة یؤدي إلى زیادة نیة الاستمرار بالعمل بمقدار .0.792 وتساعد المعادلة السابقة على التنبؤ بقیمة نیة الاستمرار بالعمل باستخدام قیمة رضا الموظفین، فإذا كانت قیمة رضا الموظفین 4 (على مقیاس *Likert* الخماسي) على سیبل المثال، تكون نیة الاستمرار بالعمل= 0.269 0.792+\*4= .3.437 أما معلمة *Coefficient Standardized*التي یشار إلیھا بالجدول أعلاه بـ *Beta*، فھي معلمة المیل للنموذج المقدر باستعمال القیم المعیاریة لكل من المتغیر المستقل والتابع بدل القیم الأصلیة حیث تحسب ھذه القیم المعیاریة وفق المعادلة التالیة:

# $(X - \overline{X})/S$

ولا یحتوي ھذا النموذج على معلمة التقاطع (الحد الثابت) *0B*.

#### **الجدول(4/6): معامل التحدید**

#### *Model Summary*

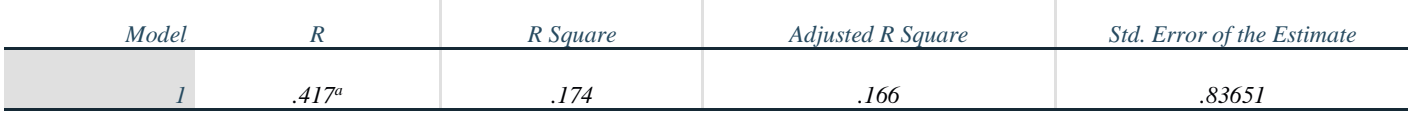

رضا*a. Predictors: (Constant),* 

وأخیرا یتضمن الجدول *Summary Model* أحد أھم المؤشرات لنموذج الانحدار وھو **معامل التحدید** *of Coefficient* ً ً لجودة تفسیر النموذج. یدل ھذا المعامل على النسبة المئویة لتغیرات المتغیر *<sup>2</sup> Determination* ویرمز لھ *R* الذي یعتبر مقیاسا التابع المشروحة بدلالة نموذج الانحدار (أي بدلالة المتغير المستقل في حالة الانحدار الخطي البسيط نظراً لوجود متغير مستقل واحد في النموذج). تتراوح قیمة معامل التحدید بین 0 و 1 ویمكن القول: كلما اقتربت قیمة R<sup>2</sup> من 1 دلَّ ذلك علمي جودة النموذج. وفي نموذج الانحدار الخطي البسیط ھناك علاقة بین معامل التحدید ومعامل الارتباط الخطي لبیرسون *r* بین المتغیر المستقل والتابع حیث:

$$
r=\sqrt{R^2}
$$

یتصف معامل التحدید بأنھ لو أضیف متغیر مستقل للنموذج فإن قیمتھ سترتفع وإن لم تكن ھناك أھمیة للمتغیر المستقل في النموذج. ولهذا يتم احتساب معامل التحديد المصحح Adjusted وقيمته دائماً أقل من قيمة معامل التحديد (غير المصحح). ویقیس الخطأ المعیاري للتقدیر *(Estimate of Error Standard (*تشتت القیم المشاھدة عن خط الانحدار، ویعني الحصول على قيمة صغيرة لهذا المؤشر صغر الأخطاء العشوائية وبالتالي جودة تمثيل خط الانحدار لنقاط شكل الانتشار (ونادراً ما

یشار إلى ھذه المؤشر عند شرح النتائج).

وبالعودة إلى الجدول (4/6) يُلاحظ أن قيمة 2<sup>2</sup> تساوي 174 ما يعني أن نموذج الانحدار الخطي (أو أن المتغير المستقل وھو رضا الموظفین) یشرح %17.4 من التغیرات في قیم المتغیر التابع (نیة العمال بالاستمرار في *Google*(. وترجع ُ82.6% (الباقية) من التغير ات غير المفسرة إلى عوامل عشوائية كأن تكون هناك متغير ات مهمة لم تُشمَل في النموذج.

**3-6 الانحدار الخطي المتعدد (***Regression Linear Multiple* **(**

يعتبر الانحدار الخطي المتعدد امتداداً للانحدار الخطي البسيط إلا أنه يأخذ في الحسبان أكثر من متغير مستقل. ويستخدم الانحدار الخطي المتعدد للتنبؤ بقیمة المتغیر التابع بدلالة مجموعة من المتغیرات المستقلة. ویتم ذلك من خلال تمثیل العلاقة بین المتغیر التابع *Y* والمتغیرات المستقلة (*Xn …1,X* (على شكل معادلة خطیة تكتب بالصورة التالیة:

$$
Y = \alpha + \beta_1 X_1 + \beta_2 X_2 + \ldots + \beta_n X_n
$$

حیث *Bn , …2,B 1,B* تمثل معاملات الانحدار للمتغیرات المستقلة.

**1-3-6 شروط الانحدار الخطي المتعدد:** إن شروط النموذج الخطي المتعدد ھي نفسھا شروط النموذج الخطي البسیط یضاف إلیھا التالي:

- وجوب ألا تكون المتغیرات المستقلة مرتبطة فیما بینھا إلى حد كبیر، لأن ذلك یولد مشكلة الارتباط الخطي المتعدد .*(Multicollinearity)*
- یمكن أن تكون بیانات المتغیرات المستقلة الداخلة في النموذج متدرجة (*Interval* (أو نسب ( *ration* (والبعض یعتقد بانھا یمكن أن تكون ترتیبیة (*Ordinal* (أو أسمیة ( *Nominal* (ذات فئتین فقط.
	- ً (أي *Scale* في *SPSS*(. أن تكون بیانات المتغیر التابع متدرجة أو نسب حصرا
– يتطلب الانحدار المتعدد عدداً كبيرـاً من الحالات، يشير البعض بأن النسب المقبولة ھي 10 حالات (*cases* (لكل متغیر مستقل في النموذج، ویشیر البعض الآخر إلى أن نسبة 40 حالة لكل متغیر مستقل ھي الأفضل (أي في حال تضمن النموذج 7 متغیرات مستقلة، یجب أن یكون عدد الاستبانات أو الحالات مساویا 7\* 40 = 280 ً للعملیة استبانة)

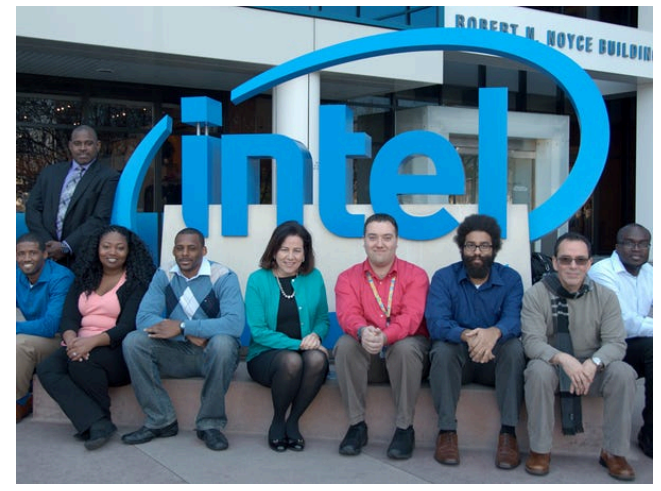

- استقلال البواقي.

**2-3-6 الاختبار باستخدام** *SPSS***:** في مثال جدید أرادت شركة *Intel* اكتشاف العوامل المؤثرة على الولاء الوظیفي للتنبؤ به مستقبلاً، قيس كل من المتغير ات باستخدام مقياس Likert ذو الخمس فئات (1= غير موافق أبداً، 5= موافق بشدة). وبعد التأكد من تحقق الشروط الواردة أعلاه، يُنفذ الاختبار على الشكل التالي:

*Analyze* Regression **Regression** *Regression Regression Regression Regression Regression Regression Regression Regression Regression Regression Regression Regression Regression Regression Regre* 

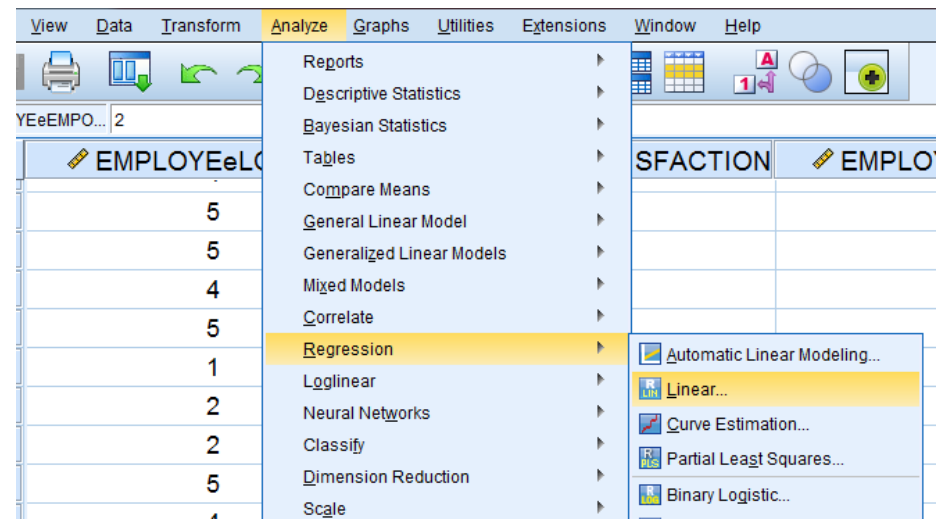

### **الشكل رقم (3/6): الخطوة الأولى في تنفیذ الانحدار الخطي المتعدد**

وبعد ظھور النافذة الأخیرة، یدخل الباحث المتغیرات المستقلة في قائمة *(s(Independent* والمتغیر التابع في قائمة

وفق الآتي: ([6\)](#page-145-0) *Dependent*

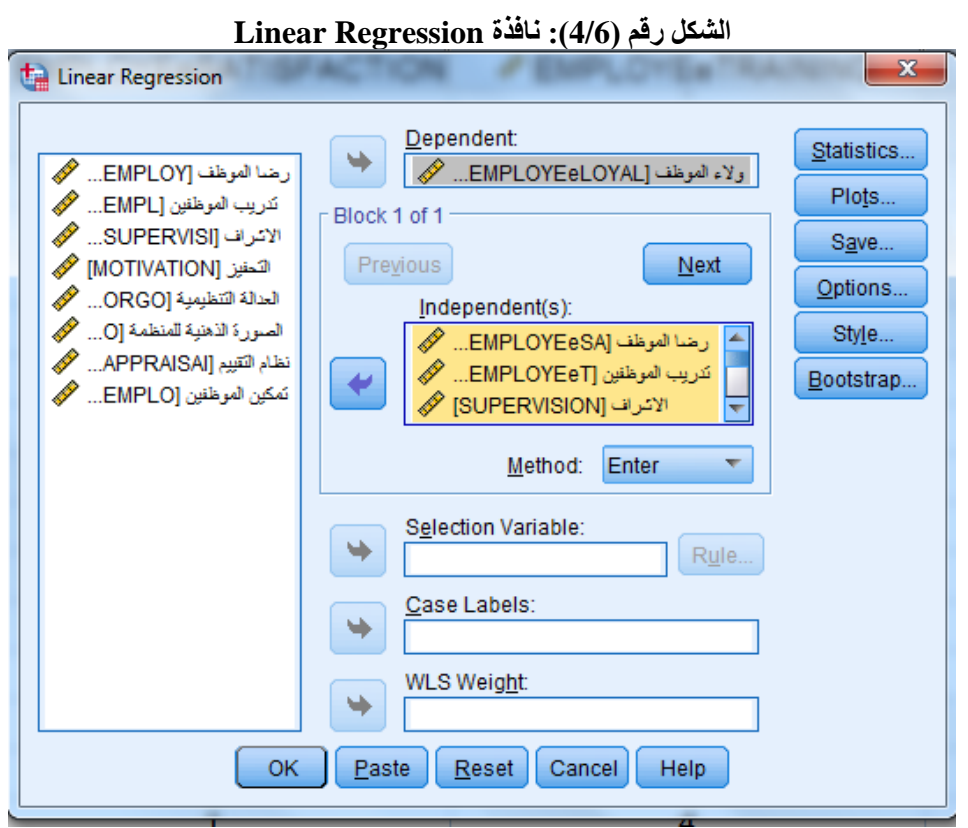

<span id="page-145-0"></span>يضغط الباحث على خانة Statistics ثم يؤشر على خيار Collinearity Diagnostics وفقاً للشكل للآتي:

لا �سمح الانحدار المتعدد إلا �متغیر تا�ع وحید فقط (*6*)

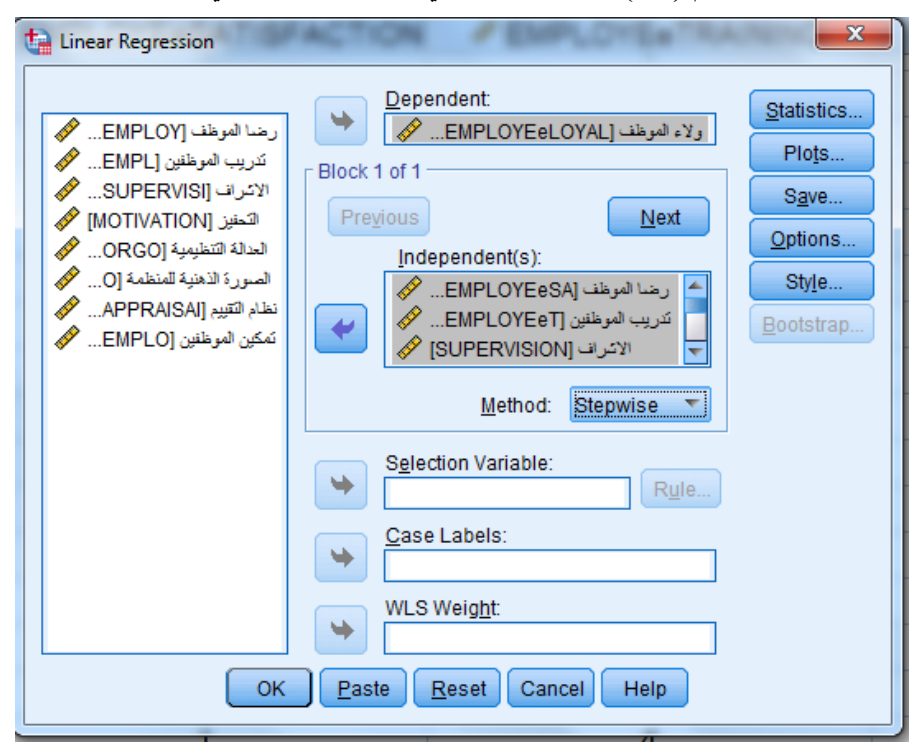

### **الشكل رقم (5/6): الخطوة الثالثة في تنفیذ الانحدار الخطي المتعدد**

### **الشكل رقم (6/6): نافذةStatistics Regression Linear**

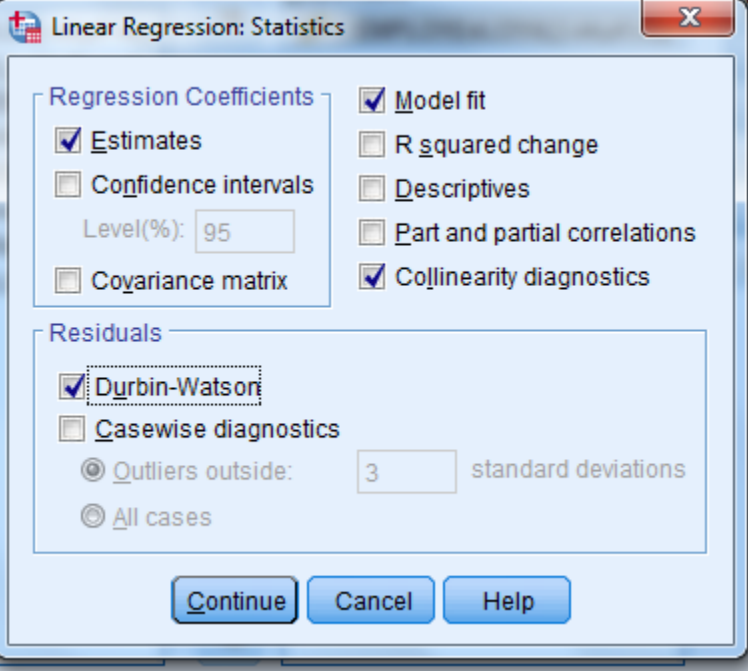

ینقر الباحث على Continue ثم Ok فتظھر النتائج التالیة:

### **الجدول (5/6) نتیجة الاختبار الخطي المتعدد**

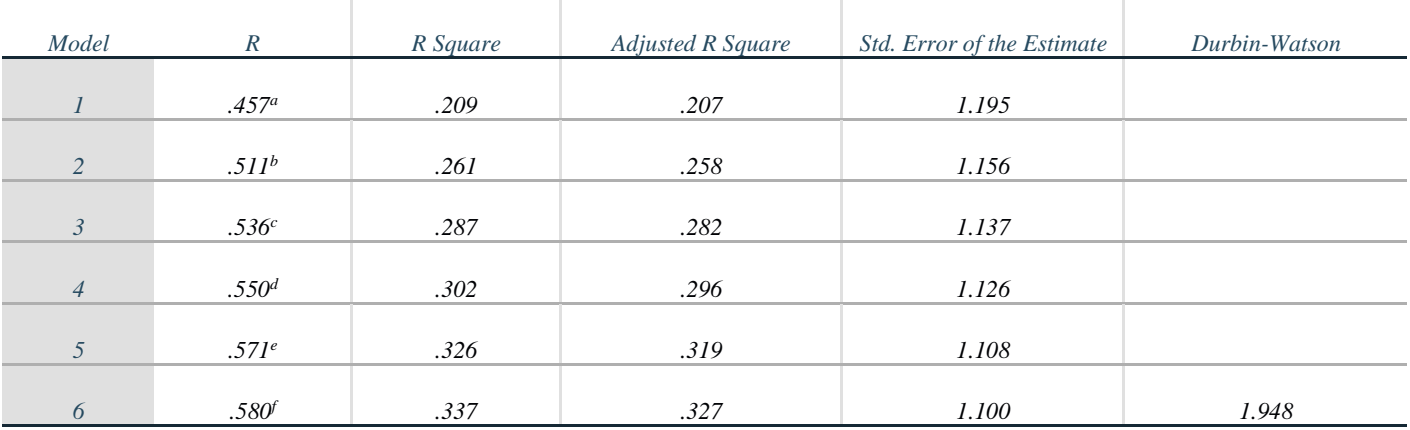

#### *Model Summary g*

*a. Predictors: (Constant),* التنظیمیة العدالة

العدالة التنظیمیة، تدریب الموظفین *,(Constant (:Predictors .b*

العدالة التنظیمیة، تدریب الموظفین، التحفیز *,(Constant (:Predictors .c*

العدالة التنظیمیة، تدریب الموظفین، التحفیز، الصورة الذھنیة للمنظمة *,(Constant (:Predictors .d*

العدالة التنظیمیة، تدریب الموظفین، التحفیز، الصورة الذھنیة للمنظمة، رضا الموظفین *,(Constant (:Predictors .e*

العدالة التنظیمیة، تدریب الموظفین، التحفیز، الصورة الذھنیة للمنظمة، رضا الموظفین، الإشراف *,(Constant (:Predictors .f*

*g. Dependent Variable:* ولاء الموظف

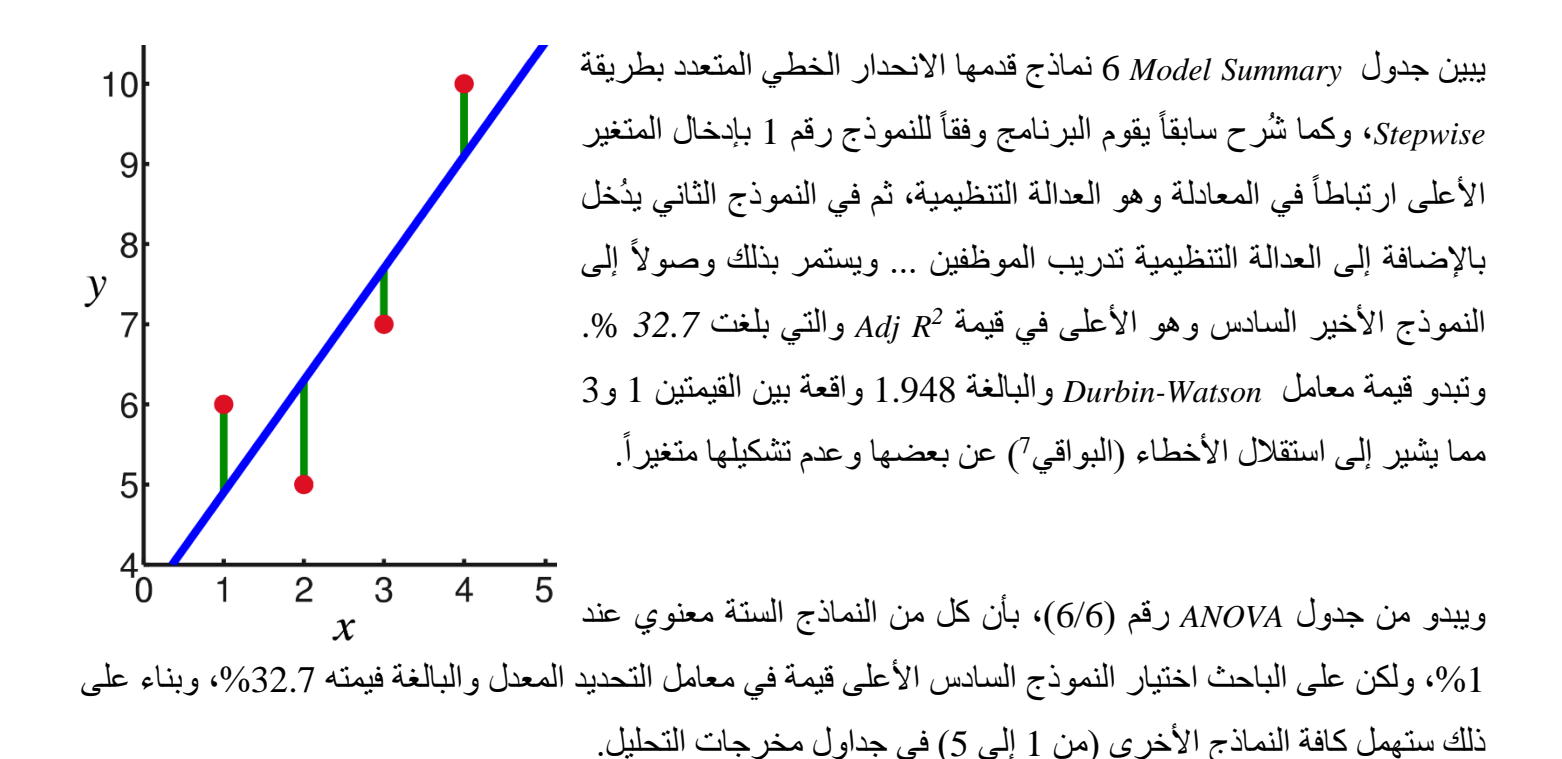

<span id="page-148-0"></span><sup>)</sup> المتبقي (*Residual A* (ھو المسـافة العمودیة بین نقطة البیانات وخط الانحدار (الشـكل في أعلى الصـفحة). لكل نقطة بیانات متبقیة واحدة. *7*( تكون إیجابیة إذا كانت فوق خط الانحدار وســـلبیة إذا كانت تحت خط الانحدار. إذا كان خط الانحدار یمر بالفعل عبر النقطة، فإن المتبقي عند ھذه النقطة ھو صفر.

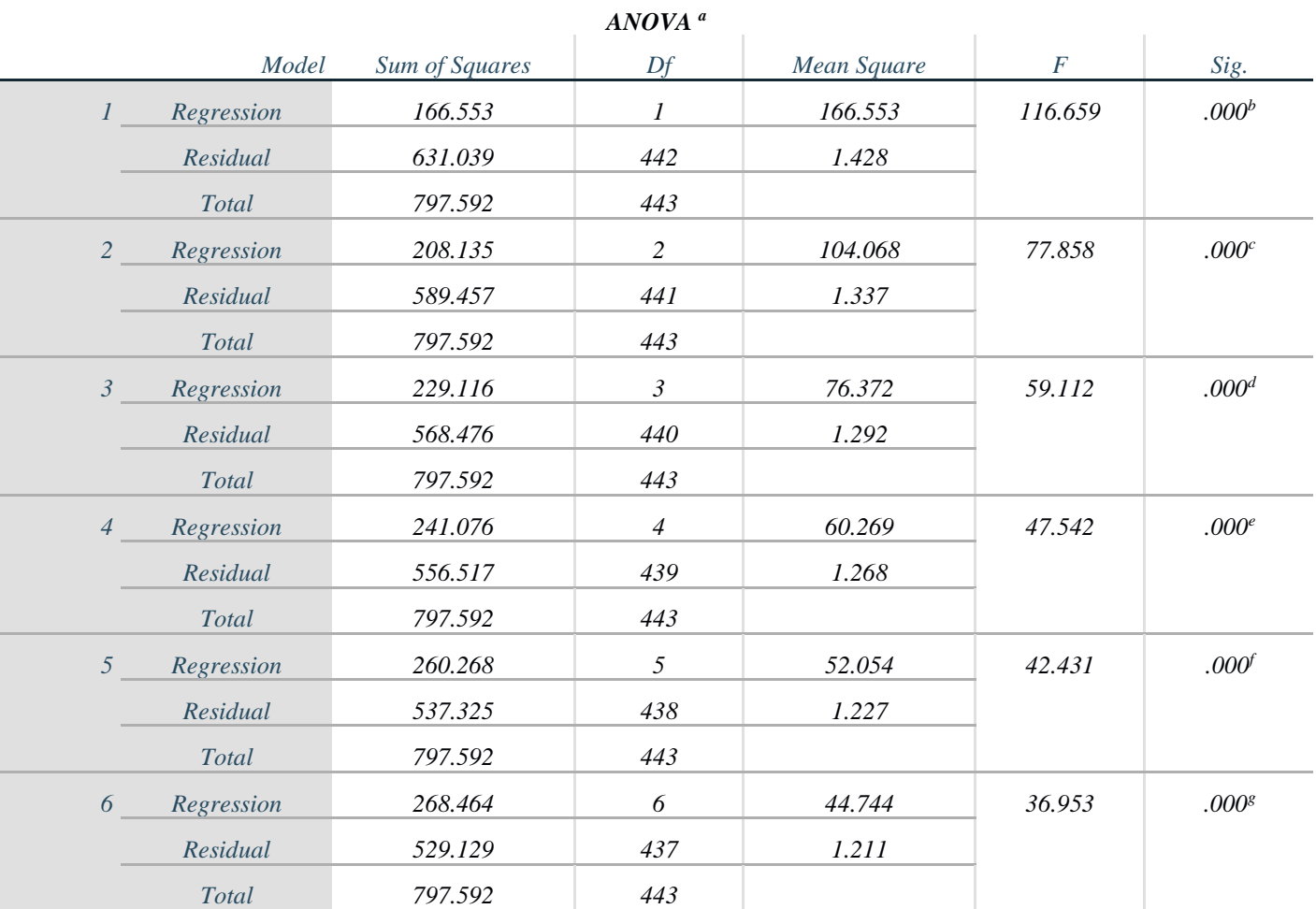

### **الجدول (6/6) نتیجة الاختبار الخطي المتعدد**

*a. Dependent Variable:* الموظف ولاء

*b. Predictors: (Constant),* التنظیمیة العدالة

العدالة التنظیمیة، تدریب الموظفین *,(Constant (:Predictors .c*

العدالة التنظیمیة، تدریب الموظفین، التحفیز *,(Constant (:Predictors .d*

العدالة التنظیمیة، تدریب الموظفین، التحفیز، الصورة الذھنیة للمنظمة *,(Constant (:Predictors .e*

العدالة التنظیمیة، تدریب الموظفین، التحفیز، الصورة الذھنیة للمنظمة، رضا الموظفین *,(Constant (:Predictors .f*

العدالة التنظیمیة، تدریب الموظفین، التحفیز، الصورة الذھنیة للمنظمة، رضا الموظفین، الإشراف *,(Constant (:Predictors .g*

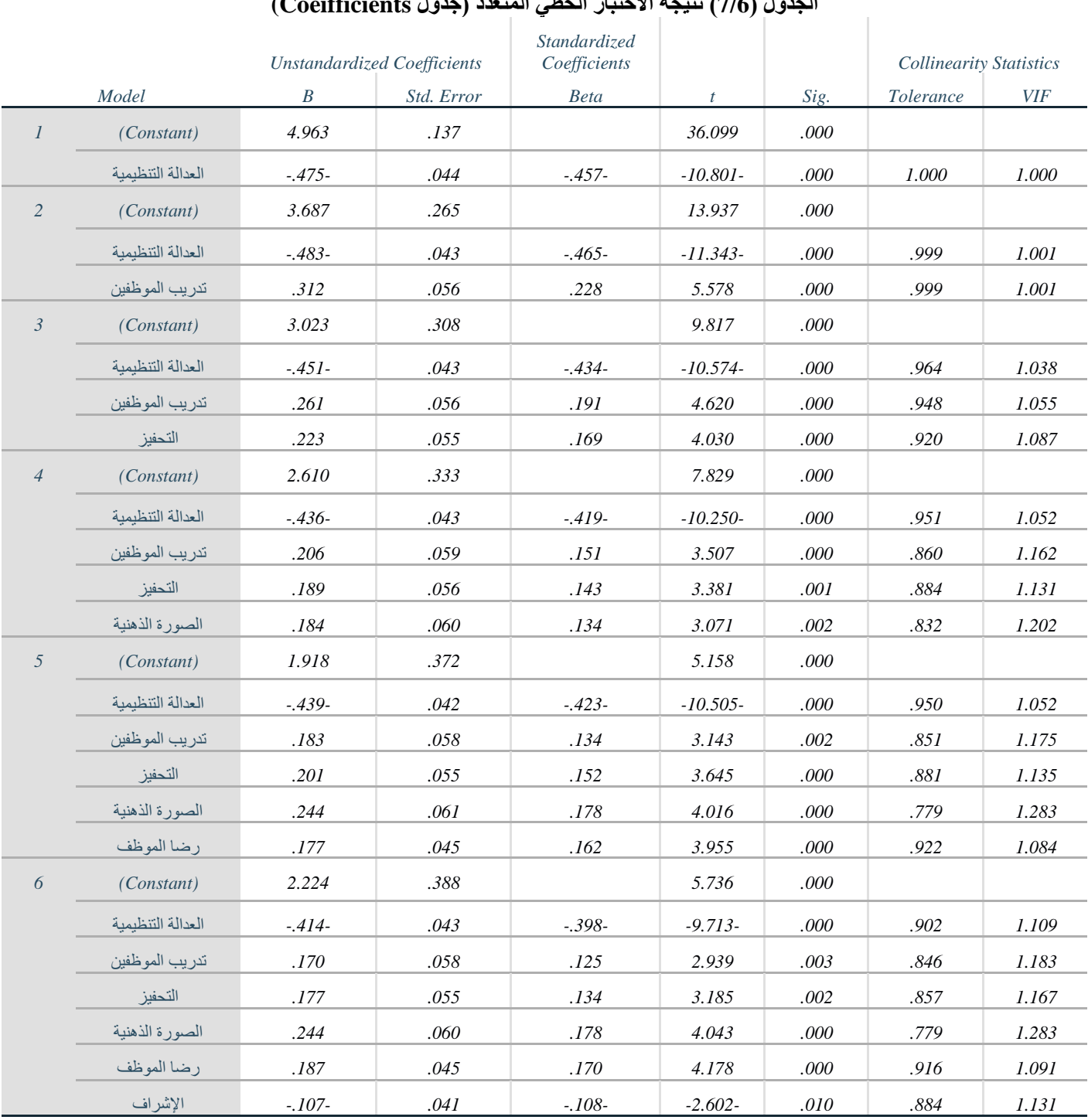

#### **الجدول (7/6) نتیجة الاختبار الخطي المتعدد (جدول Coeifficients(**

*a. Dependent Variable:* ولاء الموظف

یشیر جدول *ANOVA* ) /6 6 (إلى إمكانیة استخدام نموذج الانحدار الخطي المتعدد لشرح تغیرات المتغیر التابع ولاء الموظفین َدّل *R Adj* إلى أن نموذج الانحدار یشرح *<sup>2</sup>* حیث أن *36.953 =(1.211 6,)F* و*0.001>sig*. ُ تشیر قیم معامل التحدید المع %32.7 من تغیرات المتغیر التابع. ومن خلال النتائج الظاھرة في الجدول *coefficients* وبعد أن یقوم الطالب بحساب قیمة  $0.673 = AdiR^{2}-1 = AdiR^{2}$  متمم *Adj* R<sup>2</sup>

ویعتمد ھنا دخول المتغیر المستقل في معادلة الانحدار على معیارین ھما:

- معنویة تأثیره من خلال قیمة *Sig* المقابلة لھ في جدول *Coefficient*
- عدم ارتباطھ المرتفع مع المتغیرات المستقلة الأخرى بشكل أكبر من ارتباطھ مع التابع وذلك إذا كانت قیمة ُ أعلاه. *<sup>2</sup> Tolerance* المقابلة لھ في جدول *Coefficients* أكبر من قیمة متمم *R Adj* ُ التي حسبت توا

بالتالي یمكن التعلیق كالآتي:

- أثر العدالة التنظیمیة **معنوي** لأن قیمة *Sig* المقابلة أصغر من 0*.05* **وارتباطھ بالمتغیر التابع أكبر من ارتباطھ بالمتغیرات المستقلة الأخرى** في النموذج لأن قیمة *Tolerance* المقابلة لھ والبالغة *0.951* أكبر من .0.673 بالتالي یدخل ھذا المتغیر في النموذج النھائي لتحقیقھ الشرطین السابقین.
- أثر تدریب الموظفین **معنوي** لأن قیمة *Sig* المقابلة أصغر من 0*.05* **وارتباطھ بالمتغیر التابع أكبر من ارتباطھ بالمتغیرات المستقلة الأخرى** في النموذج لأن قیمة *Tolerance* المقابلة لھ والبالغة *0.846* أكبر من .0.673 بالتالي یدخل ھذا المتغیر في النموذج النھائي لتحقیقھ الشرطین السابقین.
- أثر التحفیز **معنوي** لأن قیمة *Sig* المقابلة أصغر من 0*.05* **وارتباطھ بالمتغیر التابع أكبر من ارتباطھ بالمتغیرات المستقلة الأخرى** في النموذج لأن قیمة *Tolerance* المقابلة لھ والبالغة *0.857* أكبر من .0.673 بالتالي یدخل ھذا المتغیر في النموذج النھائي لتحقیقھ الشرطین السابقین.
- أثر الصورة الذھنیة **معنوي** لأن قیمة *Sig* المقابلة أصغر من 0*.05* **وارتباطھ بالمتغیر التابع أكبر من ارتباطھ بالمتغیرات المستقلة الأخرى** في النموذج لأن قیمة *Tolerance* المقابلة لھ والبالغة *0.779* أكبر من .0.673 بالتالي یدخل ھذا المتغیر في النموذج النھائي لتحقیقھ الشرطین السابقین.
- أثر رضا الموظفین **معنوي** لأن قیمة *Sig* المقابلة أصغر من 0*.05* **وارتباطھ بالمتغیر التابع أكبر من ارتباطھ بالمتغیرات المستقلة الأخرى** في النموذج لأن قیمة *Tolerance* المقابلة لھ والبالغة *0.916* أكبر من .0.673 بالتالي یدخل ھذا المتغیر في النموذج النھائي لتحقیقھ الشرطین السابقین.
- أثر الإشراف **معنوي** لأن قیمة *Sig* المقابلة أصغر من 0*.05* **وارتباطھ بالمتغیر التابع أكبر من ارتباطھ بالمتغیرات المستقلة الأخرى** في النموذج لأن قیمة *Tolerance* المقابلة لھ والبالغة *0.884* أكبر من .0.673 بالتالي یدخل ھذا المتغیر في النموذج النھائي لتحقیقھ الشرطین السابقین.

بالتالي تكون معادلة الانحدار الخطي المتعدد النھائیة:

**ولاء الموظفین = 0.414-**\*الع دالة التنظیمیة **0.170+\***تدریب الموظفین **+ 0.177\***التحفیز **0.244+\***الصورة الذھنیة + **0.187\***رضا الموظفین 0.107-\*الإشراف.

**وبتعویض قیم كل من المتغیرات المستقلة الواردة في المعادلة أعلاه، یمكن لشركة** 

**َدّل** *<sup>2</sup>* **ُ الفرق بین معامل التحدید** *R Adj***:** *<sup>2</sup> R* **و ُم ُ عامل التحدید المع**

- *R* أن كل متغیر مستقل في النموذج یساعد على تفسیر الاختلاف في المتغیر التابع. لذلك تحدد قیمة *<sup>2</sup>* تفترض قیمة *R* ُ نسبة التباین المفسر في المتغیر التابع بسبب كل المتغیرات المستقلة الداخلة في النموذج، بالتالي لا یوجد فرق *<sup>2</sup>* ُذكر بین قیمة *<sup>2</sup> R* و *<sup>2</sup>* بین *R* وقیمة *<sup>2</sup> R Adj* في حال الانحدار البسیط (لاحظ الجدول رقم (/17 4) حیث الفرق لا یكاد ی  $(Adi R^2)$
- ً ولیس *<sup>2</sup>* بینما تحدد قیمة *R Adj* نسبة التباین المفسر في المتغیر التابع بسبب المتغیرات المستقلة التي تؤثر فیھ فعلا كل المتغیرات المستقلة الداخلة في النموذج، لذلك تستخدم ھذه القیمة في حالة الانحدار المتعدد وتكون أقل قیمة من *R Adj* بالحسبان عدد المتغیرات في النموذج وعدد الحالات (*Cases*(، لذلك تمیل قیمة *<sup>2</sup> R*، من ناحیة ثانیة تأخذ قیمة *<sup>2</sup>*  $S/6$  لأن تكون أصغر من قيمة P $R^2$  كما يوضح *Model Summry في ال*جدول (5/6).

**خلاصة الفصل:** یعد تحلیل الانحدار أحد الأسالیب الإحصائیة المھمة المستخدمة على نطاق واسع لتحدید تأثیرات المتغیرات المستقلة على المتغير التابع كما يُستخدم الانحدار للتنبؤ بقيمة المتغير التابع بدلالة المتغيرات المستقلة بعد إيجاد معادلة الانحدار. یفید تحلیل الارتباط الخطي في قیاس قوة العلاقة الخطیة بین متغیرین غیر أنھ لا یقدم معادلة ھذه العلاقة، إذا أراد الباحث معرفة أثر المتغير المستقل في المتغير التابع عليه اللجوء إلى الانحدار الخطي البسيط. يُمكّن الانحدار الخطي البسيط من إيجاد معادلة المستقيم الأكثر تمثيلاً للعلاقة السببية بين قيم المتغيرين (المستقل والتابع). ويعتبر الانحدار الخطي المتعدد امتداداً للانحدار الخطي البسيط غير أنه يأخذ في الحسبان أكثر من متغير مستقل. ويستخدم الانحدار الخطي المتعدد للتنبؤ بقیمة المتغیر التابع بدلالة مجموعة من المتغیرات المستقلة**،** ویمكن أن تكون بیانات المتغیرات المستقلة الداخلة في النموذج متدرجة أو نسب أو ترتيب أو أسمية (أسمية ذات فئتين فقط)، كما يتطلب الانحدار المتعدد عدداً كبيراً من الحالات، تتراوح النسب المقبولة بین 10 إلى 40 حالة لكل متغیر مستقل.

# **المراجع المستخدمة في الفصل**

- 1. *Coakes, S. J. (2005) SPSS for Windows: Analysis without Anguish, Australia: John Wiley.*
- 2. *Denis, D. J. (2019) SPSS Data Analysis for Univariate, Bivariate, and Multivariate Statistics. Wiley.*
- 3. *Field, A. (2018) Discovering Statistics Using IBM SPSS Statistics. 5th Edition. Sage.*
- 4. *Hair, J.F. JR., Bush, R.P., and Ortinau, D. J. (2003) Marketing Research Within a Changing Information Environment, 2nd Edition, USA: McGraw-Hill/Irwin.*
- 5. *Hinton, P. R., McMurray, I., Brownlow, C. (2014) SPSS Explained. 2nd Edition. Routledge.*
- 6. *Ho, R. (2018) Understanding Statistics for the Social Sciences with IBM SPSS. CRC Press.*
- 7. *Landau, S. and Everitt, B. S. (2004) A Handbook of Statistical Analysis Using SPSS, USA: Chapman & Hall/CRC Press.*
- 8. *Leech, N.L., Barrett, K. C. and Morgan, G. A. (2005) SPSS for Intermediate Statistics: Use and Interpretation, 2nd Edition, USA: Laerence Erlbaum Associates, Inc.*
- 9. *Malhotra, N. K. and Briks, D. F. (2007) Marketing Research: An Applied Approach, 3rd European Edition, Italy: Pearson Education Limited.*
- 10. *Pallant, J. (2007)SPSS Survival Manual: A Step by Step Guide to Data Analysis Using SPSS for Windows, 3rd Edition, USA: McGraw Hill.*

11. البلداوي، عبد الحمید عبد المجید (2007)، <u>أسالیب البحث العلمي والتحلیل الإحصائي: التخطیط للبحث وجمع البیانات یدویاً وباستخدام</u> *SPSS*، الطبعة الثالثة، عمان*:* دار الشروق.

.12 الخضر، محمد،. دیب، حیان،. عمار، نریمان. (2017) بحوث التسویق: دلیل نظري وتطبیقي وعملي باستخدام برنامج التحلیل الإحصائي *SPSS***.** دمشق: المعھد العالي لإدارة الأعمال (*HIBA*(.

### **أسئلة الفصل السادس:**

**1) أسئلة صح / خطأ** *False/True*

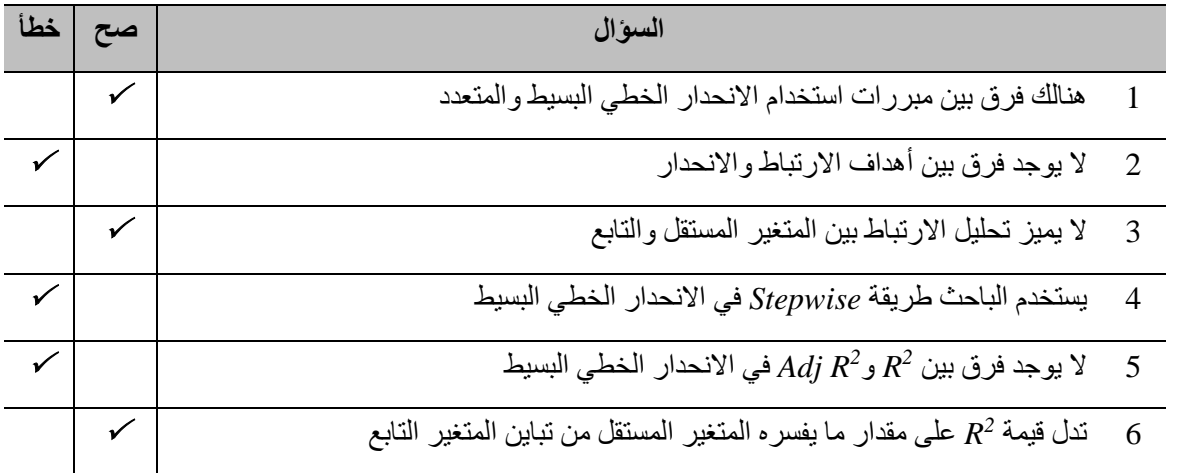

**أسئلة متعددة الخیارات:** 

- **%81 وھي تشیر إلى:** *2R* **.1 بلغت قیمة**
- *A*. أن المتغیر المستقل یفسر %81 من التغیرات الحاصلة في المتغیر التابع
- *B*. أن المتغیر التابع یفسر %81 من التغیرات الحاصلة في المتغیر المستقل
- *C*. أن كل من المتغیر المستقل والتابع یفسر %81 من التغیرات الحاصلة في الآخر.
	- *D*. والا إجابة مما سبق
- **.2 بلغت قیمة** *Sig* **المقابلة للمتغیر** *A* **قي جدول** *Coefficients* **0.000 وقیمة** *Tolerance* **،0.61 بالتالي...** 
	- *A*. سیدخل المتغیر *A* في معادلة الانحدار المتعدد
	- *B*. لن یدخل المتغیر *A* في معادلة الانحدار المتعدد.
		- *C*. المعلومات غیر كافیة لاتخاذ قرار بھذا الشأن
			- *D*. ولا إجابة مما سبق
	- **.3 في معادلة الانحدار:** *X0.12-2= Y***، یمكن تفسیر قیمة معامل میل الانحدار على الشكل التالي** 
		- *A*. كل زیادة مقدارھا 1 وحدة في *X* تؤدي إلى زیادة مقدارھا 2 وحدة في *Y*
		- *B*. كل زیادة مقدارھا 1 وحدة في *X* تؤدي إلى انخفاض مقداره 2 وحدة في *Y*.
		- *C*. كل انخفاض مقداره 1 وحدة في *Y* تؤدي إلى زیادة مقدارھا 2 وحدة في *X*
		- *D*. كل زیادة مقدارھا 1 وحدة في *Y* تؤدي إلى زیادة مقدارھا 2 وحدة في *X*

**.4 تدل إشارة.......... على اتجاه العلاقة بین المتغیرین**  *A*. بیتا *B*. معامل الانحدار *b*

*C*. كل من β ومعامل الانحدار

*D*. ولا إجابة مما سبق

**3) أسئلة \ قضایا للمناقشة**

مقارنة بین الارتباط والانحدار. قارن بين الارتباط والانحدار مبيناً أوجه الشبه والاختلاف

*[* مدة الإجابة: 20 دقیقة. الدرجات من :100 .20 توجیھ للإجابة: الفقرة 6-1*]*

عدد شروط تنفیذ الانحدار الخطي المتعدد.

*[* مدة الإجابة: 10 دقیقة. الدرجات من :100 .20 توجیھ للإجابة: الفقرة 6-3*]*

# **الفصل السابع: الاختبارات اللامعلمیة**  *(Nonparametric Tests)*

### **الكلمات المفتاحیة:**

 ،(*Normal Distribution*) الطبیعي التوزیع ،)*Non-parametric test*) اللامعلمیة الاختبارات ،)*Parametric test*) المعلمیة الاختبارات الترتیب (*rank*(، الوسیط ( *Median*(.

### **ملخص الفصل:**

تستخدم الاختبارات اللامعلمية عادة بسبب عدم توافر الشروط الخاصة بالاختبارات المعلمية كشرط التوزيع الطبيعي مثلأ؛ لا تعتمد الاختبارات اللامعلمية على معالم المجتمع كالمتوسط Mean أو التباين Variance، كما أنها لا تفترض توزيعاً ما للبيانات ولهذا تعرف أيضاً باختبارات التوزیع الحر *Test Free -Distribution*، مع الإشارة إلى أنھ یجب توافر شروط لتطبیقھا إلا أنھا أسھل بكثیر من شروط الاختبارات المعلمیة، ویفضل عادة استخدام الاختبارات المعلمیة في حال توفر الشروط الخاصة بھا كونھا أكثر دقة من الاختبارات اللامعلمیة. سیتناول ھذا الفصل الاختبارات اللامعلمیة التالیة: اختبار كاي مربع *(2χ(square-Chi*، اختبار *U Whitney-Mann*، اختبار*Wallis-Kruskal* ، اختبار *Friedman* واختبار ،*Wilcoxon*

### **المخرجات والأھداف التعلیمیة:**

- یستوعب الطالب الفرق بین الاختبارات المعلمیة واللامعلمیة.
	- یدرك الطالب شروط كل من التحالیل اللامعلمیة.
		- ینفذ الطالب بنفسھ كل من التحالیل اللامعلمیة
- یقارن الطالب بین حالات استخدام كل من الاختبارات اللامعلمیة.
- یشرح الطالب التحلیل المعلمي المقابل لكل من التحالیل اللامعلمیة.

# **:(***Non-parametric tests***) اللامعلمیة الاختبارات 1-7**

إن معظم الاختبارات التي یغطیھا ھذا الكتاب (على سبیل المثال، اختبارات *t* وتحلیل التباین) ھي اختبارات بارامتریة (معلمیة) من حیث أنھا تعتمد إلى حد كبیر على خصائص المجتمعات الإحصائیة. یستخدم اختبار *t* على سبیل المثال المتوسط ً والانحراف المعیاري للعینة لتقدیر قیم معلمات المجتمع. تفترض الاختبارات المعلمیة أیضا أن القیم التي یتم تحلیلھا تأتي من مجتمعات موزعة طبیعیاً ولـها تباینات متساویة. ولكن من الناحیة العملیة، قد تنتهك البیانات التـي تم جمعها أحد هذین ً الافتراضین أو كلیھما. ومع ذلك، نظرا للاعتقاد بأن اختبارات الاستدلال المعلمیة قویة فیما یتعلق بانتھاكات الافتراضات الأساسیة، فقد یستخدم الباحثون ھذه الاختبارات رغم عدم استیفاء الافتراضات السابقة.

عندما تنتھك البیانات التي تم جمعھا بشكل صارخ ھذه الافتراضات (التوزیع الطبیعي للمتغیرات، البیانات ترتیبیة أو أسمیة)، یجب على الباحث اختیار اختبار غیر معلمي مناسب. للاختبارات اللامعلمیة متطلبات أقل حول خصائص المجتمع الإحصائي. على سبیل المثال لیس من الضروري معرفة المتوسط أو الانحراف المعیاري أو شكل درجات السكان لاستخدام ھذه الاختبارات.

## *χ***(:** *<sup>2</sup>* **2-7 اختبار كاي مربع للاستقلال بین متغیرین (**

**الاستخدام الأساسي لاختبار كاي مربع الاستقلال ھو تحدید ما إذا كان متغیرین فئویین مستقلین أو متصلین.** ترجع النشأة *χ*) تلفظ *Square-Chi* (إلى البحث الذي نشره *Pearson Karl* في أوائل القرن العشرین. ویستخدم *<sup>2</sup>* الأولى لاختبار كاي مربع *χ* لاختبار الفرضیات المتعلقة بالبیانات التي تكون على شكل توزیعات تكراریة، وتعتمد جمیع أشكال استخدامھ على *<sup>2</sup>* توزیع أساس مقارنة التكرارات الحقيقية مع التكرارات المتوقعة وفقاً لطبيعة التوزيع الاحتمالي للبيانات.

*χ* الدلالة الإحصائیة للعلاقة بین متغیرین *<sup>2</sup> χ* وسیلة لاختبار الدلالة الإحصائیة لجداول التقاطع. بمعنى آخر، یختبر *<sup>2</sup>* یقدم توزیع اسمبین خصوصاً ویمکن استخدامه مع مستویات قیاس أعلى<sub>.</sub> یختبر 2<sub>⁄2</sub> الفرق بین التوزیع المُشاهد للبیانات بین الخلایا والتوزیع المتوقع لھا، وكلما كان الفرق بین التوزیع المشاھد والتوزیع المتوقع أكبر كان الاحتمال أقل بأن یعزى ھذا الفرق *χ*: *<sup>2</sup>* للصدفة. وتستخدم الصیغة التالیة لحساب

$$
\chi^2 = \sum_{i=1}^k \frac{(O_i - E_i)^2}{E_i}
$$

حیث:

: التكرار المشاهد في الخلية *ز*  
\n
$$
i
$$
 لoperatoria (نامتوقع في الخلية *ز*  
\n $E_i$   
\n $k$   
\n $k$   
\n $R_iC_j$  الميغة التالية:  
\n $R_i$ 

$$
=\frac{n_1\omega_j}{n}E_{ij}
$$

حیث:

: مجموع التكرار المشاهد في السطر *i*  
\n
$$
C_j
$$
: مجموع التکرار المشاهد في العمود *ز*  
\n $n$ : حجم العينة

*χ* بالصیغة: *<sup>2</sup>* وتحسب درجة الحریة *freedom of degrees* لـ

$$
df = (r-1)(c-1)
$$

حیث یمثل *r* عدد الصفوف و *c* عدد الأعمدة.

ولكي يكون اختبار 2<sub>X</sub> مناسباً يجب التأكد من وجود عدد كاف من المشاهدات في كل خلية. وخصوصاً، عند درجة حرية تساوي 1 یجب ألا یقل حجم الخلیة المتوقع عن .5 وإذا كانت درجات الحریة أكبر من الواحد ( *1<.f.d* (فلا یجب استخدام *χ* إذا كان أكثر من %20 من التكرارات المتوقعة أصغر من 5 أو حین یكون أي من التكرارات المتوقعة أصغر من .1 *<sup>2</sup>* ولغرض اختبار مدى استقلالية المتغير ات فيما بينها تُعتمد الفرضيتان التاليتان:

- فرضیة العدم *0H* القائلة باستقلالیة المتغیرین المدروسین عن بعضھما (أي استقلالیة الصفوف عن الأعمدة) (أو  $(Q_i = E_i$ 
	- $(O_i \neq E_i)$  الفائلة بوجود علاقة بین المتغیرین (أو  $H_I$  ) الفائلة بوجود علاقة  $-$

## **1-2-7 افتراضات اختبار كاي مربع:**

 .ً - یفترض أن تكون البیانات قد جمعت عشوائیا - استقلال المشاھدات مما یعني إجابة المستجوب مرة واحدة فقط. - یجب أن یكون التكرار المتوقع لكل خلیة 5 على الأقل.

**2-2-7 الاختبار باستخدام** *SPSS***:** ترغب شركة *Sony*العالمیة في إجراء بحث لتحدید مدى وجود علاقة بین ملكیة علامة تجاریة محددة (*Samsung=1, Apple=2, Sony=3, Nokia=4*) الذكي للھاتف *American=1, British=2, Japanese=3,* ) الزبون وجنسیة *4=Indian*(. یوضح الجدول رقم (1/7) عدد الحالات لتقاطع العلامات التجاریة للھواتف الذكیة مع جنسیة الزبون.

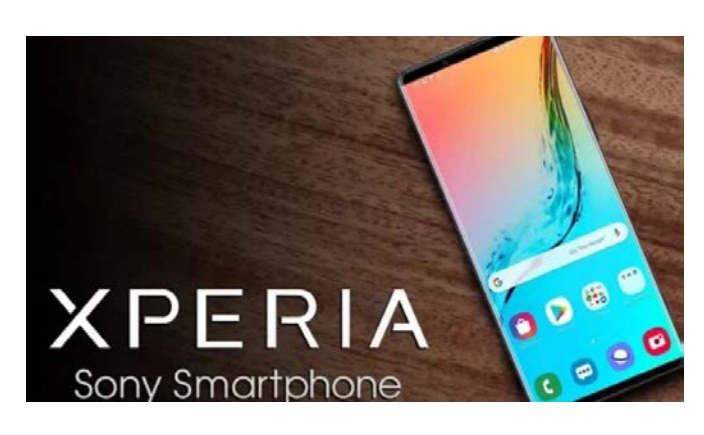

|                    |                | <b>AMERICAN</b> | <b>BRITISH</b> | <b>JAPANESSE</b> | <b>INDIAN</b> | Total |
|--------------------|----------------|-----------------|----------------|------------------|---------------|-------|
| <b>SMARTPHONES</b> | <b>SAMSUNG</b> | 12              | 12             | 10               | 10            | 44    |
|                    | <b>APPLE</b>   | 26              | 56             | 10               | 12            | 104   |
|                    | <b>SONY</b>    | 5               | 22             | 18               | 5             | 50    |
|                    | <b>NOKIA</b>   | 10              | 5              | 5                | 12            | 32    |
|                    |                |                 |                |                  |               |       |
|                    | <b>Total</b>   | 53              | 95             | 43               | 39            | 230   |

**الجدول رقم (1/7): جدول عدد الحالات لتقاطع العلامات التجاریة للھواتف الذكیة مع جنسیة الزبون**

ولدراسة العلاقة بین العلامة التجاریة للھاتف الذكي وجنسیة الزبائن ستكون فرضیتا العدم والبدیلة على الشكل التالي:

*0H*: لا توجد علاقة بین العلامة التجاریة للھاتف الذكي وجنسیة الزبائن (بمعنى أن المتغیرین مستقلان وأن الاختلاف في التكرارات الظاھرة في جدول التقاطع ناتج عن الصدفة).

*1H*: توجد علاقة بین العلامة التجاریة للھاتف الذكي وجنسیة الزبائن.

ُتبع المسار التالي: *<sup>2</sup>* لتطبیق اختبار *χ* في *SPSS* ی

*Crosstabs Descriptive Statistics Analyze*

| Transform      | Analyze   | Graphs                                           | <b>Utilities</b>                        | Extensions | Window                            | Help |  |
|----------------|-----------|--------------------------------------------------|-----------------------------------------|------------|-----------------------------------|------|--|
|                | Reports   |                                                  |                                         | Þ          | ⊞                                 |      |  |
|                |           | Descriptive Statistics                           |                                         | Þ          | 128 Erequencies                   |      |  |
|                |           | <b>Bayesian Statistics</b>                       |                                         | Þ          | <b>H<sub>o</sub></b> Descriptives |      |  |
| <b>RTPHONI</b> | Tables    |                                                  | <b>Q</b> Explore                        |            |                                   |      |  |
| 4.00           |           | Compare Means                                    | 平 Crosstabs<br>1/2 Ratio<br>★ P-P Plots |            |                                   |      |  |
| 2.00           |           | General Linear Model                             |                                         |            |                                   |      |  |
| 3.00           |           | Generalized Linear Models<br><b>Mixed Models</b> |                                         |            |                                   |      |  |
| 2.00           | Correlate |                                                  |                                         | ь<br>Þ     | → Q-Q Plots                       |      |  |

**الشكل رقم (1/7): نافذة Crosstabs**

يُدخل الباحث المتغير Smartphones في قائمة (Row(S ومتغير Nationality في قائمة (Column(S (ومن الممكن إدخالهما بالعكس) ویؤشر على char bar cluster Display كما ھو موضح في الشكل (/7 2).

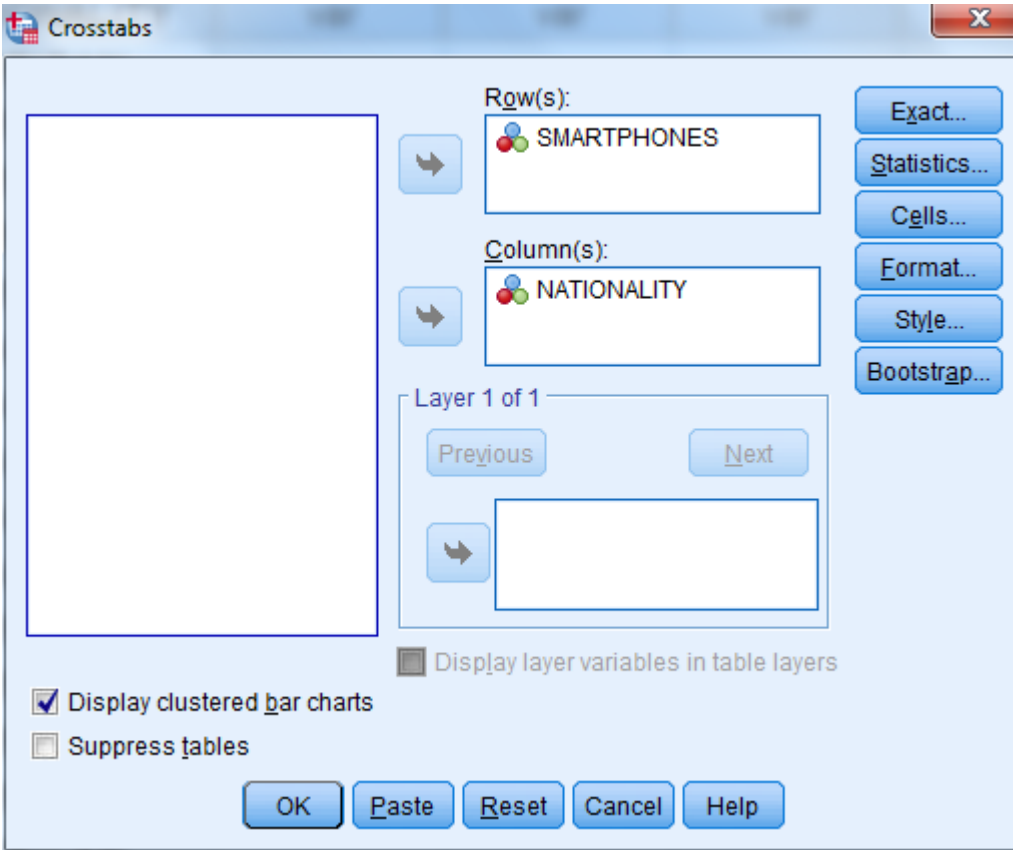

**الشكل رقم (2/7): إدخال المتغیرات في القوائم (s(Row و (s(Column** 

ثم ینقر الباحث *Cells*، فتظھر القائمة التالیة في الشكل رقم (3/7).

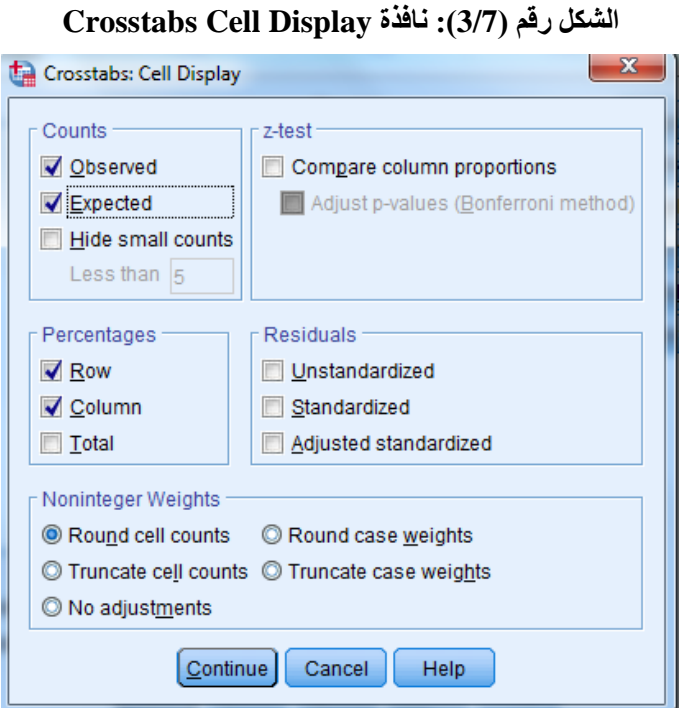

ُضغط زر *statistics*، ُنقر زر *Continue*، وعندما تفتح قائمة *crosstabs* ی ُؤشر على كل من *Expected* و*Row* و*Column* ثم ی ی فتظھر القائمة الموضحة في الشكل رقم (/7 4).

**الشكل رقم (4/7): النافذة Statistics Crosstabs**

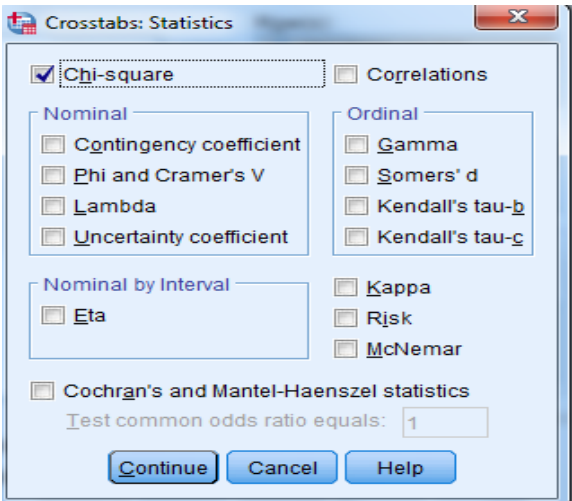

# ُؤشر على *square-Chi* ثم ینقر على زر *continue* في نافذة *Statistics :Crosstabs*، وعلى *OK* في نافذة *Crosstabs* ی وحینھا یحصل الباحث على النتائج التالیة الواردة في الجداول (/7 2) و(3/7) والشكل (/7 5).

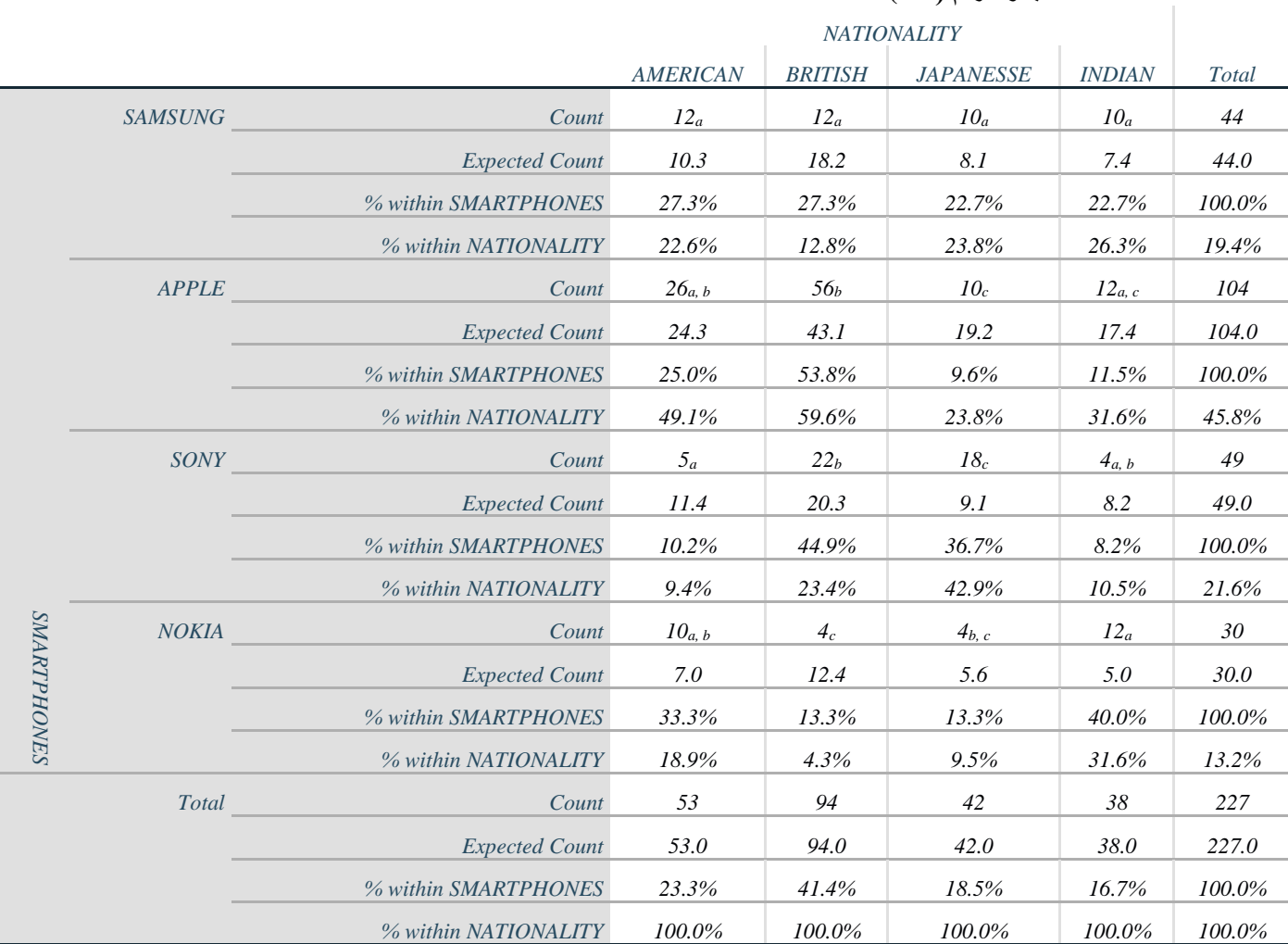

# *SMARTPHONES \* NATIONALITY Crosstabulation* **:(***2***/***7***) رقم الجدول**

*Each subscript letter denotes a subset of NATIONALITY categories whose column proportions do not differ significantly from each other at the .05 level.*

### **الجدول رقم (3/7): اختبار** *Square-Chi Pearson*

### *Chi-Square Tests*

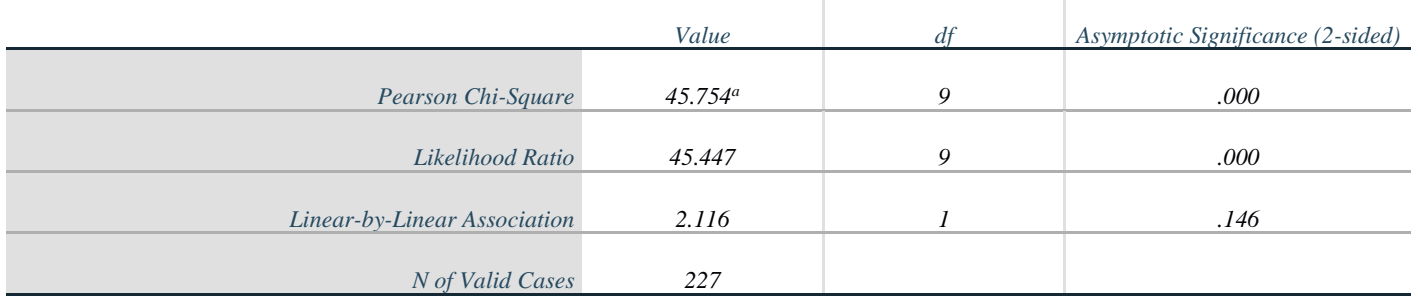

*a. 0 cells (0.0%) have expected count less than 5. The minimum expected count is 5.02.*

ï

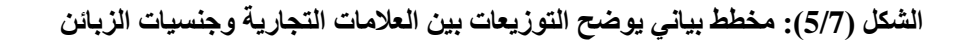

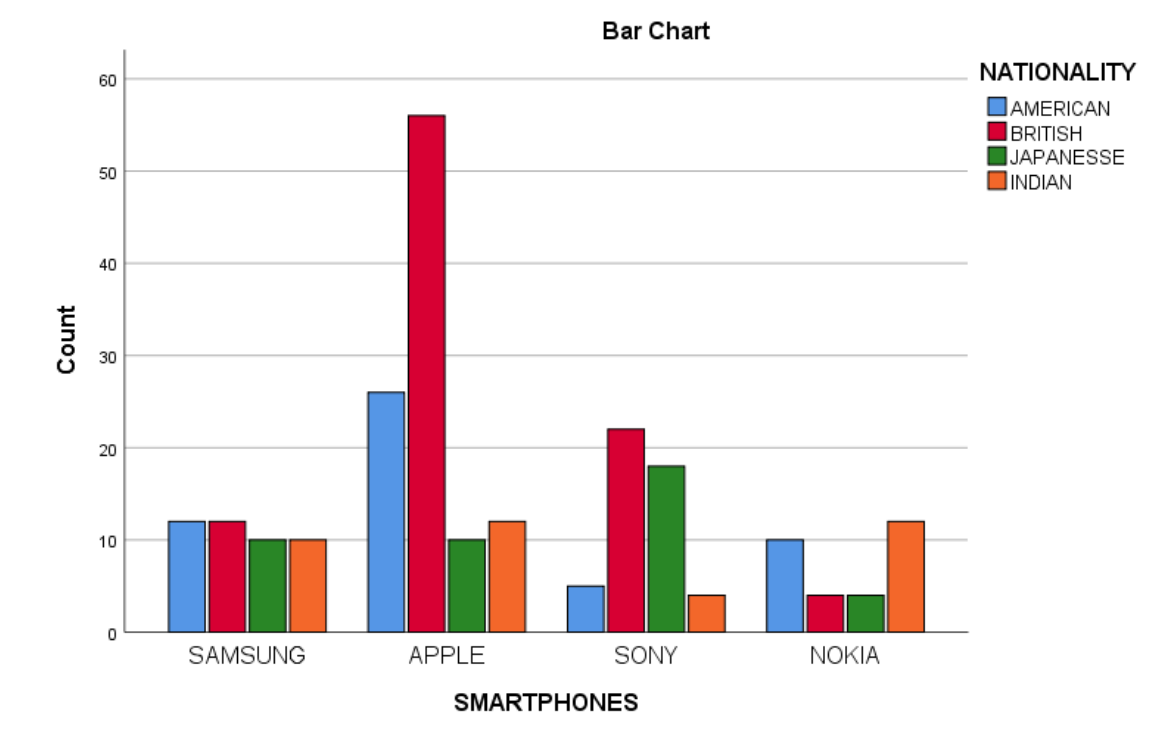

*χ*وأن مستوى الدلالة <sup>2</sup>من الجدول رقم (/7 3) یلاحظ من قیم اختبار *Square-Chi Pearson* بأن *45.754 = (9=df(* المحسوب *p* > ،*0.001* فیمكننا رفض فرضیة العدم القائلة بعدم وجود علاقة بین العلامة التجاریة للھاتف الذكي وجنسیة الزبائن وقبول الفرضیة البدیلة، أي یوجد فرق بین جنسیات الزبائن من حیث حیازة علامات تجاریة محددة للھواتف الذكیة. كما يُلاحظ أيضاً أن النتيجة تُذكرّنا (أسفل الجدول) بشرط أن ألا يقل عدد التكر ار ات المتوقعة ضمن خلايا جدول التقاطع عن ،5 وھذا الشرط محقق في ھذا المثال.

> *(Mann-Whitney U test for two independent samples)* **مستقلتین عینتین اختبار 3-7** ھو اختبار لامعلمي یستخدم:

- للمقارنة بین عینتین مستقلتین عندما تكون البیانات ترتیبیة،
- ً من اختبار *T* للعینات المستقلة عندما لا یتوفر شرط أو بدلا التوزیع الطبیعي*.*

وبما أنھ یستخدم في حالة البیانات الترتیبیة فإنھ یعتمد على المقارنة بین وسیط عینتین بدلأ من مقارنة المتوسطات<sub>.</sub> ومن أهم الشروط العامة الواجب توفرھا لتطبیق اختبار *U Whitney-Mann* ما یلي:

- یجب أن تكون البیانات ترتیبیة *Ordinal*.

- یجب أن تكون العینة عشوائیة وقیم مفرداتھا لا تعتمد على بعضھا البعض.

**1-3-7 الاختبار باستخدام** *SPSS*: لتوضیح كیفیة تطبیق اختبار *U Whitney-Mann* یمكن أخذ المثال التالي: ترغب شركة BMW للسيار ات بإجر اء در اسة لمعرفة فيما إذا اختلف عدد المحركات المجمعة في مصـانعها (متغير كمي: نسب) تبعاً لجنس العاملین (متغیر غیر كمي: اسمي). اعتمدت الدراسة على أسلوب الملاحظة، قیس عدد المحركات المجمعة لكل من الذكور والإناث خلال فترة زمنیة محددة.

لجأ الباحث المسؤول كخطوة أولى إلى اختبار *test-t Samples-Independent* ولكن تبین أن متغیر عدد المحركات المجمعة/ساعة لا یتبع التوزیع الطبیعي وفقا *Smirnove-Kolmogorove*، بالتالي كان لابد من استخدام اختبار*-Mann* ً لاختبار *Whitney* حیث ستكون فرضیتا العدم والبدیلة على الشكل التالي:

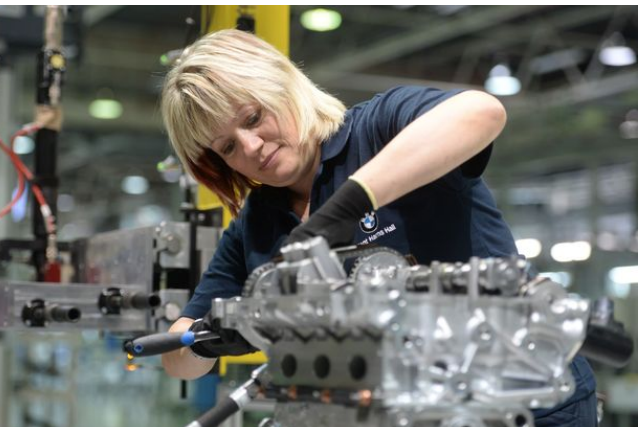

تبعا **وسیط** ً *0H* فرضیة العدم: لا یوجد اختلاف جوھري بین عدد المحركات المجمعة في مصانع *BMW* لنوع العمال أي أن **عدد المحركات المجمعة من قبل العمال الذكور** = **وسیط عدد المحركات المجمعة من قبل العمال الإناث**.

تبعا أي أن **وسیط** ً *1H* الفرضیة البدیلة: یوجد اختلاف جوھري بین عدد المحركات المجمعة في مصانع *BMW* لنوع العمال **عدد المحركات المجمعة من قبل العمال الذكور** *=/* **وسیط عدد المحركات المجمعة من قبل العمال الإناث**.

ُتبع الخطوات التالیة: ولتنفیذ الاختبار في *SPSS* ت

*2 Independent Samples Non-Parametric Statistics Analyze*

فتظھر النافذة *Test Samples-Independent-Two* كما ھو واضح في الشكل (/7 6).

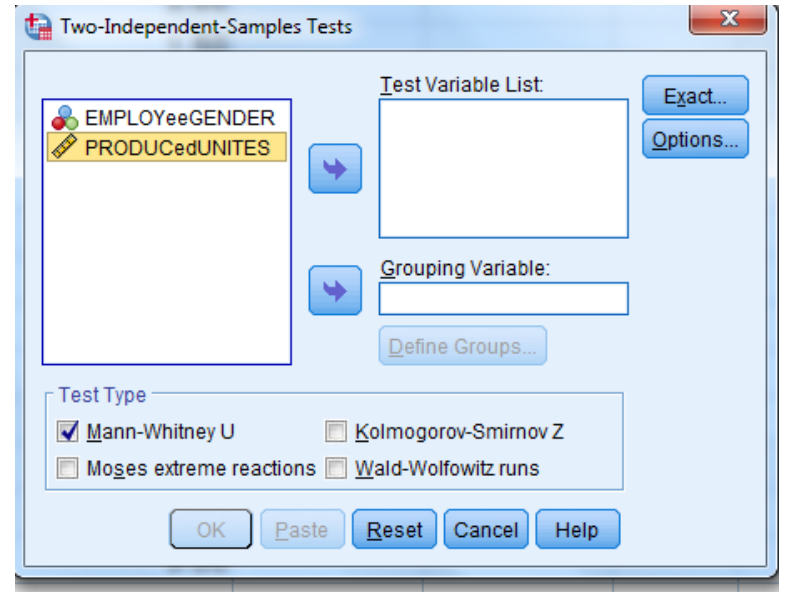

**الشكل رقم (6/7): المرحلة الأولى من اختبار Tests Samples –Independent –Two**

یضع الباحث المتغیر *Gender Employee* في *Variable Grouping*) المتغیر المستقل)، ویضع المتغیر *Production Unites*)المتغیر التابع) في *List Variable Test* ،كما في الشكل (7/7).

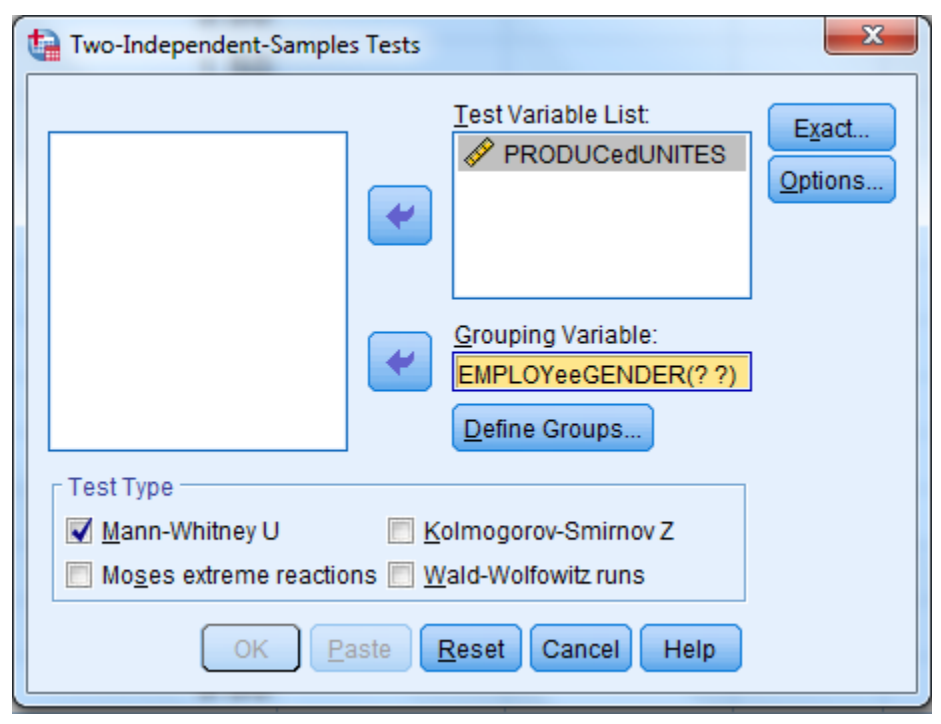

**الشكل رقم الشكل رقم (7/7): إدخال المتغیر التابع Customer في قائمة List Variable Test**

ُضغط على*Groups Define* فتظھر النافذة *.Groups Define Samples-Independent-Tow* كما ھو واضح في الشكل (/7 8)، ی ویدخل قیمتي المتغیر المستقل (في ھذه الحالة: الذكور= ،0 والإناث= 1).

**Two –Independent –Samples Define Groups :(8/7)رقم الشكل رقم الشكل**

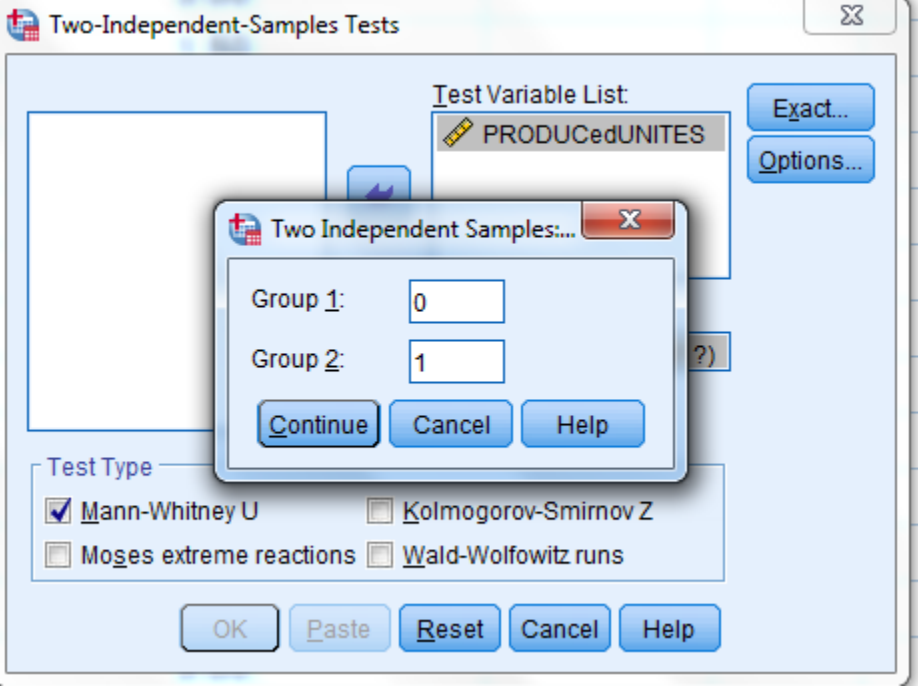

ُنقر فوق *Continue* فتظھر النافذة الموضحة في الشكل (/7 9). ی

**الشكل رقم(9/7): المرحلة الأخیرة من اختبار Tests Samples –Independent –Two**

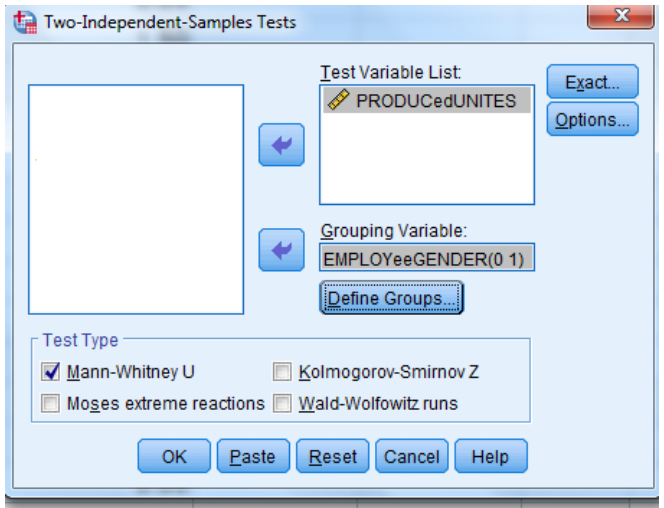

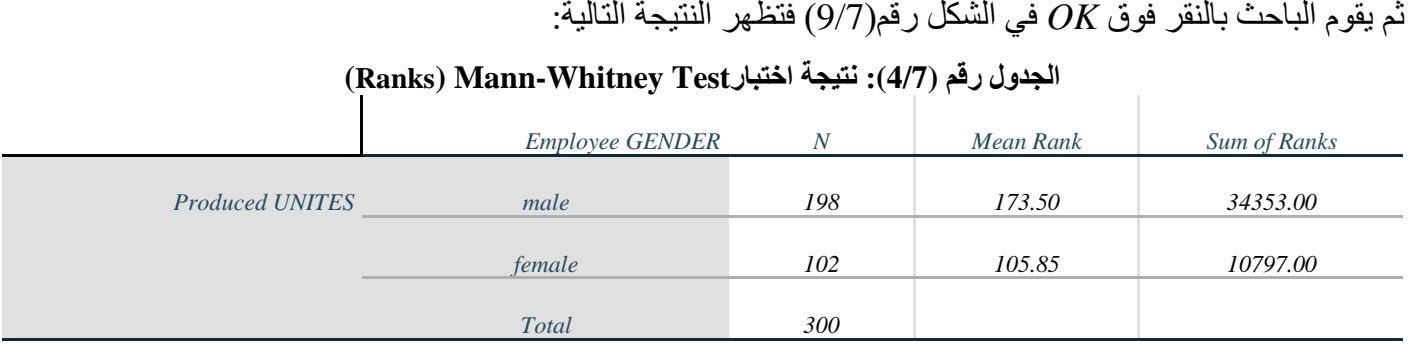

#### **) Mann-Whitney Test اختبار معنویة :)5/7 (الجدول <sup>a</sup> (Test Statistics**

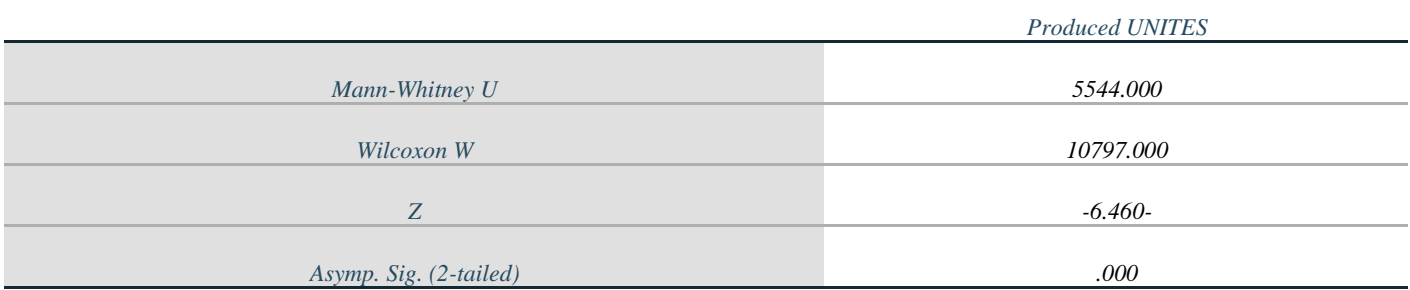

*a. Grouping Variable: Employee GENDER*

تتألف نتائج اختبار *Whitney-Mann* من جدولین، یصف الجدول الأول (/7 4) العینات المدخلة بینما یصف الثاني ( /7 5) قيمة ومعنوية اختبارMann-Whitney . يصف الجدول الأول العينتين فُيظهر أن حجم عينة المجموعة الأولى للعمال الذكور 198 ومتوسط ترتیبھا 173.5 ومجموع الترتیب ھو*34353.00* ، أما المجموعة الثانیة للعمال الإناث فحجم العینة *102* ومتوسط الترتیب فیھا ھو *105.85*بمجموع قدره .*10797.00*

ویبین الجدول (/7 5) أعلاه أن قیمة اختبار مان ویتني ھي*5544.000* وھي دالة إحصائیة عند %1 حیث إن *.Sig .Asymp* ُرفض فرضیة العدم وتقبل البدیلة التي تنص على *(tailed2-*= *(*0.000 وھي أصغر من مستوى الدلالة .*0.05* بمعنى آخر ت اختلاف متوسط الوحدات المنتجة تبعاً لجنس العمال، حيث كان متوسط الوحدات المنتجة من قبل العمال أعلى من مثيله لدى العاملات. وبناء عليه قد تتخذ شركة BMW قراراً بنقل العاملات إلى مهام أخرى والاعتماد على الذكور فقط في تجميع المحركات.

### **4-7 اختبار** *Wallis-Kruskal* **لمقارنة عدة مجتمعات مستقلة**

اختبار لامعلمي یستخدم للمقارنة بین أكثر من مجموعتین مستقلتین، وعادة ما یطبق عندما **لا تتوافر شروط تطبیق اختبار تحلیل التباین الأحادي** فھو نموذج لامعلمي لتحلیل *ANOVA Way-One* الأحادي أو **عندما تكون البیانات المتوافرة ھي بیانات ترتیبیة** *.*ومن أھم الشروط العامة الواجب توافرھا لتطبیق اختبار *Wallis-Kruskal* ما یلي:

- یجب أن تكون البیانات ترتیبیة *Ordinal*) أو كمیة ولكن لا تحقق شرط التوزیع الطبیعي).
	- یجب أن تكون العینة عشوائیة وقیم مفرداتھا لا تعتمد على بعضھا البعض.

**1-4-7 الاختبار باستخدام** *SPSS***:** لتوضیح كیفیة تطبیق اختبار *Wallis-Kruskal* ترغب إدارة بنك *HSBC* العالمي في معرفة ً)*]* لأحد خدماتھا الجدیدة وذلك مدى اختلاف تفضیل الزبائن *[* متغیر كمي: من 1 (لا أفضلھ على الإطلاق) إلى 5(أفضلھ جدا

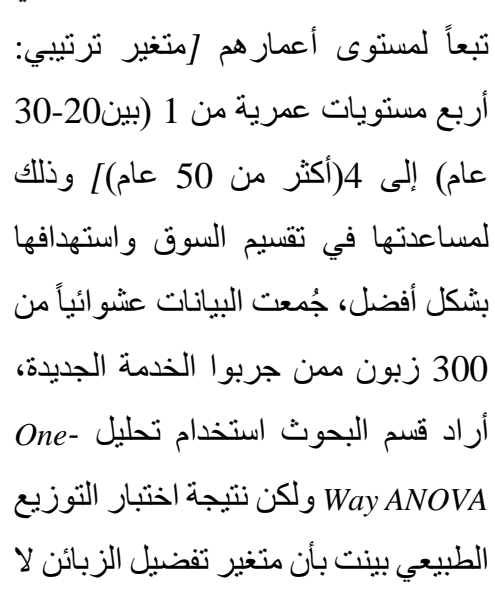

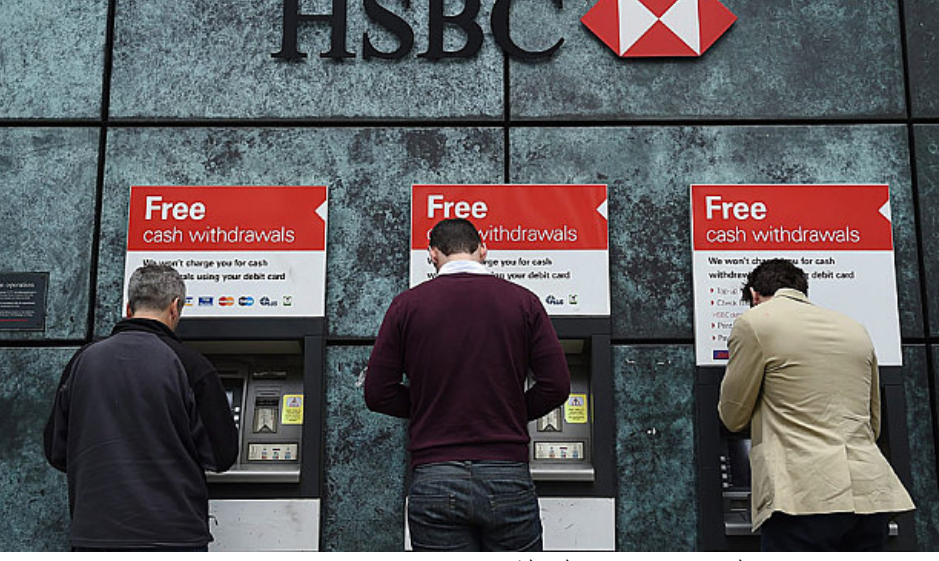

یحقق ھذا الشرط، فاختار الباحثون اختبار *Wallis-Kruskal* الذي یلائم ھذه الحالة.

ولتطبیق الاختبار في *SPSS* یمكن اتباع المسار التالي:

*2 Independent Samples Non-Parametric Statistics Analyze*

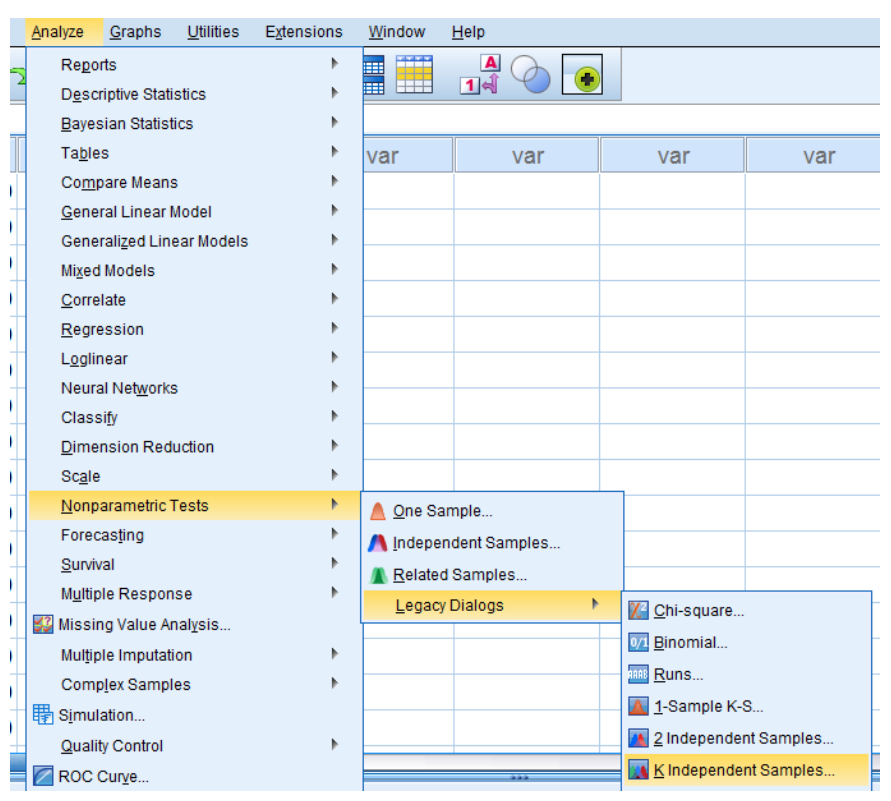

### **الشكل رقم الشكل رقم(10/7): المرحلة الأولى من تنفیذ اختبار** *Wallis-Kruskal*

فتظھر نافذة *Samples Independent several for Tests* كما ھو موضح في الشكل (/7 11)

# *Tests for several Independent Samples* **النافذة :)11/7 (رقم الشكل**

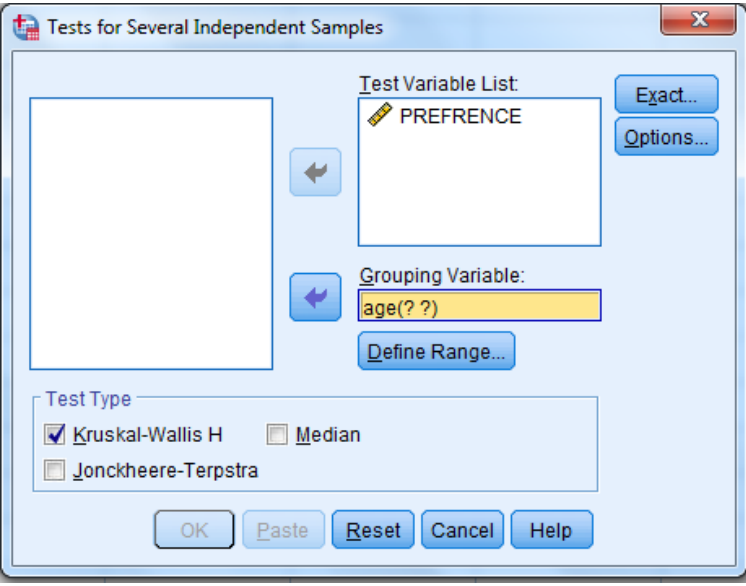

ُضغط على *Groups Define* فیظھر الشكل (/7 12). ی

# *Test for several –Independent –Samples Define Groups* **نافذة :)12/7(رقم الشكل**

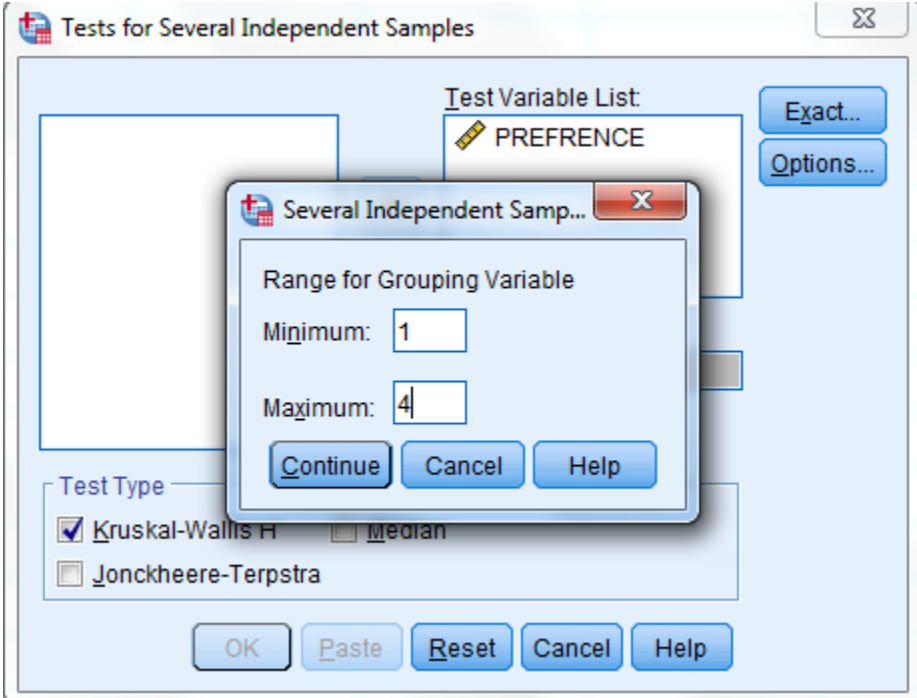

ُوضع عند ُوضع عند *Minimum* رقم (1) للدلالة على رمز المجموعة الأولى من الزبائن وھي الفئة العمریة الأولى، وی ی ً بالشكل *Maximum* رقم (4) للدلالة على رمز آخر مجموعة من الزبائن وھي الفئة العمریة الرابعة، وذلك كما ھو موضحا أعلاه، فیحصل الباحث على الشكل التالي:

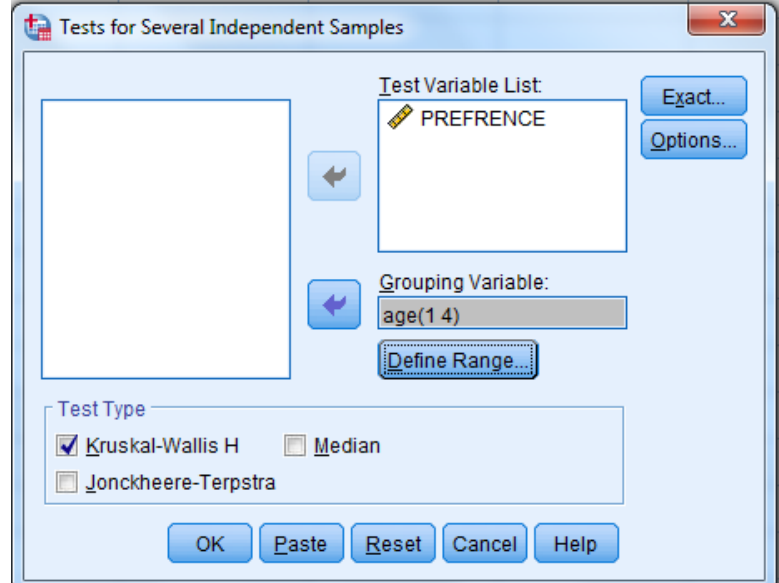

**الشكل رقم (13/7): المرحلة الثالثة من اختبار** *Samples –Independent –several for Test*

ُضغط على *OK* فتظھر النتائج التالیة: ُلاحظ ظھور الأرقام ( *4* 1) في خانة *Variable Grouping*، ی ی

# **الجدول رقم (6/7): نتائج اختبار** *Wallis-Kruskal***)** *Ranks* **(**

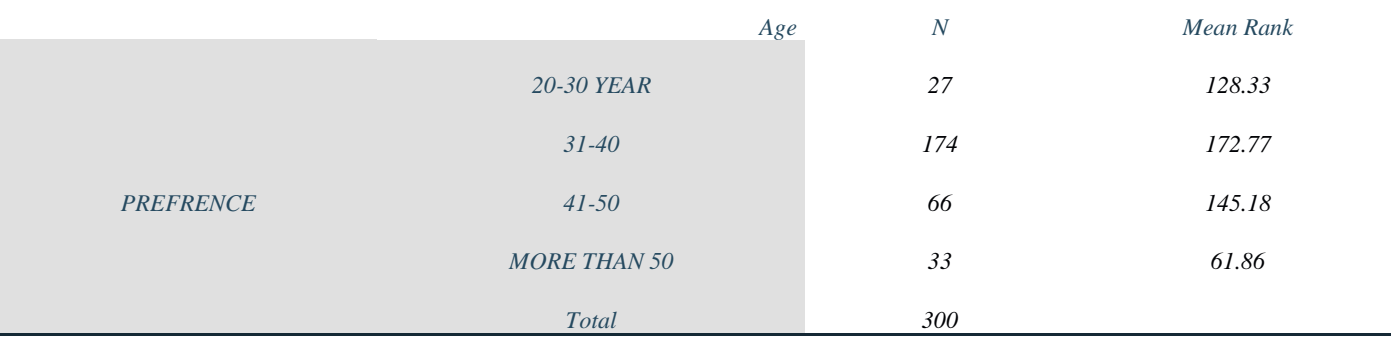

### **)** *Kruskal-Wallis* **اختبار ومعنویة قیمة :)7/7 (رقم الجدول** *a,b* **(***Test Statistics*

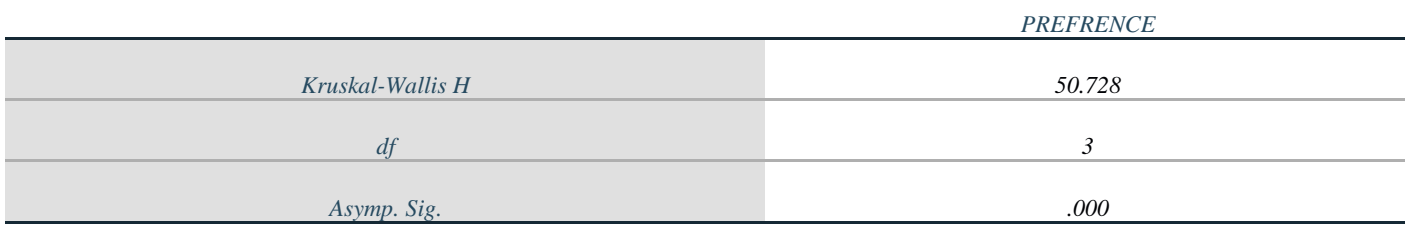

*a. Kruskal Wallis Test*

*b. Grouping Variable: age*

تظھر نتیجة الاختبار على شكل جدولین، یصف الجدول الأول ( /7 6) ترتیب العینات الأربع، ویظھر الجدول الثاني ( /7 7) نتیجة الاختبار حیث بلغت قیمة *Wallis-Kruskal 50.728*بدرجة حریة 3 عند مستوى دلالة *0.000*وھي أصغر من *= α*

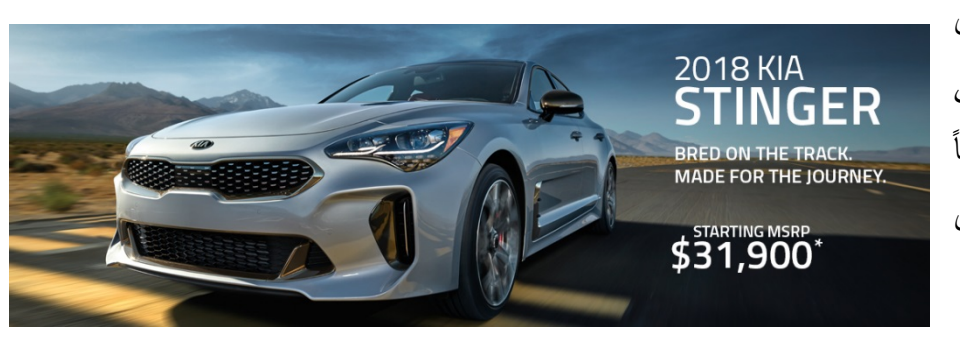

 *0.05* **وبالتالي** ترفض فرضیة العدم وتقبل البدیلة التي تنص على وجود فروق في تفضیلات الزبائن للخدمة الجدیدة تبعا لمستویات أعمارھم، فكانت الفئة العمریة من 40-31 الأكثر تفضيلاً لهذه الخدمة الجديدة.

# **5-7 اختبار عینتین مرتبطتین**  *(Wilcoxon Signed Ranks Test for related samples)*

اختبار لامعلمي یطبق عادة عندما لا تتوافر شروط تطبیق اختبار*test-t Samples Paired* فھو نموذج لامعلمي لتحلیل *-T*  $t$  عندما يريد الباحث المقارنة بين بيانات جُمعت من الأشخاص أنفسهم (أو من نفس الأشياء) فإن الاختبار الأنسب هو  $r_{est}$ لكن بشرط توافر التوزیع الطبیعي، لكن في حال عدم توافر شرط التوزیع الطبیعي فإن اختبار*Wilcoxon* ھو الأنسب. ومن أھم الشروط العامة الواجب توافرھا لتطبیق اختبار *Wilcoxon* ما یلي:

- − یجب أن تكون البیانات ترتیبیة *Ordinal*.
- − یجب أن تكون العینة عشوائیة وقیم مفرداتھا لا تعتمد على بعضھا البعض.

**1-5-7 الاختبار باستخدام** *SPSS***:** لتوضیح كیفیة تطبیق اختبار *Wilcoxon*، ترغب شركة *Motors Kia*بتقییم واختبار أحد إعلاناتها المخصصة للبث عبر التلفزيون ومواقع التواصل الاجتماعي قبل طرحه بشكل نهائي، طُلب من 400 مشترٍ محتمل لسیارتھا الجدیدة *Stinger* أن یعبروا عن درجة تفضیلھا على مقیاس مكون من 5 فئات (لا أفضلھا على الإطلاق=1 إلى أفضلھا بشدة=5) قبل عرض الإعلان علیھم، ثم عرض الإعلان علیھم ومن بعدھا طلب منھم تقییم السیارة مرة ثانیة على نفس المقیاس السابق الذكر.

حاول الباحث استخدام تحلیل *test-T Samples Paired* لتحدید فیما إذا ارتفع تفضیل المشترون المحتملون للسیارة الجدیدة بعد مشاهدة الإعلان، إلا أن متغيري درجة تفضيل السيارة قبل/بعد مشاهدة الإعلان لم يتبعا التوزيع الطبيعي وفقاً لنتائج اختبار *Smirnove-Kolmogrove*، ما دفع الباحث لاستخدام اختبار *Wilcoxon*، ولتنفیذه في *SPSS* یتبع الباحث الخطوات التالیة:

*2 Related-Samples Non-Parametric Statistics Analyze*

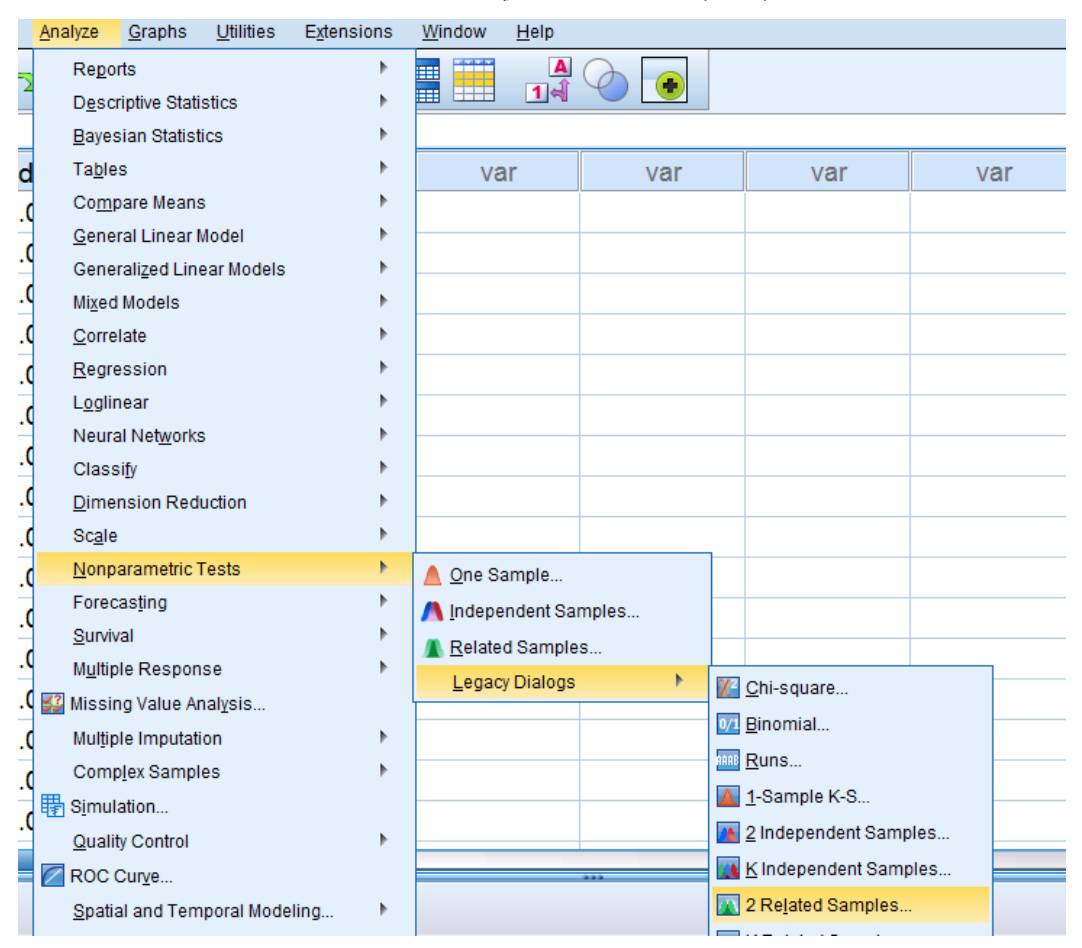

### **الشكل (14/7): الخطوة الأولى في تنفیذ اختبار** *Wilcoxon*

فتظھر النافذة *Tests Samples-Related-Two* كما ھو موضح في الشكل رقم (15/7).

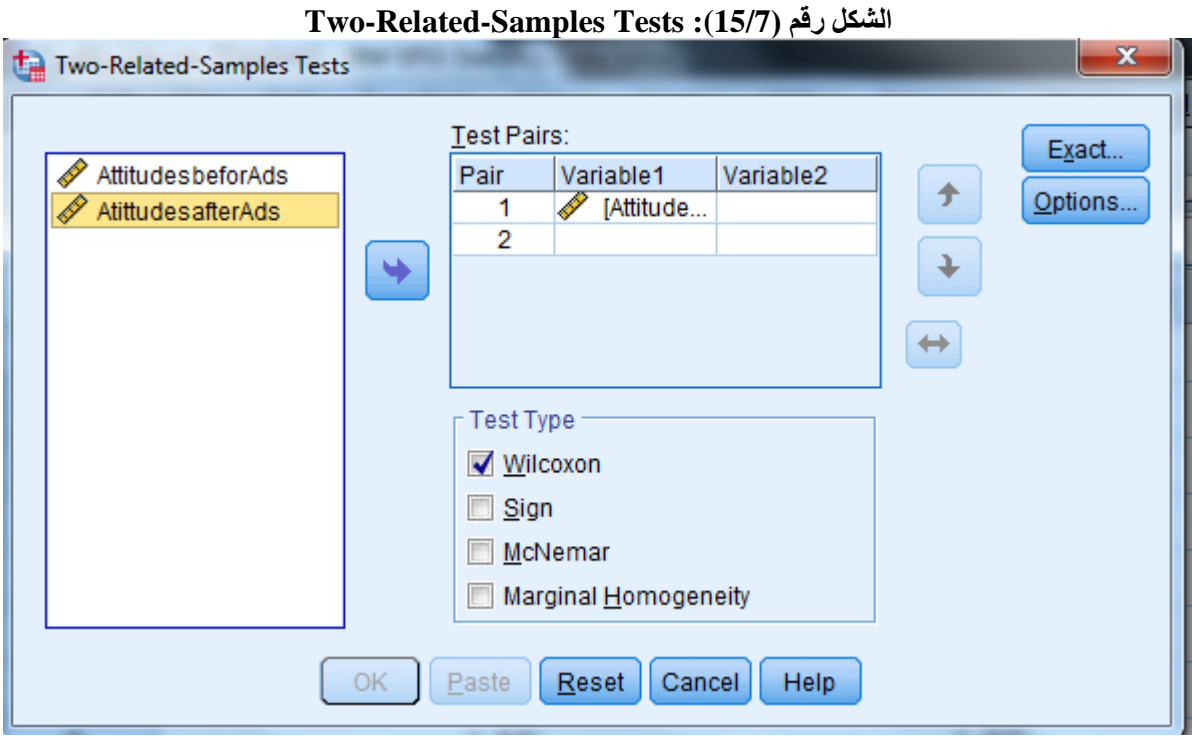

ُدخل المتغیرات *before Attitudes* ثم ً *after Attitudes* في خانة ت ثانیا *Pairs Test* فیحصل الباحث على الشكل رقم ً أولا  $(16/7)$ 

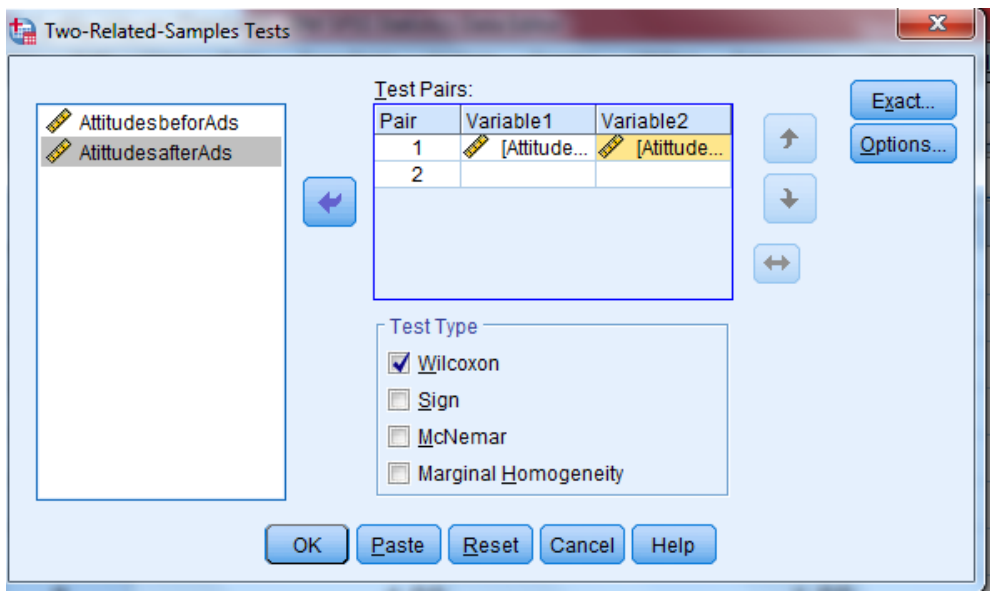

**الشكل رقم(16/7): المرحلة الثانیة من اختبار***Wilcoxon*

یضغط الباحث على *OK* فتظھر نتائج الاختبار الموضحة في الجداول (/7 8) و(/7 9).

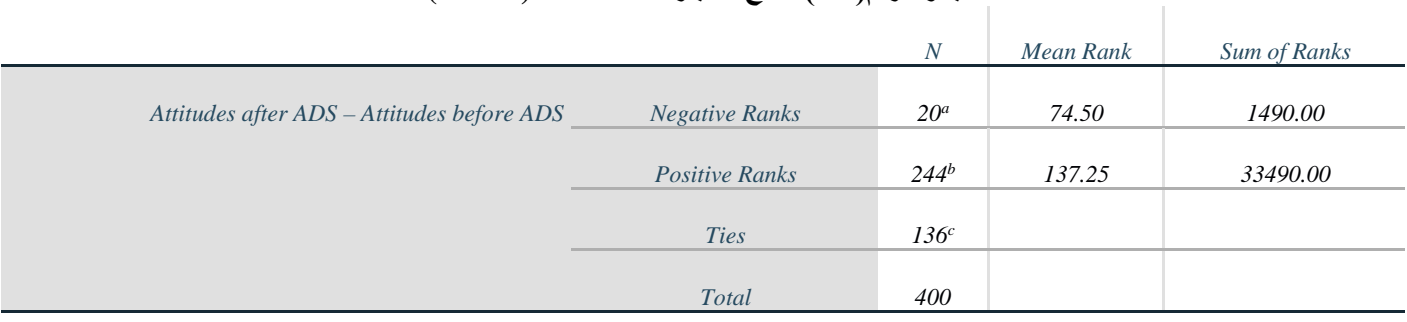

## **الجدول رقم(8/7) نتائج اختبار** *Wilcoxon***)** *Ranks* **(**

*a. Attitudes after ADS < Attitudes before ADS*

*b. Attitudes after ADS > Attitudes before ADS*

*c. Attitudes after ADS = Attitudes before ADS*
**الجدول رقم(9/7): معنویة اختبار** *Wilcoxon*

*Attitudes after ADS – Attitudes before ADS*

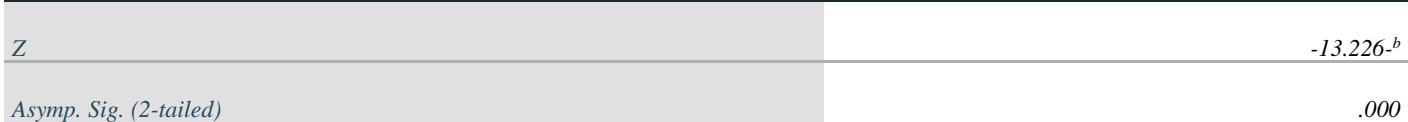

*a. Wilcoxon Signed Ranks Test*

*b. Based on negative ranks.*

تظھر نتیجة الاختبار على شكل جدولین، یصف الجدول الأول ( /7 8) العینات الثلاثة، حیث یبین أن عدد الحالات الكلیة ھي 400 منھم 20 حالة كان فیھا تفضیل السیارة بعد مشاھدة الإعلان أقل من قبل(*after> before*(، و 244 حالة كان فیھا تفضیل السیارة بعد المشاھدة أكبر من قبل مشاھدة الإعلان ( *after< before*(، و 160 حالة تساوى قبل مع بعد، ویظھر الجدول الثاني نتیجة الاختبار إذ بلغت قیمة *Z) -13.226 (*عند مستوى دلالة *0.000* وھي أصغر من *0.05 = α*وبالتالي ترفض فرضیة العدم وتقبل البدیلة التي تنص على وجود أثر للإعلان على تقییم السیارة وبالتالي البدء ببث الإعلان عبر التلفزیون ومواقع التواصل الاجتماعي.

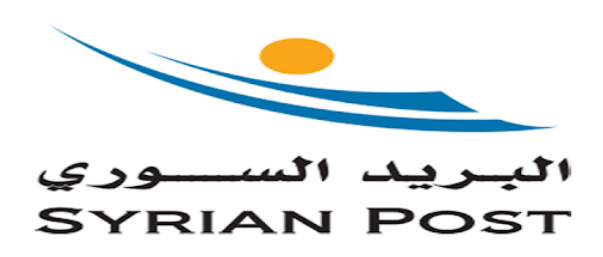

**6-7 اختبار** *Test Friedman* **لعدة عینات مرتبطة:**  اختبار لامعلمي للعينات غير المستقلة يطبق عادةً عندما لا تتوافر شروط تطبیق اختبار تحلیل التباین، وھو مشابھ لاختبار تحلیل التباین المعلمي من النوع *Design Measure Repeated*، ویطبق في حالة عدم توافر شروط تطبیق الاختبارات المعلمیة ، ومن أھم الشروط العامة الواجب توافرھا لتطبیق اختبار *Friedman* ما یلي:

- − یجب أن تكون البیانات ترتیبیة *Ordinal*.
	- − یجب أن تكون العینة عشوائیة.

**1-6-7 الاختبار باستخدام** *SPSS***:** لتوضیح كیفیة تطبیق اختبار *Friedman*، یرغب البرید السوري بالمقارنة بین درجة تفضيل الزبائن لأربعة أنواع محتملة لخدمات جديدة، ولمعرفة الفرق بين درجات التفضيل سئُلت عينة عشوائية مكونة من 297 زبوناً محتملاً عن درجة تفضيلهم لكل من الخدمات الجديدة المحتملة، حيث يشير الترتيب 1 إلى درجة التفضيل الأولى یلیھ الترتیب 2 و3 و .4

والمطلوب اختبار فرضیة العدم القائلة بعدم وجود فروق معنویة بین درجة تفضیل الخدمات الأربعة الجدیدة المقترحة. ولتنفیذ الاختبار في *SPSS* نتبع الخطوات التالیة:

*K Related-Samples Non-Parametric Statistics Analyze*

|   | Analyze<br>Graphs<br><b>Utilities</b> | Extensions | Window | Help                                  |                  |                       |     |
|---|---------------------------------------|------------|--------|---------------------------------------|------------------|-----------------------|-----|
|   | Reports                               | Þ          | E      | $\blacktriangle$<br>$\overline{1}$ बी |                  |                       |     |
|   | <b>Descriptive Statistics</b>         |            | m      |                                       |                  |                       |     |
|   | <b>Bayesian Statistics</b>            |            |        |                                       |                  |                       |     |
| А | <b>Tables</b>                         |            |        | in ServiceCC                          |                  | in Service D          |     |
|   | Compare Means                         |            |        |                                       | 3.00             |                       |     |
|   | <b>General Linear Model</b>           |            |        |                                       |                  |                       |     |
|   | <b>Generalized Linear Models</b>      |            |        |                                       | 3.00             |                       |     |
|   | <b>Mixed Models</b>                   |            |        |                                       | 3.00             |                       |     |
|   | Correlate                             |            | D      |                                       | 3.00             |                       |     |
|   | Regression                            |            |        |                                       | 3.00             |                       |     |
|   | Loglinear                             |            | O      |                                       | 3.00             |                       |     |
|   | <b>Neural Networks</b>                |            | D      |                                       | 3.00             |                       |     |
|   | Classify                              |            |        |                                       |                  |                       |     |
|   | <b>Dimension Reduction</b>            |            |        |                                       | 3.00             |                       |     |
|   | Scale                                 |            | n      |                                       | 3.00             |                       |     |
|   | Nonparametric Tests                   | Þ<br>Þ     |        | One Sample                            | 3.00             |                       |     |
|   | Forecasting<br>Survival               |            |        | Independent Samples                   | 3.00             |                       |     |
|   | Multiple Response                     |            |        | Related Samples                       | 0.00             |                       |     |
|   | 33 Missing Value Analysis             |            |        | Legacy Dialogs<br>Þ                   |                  | Z Chi-square          |     |
|   | Multiple Imputation                   |            |        |                                       |                  | 0/1 Binomial          |     |
|   | <b>Complex Samples</b>                |            |        |                                       | <b>ARRE Runs</b> |                       |     |
|   | Simulation                            |            |        |                                       | 査                | 1-Sample K-S          |     |
|   | <b>Quality Control</b>                | Þ          |        |                                       |                  | 2 Independent Samples |     |
|   | ROC Curve                             |            |        |                                       | иÅ.              | K Independent Samples |     |
|   |                                       | Þ          |        |                                       | 囜                | 2 Related Samples     |     |
|   | Spatial and Temporal Modeling         |            |        |                                       | 壐                | K Related Samples     |     |
|   | <b>Direct Marketing</b>               |            |        |                                       |                  |                       | Ъtа |

**الشكل رقم (17/7): المرحلة الأولى من تنفیذ اختبار** *Friedman*

فتظھر النافذة التالیة*:*

**الشكل رقم (18/7): المرحلة الثانیة من اختبار***Friedman*

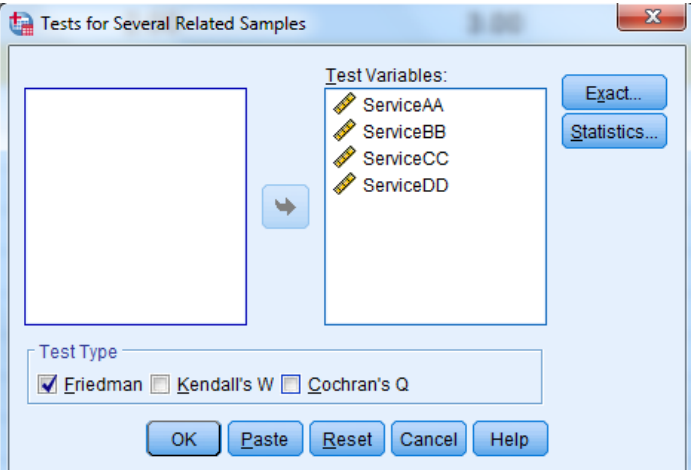

توضع المتغیرات *AA Service* و*BB Service* و*CC Service* و*DD Service* التي یمثل كل منھا درجات تفضیل الخدمات ُضغط على *Ok*، فیحصل الباحث على النتائج الواردة في الجداول (10/7) و( /7 11)**.**  الأربعة في خانة *Variable Test* وی

### **الجدول رقم (10/7): نتائج اختبار** *Friedman*) *Ranks*(

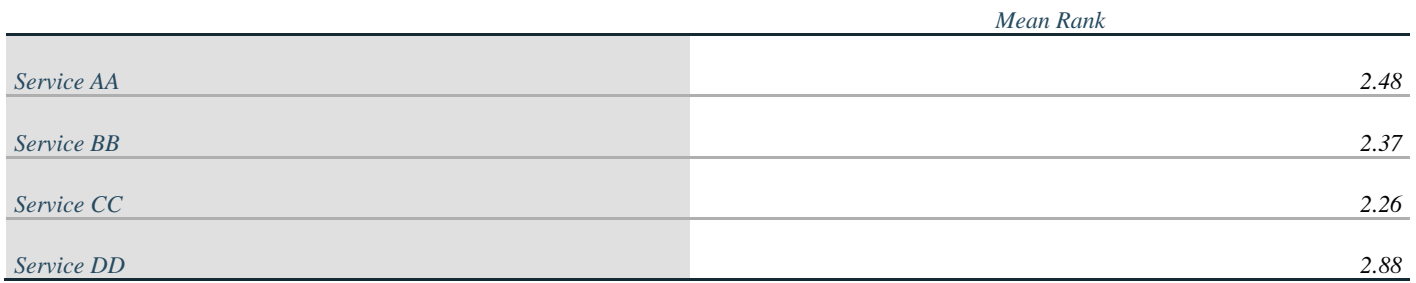

### **الجدول رقم (11/7): معنویة اختبار** *Friedman*

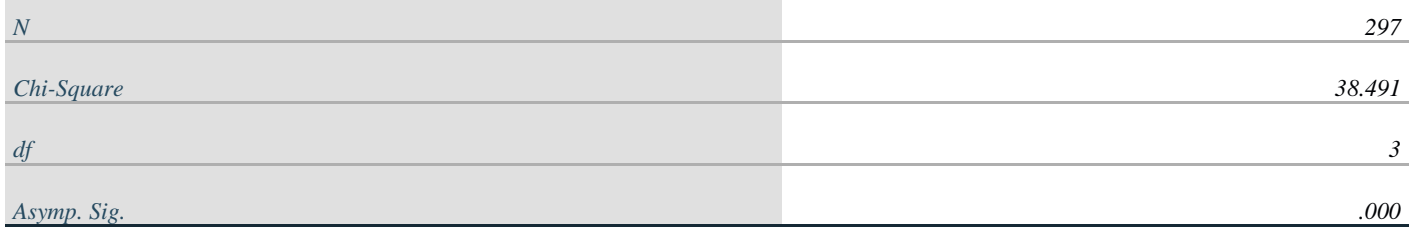

*a. Friedman Test*

 یبین الجدول رقم (/7 10) متوسط الترتیـب للخدمات الأربعة، بینما یشـیر الجدول (11/7) إلـى أن *square-Chi* =*38.491* و *0.000 = Sig* وھي أصغر من مستوى الدلالة *0.05 = α*. بمعنى آخر یمكننا رفض فرضیة العدم القائلة بعدم وجود فروق معنویة بین درجة تفضیل الخدمات الأربعة وقبول الفرضیة البدیلة.

**خلاصة الفصل:** تستخدم الاختبارات اللامعلمیة عادة بسبب عدم توافر الشروط الخاصة بالاختبارات المعلمیة كشرط التوزیع الطبيعي مثلاً، علماً بأن للاختبار ات اللامعلمية شروطاً لتطبيقها أيضاً إلا أنها أسهل بكثير من شروط الاختبار ات المعلمية. **ویفضل عادة استخدام الاختبارات المعلمیة في حال توافر الشروط الخاصة بھا لكونھا أكثر دقة من الاختبارات اللامعلمیة**. ُستخدم توزیع *χ* لاختبار الفرضیات المتعلقة بالبیانات التي تكون على شكل توزیعات تكراریة، وتعتمد جمیع أشكال *<sup>2</sup>* وی استخدامه على أساس مقارنة التكرارات الحقيقية مع التكرارات المتوقعة وفقاً لطبيعة التوزيع الاحتمالي للبيانات. أما اختبار ً *U Whitney-Mann* فھو اختبار لا معلميیستخدم للمقارنة بین عینتین مستقلتین عندما تكون البیانات ترتیبیة، وی ستخدم بدلا ُستخدم اختبار *Wallis-Kruskal* للمقارنة بین أكثر من اختبار *T* للعینات المستقلة عندما لا یتوافر شرط التوزیع الطبیعي*.* وی من مجموعتین مستقلتین، وعادة ما یطبق عندما لا تتوافر شروط تطبیق اختبار تحلیل التباین أو عندما تكون البیانات ُطبق عادة عندما لا تتوافر شروط تطبیق اختبار *Paired* المتوافرة ھي بیانات ترتیبیة. كذلك فإن *Wilcoxon*ھو لامعلمي ی ً *test-t Samples*. وفي السیاق ذاتھ یعتبر اختبار *Test Friedman* للعینات غیر ً لامعلمیا لعدة عینات غیر مستقلة اختبارا المستقلة یطبق عادة عندما لا تتوافر شروط تطبیق اختبار تحلیل التباین، وھو مشابھ لاختبار تحلیل التباین المعلمي من النوع *Design Measure Repeated*، ویطبق في حالة عدم توافر شروط تطبیق الاختبارات المعلمیة.

## **المراجع المستخدمة في الفصل**

- 1. *Blumberg, B., Cooper, D. R., and Schindler, P. S. (2005) Business Research Methods, Mcgraw-Hill, Berkshire.*
- 2. *Coakes, S. J. (2005) SPSS for Windows: Analysis without Anguish, Australia: John Wiley.*
- 3. *Denis, D. J. (2019) SPSS Data Analysis for Univariate, Bivariate, and Multivariate Statistics. Wiley.*
- 4. *Field, A. (2018) Discovering Statistics Using IBM SPSS Statistics. 5th Edition. Sage.*
- 5. *Hair, J.F. JR., Bush, R.P., and Ortinau, D. J. (2003) Marketing Research Within a Changing Information Environment, 2nd Edition, USA: McGraw-Hill/Irwin.*
- 6. *Hinton, P. R., McMurray, I., Brownlow, C. (2014) SPSS Explained. 2nd Edition. Routledge.*
- 7. *Ho, R. (2018) Understanding Statistics for the Social Sciences with IBM SPSS. CRC Press.*
- 8. *Landau, S. and Everitt, B. S. (2004) A Handbook of Statistical Analysis Using SPSS, USA: Chapman & Hall/CRC Press.*
- 9. *Leech, N.L., Barrett, K. C. and Morgan, G. A. (2005) SPSS for Intermediate Statistics: Use and Interpretation, 2nd Edition, USA: Laerence Erlbaum Associates, Inc.*
- 10. *Morgan, G. A., Leech, N. L., Gloeckner, G. W. and Barrett, K. C. (2004) SPSS for Introductory Statistics: Use and Interpretation, 2nd Edition, USA: Lawrence Erlbaum Associates.*
- 11. *Pallant, J. (2007)SPSS Survival Manual: A Step by Step Guide to Data Analysis Using SPSS for Windows, 3rd Edition, USA: McGraw Hill.*

.12 الخضر، محمد،. دیب، حیان،. عمار، نریمان. (2017) بحوث التسویق: دلیل نظري وتطبیقي وعملي باستخدام برنامج التحلیل الإحصائي *SPSS***.** دمشق: المعھد العالي لإدارة الأعمال (*HIBA*(.

# **أسئلة الفصل السابع: 1) أسئلة صح / خطأ** *False/True*

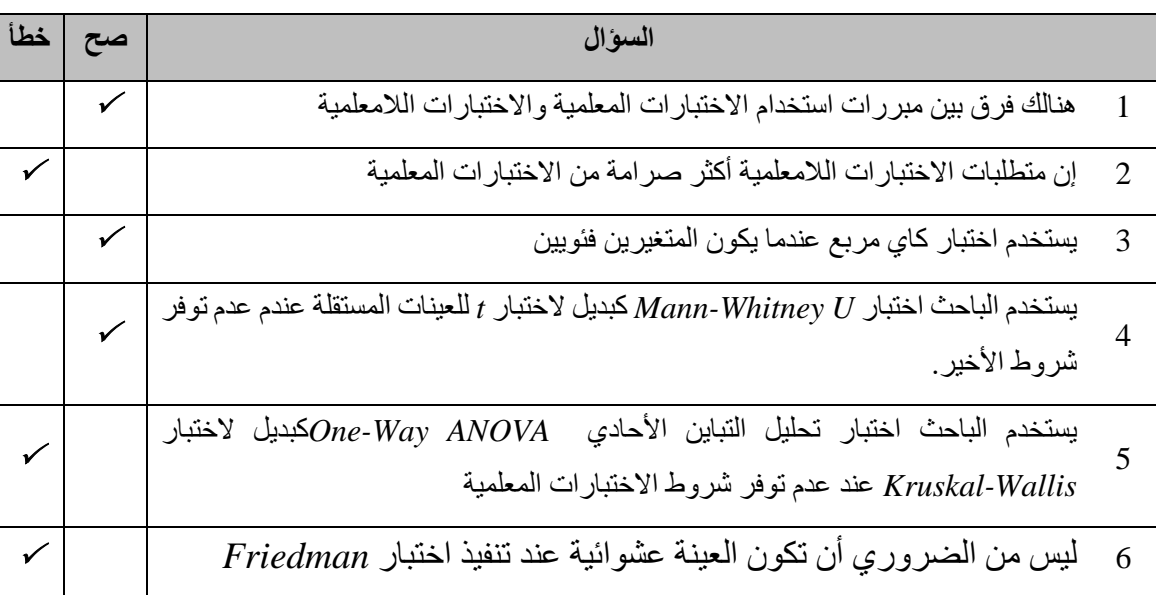

**أسئلة متعددة الخیارات:** 

- **.1 یرغب الباحث بدراسة أثر متغیر فئوي (ترتیبي، اسمي) على متغیر كمي لا تبع التوزیع الطبیعي، إن الاختبار المناسب ھو .....** 
	- *(Mann-Whitney U test for two independent samples)* مستقلتین عینتین اختبار .*A*
	- (*Kruskal-Wallis test for several independent samples*) مستقلة مجتمعات عدة مقارنة اختبار .*B*
		- *(Wilcoxon Signed Ranks Test for related samples)* مرتبطتین عینتین اختبار .*C*
			- (*Friedman Test for Several Related Samples*) مرتبطة عینات عدة اختبار .*D*
	- **.2 یرغب الباحث بدراسة العلاقة بین مكان إقامة الموظف والقسم الذي یفضل العمل فیھ، إن الاختبار المناسب ھو .....**
		- *(Mann-Whitney U test for two independent samples)* مستقلتین عینتین اختبار .*A*
		- (*Kruskal-Wallis test for several independent samples*) مستقلة مجتمعات عدة مقارنة اختبار .*B*
			- *(Wilcoxon Signed Ranks Test for related samples)* مرتبطتین عینتین اختبار .*C*

 $\overline{Q}$ . اختبار كاي مربع (2<sub>γ</sub>)

- **.3 یرغب الباحث بتحدید مدى اختلاف تفضیل الموظفین العمل بالشركة بعد زیادة رواتب الموظفین بالمقارنة عن قبل الزیادة، وكانت درجة التفضیل قبل وبعد تتبع التوزیع الطبیعي، إن الاختبار المناسب....** 
	- *(Mann-Whitney U test for two independent samples)* مستقلتین عینتین اختبار .*A*
	- (*Kruskal-Wallis test for several independent samples*) مستقلة مجتمعات عدة مقارنة اختبار .*B*
		- *(Wilcoxon Signed Ranks Test for related samples)* مرتبطتین عینتین اختبار .*C*
			- *D*. ولا إجابة مما سبق
- **.4 اختبار لامعلمي یطبق عادة عندما لا تتوافر شروط تطبیق اختبار***test-t Samples Paired* **فھو نموذج لامعلمي لتحلیل** *-T Test***، إنھ....** 
	- *(Mann-Whitney U test for two independent samples)* مستقلتین عینتین اختبار .*A*
	- (*Kruskal-Wallis test for several independent samples*) مستقلة مجتمعات عدة مقارنة اختبار .*B*
		- *(Wilcoxon Signed Ranks Test for related samples)* مرتبطتین عینتین اختبار .*C*
			- *χ* (*<sup>2</sup> D*. اختبار كاي مربع (
- **ً من اختبار** *T* **للعینات المستقلة**  .5 **اختبار لامعلمي یستخدم للمقارنة بین عینتین مستقلتین عندما تكون البیانات ترتیبیة، أو بدلا عندما لا یتوفر شرط التوزیع الطبیعي**
	- *Mann-Whitney U test* اختبار .*A*
		- *Kruskal-Wallis*اختبار .*B*
	- *(Wilcoxon Signed Ranks Test for related samples)* مرتبطتین عینتین اختبار .*C*
		- *χ* (*<sup>2</sup> D*. اختبار كاي مربع (

### **3) أسئلة \ قضایا للمناقشة**

#### مقارنة بین اختبار عینتین مستقلتین واختبار عدة مجتمعات مستقلة.

قارن بین اختبار عینتین مستقلتین *(samples independent two for test U Whitney-Mann (*واختبار مقارنة عدة مجتمعات مستقلة (*Kruskal-Wallis test for several independent samples*)

*[* مدة الإجابة: 20 دقیقة. الدرجات من :100 .20 توجیھ للإجابة: الفقرة 3-7 و4-7*]*

استخدم بیانات الفصل المرفقة مع المقرر لتنفیذ اختبار كاي مربع مفسرا النتائج النھائیة

*[* مدة الإجابة: 10 دقیقة. الدرجات من :100 .20 توجیھ للإجابة: الفقرة 2-7*]*

**مراجع الكتاب** 

- 1. *Blumberg, B., Cooper, D. R., and Schindler, P. S. (2005) Business Research Methods, Mcgraw-Hill, Berkshire.*
- 2. *Cleff, T. (2019) Applied Statistics and Multivariate Data Analysis for Business and Economics: A modern Approach Using SPSS, Stata, and Excel. Springer*
- 3. *Coakes, S. J. (2005) SPSS for Windows: Analysis without Anguish, Australia: John Wiley.*
- 4. *Denis, D. J. (2019) SPSS Data Analysis for Univariate, Bivariate, and Multivariate Statistics. Wiley.*
- 5. *Field, A. (2018) Discovering Statistics Using IBM SPSS Statistics. 5th Edition. Sage.*
- 6. *Hair, J.F. JR., Bush, R.P., and Ortinau, D. J. (2003) Marketing Research Within a Changing Information Environment, 2nd Edition, USA: McGraw-Hill/Irwin.*
- 7. *Hinton, P. R., McMurray, I., Brownlow, C. (2014) SPSS Explained. 2nd Edition. Routledge.*
- 8. *Ho, R. (2018) Understanding Statistics for the Social Sciences with IBM SPSS. CRC Press.*
- 9. *Landau, S. and Everitt, B. S. (2004) A Handbook of Statistical Analysis Using SPSS, USA: Chapman & Hall/CRC Press.*
- 10. *Leech, N.L., Barrett, K. C. and Morgan, G. A. (2005) SPSS for Intermediate Statistics: Use and Interpretation, 2nd Edition, USA: Laerence Erlbaum Associates, Inc.*
- 11. *Malhotra, N. K. and Briks, D. F. (2007) Marketing Research: An Applied Approach, 3rd European Edition, Italy: Pearson Education Limited.*
- 12. *Malhotra, N. K., Nunan, D., Birks, D. F. (2017) Marketing Research: An Applied Approach. 5th Edition, Pearson.*
- 13. *Morgan, G. A., Leech, N. L., Gloeckner, G. W. and Barrett, K. C. (2004) SPSS for Introductory Statistics: Use and Interpretation, 2nd Edition, USA: Lawrence Erlbaum Associates.*
- 14. *Pallant, J. (2007)SPSS Survival Manual: A Step by Step Guide to Data Analysis Using SPSS for Windows, 3rd Edition, USA: McGraw Hill.*
- 15. *Sarstedt, M., Mooi, E. (2019) A Concise Guide to Market Research: The Process, Data, and Methods Using IBM SPSS Statistics. 3rd Edition. Springer.*
- 16. *Stockemer, D. (2019) Quantitative Methods for the Social Sciences: A Practical Introduction with Examples in SPSS and Stata. Springer.*
- 17. *Yockey, R. D. (2016) A Step-by-Step Guide to Successful Data Analysis For SPSS Version 18.0. 2nd Edition. Routledge.*

 ً .18 البلداوي، عبد الحمید عبد المجید (2007)، أسالیب البحث العلمي والتحلیل الإحصائي: التخطیط للبحث وجمع البیانات یدویا وباستخدام *SPSS*، الطبعة الثالثة، عمان*:* دار الشروق.

- .19 الخضر، محمد،. دیب، حیان،. عمار، نریمان. (2017) بحوث التسویق: دلیل نظري وتطبیقي وعملي باستخدام برنامج التحلیل الإحصائي *SPSS***.** دمشق: المعھد العالي لإدارة الأعمال (*HIBA*(.
- .20 الساعاتي، عبد الرحیم،. حسن، أحمد السید،. حابس، عصام،. البحطیطي، عبد الرحیم،. أبو العلا، لبنى،. الشربیني، زكریا. (2009) تطبیقات في التحلیل الإحصائي للعلوم الإداریة والإنسانیة، الطبعة الثانیة، جدة: جامعة الملك عبد العزیز.
	- .21 الطویل، لیلى. (2014) منھجیة البحث العلمي، سوریة: جامعة تشرین.
- .22 نجیب، حسین علي،. الرفاعي غالب عوض صالح. (2006) تحلیل ونمذجة البیانات باستخدام الحاسوب: تطبیق شامل للحزمة *SPSS*. الطبعة الأولى. الأھلیة للنشر والتوزیع. الأردن.